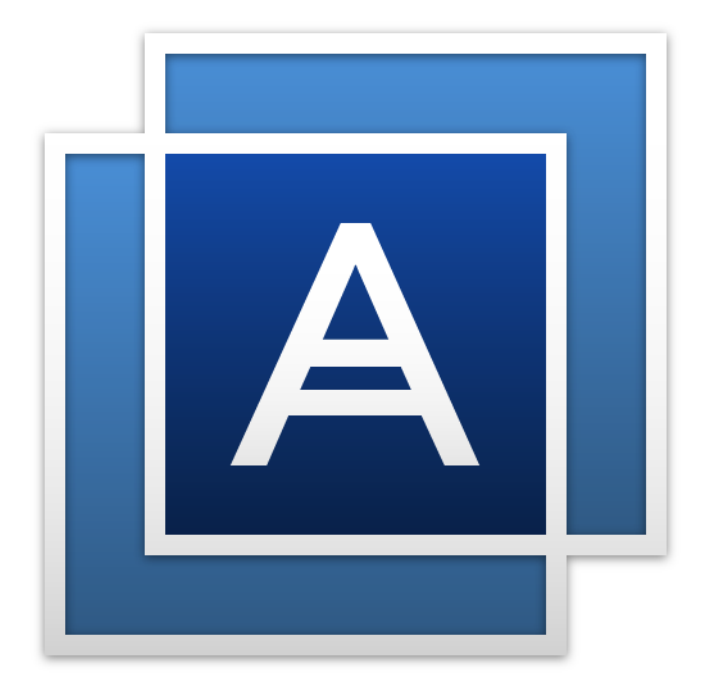

# Acronis<sup>®</sup> True Image™ 2015

# Contenido

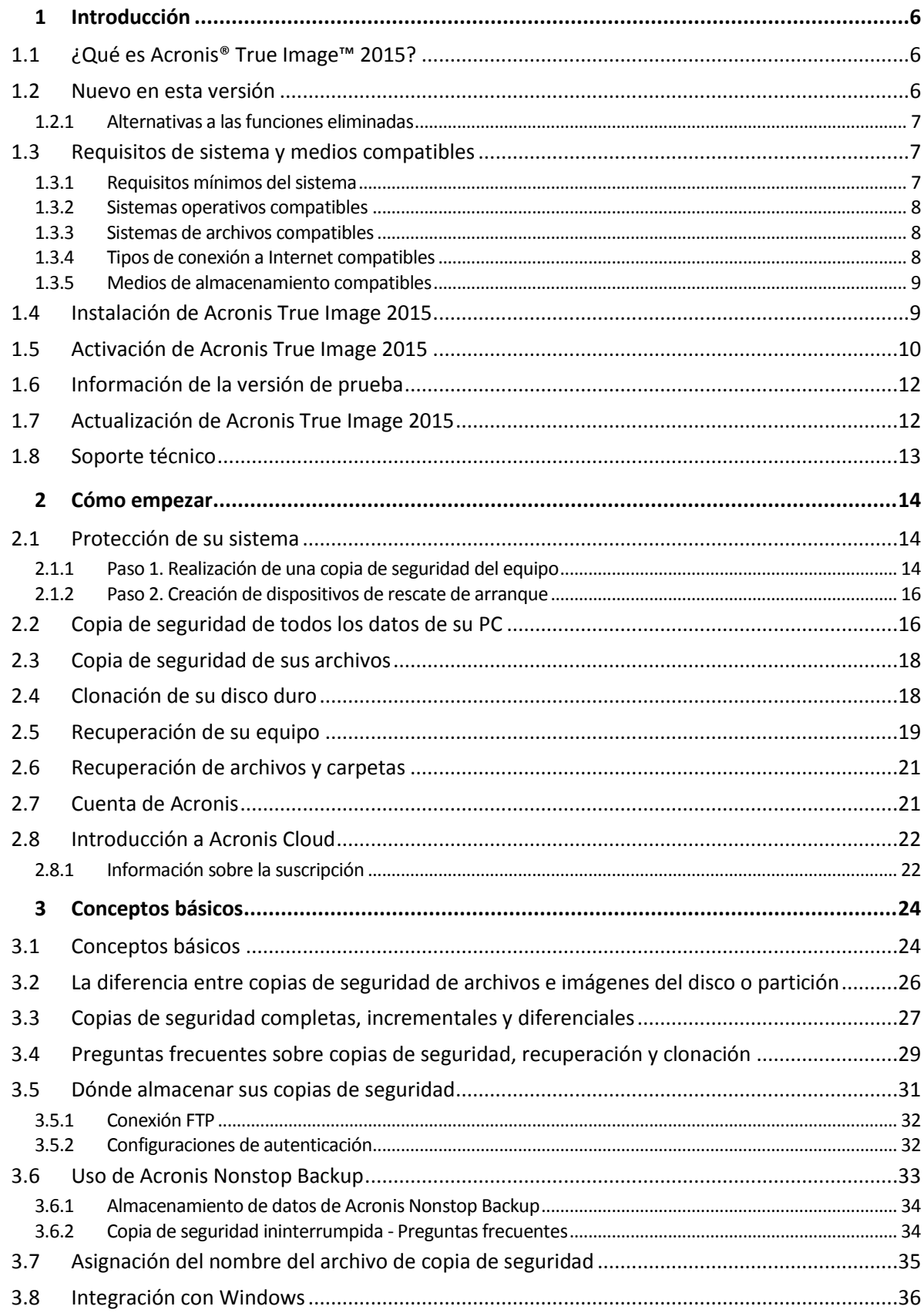

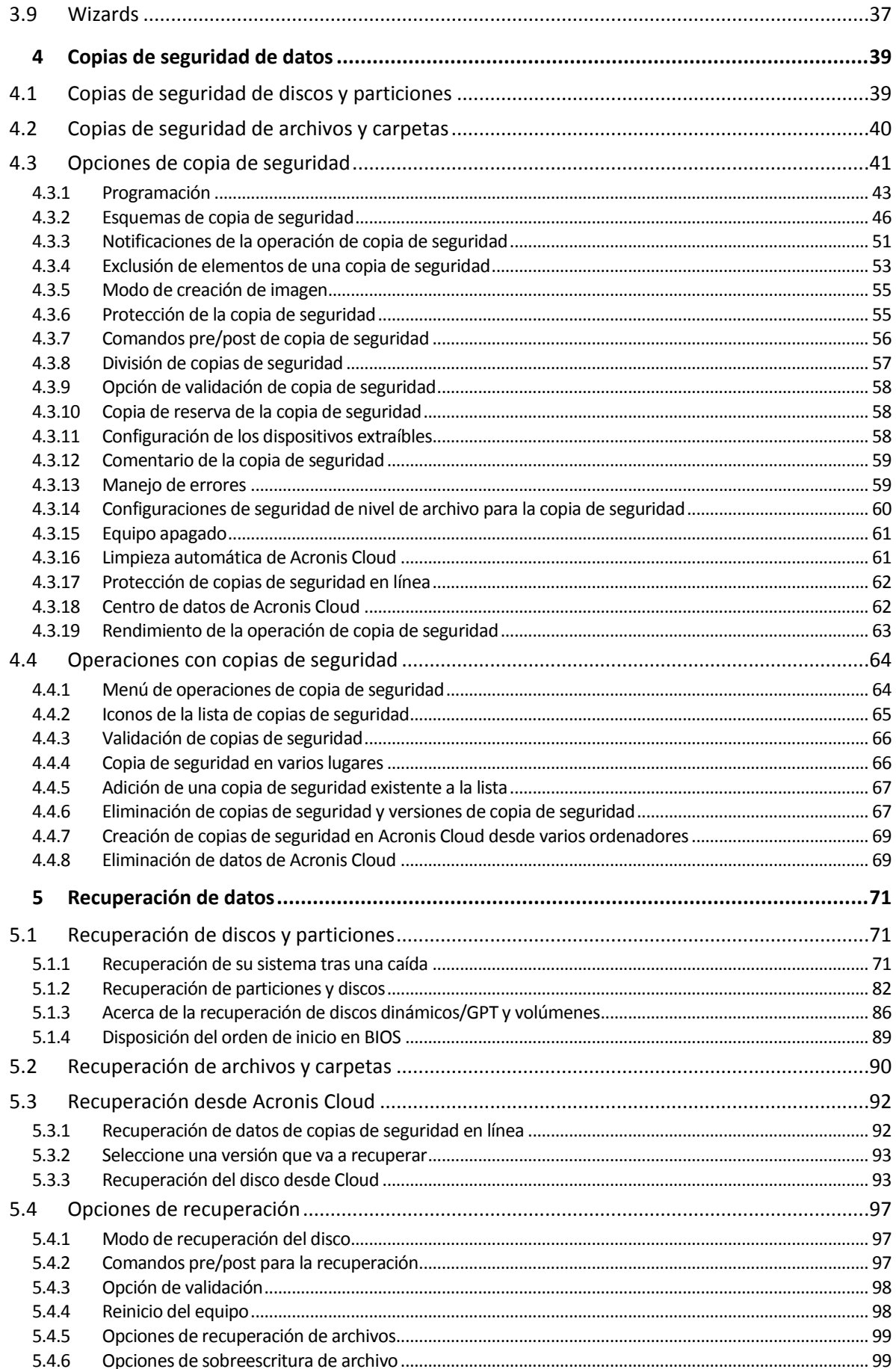

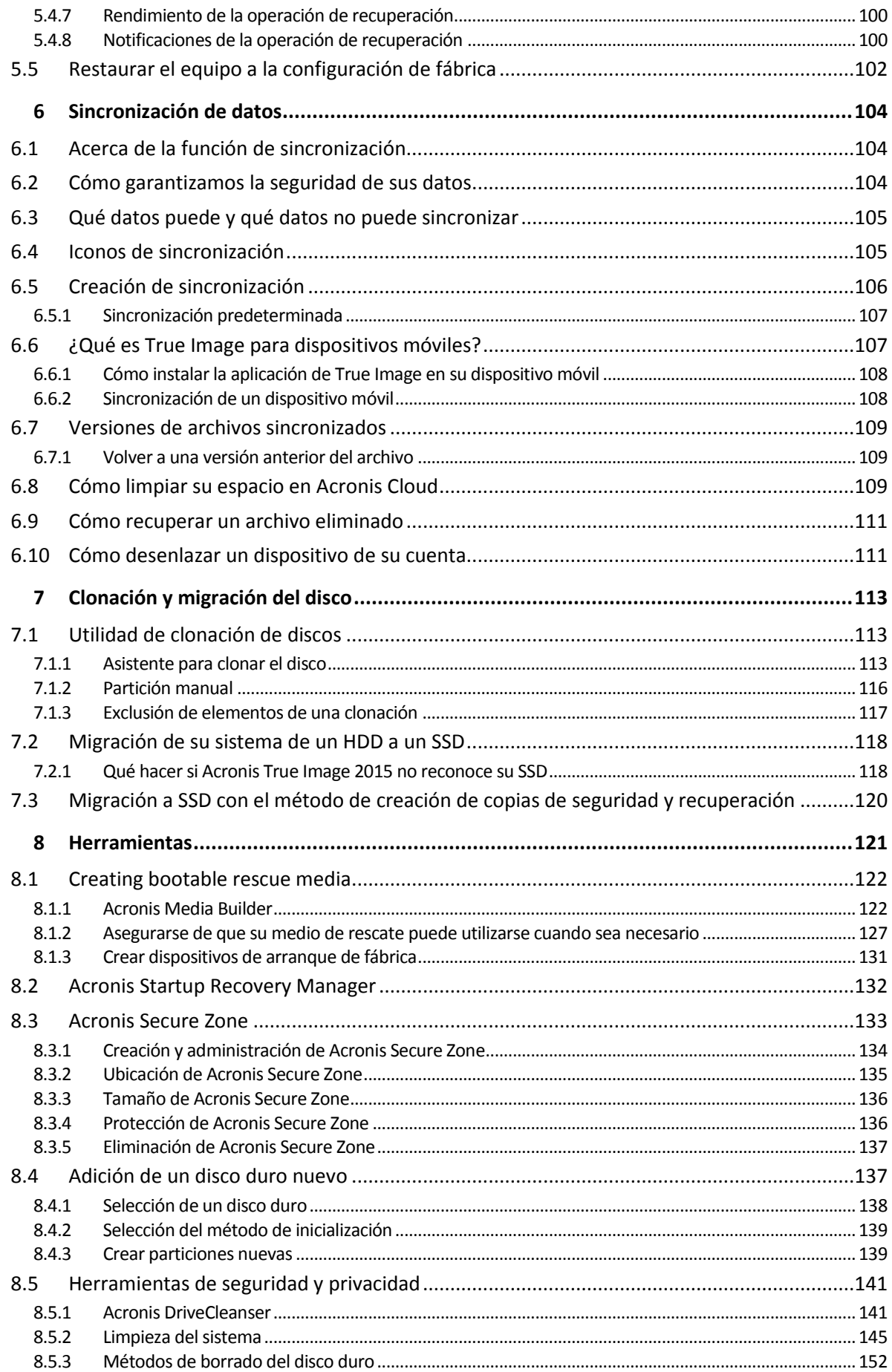

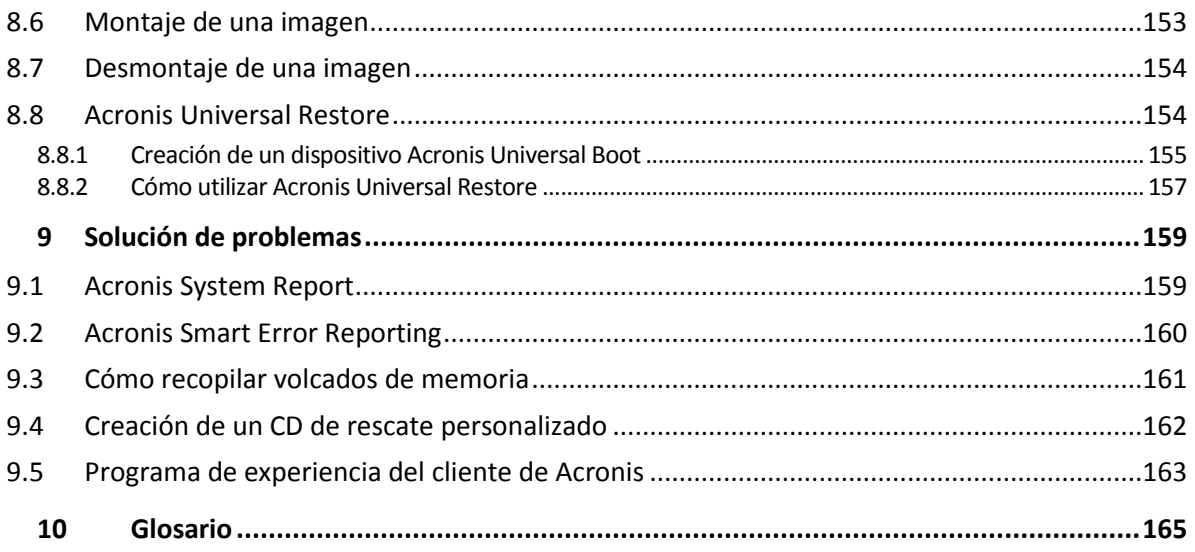

# 1 Introducción

# **En esta sección**

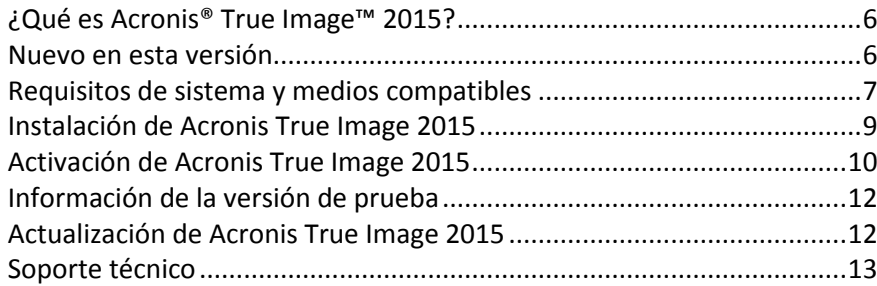

# <span id="page-5-0"></span>1.1 ¿Qué es Acronis<sup>®</sup> True Image™ 2015?

Acronis True Image 2015 es un paquete de software integrado que garantiza la seguridad de toda la información de su PC. Puede efectuar una copia de seguridad de los documentos, las fotos, los correos electrónicos y las particiones seleccionadas, e incluso de la unidad de disco duro completa, incluido el sistema operativo, las aplicaciones, las configuraciones y todos los datos.

Las copias de seguridad le permiten recuperar el sistema de su equipo si ocurre un desastre, como la pérdida de datos, la eliminación accidental de archivos o carpetas críticas, o un fallo completo del disco duro.

Online Backup le permite almacenar sus archivos y discos en Acronis Cloud. Sus datos estarán protegidos aunque pierda su equipo, se lo roben o se destruya, y podrá recuperarlos por completo en un dispositivo nuevo si es necesario.

#### **Características clave:**

- Copia de seguridad de discos en un almacenamiento local y en Acronis Cloud (pág. [39\)](#page-38-0)
- Copia de seguridad de archivos en un almacenamiento local y en Acronis Cloud (pág. [40\)](#page-39-0)
- **Dispositivo de rescate de arranque (pág. [122\)](#page-121-0)**
- Clonación de discos duros (pág. [113\)](#page-112-0)
- **Sincronización de archivos (pág. [104\)](#page-103-0)**
- Herramientas de seguridad y privacidad (pág. [121\)](#page-120-0)

### **Cómo empezar**

Aprenda a proteger su equipo con dos simples pasos: "Protección de su sistema (pág. [14\)](#page-13-0)".

# <span id="page-5-1"></span>1.2 Nuevo en esta versión

- **Compatibilidad con Windows 10**: la actualización 1 de Acronis True Image 2015 se puede instalar en Windows 10 Insider Preview.
- **Se han solucionado varios problemas**: los problemas más comunes enviados por nuestros clientes han sido solucionados.

# 1.2.1 Alternativas a las funciones eliminadas

Tras una revisión detallada, se decidió eliminar varias funciones desactualizadas y redundantes de Acronis True Image. A continuación se facilita la lista de las funciones que se eliminaron y maneras alternativas de ejecutar las mismas funciones y operaciones en Acronis True Image 2015.

Para obtener más información, consulte el artículo de la base de conocimientos: [https://kb.acronis.com/content/48662.](https://kb.acronis.com/content/48662)

- **Copia de seguridad de correos electrónicos**. Esta función es cada vez menos popular, ya que la mayoría de nuestros clientes utilizan sistemas de correo electrónico basados en la web. Utilice la copia de seguridad de nivel de disco en su lugar. Consulte la sección Copias de seguridad de discos y particiones (pág. [39](#page-38-0)) para obtener más información.
- **Sincronización local y combinada**. Es recomendable utilizar la sincronización basada en la nube en su lugar. Acronis Cloud es un almacenamiento mucho más fiable que una unidad flash USB, un disco duro interno o un disco duro externo. Una ventaja más importante: puede acceder a sus datos de Acronis Cloud cuando lo desee y desde donde desee. Consulte la sección Creación de sincronización (pág. [106](#page-105-0)) para obtener más información.
- **Try&Decide**. Debido a que estamos acelerando y optimizando permanentemente los procesos de copia de seguridad y recuperación de discos, resulta más fácil y rápido efectuar copias de seguridad de sus discos que activar el modo Try. Cree una copia de seguridad del disco de su sistema antes de llevar a cabo una operación potencialmente peligrosa. Si se produce un error, simplemente recupere su sistema desde la copia de seguridad. Consulte la sección Copias de seguridad de discos y particiones (pág. [39](#page-38-0)) para obtener más información.
- **Consolidación de la versión de la copia de seguridad**. Puede controlar el número de versiones de la copia de seguridad especificándolo en el esquema de copias de seguridad. Consulte la sección Esquemas de copias de seguridad (pág. [46](#page-45-0)) para obtener más información.
- **Eliminación manual de copias de seguridad.** Puede eliminar totalmente una copia de seguridad, configurar reglas automáticas de limpieza o eliminar una versión específica de una copia de seguridad mientras trabaja en el entorno de recuperación (dispositivo de arranque). Consulte la sección Eliminación de copias de seguridad y versiones de copia de seguridad (pág. [67\)](#page-66-0) para obtener más información.

Se han eliminado las siguientes funciones debido a que fueron diseñadas originalmente para Windows XP.

- **Acronis Extended Capacity Manager**. En Windows Vista y en versiones posteriores, el sistema operativo admite discos duros de más de 3 TB de tamaño.
- **Depurar SSD**. En Windows 7 y en versiones posteriores, la depuración de SSD está integrada de manera nativa en el sistema operativo.

# <span id="page-6-0"></span>1.3 Requisitos de sistema y medios compatibles

# 1.3.1 Requisitos mínimos del sistema

Acronis True Image 2015 necesita el siguiente hardware:

- **Procesador Pentium 1 GHz.**
- 1 GB de RAM
- 1,5 GB de espacio libre en un disco duro.
- Unidad CD-RW/DVD-RW o unidad flash USB para la creación de dispositivos de arranque.
- La resolución de la pantalla es de 1152 x 720.

Ratón u otro dispositivo señalador (recomendado).

# 1.3.2 Sistemas operativos compatibles

Acronis True Image 2015 se ha probado en los siguientes sistemas operativos:

- Windows XP SP3
- Windows 7 SP1 (todas las ediciones)
- Windows 8 (todas las ediciones)
- Windows 8.1 (todas las ediciones)
- Windows 10
- Windows Home Server 2011

Acronis True Image 2015 también le permite crear un CD-R/DVD-R de arranque que pueda realizar una copia de seguridad y recuperar un disco/partición en un equipo que funcione con cualquier sistema operativo de PC basado en Intel o AMD, incluyendo Linux®. (Tenga en cuenta que Apple Macintosh basado en Intel no es compatible).

# 1.3.3 Sistemas de archivos compatibles

- FAT16/32
- NTFS
- Ext2/Ext3/Ext4 \*
- ReiserFS \*
- $\blacksquare$  Linux SWAP  $*$

Si un sistema de archivos no es compatible o está dañado, Acronis True Image 2015 puede copiar los datos al utilizar un enfoque de sector por sector.

*\* Los sistemas de archivos Ext2/Ext3/Ext4, ReiserFS y Linux SWAP son compatibles solo para operaciones de copia de seguridad/recuperación de disco o partición. No es posible utilizar Acronis True Image 2015 para operaciones a nivel de archivo con estos sistemas de archivos (copia de seguridad, recuperación, búsqueda de archivos, como tampoco para el montaje de imágenes ni recuperación de archivos desde imágenes). Tampoco puede realizar copias de seguridad en discos o particiones con estos sistemas de archivos.*

*No es posible realizar una copia de seguridad de los discos y las particiones ReiserFS en Acronis Cloud.*

# 1.3.4 Tipos de conexión a Internet compatibles

En la tabla facilitada a continuación se muestran los tipos de conexión a Internet admitidos por las funciones del producto.

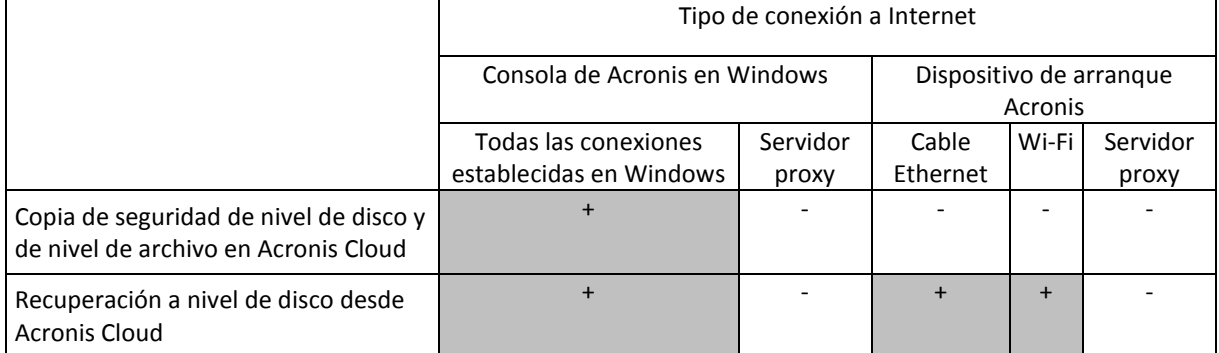

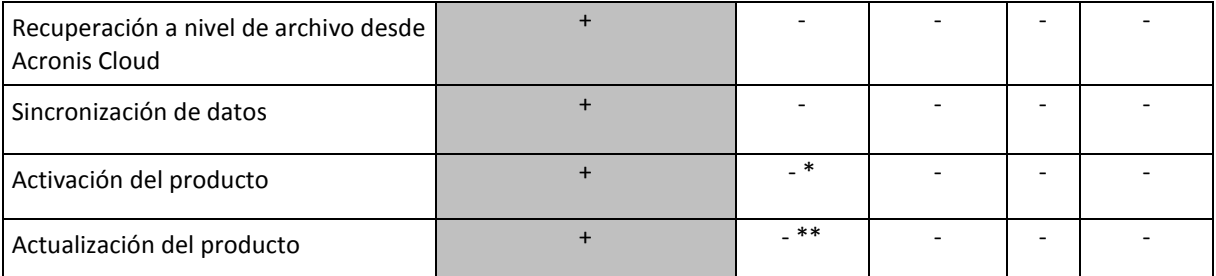

\* - Puede activar el producto mediante la utilización de un código de activación. Consulte la sección **Activación desde otro ordenador** en Activación de Acronis True Image 2015 (pág. [10\)](#page-9-0) para obtener información detallada.

\*\* - Para actualizar el producto, descargue la nueva versión del producto del sitio web de Acronis e instálela sobre la actual.

# 1.3.5 Medios de almacenamiento compatibles

- Unidades de disco duro<sup>\*</sup>
- Unidades de estado sólido (SSD)
- Dispositivos de almacenamiento de red
- Servidores FTP\*\*
- CD-R/RW, DVD-R/RW, DVD+R (incluidos DVD+R de doble capa), DVD+RW, DVD-RAM, BD-R, BD-RE
- Dispositivos de almacenamiento USB 1.1 / 2.0 / 3.0, eSATA, FireWire (IEEE-1394) y tarjeta PC

\* Limitaciones de las operaciones con discos dinámicos y GPT:

- La creación de Acronis Secure Zone en discos dinámicos no es compatible.
- La recuperación de un volumen dinámico como un volumen dinámico con cambio de tamaño manual no es compatible.
- La operación "Clonar disco" no es compatible con los discos dinámicos.

\*\* Un servidor FTP debe permitir la transferencia de archivos en modo pasivo. Para recuperar datos directamente desde un servidor FTP, la copia de seguridad debe constar de archivos que no superen los 2 GB cada uno.

Las configuraciones del cortafuegos del ordenador de origen deben tener abiertos los puertos 20 y 21 para que funcionen los protocolos TCP y UDP. El servicio de Windows de **Enrutamiento y acceso remoto** debe deshabilitarse.

# <span id="page-8-0"></span>1.4 Instalación de Acronis True Image 2015

#### **Instalación de Acronis True Image 2015**

#### **Para instalar Acronis True Image 2015:**

- 1. Ejecute el archivo de instalación. Antes de comenzar el proceso de instalación, Acronis True Image 2015 comprobará si hay una compilación más nueva en el sitio web. Si una versión más nueva estuviera disponible, se ofrecerá para su instalación.
- 2. Lea:
	- Los términos del contrato de licencia.
- Los términos de participación del Programa de mejora de la experiencia del usuario de Acronis.
- 3. Si acepta los términos de ambos documentos, haga clic en **Instalar**.
	- Acronis True Image 2015 se instalará en la partición del sistema (normalmente en C:).
- 4. Una vez completada la instalación, haga clic en **Iniciar aplicación**.
- 5. En la ventana que se abre, introduzca el número de serie y, a continuación, haga clic en **Activar**.

### **Recuperación de un error de Acronis True Image 2015**

Si Acronis True Image 2015 deja de funcionar o genera errores, puede ser que sus archivos estén dañados. Para solucionar este problema tiene que recuperar primero el programa. Para hacer esto, ejecute el instalador de Acronis True Image 2015 nuevamente. Detectará Acronis True Image 2015 en su equipo y le preguntará si desea repararlo o quitarlo.

### **Eliminación de Acronis True Image 2015**

Seleccione **Inicio** -> **Configuración** -> **Panel de control** -> **Añadir o quitar programas** -> **Acronis True Image 2015** -> **Quitar**. Después, siga las instrucciones que aparecen en la pantalla.

Si utiliza Windows 7, seleccione **Inicio** -> **Panel de control** -> **Desinstalar un programa** -> **Acronis True Image 2015** -> **Desinstalar**. Después, siga las instrucciones que aparecen en la pantalla. Es posible que deba reiniciar el equipo para completar la tarea.

Si utiliza Windows 8 haga clic en el icono Configuración, luego, seleccione **Panel de control** -> **Desinstalar un programa** -> **Acronis True Image 2015** -> **Desinstalar**.

*Si utilizó Acronis Secure Zone o Acronis Nonstop Backup (pág. [33](#page-32-0)), seleccione qué hacer con el almacenamiento de zonas y copias de seguridad ininterrumpidas en la ventana que aparece.*

### **Mejora de versiones antiguas de Acronis True Image**

Si ya tiene Acronis True Image instalado, la nueva versión solo lo actualizará; no es necesario quitar la versión anterior y volver a instalar el software.

Recuerde que las copias de seguridad creadas por un programa de una versión posterior pueden no ser compatibles con versiones anteriores del programa. Por lo tanto, si vuelve a una versión anterior de Acronis True Image 2015, es probable que tenga que volver a crear las copias de seguridad con la versión más antigua. Le recomendamos encarecidamente crear un nuevo dispositivo de arranque tras cada actualización de producto.

# <span id="page-9-0"></span>1.5 Activación de Acronis True Image 2015

Para utilizar Acronis True Image 2015, tendrá que activarlo a través de Internet. Sin la activación, el producto es totalmente funcional durante un periodo de 30 días. Si no lo activa durante dicho periodo, todas las funciones del programa, a excepción de la recuperación, dejarán de estar disponibles.

Puede activar Acronis True Image 2015 desde su equipo o desde otro equipo, en caso de que su equipo no esté conectado a Internet.

#### **Activación desde un equipo conectado a Internet**

Si su equipo está conectado a Internet, el producto se activará automáticamente.

Si el equipo en el que va a instalar Acronis True Image 2015 no tiene conexión a Internet o si el programa no puede conectarse a Acronis Activation Server, haga clic en **Cuenta** en la barra lateral y, a continuación, seleccione una de las siguientes acciones:

- **Intentarlo nuevamente**: seleccione esta opción para intentar volver a conectarse a Acronis Activation Server.
- **Volver a intentar automáticamente más tarde**: Acronis True Image 2015 intentará conectarse a Acronis Activation Server cada hora sin la interacción del usuario;
- **Activar fuera de línea**: puede activar el programa de forma manual desde otro equipo que esté conectado a Internet (ver más abajo).

### **Activación desde otro equipo**

Si su equipo carece de conexión a Internet podrá activar Acronis True Image 2015 desde otro equipo con conexión a Internet.

#### **Para activar el producto desde otro equipo:**

- 1. En su equipo, instale e inicie Acronis True Image 2015.
- 2. En la barra lateral, haga clic en **Cuenta** y, a continuación, haga clic en **Activar fuera de línea**.
- 3. En la ventana de activación de Acronis True Image 2015 realice los tres pasos sencillos siguientes:
	- 1. Guarde su código de instalación en un archivo haciendo clic en el botón **Guardar en archivo**, y especifique un medio extraíble (como, por ejemplo, una unidad de memoria flash USB) como ubicación del archivo. También puede sencillamente apuntar este código en un papel.
	- 2. En otro equipo que disponga de conexión a Internet, vaya a <http://www.acronis.com/activation/>. Las instrucciones que aparecerán en la pantalla le ayudarán a obtener su código de activación mediante el código de instalación. Guarde el código de activación que ha obtenido como archivo en un medio extraíble, o apúntelo en un papel.
	- 3. En su equipo, haga clic en el botón **Cargar desde el archivo** y especifique la ruta del archivo que contiene el código de activación, o escriba en el recuadro el código que anotó en el papel.
- 4. Haga clic en **Activar**.

### **Problema "Demasiadas activaciones"**

Los posibles motivos del problema:

**Excede la cantidad de equipos en los que tiene instalado Acronis True Image 2015.**

Por ejemplo, posee un número de serie para un equipo e instala Acronis True Image en un segundo equipo.

**Soluciones:**

- Introduzca un nuevo número de serie Si no lo tiene, puede comprarlo en la tienda incorporada de Acronis.
- Mueva la licencia a su nuevo equipo desde otro en el que el producto ya se encuentra activado. Para esto, seleccione el equipo desde el que desea mover la licencia. Tenga en cuenta que Acronis True Image se desactivará en ese equipo.
- **Reinstala Windows o cambia el hardware de su equipo.**

Por ejemplo, es posible que actualice la placa madre o el procesador de su equipo. La activación se pierde porque Acronis True Image ve el equipo como uno nuevo. **Solución:**

Para reactivar Acronis True Image en su equipo, escoja de la lista el mismo equipo por su nombre anterior.

# <span id="page-11-0"></span>1.6 Información de la versión de prueba

### **Limitaciones generales**

La versión de prueba de Acronis True Image 2015 funciona solo durante el periodo de prueba de 30 días. Posee las siguientes limitaciones:

- La clonación de discos está desactivada.
- Al iniciar desde un dispositivo de arranque de Acronis, la única operación disponible es la de recuperación.

### **Sincronización**

La sincronización de datos está disponible sin limitaciones, pero cuando vence el periodo de prueba:

- Su equipo se excluye de todas las sincronizaciones. Tras instalar la versión completa de Acronis True Image 2015, podrá conectarse de nuevo a las sincronizaciones.
- Todas las versiones de archivos sincronizados se eliminarán de forma permanente de Acronis Cloud.

### **Acronis Cloud**

Dispone de espacio de almacenamiento ilimitado durante el período de prueba. Puede emplear este espacio para almacenar las copias de seguridad en línea y las versiones de archivos sincronizados. Cuando finalice el periodo de prueba, Acronis Cloud funciona durante 30 días en modo de solo recuperación. Cuando haya finalizado este periodo, no podrá utilizar el servicio de Acronis Cloud y todos los datos de Cloud se eliminarán.

### **Actualizar a la versión completa**

Puede comprar la versión completa en el sitio web de Acronis o con la funcionalidad de compra de aplicaciones. Consulte los detalles en Actualización de Acronis True Image 2015 (pág. [12\)](#page-11-1).

# <span id="page-11-1"></span>1.7 Actualización de Acronis True Image 2015

Si ya tiene Acronis True Image instalado, la nueva versión solo lo actualizará; no es necesario quitar la versión anterior y volver a instalar el software. Las copias de seguridad creadas con una versión anterior de Acronis True Image son totalmente compatibles con la versión más reciente del producto. Después de la actualización, todas sus copias de seguridad se añadirán automáticamente a la lista de copias de seguridad.

Le recomendamos encarecidamente crear un nuevo dispositivo de arranque tras cada actualización de producto.

### **Actualización de la versión de prueba**

#### **Para actualizar a la versión completa del producto:**

- 1. Inicie Acronis True Image 2015.
- 2. En la barra lateral, haga clic en **Cuenta** y, a continuación, haga clic en **Comprar versión completa**. A continuación, se abrirá la tienda integrada.
- 3. Seleccione la licencia que desee comprar y, a continuación, haga clic en **Comprar ahora**.
- 4. Proporcione su información de pago.

### **Actualizar Acronis True Image 2015**

#### **Para actualizar Acronis True Image:**

- 1. Inicie Acronis True Image 2015.
- 2. En la barra lateral, haga clic en **Cuenta**.

Si hay una nueva versión disponible, verá el mensaje correspondiente al lado del número de versión actual.

3. Haga clic en **Descargar e instalar**.

*Antes de iniciar la descarga, asegúrese de que el cortafuegos no bloquee el proceso de descarga.*

4. Cuando se descargue la nueva versión, haga clic en **Instalar ahora**.

Para buscar actualizaciones automáticamente, active o desactive el conmutador **Verificar automáticamente si existen actualizaciones al iniciar**.

### **Tienda incorporada**

Acronis True Image 2015 ofrece una tienda en la aplicación. Con esta tienda, puede:

- Adquirir la versión completa de Acronis True Image 2015.
- Actualizar de una licencia a otra (por ejemplo, de Acronis True Image 2015 para PC a Acronis True Image Unlimited).

Para acceder a la tienda de la aplicación, vaya a la pestaña **Cuenta** y, a continuación, haga clic en **Actualizar**. Verá la tienda de la aplicación y todas las opciones de compra disponibles.

### **Instalación de revisiones de Acronis**

Una revisión de Acronis es una pequeña actualización para los productos de Acronis. Realiza cambios a uno o más archivos de aplicaciones o claves de registro pero no cambia la versión de una aplicación. Un hotfix apunta solo a una compilación específica de Acronis True Image 2015 y no puede aplicarse a ninguna otra compilación.

Para instalar una revisión de Acronis, lleve a cabo los pasos descritos en la sección **Actualización de Acronis True Image 2015** anterior. Se mostrará una lista de los hotfixes disponibles para la compilación actual en una tabla de la que podrá elegir los que desea instalar.

# <span id="page-12-0"></span>1.8 Soporte técnico

### **Programa de asistencia y mantenimiento**

Si necesita ayuda con su producto de Acronis, visite<http://www.acronis.es/support/>

### **Actualizaciones de productos**

Puede descargar las últimas actualizaciones para sus productos de software de Acronis registrados desde nuestra página web, en cualquier momento después de iniciar sesión en su **Cuenta** [\(http://www.acronis.es/my\)](http://www.acronis.es/my) y registrar el producto. Consulte **Registro de productos de Acronis** en el sitio web [\(http://kb.acronis.com/content/4834\)](http://kb.acronis.com/content/4834) y **Guía de usuario de la página web de Acronis** [\(http://kb.acronis.com/content/8128\)](http://kb.acronis.com/content/8128).

# 2 Cómo empezar

### **En esta sección**

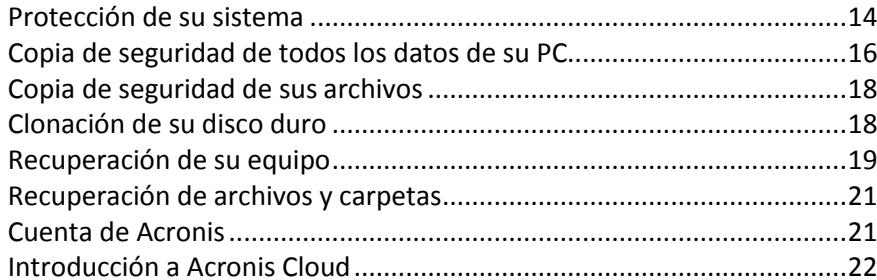

# <span id="page-13-0"></span>2.1 Protección de su sistema

#### **Para proteger su sistema:**

- 1. Realizar una copia de seguridad de su equipo (pág. [14\)](#page-13-1).
- 2. Crear dispositivos de arranque (pág. [16\)](#page-15-1).

Es recomendable probar el dispositivo de rescate como se describe en Asegurarse de que su dispositivo de rescate puede utilizarse cuando sea necesario (pág. [127\)](#page-126-0).

# <span id="page-13-1"></span>2.1.1 Paso 1. Realización de una copia de seguridad del equipo

### **¿Cuándo debo realizar una copia de seguridad de mi equipo?**

Cree una nueva versión de la copia de seguridad después de cada evento importante sucedido en el sistema.

Entre estos ejemplos se encuentran:

- Adquirió un equipo nuevo.
- Volvió a instalar Windows en el equipo.
- Ajustó todas las configuraciones del sistema (por ejemplo, la hora, fecha o el idioma) e instaló todos los programas necesarios en el equipo nuevo.
- Realizó una actualización de sistema importante.

*Para asegurarse de que realiza la copia de seguridad de un disco en buen estado, es recomendable analizarlo para detectar cualquier virus antes de crear la copia de seguridad. Utilice un software antivirus para tal efecto. Tenga en cuenta que esta operación requiere bastante tiempo.*

### **¿Cómo creo una copia de seguridad del equipo?**

Tiene dos opciones para proteger su sistema:

**Copia de seguridad de todo el PC (recomendado)**

Acronis True Image crea una copia de seguridad de todos los discos duros en modo de disco. La copia de seguridad contiene el sistema operativo, los programas instalados, la configuración del sistema y todos sus datos personales, incluidas sus fotos, música y documentos. Consulte Copia de seguridad de todos los datos de su PC (pág. [16](#page-15-0)) para obtener información detallada.

#### **Copia de seguridad del disco del sistema**

Puede elegir realizar una copia de seguridad de la partición del sistema o de toda la unidad del sistema. Consulte la sección Copias de seguridad de discos y particiones (pág. [39\)](#page-38-0) para obtener más información.

#### **Para realizar una copia de seguridad de su equipo:**

- 1. Inicie Acronis True Image 2015.
- 2. En la barra lateral, haga clic en **Copia de seguridad**.

Si esta es su primera copia de seguridad, se visualizará la pantalla de configuración de la copia de seguridad. Si ya tiene copias de seguridad en la lista de copias de seguridad, haga clic en **Añadir copia de seguridad** y, a continuación, haga clic en **Crear nueva copia de seguridad**.

- 3. Haga clic en el icono **Origen de copia de seguridad** y, a continuación, seleccione **PC completo**. Si solo desea crear una copia de seguridad del disco del sistema, haga clic en **Discos y particiones** y, a continuación, seleccione la partición del sistema (normalmente C:) y la partición reservada del sistema (si existe alguna).
- 4. Haga clic en el icono **Destino de la copia de seguridad** y, a continuación, seleccione un lugar de almacenamiento para la copia de seguridad (consulte la recomendación siguiente).
- 5. Haga clic en **Crear copia de seguridad ahora**.

**Resultado:** Aparecerá una nueva casilla de copia de seguridad en la lista **Mis copias de seguridad**. Para crear una nueva versión de la copia de seguridad en el futuro, seleccione el cuadro de la copia de seguridad de la lista y, a continuación, haga clic en **Crear copia de seguridad ahora**.

#### **¿Dónde almaceno mis copias de seguridad del disco?**

- **Un buen lugar:** En el disco duro interno común.
- **Un lugar mejor:** Acronis Secure Zone (pág. [133](#page-132-0)). Se trata de una partición especial segura de la unidad de disco duro local para almacenar copias de seguridad.
- **El mejor lugar:** Acronis Cloud (pág. [22\)](#page-21-0) o un disco duro externo.

Consulte la sección Dónde almacenar sus copias de seguridad (pág. [31](#page-30-0)) para obtener más información.

### **¿Cuántas versiones de la copia de seguridad necesito?**

En la mayoría de los casos, necesitará 2 o 3 versiones de copia de seguridad de todos los contenidos de su PC o del disco del sistema y un máximo de 4 a 6 (consulte los apartados anteriores para saber cuándo debe crear copias de seguridad).

Recuerde, la primera versión de la copia de seguridad (la versión completa) es la más importante. Es la más grande, ya que contiene todos los datos almacenados en el disco. Las versiones posteriores (la copia de seguridad diferencial e incremental) pueden organizarse en esquemas diferentes. Estas versiones contienen únicamente los cambios realizados en los datos. Por ese motivo, dependen de la versión completa de la copia de seguridad. De ahí que sea tan importante.

De manera predeterminada, la copia de seguridad del disco se crea con el esquema de copia de seguridad incremental. Este esquema es el óptimo en la mayoría de los casos.

*Para usuarios avanzados: Es una buena idea crear 2 o 3 versiones completas de la copia de seguridad y almacenarlas en dispositivos diferentes. Será un método mucho más fiable.*

# <span id="page-15-1"></span>2.1.2 Paso 2. Creación de dispositivos de rescate de arranque

### **¿Qué es un dispositivo de arranque?**

Un dispositivo de arranque es un producto, como un CD-R/RW o una unidad flash USB, desde el que poder ejecutar Acronis True Image cuando no es posible iniciar Windows. Puede crear un dispositivo de arranque con la herramienta Acronis Media Builder.

#### **¿Cómo creo un dispositivo de arranque?**

- 1. Inserte un CD-R/RW o conecte una unidad de memoria flash USB.
- 2. Inicie Acronis True Image 2015.
- 3. En la barra lateral, haga clic en **Herramientas** y, a continuación, haga clic en **Generador de dispositivos de rescate**.
- 4. En el primer paso, seleccione **Dispositivo de rescate de arranque Acronis**.
- 5. Seleccione el dispositivo que desee utilizar para crear el dispositivo de arranque.
- 6. Haga clic en **Continuar**.

### **¿Cómo utilizo los dispositivos de arranque?**

Use los dispositivos de arranque para recuperar el equipo cuando no es posible iniciar Windows.

- 1. Conecte el dispositivo de arranque al equipo (inserte el CD o conecte la unidad USB).
- 2. Organice el orden de arranque en BIOS de modo que su dispositivo de rescate (CD o unidad USB) sea el primer dispositivo de arranque.

Consulte Disposición del orden de inicio en BIOS (pág. [89](#page-88-0)) para obtener información detallada.

3. Arranque el equipo desde el dispositivo de rescate y seleccione **Acronis True Image 2015**. **Resultado:** Cuando Acronis True Image se haya cargado, podrá utilizarlo para recuperar su equipo.

Consulte la sección Acronis Media Builder para obtener más información.

# <span id="page-15-0"></span>2.2 Copia de seguridad de todos los datos de su PC

#### **¿Qué es una copia de seguridad de PC completa?**

Las copias de seguridad de PC completas son la manera más sencilla de efectuar una copia de seguridad de todo el contenido de su ordenador. Es recomendable seleccionar esta opción cuando no está seguro de qué datos necesita proteger. Si tan solo desea efectuar una copia de seguridad de la partición del sistema, consulte Realizar copias de seguridad de particiones y discos (pág. [39\)](#page-38-0) para obtener información detallada.

Si selecciona la copia de seguridad de PC completa, Acronis True Image efectuará una copia de seguridad de todas sus unidades de disco duro internas en el modo de disco. La copia de seguridad contiene el sistema operativo, los programas instalados, la configuración del sistema y todos sus datos personales, incluidas sus fotos, música y documentos.

La recuperación desde una copia de seguridad de PC completa también se ha simplificado. Solamente necesita seleccionar la fecha que corresponda a los datos que desee recuperar. Acronis True Image recupera todos los datos de la copia de seguridad en la ubicación original. Tenga en cuenta que no puede seleccionar discos o particiones específicos para recuperar y que no puede modificar el destino predeterminado. Si necesita evitar estas limitaciones, es recomendable efectuar una copia de seguridad de sus datos mediante un método de copia de seguridad de nivel de disco

normal. Consulte la sección Copias de seguridad de discos y particiones (pág. [39](#page-38-0)) para obtener más información.

También puede recuperar archivos y carpetas específicos de una copia de seguridad de PC completa. Consulte la sección Realizar copias de seguridad de archivos y carpetas (pág. [40](#page-39-0)) para obtener más información.

Si una copia de seguridad de PC completa contiene discos dinámicos, deberá recuperar sus datos en el modo de partición. Esto significa que puede seleccionar las particiones que desea recuperar y modificar el destino de la recuperación. Consulte la sección Acerca de la recuperación de discos dinámicos/GPT y volúmenes (pág. [86](#page-85-0)) para obtener más información.

### **¿Cómo se crea una copia de seguridad de PC completa?**

#### **Para efectuar una copia de seguridad de todo el contenido de su ordenador:**

- 1. Inicie Acronis True Image 2015.
- 2. En la barra lateral, haga clic en **Copia de seguridad**.
- 3. Haga clic en **Añadir copia de seguridad** y, a continuación, haga clic en **Crear nueva copia de seguridad**.
- 4. Haga clic en el icono **Origen de copia de seguridad** y, a continuación, seleccione **PC completo**.
- 5. Haga clic en el icono **Destino de la copia de seguridad** y, a continuación, seleccione el destino de la copia de seguridad.

Le recomendamos que cree copias de seguridad de su equipo en Acronis Cloud o en un almacenamiento local o en red. Consulte la sección Dónde almacenar sus copias de seguridad (pág. [31](#page-30-0)) para obtener más información.

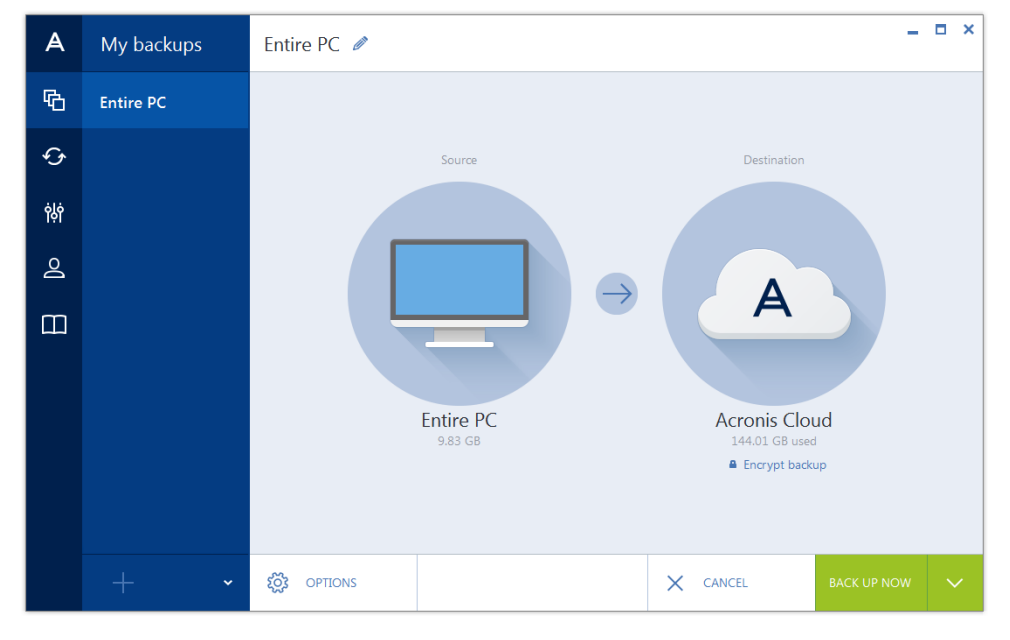

6. [paso opcional] Haga clic en **Opciones** para establecer las opciones para la copia de seguridad, como Programación (pág. [43\)](#page-42-0), Esquema (pág. [46\)](#page-45-0) y Protección por contraseña (pág. [55\)](#page-54-0). Para obtener más información, consulte Opciones de copia de seguridad (pág. [41\)](#page-40-0).

#### 7. Haga clic en **Crear copia de seguridad ahora**.

*Cuando realice una copia de seguridad de sus datos en Acronis Cloud, es posible que la primera copia de seguridad tarde un tiempo considerable en completarse. Los siguientes procesos de copia seguridad se realizarán probablemente en menor tiempo, ya que solo se transferirán por Internet los cambios de los archivos.*

# <span id="page-17-0"></span>2.3 Copia de seguridad de sus archivos

Para proteger archivos como documentos, fotografías, archivos de música y vídeo, no es necesario realizar una copia de seguridad de toda la partición que contenga los archivos. Puede crear una copia de seguridad de archivos y carpetas específicos y guardarlos en los siguientes tipos de almacenamiento:

#### **Almacenamiento local o en red**

Esta opción es rápida y fácil. Utilícelo para proteger archivos que rara vez modifica.

**Acronis Cloud**

Esta opción es fiable. Utilícela para proteger archivos importantes y archivos que desee compartir con dispositivos o personas.

Para utilizar Acronis Cloud, deberá tener una cuenta de Acronis y una suscripción al servicio de Acronis Cloud. Consulte la sección Información sobre la suscripción (pág. [22](#page-21-1)) para obtener más información.

#### **Para crear copias de seguridad de archivos y carpetas:**

- 1. Inicie Acronis True Image 2015.
- 2. En la barra lateral, haga clic en **Copia de seguridad**.
- 3. Haga clic en el icono **Origen de copia de seguridad** y, a continuación, seleccione **Archivos y carpetas**.
- 4. En la ventana que se abre, seleccione las casillas de verificación que se encuentran al lado de los archivos y carpetas de los que desea efectuar una copia de seguridad y, a continuación, haga clic en **Aceptar**.
- 5. Haga clic en el icono **Destino de la copia de seguridad** y, a continuación, seleccione un destino para la copia de seguridad:
	- **Acronis Cloud**: inicie sesión en su cuenta de Acronis y, a continuación, haga clic en **Aceptar**.
	- **Su unidad externa**: cuando se conecte una unidad externa a su ordenador, puede seleccionarla en la lista.
	- **Examinar**: seleccione un destino en el árbol de carpetas.
- 6. Haga clic en **Crear copia de seguridad ahora**.

Consulte la sección Realizar copias de seguridad de archivos y carpetas (pág. [40](#page-39-0)) para obtener más información.

# <span id="page-17-1"></span>2.4 Clonación de su disco duro

### **¿Por qué lo necesito?**

Si ve que el espacio libre en el disco duro no es suficiente para sus datos, puede adquirir un disco duro nuevo de mayor capacidad y transferir todos sus datos a este. La operación de copia normal no convierte su disco duro nuevo en idéntico al anterior. Por ejemplo, si abre el Explorador de Windows y copia todos los archivos y carpetas en el nuevo disco duro, Windows no se iniciará desde este. La utilidad de clonación de discos le permite duplicar todos sus datos e iniciar Windows en su nuevo disco duro.

#### **Antes de comenzar**

Es recomendable instalar la unidad de destino (nueva) en donde planea utilizarla y la unidad de origen en otra ubicación, por ejemplo, en un dispositivo USB externo. Esta recomendación es especialmente importante para los portátiles.

*¡Advertencia! Sus unidades de disco duro antigua y nueva deberán funcionar en el mismo modo de controlador (por ejemplo, IDE o AHCI). De lo contrario, el equipo no se iniciará desde la unidad de disco duro nueva.*

### **Uso de la utilidad de clonación de discos**

#### **Para clonar un disco:**

- 1. En la barra lateral, haga clic en **Herramientas** y, a continuación, haga clic en **Clonar disco**.
- 2. En el paso **Modo de clonación**, es recomendable seleccionar el modo de transferencia **Automático**. En este caso, las particiones se redimensionarán de manera proporcional para adaptarlas al nuevo disco duro. El modo **Manual** proporciona una mayor flexibilidad. Consulte Asistente para clonar el disco (pág. [113](#page-112-0)) para obtener información detallada acerca del modo manual.

*Si el programa encuentra dos discos, uno particionado y el otro no, reconocerá automáticamente el disco particionado como el disco de origen y el disco no particionado como el disco de destino, por lo que los dos pasos siguientes se omitirán y será dirigido a la pantalla de resumen de la clonación.*

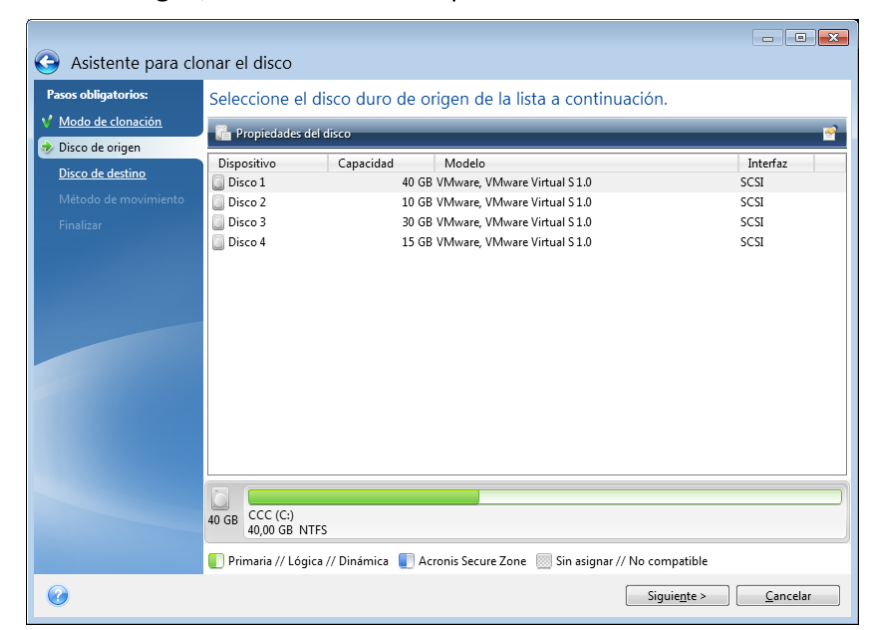

3. En el paso **Disco de origen**, seleccione el disco que desee clonar.

4. En el paso **Disco de destino**, seleccione el disco de destino de los datos clonados.

*Si alguno de los discos no está particionado, el programa lo reconocerá automáticamente como el destino y omitirá este paso.*

5. En el paso **Finalizar**, asegúrese de que los ajustes configurados se adapten a sus necesidades y, a continuación, haga clic en **Continuar**.

De manera predeterminada, Acronis True Image 2015 apaga el ordenador una vez finalizado el proceso de clonación. Esto le permite cambiar la posición de los puentes maestros/subordinados y eliminar una de las unidades de disco duro.

# <span id="page-18-0"></span>2.5 Recuperación de su equipo

Tenga en cuenta que la recuperación del disco de un sistema es una operación importante. Antes de comenzar, es recomendable leer las descripciones detalladas de los siguientes temas de ayuda:

- Intentar determinar la causa de la caída (pág. [71\)](#page-70-0)
- Preparación para la recuperación (pág. [71\)](#page-70-1)

Recuperación de su sistema en el mismo disco (pág. [72\)](#page-71-0)

Veamos dos casos diferentes:

- 1. Windows no funciona correctamente, pero puede iniciar Acronis True Image 2015.
- 2. No se puede iniciar Windows (por ejemplo, al encender el equipo se ve algo inusual en la pantalla).

### **Caso 1. ¿Cómo recuperar el equipo en caso de que Windows no funcione correctamente?**

- 1. Inicie Acronis True Image 2015.
- 2. En la barra lateral, haga clic en **Copia de seguridad**.
- 3. En la lista de copias de seguridad, seleccione la copia de seguridad que contenga el disco de su sistema. La copia de seguridad puede estar situada en un almacenamiento local, de red o en Acronis Cloud.
- 4. En función del tipo de copia de seguridad, haga clic en **Recuperar equipo** o en **Recuperar discos**.
- 5. En la ventana emergente, seleccione la versión de la copia de seguridad (el estado de los datos en una fecha y hora específicas).
- 6. Seleccione la partición del sistema y la partición reservada del sistema (si existe alguna) que desee recuperar.
- 7. Haga clic en **Recuperar ahora**.

*Para completar la operación, Acronis True Image 2015 debe reiniciar el sistema.*

### **Caso 2. ¿Cómo recuperar el equipo en caso de que Windows no se logre iniciar?**

1. Conecte el dispositivo de arranque Acronis a su equipo y, a continuación, ejecute la versión autónoma especial de Acronis True Image 2015.

Consulte Paso 2 Creación del dispositivo de rescate de arranque (pág. [16\)](#page-15-1) y Disposición del orden de arranque en BIOS (pág. [89](#page-88-0)) para obtener información detallada.

- 2. En la pantalla de bienvenida, seleccione **Mis discos** en **Recuperar**.
- 3. Seleccione la copia de seguridad del disco del sistema que desee usar para la recuperación. Haga clic con el botón derecho en la copia de seguridad y seleccione **Recuperar**.

Cuando la copia de seguridad no aparezca, haga clic en **Examinar** y especifique manualmente la ruta a la copia de seguridad. En la misma ventana, puede conectarse a Acronis Cloud y seleccionar una copia de seguridad en línea. Consulte la sección Recuperación del sistema desde Acronis Cloud (pág. [94](#page-93-0)) para obtener información detallada.

- 4. En el paso **Método de recuperación**, seleccione **Recuperar discos y particiones completos**.
- 5. Seleccione la partición del sistema (generalmente C) en la pantalla **Qué recuperar**. Tenga en cuenta que puede distinguir la partición del sistema mediante las marcas Pri y Act. Seleccione también la partición reservada del sistema (si existe alguna).
- 6. Puede dejar todas las configuraciones de las particiones sin cambios y hacer clic en **Finalizar**.
- 7. Consulte el resumen de las operaciones y, a continuación, haga clic en **Continuar**.
- 8. Cuando la operación finalice, salga de la versión autónoma de Acronis True Image 2015, retire el dispositivo de rescate (si existe alguno) y arranque desde la partición del sistema restaurada. Después de asegurarse de que ha recuperado Windows al estado que desea, restaure la orden de inicio inicial.

# <span id="page-20-0"></span>2.6 Recuperación de archivos y carpetas

Puede recuperar los archivos y las carpetas de las copias de seguridad de archivos o de discos.

#### **Para recuperar archivos y carpetas:**

- 1. Inicie Acronis True Image 2015.
- 2. En la barra lateral, haga clic en **Copia de seguridad**.
- 3. En la lista de copias de seguridad, seleccione la copia de seguridad que contenga los archivos o carpetas que desee recuperar.

La copia de seguridad puede estar situada en un almacenamiento local, de red o en Acronis Cloud. Para recuperar datos de Acronis Cloud, primero necesita iniciar sesión en su cuenta de Acronis.

- 4. En el panel derecho, haga clic en **Recuperar archivos**.
- 5. Seleccione la versión de la copia de seguridad (estado de los datos de una fecha y hora específicas).
- 6. Seleccione los archivos y carpetas que desee recuperar y, a continuación, haga clic en **Siguiente**.
- 7. Seleccione un destino en su equipo para los archivos/carpetas recuperados. Puede recuperar datos a su ubicación original o elegir una nueva, si fuera necesario. Para elegir una nueva ubicación, haga clic en el botón **Examinar**.
- <span id="page-20-1"></span>8. Para iniciar el proceso de recuperación, haga clic en el botón **Recuperar ahora**.

# 2.7 Cuenta de Acronis

Es necesaria una cuenta de Acronis para hacer lo siguiente:

- Registrar un producto Acronis.
- Crear copias de seguridad en Acronis Cloud.
- Sincronice sus datos.
- Archive sus datos.

#### **Cómo crear una cuenta de Acronis**

#### **Si todavía no tiene una cuentaAcronis, siga estos pasos.**

- 1. En la barra lateral, haga clic en **Cuenta** y, a continuación, haga clic en **Iniciar sesión o crear una cuenta**.
- 2. Haga clic en **Crear cuenta**.
- 3. En el formulario de registro abierto, escriba su dirección de correo electrónico, una contraseña para la nueva cuenta y confírmela al volver a escribirla una segunda vez en el campo pertinente.

*Para mantener sus datos personales seguros, escoja una contraseña sólida para sus copias de seguridad en línea, guárdela para que no caiga en las manos equivocadas y cámbiela de vez en cuando.*

- 4. Haga clic en **Crear cuenta**.
- 5. Se le enviará un mensaje de correo electrónico a la dirección que haya especificado. Abra dicho mensaje y confirme que desea crear una cuenta.

#### **Cómo iniciar sesión**

#### **Para iniciar sesión en su cuenta de Acronis:**

1. En la barra lateral, haga clic en **Cuenta** y, a continuación, haga clic en **Iniciar sesión** o cree una cuenta.

2. Introduzca la dirección de correo electrónico y la contraseña de su cuenta y, a continuación, haga clic en **Iniciar sesión**.

### **Cómo cerrar sesión**

#### **Para cerrar sesión en su cuenta de Acronis:**

- 1. En la barra lateral, haga clic en **Cuenta**.
- 2. Haga clic en la dirección de correo electrónico y, a continuación, seleccione **Cerrar sesión**.

# <span id="page-21-0"></span>2.8 Introducción a Acronis Cloud

*Es posible que Acronis Cloud no esté disponible en su región. Para obtener más información, haga clic aquí: <http://kb.acronis.com/content/4541>*

### **Almacenamiento remoto**

Por una parte, Acronis Cloud es un almacenamiento remoto seguro que puede utilizar para almacenar:

- Copias de seguridad de sus archivos y carpetas
- Copias de seguridad de sus particiones y discos
- Versiones de sus archivos y carpetas sincronizados

Como los archivos se guardan en un almacenamiento remoto, están protegidos inclusive si roban su equipo o se quema su casa. En caso de que se produzca un desastre o daños en los datos, podrá recuperar sus archivos y todos los contenidos de su equipo.

Con una cuenta, puede guardar los datos de varios equipos y todos los dispositivos móviles que dispongan de sistemas operativos iOS y Android. Consulte la sección ¿Qué es True Image para dispositivos móviles? (pág. [107](#page-106-0)) para obtener más información.

Para comenzar a utilizar Acronis Cloud, es necesario disponer de una suscripción al servicio. Consulte la sección Información sobre la suscripción (pág. [22](#page-21-1)) para obtener más información.

### **Aplicación web**

Por otra parte, Acronis Cloud es una aplicación web que le permite recuperar y gestionar los datos que almacena en Acronis Cloud. Para que funcione con la aplicación, puede utilizar cualquier equipo conectado a Internet.

Para acceder a la aplicación, diríjase a <https://www.acronis.es/my/online-backup/>, inicie sesión en su cuenta y, a continuación, haga clic en **Recuperar mis datos ahora**.

# <span id="page-21-1"></span>2.8.1 Información sobre la suscripción

Para realizar copias de seguridad en Acronis Cloud, es necesario suscribirse al servicio Acronis Cloud. Para suscribirse, abra Acronis True Image 2015 y regístrese con su cuenta de Acronis. Consulte cuenta de Acronis (pág. [21](#page-20-1)) para obtener más información.

Si utiliza la versión de prueba del producto, se le asignará automáticamente un espacio de almacenamiento ilimitado y una suscripción gratuita de 30 días a su cuenta. Obtenga más detalles en Información acerca de la versión de prueba (pág. [12\)](#page-11-0).

*Tenga en cuenta que Acronis Cloud está sujeto a la política de uso aceptable para los titulares de la licencia de Acronis True Image Unlimited. Consulte más detalles en: [https://kb.acronis.com/atih2015/fairusage.](https://kb.acronis.com/atih2015/fairusage)*

Si utiliza la versión completa del producto, diríjase a <https://www.acronis.es/my/online-backup/>y seleccione un plan de suscripción adecuado. Para cambiar de tarifa, renovar la suscripción o cancelarla, diríjase a la página web de suscripciones.

# 3 Conceptos básicos

## **En esta sección**

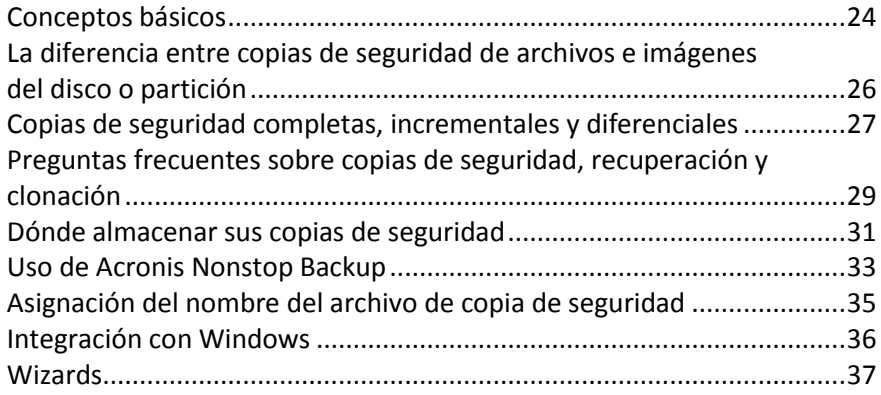

# <span id="page-23-0"></span>3.1 Conceptos básicos

Esta sección proporciona información sobre conceptos básicos que pueden ser útiles para comprender cómo funciona el programa.

### **Copia de seguridad y recuperación**

Realizar una **copia de seguridad** implica hacer copias de datos de manera que estas copias adicionales puedan utilizarse para **recuperar** los originales después de una pérdida de datos.

Las copias de seguridad son útiles principalmente por dos motivos:

- Para recuperar un sistema operativo cuando esté dañado o no se pueda iniciar (fenómeno denominado recuperación de desastres). Consulte la sección Protección de su sistema (pág. [14\)](#page-13-0) para obtener información detallada acerca de cómo proteger su equipo de un desastre.
- Para recuperar archivos y carpetas específicos tras ser eliminados o dañados accidentalmente.

Acronis True Image 2015 es útil tanto para crear imágenes de un disco (o una partición) como para realizar copias de seguridad a nivel de archivo.

### **Versiones de copia de seguridad**

Las versiones de copia de seguridad son el o los archivos creados durante cada operación de copia de seguridad. El número de versiones creado equivale al número de veces que se ejecuta la copia de seguridad. Por lo tanto, una versión representa un momento determinado al cual puede recuperarse el sistema o los datos.

Las versiones de copia de seguridad representan copias de seguridad completas, incrementales y diferenciales. Consulte Copias de seguridad completas, incrementales y diferenciales (pág. [27\)](#page-26-0).

Las versiones de copia de seguridad son similares a las versiones de archivo. El concepto versión de archivo le resulta familiar a aquellos que utilizan una función de Windows Vista y Windows 7 denominada "Versiones anteriores de los archivos". Esta versión le permite restaurar un archivo tal como existía en una fecha y hora determinadas. Una versión de copia de seguridad le permite recuperar sus datos de manera similar.

### **Clonación de discos**

Esta operación copia todo el contenido de una unidad de disco en otra unidad de disco. Esto puede ser necesario, por ejemplo, cuando desee clonar su sistema operativo, las aplicaciones y los datos en un disco nuevo de mayor capacidad. Puede hacerlo de dos maneras:

- Utilice la utilidad de clonación de discos (pág. [113\)](#page-112-0).
- Efectuando una copia de seguridad de su unidad de disco duro antigua y, a continuación, recuperándola en la nueva.

### **Formato del archivo de copia de seguridad**

Acronis True Image guarda normalmente los datos de la copia de seguridad en el formato patentado tib con compresión. Los datos de las copias de seguridad de archivos .tib solamente pueden recuperarse a través de Acronis True Image, en Windows o en el entorno de recuperación.

Acronis Nonstop Backup utiliza un almacenamiento oculto especial para los datos y metadatos. Los datos incluidos en la copia de seguridad se comprimen y dividen en archivos de 1 GB aproximadamente. Estos archivos también poseen un formato registrado y los datos contenidos en ellos solo se pueden recuperar por medio de Acronis True Image.

### **Validación de copia de seguridad**

La función de validación de copia de seguridad le permite confirmar que sus datos pueden recuperarse. El programa añade valores de suma de comprobación a los bloques de datos que se incluyen en la copia de seguridad. Durante la validación de la copia de seguridad, Acronis True Image abre el archivo de copia de seguridad, vuelve a calcular los valores de suma de comprobación y compara estos valores con los que están almacenados. Si todos los valores comparados coinciden, el archivo de copia de seguridad no está dañado. Consulte la sección Validación de copias de seguridad (pág. [66\)](#page-65-0) para obtener más información.

### **Programación**

Para que sus copias de seguridad sean realmente útiles, deben estar lo más "actualizadas" posible. Programe sus copias de seguridad para que se ejecuten automáticamente y de forma regular. Consulte Programación (pág. [43](#page-42-0)) para obtener más información.

#### **Eliminación de copias de seguridad**

Cuando desee eliminar copias de seguridad y versiones de copias de seguridad que ya no necesite, hágalo mediante las herramientas proporcionadas por Acronis True Image 2015. Le recomendamos que configure reglas de limpieza automáticas al personalizar el esquema de copia de seguridad.

Acronis True Image 2015 almacena la información de las copias de seguridad en una base de datos de información de metadatos. Por lo tanto, la eliminación de archivos de copia de seguridad no necesarios en el Explorador de Windows no provocará la eliminación de información acerca de estas copias de seguridad de la base de datos. Esto ocasionará errores cuando el programa intente realizar las operaciones en las copias de seguridad que ya no existen.

Consulte la sección Eliminación de copias de seguridad y versiones de copia de seguridad (pág. [67\)](#page-66-0) para obtener más información.

# <span id="page-25-0"></span>3.2 La diferencia entre copias de seguridad de archivos e imágenes del disco o partición

Al crear una copia de seguridad de archivos y carpetas, solo se comprime y almacena el árbol de carpetas.

Las copias de seguridad de discos o particiones son diferentes a las copias de seguridad de archivos y carpetas. Acronis True Image 2015 almacena una instantánea exacta del disco o partición. Este procedimiento se conoce como "creación de una imagen del disco", o "creación de una copia de seguridad del disco" y a la copia resultante normalmente se le llama "imagen de disco o de partición" o "copia de seguridad de disco o de partición".

### **¿Qué contiene la copia de seguridad de un disco/partición?**

La copia de seguridad de disco o partición contiene todos los datos almacenados en el disco o partición:

- 1. El registro cero del disco duro con el registro de arranque maestro (MBR) (aplicable solo a las copias de seguridad de discos MBR).
- 2. Una o más particiones, incluido:
	- 1. El código de arranque.
	- 2. Los metadatos del sistema de archivos, incluyendo los archivos de servicio, la tabla de asignación de archivos (FAT) y el registro de arranque de la partición.
	- 3. Los datos del sistema de archivos, incluyendo el sistema operativo (archivos del sistema, registro, controladores), datos de usuarios y aplicaciones de software.
- 3. La partición reservada del sistema, si la hubiera.
- 4. La partición del sistema EFI, si la hubiera (aplicable solo a las copias de seguridad de discos GPT).

#### **¿Qué queda excluido de las copias de seguridad de los discos?**

Para reducir el tamaño de la imagen y acelerar la creación de imágenes, de manera predeterminada Acronis True Image 2015 solamente almacena los sectores del disco duro que contienen datos.

Acronis True Image 2015 excluye los siguientes archivos de una copia de seguridad de un disco:

- pagefile.sys
- hiberfil.sys (archivo que mantiene los contenidos de la RAM cuando el equipo entra en hibernación)

Puede cambiar este método predeterminado activando el modo sector por sector. De este modo, Acronis True Image 2015 copia todos los sectores del disco duro y no solo los que contienen datos.

Además, al efectuar una copia de seguridad de la partición del sistema o del disco en Acronis Cloud, Acronis True Image excluye los siguientes datos:

- La carpeta Temp (que normalmente se encuentra en C:\Windows\Temp\)
- La carpeta de información del volumen del sistema (que normalmente se encuentra en C:\Información del volumen del sistema\)
- La papelera de reciclaje
- Datos temporales del navegador web:
	- Archivos temporales de Internet
	- **Cookies**
	- **Historial**
- Caché
- Archivos .tib
- Archivos .tmp
- Archivos .~

# <span id="page-26-0"></span>3.3 Copias de seguridad completas, incrementales y diferenciales

Acronis True Image 2015 ofrece tres métodos de copia de seguridad:

### **Método completo**

El resultado de una operación de copia de seguridad de método completo (también conocida como versión de copia de seguridad completa) contiene todos los datos registrados al momento de la creación de la copia de seguridad.

**Ejemplo:** Todos los días escribe una página de su documento y la incluye en una copia de seguridad usando el método completo. Acronis True Image guarda todo el documento cada vez que ejecuta la copia de seguridad.

1.tib, 2.tib, 3.tib, 4.tib: versiones de copia de seguridad completas.

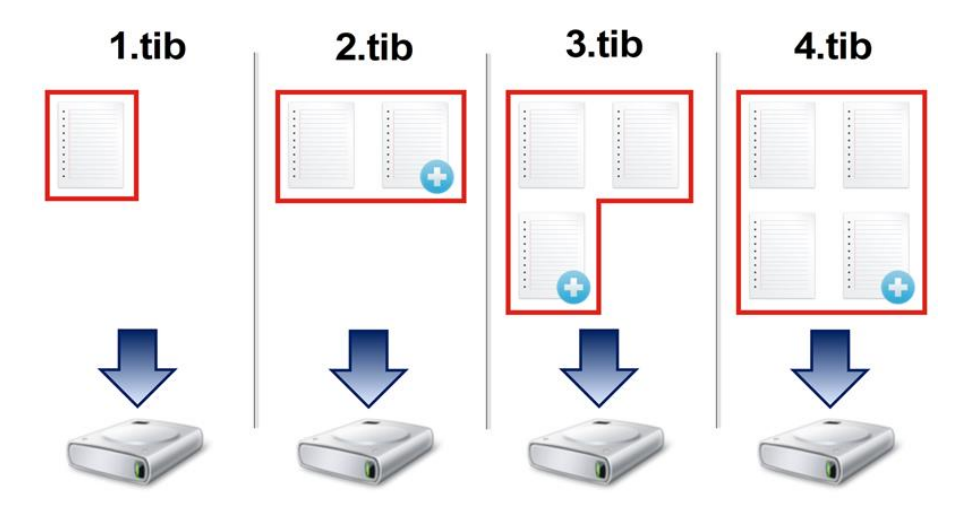

#### **Información adicional**

Una versión de copia de seguridad completa constituye una base para adicionales copias de seguridad incrementales o diferenciales. Además, puede utilizarse como una copia de seguridad independiente. Una copia de seguridad completa autónoma puede ser la solución óptima si restaura frecuentemente el sistema a su estado inicial o si no desea gestionar múltiples versiones de copias de seguridad.

#### **Método incremental**

El resultado de una operación de copia de seguridad con el método incremental (también conocida como versión de copia de seguridad incremental) contiene solo aquellos archivos que se han modificado desde la ÚLTIMA COPIA DE SEGURIDAD.

**Ejemplo:** Todos los días escribe una página de su documento y la incluye en una copia de seguridad usando el método incremental. Acronis True Image guarda la nueva página cada vez que ejecuta la copia de seguridad.

**Nota:** La primera versión de la copia de seguridad que cree siempre usará el método completo.

- 1.tib: versión de copia de seguridad completa.
- 2.tib, 3.tib, 4.tib: versiones de copia de seguridad incrementales.

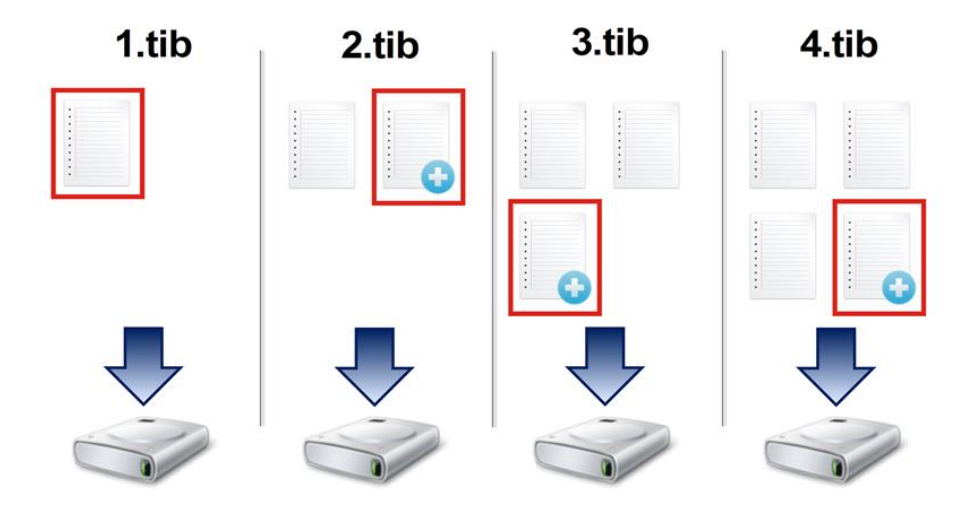

#### **Información adicional**

El método incremental es el más útil cuando es necesario realizar versiones de copia de seguridad de forma frecuente y contar con la capacidad de restaurar a un momento determinado. Como regla general, el tamaño de las versiones de copia de seguridad incrementales es considerablemente inferior al de las versiones completas o diferenciales.

Por otro lado, las versiones incrementales necesitan más trabajo para que el programa proporcione una recuperación. En el ejemplo anterior, para recuperar todo el trabajo del archivo 4.tib, Acronis True Image lee los datos de todas las versiones de copia de seguridad. Por lo tanto, si pierde una versión de copia de seguridad incremental o si se daña, todas las versiones incrementales posteriores no podrán utilizarse.

#### **Método diferencial**

El resultado de una operación de copia de seguridad con el método diferencial (también conocida como versión de copia de seguridad diferencial) contiene solo aquellos archivos que se han modificado desde la ÚLTIMA COPIA DE SEGURIDAD COMPLETA.

**Ejemplo:** Todos los días escribe una página de su documento y la incluye en una copia de seguridad usando el método diferencial. Acronis True Image guarda todo el documento, excepto la primera página almacenada en la versión de la copia de seguridad completa.

**Nota:** La primera versión de la copia de seguridad que cree siempre usará el método completo.

1.tib: versión de copia de seguridad completa.

2.tib, 3.tib, 4.tib: versiones de copia de seguridad diferenciales.

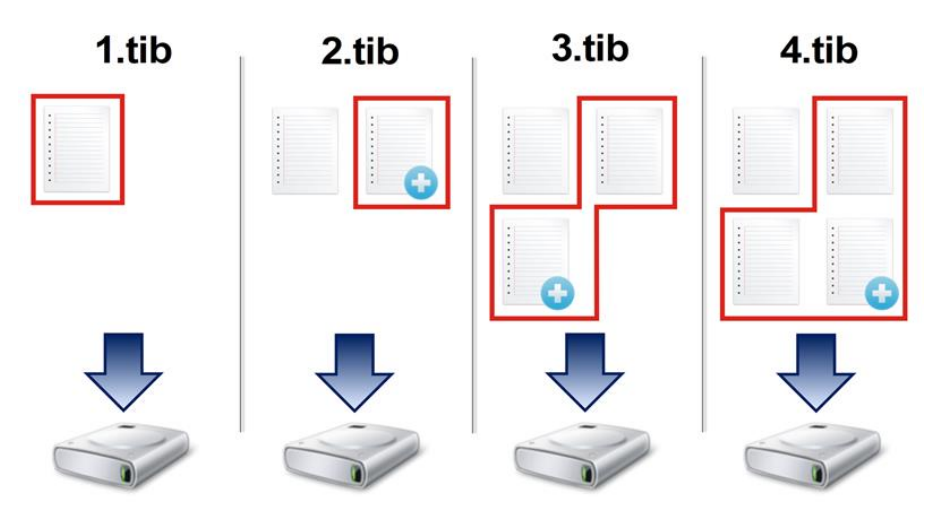

#### **Información adicional**

El método diferencial es una opción intermedia entre los dos primeros enfoques. Consume menos tiempo y espacio que la "Completa", pero más que la "Incremental". Para recuperar los datos de una versión de copia de seguridad diferencial, Acronis True Image solo necesita la versión diferencial y la última versión completa. Por lo tanto, la recuperación desde una versión diferencial es más simple y fiable que la recuperación desde una incremental.

*Una copia de seguridad incremental o diferencial creada después de la desfragmentación de un disco podría ser considerablemente más grande de lo normal. Esto se debe a que el programa de desfragmentación cambia las ubicaciones de los archivos en el disco y las copias de seguridad reflejan estos cambios. Por lo tanto, se recomienda crear nuevamente una copia de seguridad completa después de la desfragmentación del disco.*

Para elegir el método de copia de seguridad deseado, generalmente es necesario configurar un esquema de copias de seguridad personalizado. Para obtener más información, consulte Esquemas personalizados (pág. [48\)](#page-47-0).

# <span id="page-28-0"></span>3.4 Preguntas frecuentes sobre copias de seguridad, recuperación y clonación

- **Tengo una partición del sistema con 150 GB, pero el espacio ocupado de esa partición es de solo 80 GB. ¿Qué incluirá Acronis True Image 2015 en una copia de seguridad?** - De forma predeterminada, Acronis True Image 2015 copia solo los sectores del disco duro que contienen datos, así que incluirá solo 80 GB en una copia de seguridad. También puede seleccionar el modo de sector por sector. Tenga en cuenta que este modo de copia de seguridad es necesario solo en casos especiales. Para obtener más información, consulte Modo de creación de imágenes (pág. [55\)](#page-54-1). Al crear una copia de seguridad sector por sector, el programa copia los sectores del disco duro usados y sin uso, y el archivo de copia de seguridad será considerablemente más pesado.
- **¿La copia de seguridad del disco del sistema incluirá controladores, documentos, fotos, etc.?** Sí, dicha copia de seguridad incluirá los controladores, así como el contenido de la carpeta Mis documentos y sus subcarpetas, si ha mantenido la ubicación predeterminada de la carpeta Mis documentos. Si solo tiene un disco duro en su PC, dicha copia de seguridad contendrá todo el sistema operativo, las aplicaciones y los datos.
- **Mi equipo portátil tiene un disco duro viejo que está prácticamente lleno. Compré un disco duro nuevo más grande. ¿Cómo puedo transferir Windows, los programas y los datos al nuevo disco?** - Puede clonar el disco duro viejo en el nuevo o hacer una copia de seguridad y recuperar

la copia de seguridad en el disco nuevo. El mejor método depende normalmente de la disposición de las particiones de su disco duro viejo.

- **Quiero migrar mi disco duro del sistema antiguo a un SSD. ¿Lo puedo hacer con Acronis True Image 2015?** - Sí, Acronis True Image 2015 tiene esa función. Para conocer los detalles del proceso, consulte Migración de su sistema de un HDD a un SSD
- **¿Cuál es la mejor forma de migrar el sistema a un nuevo disco: clonar o hacer una copia de seguridad y recuperarla?** - El método de hacer una copia de seguridad y recuperarla le proporciona más flexibilidad. En cualquier caso, le recomendamos que realice una copia de seguridad de su disco duro viejo, incluso si ha decidido usar el método de clonación. Podría salvar sus datos si surge algún tipo de problema con su disco duro original durante el proceso de clonación. Por ejemplo, se han dado casos en los que los usuarios eligieron el disco incorrecto como disco de destino y borraron el disco del sistema. Además, puede realizar más de una copia de seguridad para crear redundancia y aumentar la seguridad.
- **¿De qué debería realizar una copia de seguridad: de una partición o de todo el disco?** En la mayoría de los casos, se debe hacer una copia de seguridad de todo el disco. Sin embargo, en muchos casos es aconsejable realizar una copia de seguridad de una partición. Por ejemplo, su ordenador portátil dispone de un solo disco duro con dos particiones: sistema (letra C del disco) y datos (letra D del disco). La partición del sistema almacena sus documentos en la carpeta Mis documentos con subcarpetas. La partición de datos almacena sus carpetas de vídeos, fotos y música. Ese tipo de archivos ya están comprimidos y crear una copia de seguridad con Acronis True Image 2015 no conseguirá una reducción significante del tamaño del archivo de copia de seguridad. En este caso, será mejor usar una sincronización local para los archivos de la partición de datos y una copia de seguridad independiente para la partición del sistema. No obstante, también le recomendamos crear al menos una copia de seguridad del disco completo si su almacenamiento de copias de seguridad tiene espacio suficiente.
- **¿Puede explicarme cómo realizar la clonación: en Windows o después de arrancar desde el dispositivo de rescate?** Incluso cuando empieza la clonación en Windows, su equipo se reiniciará en el entorno de Linux, igual que cuando arranca desde el dispositivo de rescate. Por este motivo, es mejor realizar la clonación desde el dispositivo de rescate. Por ejemplo, puede darse el caso de que sus controladores del disco duro se detecten en Windows, pero no en Linux. Si este es el caso, la operación de clonación fallará después del reinicio. Si arranca desde el dispositivo de rescate, puede estar seguro de que Acronis True Image 2015 detecta tanto el disco de origen como el disco de destino antes de comenzar la operación de clonación.
- **¿Puedo realizar una clonación o copia de seguridad, y recuperar un equipo de arranque dual?** Sí, esto posible en la mayoría de los casos. Si sus sistemas están instalados en particiones separadas del mismo disco duro físico, la clonación o recuperación suele realizarse sin ningún problema. Si los sistemas se encuentran en diferentes discos duros físicos, pueden existir varios problemas con respecto a la capacidad de arranque después de la recuperación.
- **¿Acronis True Image 2015 es compatible con RAID?** Acronis True Image 2015 es compatible con las matrices del hardware RAID de todos los tipos conocidos. La compatibilidad de las configuraciones de software RAID en discos dinámicos también está disponible. Acronis Bootable Rescue Media es compatible con la mayoría de los controladores RAID de hardware populares. Cuando el dispositivo de rescate estándar Acronis no "ve" el RAID como volumen independiente, el dispositivo no dispone de los controladores apropiados. En este caso, puede intentar crear un dispositivo de rescate basado en WinPE. Este dispositivo puede proporcionarle los controladores necesarios.

# <span id="page-30-0"></span>3.5 Dónde almacenar sus copias de seguridad

Acronis True Image 2015 admite algunos dispositivos de almacenamiento. Si desea obtener más información, consulte Dispositivos de almacenamiento compatibles.

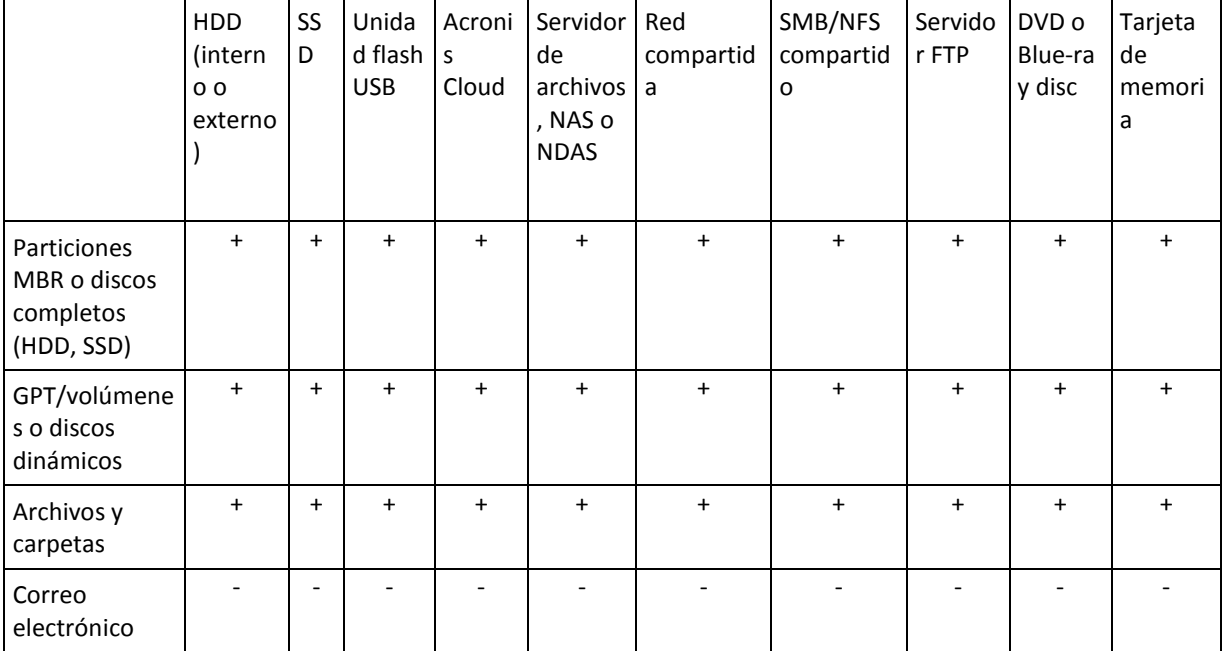

En la tabla siguiente se muestran posibles destinos de la copia de seguridad de sus datos.

Aunque realizar una copia de seguridad en su unidad de disco duro local es la opción más sencilla, es recomendable almacenar sus copias de seguridad en otra ubicación debido a que esto mejora la seguridad de sus datos.

#### **Dispositivos de almacenamiento recomendados:**

#### 1. **Acronis Cloud**

#### 2. **Unidad externa**

Si desea utilizar una unidad de disco duro USB externa con su PC de sobremesa, es recomendable conectar la unidad a un conector trasero mediante un cable corto.

#### 3. **Servidor de archivos local, NAS o NDAS**

Compruebe si Acronis True Image 2015 detecta el almacenamiento de copias de seguridad seleccionado, tanto en Windows como cuando se inicia desde el dispositivo de rescate.

Para obtener acceso a un dispositivo de almacenamiento compatible con NDAS en muchos casos deberá especificar el ID del dispositivo NDAS (20 caracteres) y la clave de escritura (cinco caracteres). La clave de escritura le permite utilizar un dispositivo compatible con NDAS en el modo de escritura (para, por ejemplo, guardar sus copias de seguridad). Generalmente, el ID del dispositivo y la clave de escritura están impresos en una etiqueta en la parte inferior del dispositivo NDAS o en el interior de su caja. Si no existen etiquetas debe ponerse en contacto con el vendedor del dispositivo NDAS para obtener esa información.

*Determinados dispositivos NAS pueden ser detectados por Acronis True Image 2015 si el software Bonjour está instalado.*

#### 4. **Red compartida**

Consulte también: Configuraciones de autenticación (pág. [32\)](#page-31-0).

#### 5. **Servidor FTP**

Consulte también: Conexión FTP (pág. [32\)](#page-31-1).

6. **Discos ópticos (CD, DVD, BD)**

Los discos ópticos en blanco, como DVD-R, DVD+R son muy baratos, por lo que serán la solución más rentable para realizar copias de seguridad de sus datos, a pesar de que es la opción más lenta.

Debido a la necesidad de cambiar discos, le recomendamos encarecidamente evitar realizar copias de seguridad en DVD si la cantidad de discos es superior a tres. Cuando no hay otra alternativa, recomendamos copiar todos los DVD en la carpeta de un disco duro y, después, recuperar desde esa carpeta.

# <span id="page-31-1"></span>3.5.1 Conexión FTP

Acronis True Image 2015 le permite almacenar sus copias de seguridad en servidores FTP.

Para crear una nueva conexión FTP, al seleccionar un almacenamiento de copia de seguridad, haga clic en **Conexión FTP** e introduzca los siguientes datos en la ventana emergente:

- Ruta al servidor FTP, por ejemplo: *my.server.com*
- Puerto
- Nombre de usuario
- Contraseña

Para verificar sus ajustes, haga clic en el botón **Probar conexión**. El equipo intentará conectarse al servidor FTP especificado. Cuando se haya establecido la conexión de prueba, haga clic en el botón **Conectar** para agregar la conexión FTP.

La conexión FTP creada aparecerá en el árbol de carpetas. Seleccione la conexión y busque el almacenamiento de copias de seguridad que desee utilizar.

*Tenga en cuenta que el mero hecho de abrir la carpeta raíz del servidor FTP no le llevará al directorio principal.*

*Acronis True Image 2015 divide la copia de seguridad en archivos de 2 GB cuando realiza copias de seguridad directamente desde un servidor FTP. Si realiza copias de seguridad en un disco duro con el objetivo de transferir la copia de seguridad a un FTP más tarde, divida la copia de seguridad en archivos de 2 GB al establecer el tamaño de los archivos deseado en las opciones de copia de seguridad. De lo contrario, la recuperación no será posible.*

*Un servidor FTP debe permitir la transferencia de archivos en modo pasivo.* 

*Las configuraciones del cortafuegos del ordenador de origen deben tener abiertos los puertos 20 y 21 para que funcionen los protocolos TPC y UDP. El servicio de Windows de Enrutamiento y acceso remoto debe deshabilitarse.*

# <span id="page-31-0"></span>3.5.2 Configuraciones de autenticación

Si se conecta a un equipo conectado en red, en la mayoría de los casos deberá proporcionar las credenciales necesarias para obtener acceso a la red compartida. Por ejemplo, esto es posible cuando se selecciona un almacenamiento de copias de seguridad. La ventana **Configuraciones de autenticación** aparece automáticamente cuando selecciona un nombre del equipo conectado en red.

Si es necesario, especifique el nombre de usuario y la contraseña y, a continuación, haga clic en **Probar conexión**. En cuanto se pase la prueba correctamente, haga clic en **Conectar**.

### **Solución de problemas**

Si crea una red compartida con la intención de utilizarla como almacenamiento de la copia de seguridad, asegúrese de que cumple al menos una de las siguientes condiciones:

- La cuenta de Windows tiene una contraseña en el equipo donde se ubica la carpeta compartida.
- La función de uso compartido protegido por contraseña está desactivada en Windows. Por ejemplo, en Windows 7, está función puede encontrarse en **Panel de control** —> **Redes e Internet** —> **Centro de redes y recursos compartidos** —> **Configuración de uso compartido avanzado** —> Desactivar el uso compartido con protección por contraseña.

De lo contrario, no podrá conectarse a la carpeta compartida.

# <span id="page-32-0"></span>3.6 Uso de Acronis Nonstop Backup

Acronis Nonstop Backup proporciona una protección sencilla de sus discos y archivos. Le permite recuperar discos enteros, sus archivos individuales y sus diferentes versiones.

El objetivo principal de Acronis Nonstop Backup es la protección continua de sus datos (archivos, carpetas, contactos, etc.), aunque también puede utilizarlo para proteger particiones. Si decide proteger una partición entera, podrá recuperarla por completo a través del procedimiento de recuperación de imagen.

#### **Limitaciones**

- Solamente puede crear una copia de seguridad ininterrumpida.
- Con Acronis Nonstop Backup, no puede proteger:
	- Bibliotecas de Windows (documentos, música, etc.)
	- Datos guardados en unidades de disco duro externas

### **Cómo funciona**

Una vez que inicie Acronis Nonstop Backup, el programa realizará una copia de seguridad completa inicial de los datos seleccionados para su protección. Acronis Nonstop Backup supervisará continuamente los archivos protegidos (incluidos los que están abiertos). Una vez que se detecta la modificación, se crea una copia de seguridad de los datos modificados. El intervalo más corto entre las operaciones de copia de seguridad incremental es de 5 minutos. Esto le permite restaurar el sistema a un punto exacto en el tiempo.

Acronis Nonstop Backup comprueba los cambios en los archivos en el disco, no en la memoria. Si, por ejemplo, está trabajando con Word y no utiliza la operación "Guardar" durante mucho tiempo, los cambios realizados en el documento de Word no se incluirán en la copia de seguridad.

Pensará que a estas tasas de copia de seguridad el espacio de almacenamiento se llenará en poco tiempo. No se preocupe, Acronis True Image 2015 hará únicamente la copia de seguridad de los llamados "deltas". Esto significa que únicamente se realizará copia de seguridad de las diferencias existentes entre versiones antiguas y nuevas, y no de todos los archivos cambiados. Por ejemplo, si usa Microsoft Outlook o Windows Mail, su archivo pst puede ser muy grande. Además, cambia con cada mensaje de correo electrónico que se recibe o envía. Realizar la copia de seguridad de todo el archivo pst después de cada modificación implicaría una pérdida de espacio de almacenamiento inadmisible, por lo que Acronis True Image 2015 realiza copias de seguridad de las partes que han sufrido modificaciones únicamente, además del archivo que se ha incluido en la copia de seguridad inicialmente.

### **Reglas de retención**

Acronis Nonstop Backup conserva todas las copias de seguridad de las últimas 24 horas. Las copias de seguridad más antiguas se consolidarán de manera que Nonstop Backup realizará copias de seguridad diarias durante los últimos 30 días y copias de seguridad semanales hasta que se utilice todo el espacio de destino de datos de Nonstop Backup.

La consolidación se realizará cada día entre la medianoche y la 01:00. La primera consolidación tomará lugar después de que la copia de seguridad ininterrumpida haya estado funcionando durante al menos 24 horas. Por ejemplo, ha iniciado la copia de seguridad ininterrumpida a las 10:00 el 12 de julio. En este caso, la primera consolidación se realizará entre las 00:00 y la 01:00 del 14 de julio. Después el programa consolidará los datos todos los días a la misma hora. Si su equipo se apaga entre las 00:00 y 01:00, la consolidación comenzará cuando inicie el equipo. Si desactiva la copia de seguridad ininterrumpida un tiempo, la consolidación comenzará cuando la inicie nuevamente.

# 3.6.1 Almacenamiento de datos de Acronis Nonstop Backup

El almacenamiento de datos de Acronis Nonstop Backup puede crearse en unidades de disco duro locales (internas y externas).

En muchos casos, la mejor opción para el almacenamiento de datos de Copia de seguridad ininterrumpida será un disco duro externo. Puede utilizar un disco externo con cualquiera de las siguientes interfaces: USB (incluyendo USB 3.0), eSATA, FireWire y SCSI.

También puede utilizar un NAS como dispositivo de almacenamiento, pero con una limitación: debe poder accederse a él con el protocolo. No importa si el recurso compartido NAS que desea utilizar para el almacenamiento está asignado como disco local o no. Si el recurso compartido requiere inicio de sesión, tendrá que indicar el nombre de usuario y la contraseña correctos. Si desea obtener más información consulte Configuraciones de autenticación (pág. [32\)](#page-31-0). Acronis True Image 2015 recuerda las credenciales y las conexiones posteriores a los recursos compartidos no necesitan inicio de sesión.

Cuando un disco duro externo o NAS no está disponible, el destino de Copia de seguridad ininterrumpida puede ser un disco interno, incluso uno de tipo dinámico. Tenga en cuenta que no puede utilizar una partición para protegerla como almacenamiento de Copia de seguridad ininterrumpida. Si su equipo tiene una única unidad de disco duro con una única partición, pero desea utilizar Acronis Nonstop Backup de todos modos, puede crear Acronis Secure Zone y utilizarla como almacenamiento de datos de Nonstop Backup.

Antes de crear el almacenamiento de datos de las copias de seguridad ininterrumpidas de Acronis, Acronis True Image 2015 comprueba si el destino seleccionado tiene espacio suficiente. Multiplica el volumen de los datos que van a protegerse por 1,2, y compara el valor calculado con el espacio disponible. Si el espacio libre del destino satisface este criterio de tamaño de almacenamiento mínimo, el destino puede utilizarse para almacenar datos de Nonstop Backup.

# 3.6.2 Copia de seguridad ininterrumpida - Preguntas frecuentes

**¿Por qué se detiene Acronis Nonstop Backup por sí solo?** - Es el comportamiento específico de Acronis Nonstop Backup. Cuando la carga del sistema alcanza un nivel crítico, Acronis Nonstop Backup recibe la alarma de sobrecarga desde Windows y se detiene por sí solo. El objetivo es ayudar a Windows a aliviar la carga causada por otras aplicaciones. La sobrecarga puede deberse al uso de aplicaciones que utilizan muchos recursos (por ejemplo, realizar un escaneo profundo del sistema con un software antivirus).

En ese caso, Acronis Nonstop Backup se detiene automáticamente y no puede reiniciarlo. Tras ponerse en pausa, Acronis Nonstop Backup realiza una pausa de una hora para aliviar la carga del sistema y después intenta volver a iniciarse.

El total de reinicios automáticos de Acronis Nonstop Backup es de 6. Esto significa que tras el primer reinicio automático, Acronis Nonstop Backup intentará reiniciar cinco veces más en intervalos de una hora exacta.

Tras seis intentos fallidos, Acronis Nonstop Backup esperará al siguiente día programado del calendario. Al llegar el siguiente día, el número total de reinicios automáticos se restablecerá. Cuando no se interfiere, Acronis Nonstop Backup realiza seis intentos de reinicio al día.

El total de reinicios puede restablecerse de alguna de las siguientes maneras:

- Reiniciando el servicio de Acronis Nonstop Backup;
- Reiniciando el equipo.

Reiniciar el servicio de Acronis Nonstop Backup solo restablecerá el total de reinicios a 0. Si el sistema está sobrecargado, Acronis Nonstop Backup se pondrá en pausa de nuevo. Un artículo en la base de conocimientos de soporte de Acronis en<http://kb.acronis.com/content/14708> describe el procedimiento para reiniciar el servicio de Acronis Nonstop Backup.

Reiniciar el equipo restablecerá la carga y el número total de reinicios. Si el sistema se sobrecarga de nuevo, Acronis Nonstop Backup se pondrá en pausa.

**¿Por qué Acronis Nonstop Backup ocasiona a veces una sobrecarga de la CPU?** - Es el comportamiento estándar de Acronis Nonstop Backup. Puede ocurrir al reiniciar Acronis Nonstop Backup si se ha modificado una cantidad considerable de datos protegidos durante la pausa.

Por ejemplo, si pone en pausa manualmente el producto Acronis Nonstop Backup que utiliza para proteger la partición de su sistema y a continuación instala una nueva aplicación. Cuando reinicia Acronis Nonstop Backup se sobrecarga la CPU durante algún tiempo. Sin embargo, el proceso (afcdpsrv.exe) vuelve después a la normalidad.

Esto sucede debido a que Acronis Nonstop Backup necesita cotejar los datos de los que ya se ha realizado una copia de seguridad con los que se han modificado durante la pausa con el fin de garantizar la continuidad. Si hubiese una cantidad considerable de datos modificados, el proceso puede sobrecargar la CPU durante algún tiempo. Una vez realizada la comprobación y realizada la copia de seguridad de todos los datos modificados, Acronis Nonstop Backup vuelve a la normalidad.

**¿Puedo tener Acronis Nonstop Backup en una partición FAT32 de un disco duro local?** - Sí, las particiones FAT32 y NTFS pueden utilizarse como almacenamiento.

**¿Puedo establecer una red compartida o NAS como almacenamiento de Acronis Nonstop Backup?** - Sí, Acronis Nonstop Backup es compatible con recursos compartidos de red, unidades de red asignadas, dispositivos NAS y cualquier otro dispositivo conectado en red con una única limitación: deben usar el protocolo SMB.

# <span id="page-34-0"></span>3.7 Asignación del nombre del archivo de copia de seguridad

Un nombre de archivo de copia de seguridad tendrá los siguientes atributos:

- Nombre de la copia de seguridad
- Método de copia de seguridad (full, inc, diff: completa/incremental/diferencial).
- Número de la cadena de copia de seguridad (en forma de b#)
- Número de la versión de copia de seguridad (en forma de s#)
- Número de volumen (en forma de v#)

Por ejemplo, este atributo cambia cuando divide la copia de seguridad en varios archivos. Consulte la sección División de copias de seguridad (pág. [57\)](#page-56-0) para obtener más información.

De este modo, el aspecto del nombre de una copia de seguridad puede ser el siguiente:

- 1. **my\_documents\_full\_b1\_s1\_v1.tib**
- 2. my documents full b2 s1 v1.tib
- 3. **my\_documents\_inc\_b2\_s2\_v1.tib**
- 4. my documents inc b2 s3 v1.tib

Si crea una nueva copia de seguridad y ya hay un archivo con el mismo nombre, el programa no borra el archivo anterior sino que agrega al nuevo archivo el sufijo "-número"; por ejemplo, **my\_documents\_inc\_b2\_s2\_v1-2.tib**.

# <span id="page-35-0"></span>3.8 Integración con Windows

Durante el proceso de instalación, Acronis True Image 2015 ofrece mayor integración con Windows. Dicha fusión le permite sacar el máximo partido posible de su equipo.

Acronis True Image 2015 integra los siguientes componentes:

- Elementos de Acronis en el menú **Inicio** de Windows.
- Botón de Acronis True Image 2015 en la barra de tareas.
- La pestaña **Recuperación de Acronis** en la ventana **Propiedades** de un archivo.
- Comandos del menú de accesos directos.

#### **Menú Inicio de Windows**

El menú **Inicio** muestra los comandos, las herramientas y las utilidades de Acronis. Le brindan acceso a la funcionalidad de AcronisTrue Image, sin tener que iniciar la aplicación.

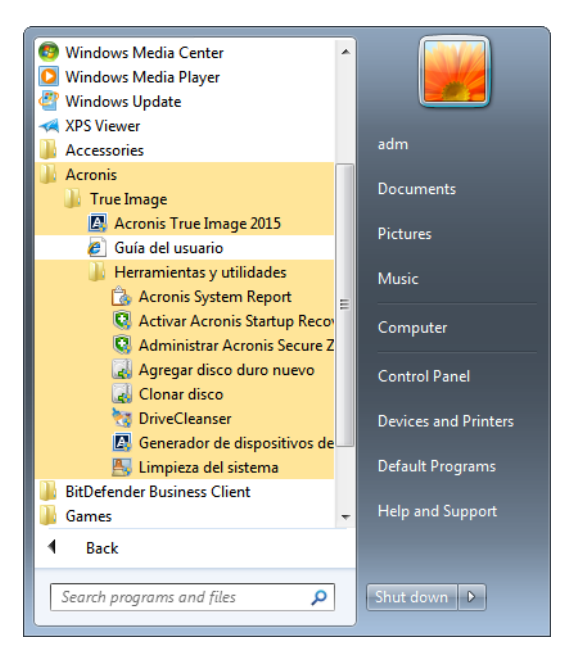
#### **Botón de Acronis True Image 2015 en la barra de tareas**

El botón de Acronis True Image 2015 en la barra de tareas de Windows muestra el progreso y el resultado de las operaciones de Acronis True Image 2015.

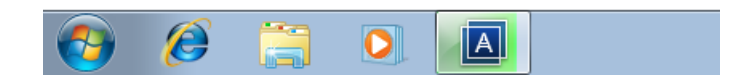

#### **Iconos del área de notificación de la barra de tareas.**

Durante la mayoría de las operaciones, aparecen iconos indicadores especiales en el área de notificación de la barra de tareas de Windows. Este icono no depende de la ventana principal del programa que está abierta.

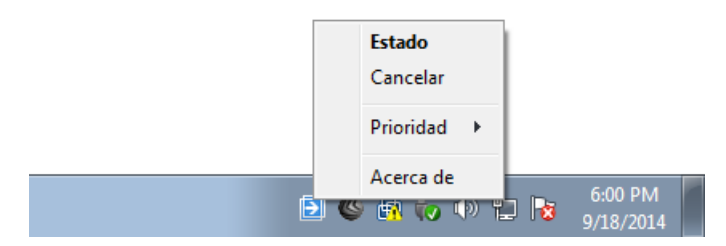

- Para ver una ventana de ayuda contextual con el progreso o el estado de la operación, seleccione el icono.
- Para ver el estado, cambie la prioridad o cancele una operación actual, haga clic con el botón derecho del ratón en el icono y, a continuación, haga clic en el comando correspondiente.

## 3.9 Wizards

When you use the available Acronis True Image 2015 tools and utilities, the program will in many cases employ wizards to guide you through the operations.

For example, see the screen shot below.

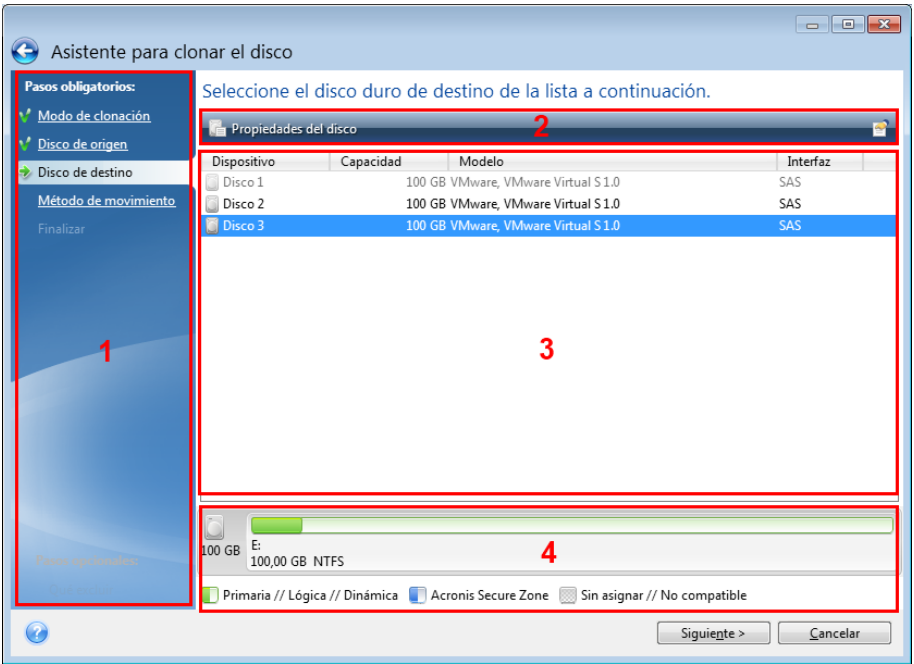

A wizard window usually consists of the following areas:

- 1. This is the list of steps to complete the operation. A green checkmark appears next to a complete step. The green arrow indicates the current step. When complete all the steps, the program displays the Summary screen in the **Finish** step. Check the summary and click **Proceed** to start the operation.
- 2. This toolbar contains buttons to manage objects you select in area 3.

For example:

- **Details** displays the window that provides detailed information about the selected backup.
- **Properties** displays the selected item properties window.
- **Create new partition** displays the window where you can configure a new partition settings.
- **Columns** allows you to choose which table columns to display and in which order.
- 3. This is the main area where you select items and change settings.
- 4. This area displays additional information about the item you select in area 3.

# 4 Copias de seguridad de datos

#### **En esta sección**

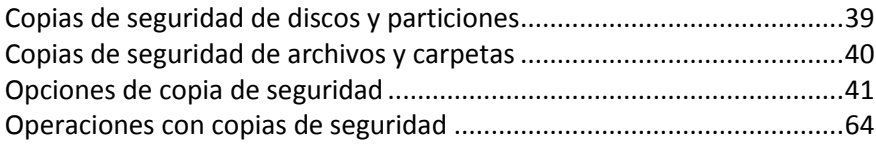

# <span id="page-38-0"></span>4.1 Copias de seguridad de discos y particiones

A diferencia de las copias de seguridad de archivos, las copias de seguridad de las particiones y los discos contienen todos los datos almacenados en el disco o partición. Este tipo de copia de seguridad generalmente se utiliza para crear una copia exacta de una partición del sistema de todo el disco del sistema. Esta copia de seguridad permite recuperar el equipo cuando Windows no funciona correctamente o no se puede iniciar.

#### **Para realizar copias de seguridad de particiones o discos:**

- 1. Inicie Acronis True Image 2015.
- 2. En la barra lateral, haga clic en **Copia de seguridad**.
- 3. Haga clic en **Añadir copia de seguridad** y, a continuación, haga clic en **Crear nueva copia de seguridad**.
- 4. [Opcional] Para cambiar el nombre de la copia de seguridad, haga clic en la flecha situada junto al nombre de la copia de seguridad, luego en **Cambiar nombre** y, a continuación, introduzca el nuevo nombre.
- 5. Haga clic en el icono **Origen de copia de seguridad** y, a continuación, seleccione **Discos y particiones**.
- 6. En la ventana que se abre, seleccione las casillas de verificación que se encuentran al lado de las particiones y discos de los que desea efectuar una copia de seguridad y, a continuación, haga clic en **Aceptar**.

Para ver las particiones ocultas, haga clic en **Lista de particiones completa**.

 $\Box$  x Acronis Mis copias de seguridad System **中** Crear copia de seguri 口 System Q Cuenta Ayuda Discos y particiones **VMware**, VN .<br>vare Virtual S 1.0 - AÑADIR COPIA DE SEGURIDAD ξος opciones CREAR COPIA DE SEGURIDAD AHORA

*Para realizar copias de seguridad de discos dinámicos, solo puede utilizar el modo de partición.* 

- 7. Haga clic en el icono **Destino de la copia de seguridad** y, a continuación, selecciona un destino para la copia de seguridad:
	- **Acronis Cloud**: inicie sesión en su cuenta de Acronis y, a continuación, haga clic en **Aceptar**.
		- Si no dispone de una cuenta de Acronis, haga clic en **Crear cuenta**, escriba su dirección de correo electrónico, su contraseña y, a continuación, haga clic en el botón **Crear cuenta**. Consulte cuenta de Acronis (pág. [21](#page-20-0)) para obtener más información.
	- **Su unidad externa**: cuando se conecte una unidad externa a su ordenador, puede seleccionarla en la lista.
	- **Examinar**: seleccione un destino en el árbol de carpetas.

*Si es posible, evite almacenar sus copias de seguridad de la partición del sistema en discos dinámicos, ya que la partición del sistema se recupera en el entorno de Linux. Linux y Windows trabajan de distinta manera con discos dinámicos. Eso puede provocar problemas durante la recuperación.*

- 8. [paso opcional] Haga clic en **Opciones** para establecer las opciones para la copia de seguridad, como Programación (pág. [43\)](#page-42-0), Esquema (pág. [46\)](#page-45-0) y Protección por contraseña (pág. [55\)](#page-54-0). Para obtener más información, consulte Opciones de copia de seguridad (pág. [41\)](#page-40-0).
- 9. Realice una de las siguientes opciones:
	- Para ejecutar la copia de seguridad de inmediato, haga clic en **Crear copia de seguridad ahora**.
	- Para ejecutar la copia de seguridad más tarde o en una programación, haga clic en la flecha situada a la derecha del botón **Crear copia de seguridad ahora** y, a continuación, haga clic en **Más tarde**.

*Cuando realice una copia de seguridad de sus datos en Acronis Cloud, es posible que la primera copia de seguridad tarde un tiempo considerable en completarse. Los siguientes procesos de copia seguridad se realizarán probablemente en menor tiempo, ya que solo se transferirán por Internet los cambios de los archivos.*

*Cuando se haya iniciado una copia de seguridad en línea, ya puede cerrar Acronis True Image 2015. El proceso de copia de seguridad continuará en segundo plano. Si suspende la copia de seguridad, apaga el equipo o lo desconecta de Internet, la copia de seguridad se reanudará cuando haga clic en Crear copia de seguridad ahora o cuando se restaure la conexión a Internet. Aunque la copia de seguridad se interrumpa, sus datos no se cargarán por duplicado.*

# <span id="page-39-0"></span>4.2 Copias de seguridad de archivos y carpetas

Para proteger archivos como documentos, fotografías, archivos de música o vídeo, no es necesario realizar una copia de seguridad de toda la partición que contenga los archivos. Puede efectuar copias de seguridad de archivos y carpetas específicos.

#### **Para crear copias de seguridad de archivos y carpetas:**

- 1. Inicie Acronis True Image 2015.
- 2. En la barra lateral, haga clic en **Copia de seguridad**.
- 3. Haga clic en **Añadir copia de seguridad** y, a continuación, haga clic en **Crear nueva copia de seguridad**.
- 4. [Opcional] Para cambiar el nombre de la copia de seguridad, haga clic en la flecha situada junto al nombre de la copia de seguridad, luego en **Cambiar nombre** y, a continuación, introduzca el nuevo nombre.
- 5. Haga clic en el icono **Origen de copia de seguridad** y, a continuación, seleccione **Archivos y carpetas**.

6. En la ventana que se abre, seleccione las casillas de verificación que se encuentran al lado de los archivos y carpetas de los que desea efectuar una copia de seguridad y, a continuación, haga clic en **Aceptar**.

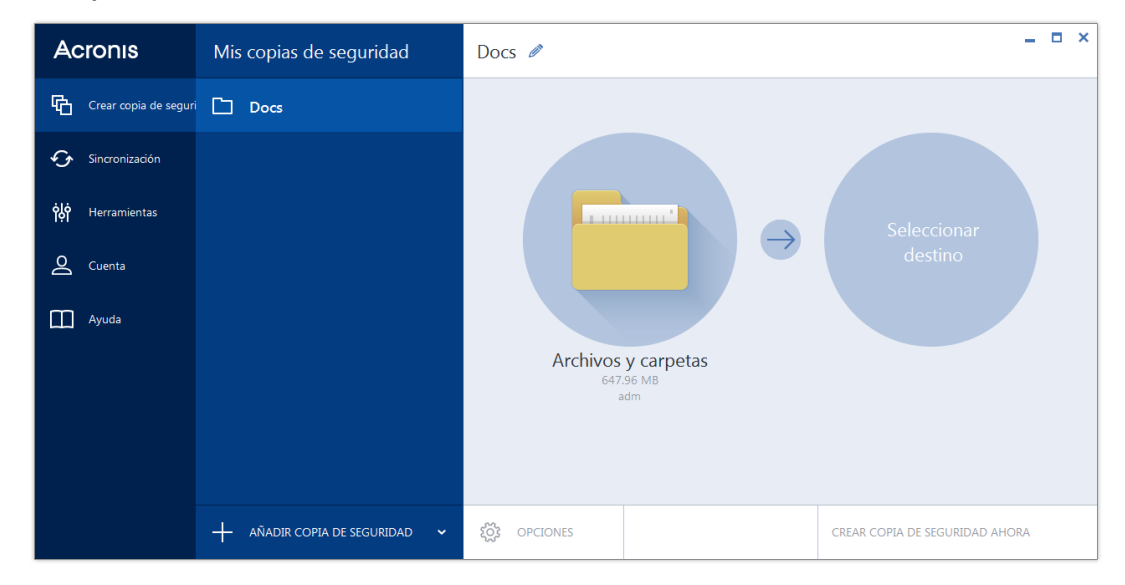

- 7. Haga clic en el icono **Destino de la copia de seguridad** y, a continuación, selecciona un destino para la copia de seguridad:
	- **Acronis Cloud**: inicie sesión en su cuenta de Acronis y, a continuación, haga clic en **Aceptar**. Si no dispone de una cuenta de Acronis, haga clic en **Crear cuenta**, escriba su dirección de correo electrónico, su contraseña y, a continuación, haga clic en el botón **Crear cuenta**. Consulte cuenta de Acronis (pág. [21](#page-20-0)) para obtener más información.
	- **Su unidad externa**: cuando se conecte una unidad externa a su ordenador, puede seleccionarla en la lista.
	- **Examinar**: seleccione un destino en el árbol de carpetas.
- 8. [paso opcional] Haga clic en **Opciones** para establecer las opciones para la copia de seguridad, como Programación (pág. [43\)](#page-42-0), Esquema (pág. [46\)](#page-45-0) y Protección por contraseña (pág. [55\)](#page-54-0). Para obtener más información, consulte Opciones de copia de seguridad (pág. [41\)](#page-40-0).
- 9. Realice una de las siguientes opciones:
	- Para ejecutar la copia de seguridad de inmediato, haga clic en **Crear copia de seguridad ahora**.
	- Para ejecutar la copia de seguridad más tarde o en una programación, haga clic en la flecha hacia abajo situada a la derecha del botón **Crear copia de seguridad ahora** y, a continuación, haga clic en **Más tarde**.

*Cuando realice una copia de seguridad de sus datos en Acronis Cloud, es posible que la primera copia de seguridad tarde un tiempo considerable en completarse. Los siguientes procesos de copia seguridad se realizarán probablemente en menor tiempo, ya que solo se transferirán por Internet los cambios de los archivos.*

# <span id="page-40-0"></span>4.3 Opciones de copia de seguridad

Cuando cree una copia de seguridad, podrá cambiar las opciones adicionales y ajustar con precisión el proceso de copia de seguridad. Para abrir la ventana de opciones, seleccione el origen y el destino de una copia de seguridad y, a continuación, haga clic en **Opciones**.

Tenga en cuenta que las opciones de cada tipo de copia de seguridad (copia de seguridad a nivel de disco, a nivel de archivo, copia de seguridad en línea y copia de seguridad ininterrumpida) son completamente independientes y debe configurarlas por separado.

Después de instalar la aplicación, todas las opciones se establecen en los valores iniciales. Puede modificarlas sólo para la operación de copia de seguridad actual o para todas las copias de seguridad que se creen en el futuro. Seleccione la casilla de verificación **Guardar la configuración como predeterminada** para aplicar la configuración modificada a todas las demás operaciones de copia de seguridad de manera predeterminada.

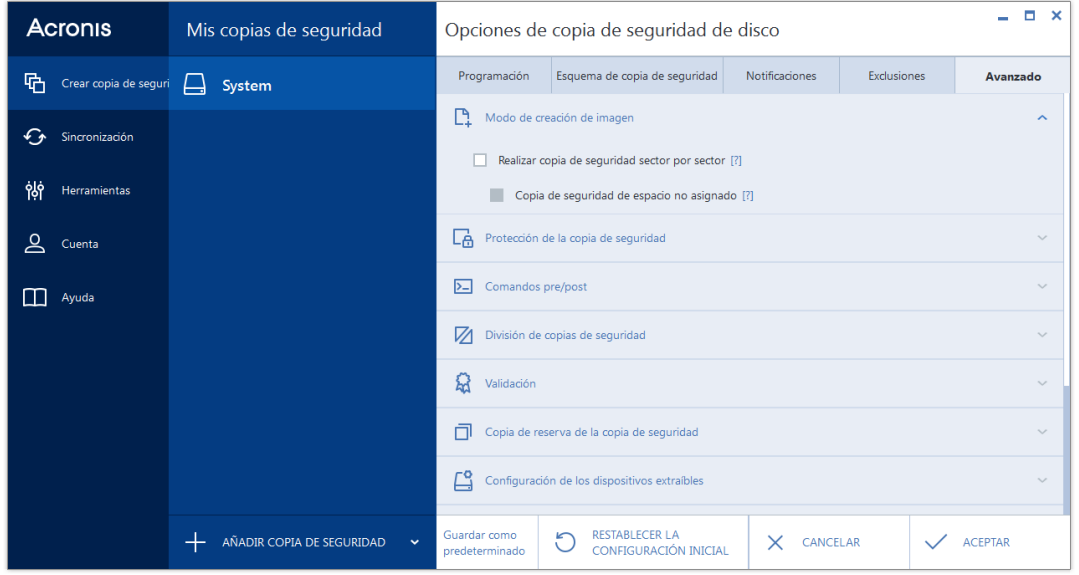

Si desea restablecer todas las opciones modificadas a los valores iniciales establecidos después de la primera instalación del producto, haga clic en el botón **Restablecer las configuraciones iniciales**. Tenga en cuenta que esto solamente restablecerá la configuración de la copia de seguridad actual. Para restablecer la configuración de todas las próximas copias de seguridad, haga clic en **Restablecer las configuraciones iniciales**, seleccione la casilla de verificación **Guardar las configuraciones como predeterminadas** y, a continuación, haga clic en **Aceptar**.

### **En esta sección**

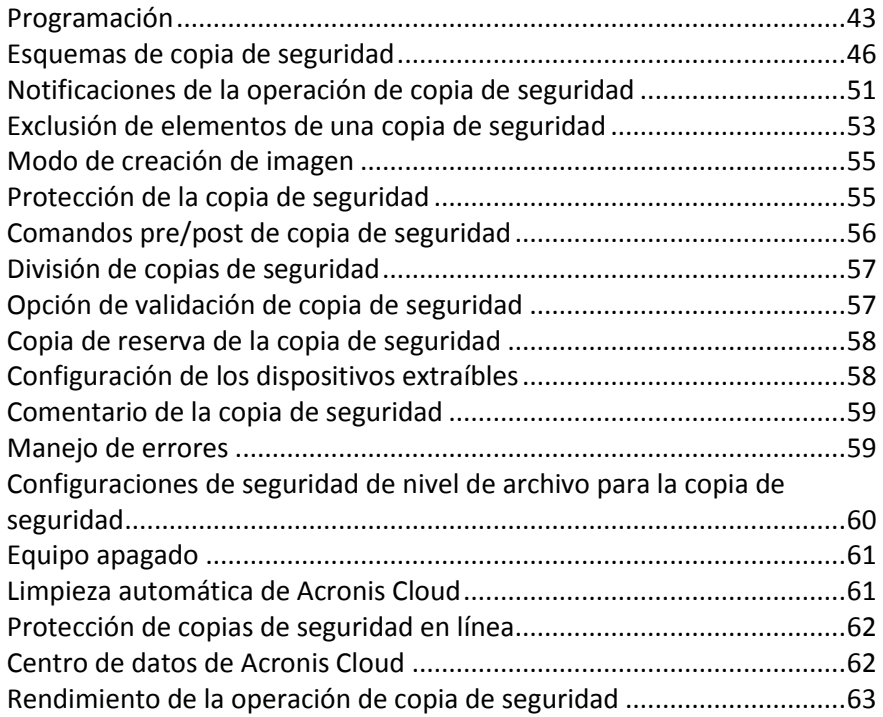

## <span id="page-42-0"></span>4.3.1 Programación

La pestaña **Programación**le permite especificar la configuración de la programación para la realización de copias de seguridad y su validación.

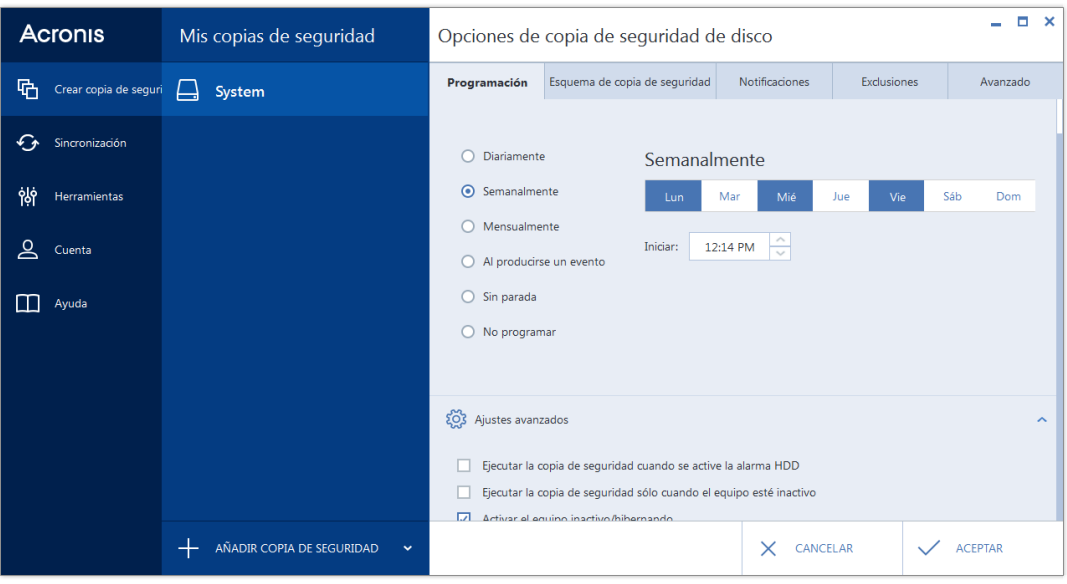

Puede elegir y configurar una de las siguientes frecuencias para la realización de copias de seguridad o la validación:

- **Ininterrumpida** (pág. [33\)](#page-32-0): la copia de seguridad se ejecutará cada cinco minutos.
- **Diariamente** (pág. [44](#page-43-0)): la operación se ejecutará una vez al día o con mayor frecuencia.
- **Semanalmente** (pág. [45](#page-44-0)): la operación se ejecutará una vez a la semana o varias veces a la semana en los días seleccionados.
- **Mensualmente** (pág. [45](#page-44-1)): la operación se ejecutará una vez al mes o varias veces al mes en las fechas seleccionadas.
- **Al producirse un evento** (pág. [45](#page-44-2)): la operación se ejecutará cuando se produzca un evento.
- **No programar**: el programador se desactivará para la operación actual. En este caso, la realización de copias de seguridad o validaciones solo se ejecutará si hace clic respectivamente en **Crear copia de seguridad ahora** o **Validar** en la ventana principal.

#### **Ajustes avanzados**

Al hacer clic en **Ajustes avanzados** le permite especificar los siguientes ajustes adicionales para la creación de copias de seguridad y validación:

- Para posponer una operación programada hasta la siguiente vez que el equipo no esté en uso (aparece un protector de pantalla o se bloquea el equipo), seleccione la casilla de verificación **Ejecutar copia de seguridad cuando el equipo esté inactivo**. Si programa la validación, la casilla de verificación cambiará a **Ejecutar validación cuando el equipo esté inactivo**.
- Si desea activar el equipo suspendido/en hibernación para realizar la operación programada, seleccione la casilla de verificación **Activar el equipo inactivo/en hibernación**.
- Si el equipo está apagado a la hora programada, la operación no se llevará a cabo. Puede forzar la operación que falta la siguiente vez que el sistema se inicie. Para hacerlo, seleccione la casilla de verificación **Ejecutar al iniciarse el sistema**.

Además, también puede definir un retraso de tiempo para iniciar el proceso de copia de seguridad después del inicio del sistema. Por ejemplo, para iniciar la copia de seguridad 20 minutos después del inicio del sistema, escriba *20* en el recuadro correspondiente.

- Si programa una copia de seguridad a una unidad de memoria flash USB o la validación de una copia de seguridad que está ubicada en una unidad de memoria flash USB, aparecerá una casilla de verificación más: **Ejecutar cuando el dispositivo de destino actual está conectado**. Al seleccionar la casilla de verificación se le permitirá realizar una operación que falta cuando se conecte la unidad de memoria flash USB si estaba desconectada en el momento programado.
- Si desea realizar una copia de seguridad de forma regular en un medio extraíble (como, por ejemplo, una unidad de memoria flash USB) o almacenamiento remoto (por ejemplo, una carpeta de red o un dispositivo NAS), le recomendamos que active la casilla de verificación **Ejecutar cuando el dispositivo de origen actual está conectado**. Esta función resulta útil, ya que el dispositivo de almacenamiento externo podría estar no disponible en el momento programado para la copia de seguridad. En ese caso, si la casilla de verificación aparece activada, la operación de copia de seguridad no realizada comenzará cuando el dispositivo se conecte.

### <span id="page-43-0"></span>4.3.1.1 Parámetros de ejecución diaria

Puede configurar los siguientes parámetros para que la operación se ejecute diariamente:

- **Hora de inicio o periodicidad**
	- Si seleccione **A las**, configura la hora de inicio de la operación. Introduzca las horas y los minutos de forma manual o configure la hora de inicio deseada con los botones arriba y abajo Puede especificar varias horas de inicio haciendo clic en **Agregar**.
	- Si selecciona **Cada**, elija la periodicidad diaria de la operación desde la lista desplegable (por ejemplo, cada 2 horas).

Para obtener una descripción de los **Ajustes avanzados**, consulte Programación (pág. [43\)](#page-42-0).

### <span id="page-44-0"></span>4.3.1.2 Parámetros de ejecución semanal

Puede configurar los siguientes parámetros para que la operación se ejecute semanalmente:

**Días de la semana**

Seleccione los días en los que ejecutar la operación al hacer clic en sus nombres.

**Hora de inicio**

Ajuste la hora de inicio de la operación. Introduzca las horas y los minutos de forma manual o configure la hora de inicio deseada con los botones arriba y abajo

Para obtener una descripción de los **Ajustes avanzados**, consulte Programación (pág. [43\)](#page-42-0).

### <span id="page-44-1"></span>4.3.1.3 Parámetros de ejecución mensual

Puede configurar los siguientes parámetros para que la operación se ejecute mensualmente:

- **Periodicidad o fechas**
	- Si selecciona **Cada**, escoja un numeral y el día de la semana de las listas desplegable (ejemplo: Primer lunes: la operación se realizará el primer lunes de cada mes)
	- Si selecciona **El**, elija la(s) fecha(s) para la ejecución de la operación (ejemplo: puede ejecutar la operación en 10º, 20º y último día del mes)
- **Hora de inicio**

Ajuste la hora de inicio de la operación. Introduzca las horas y los minutos de forma manual o configure la hora de inicio deseada con los botones arriba y abajo

Para obtener una descripción de los **Ajustes avanzados**, consulte Programación (pág. [43\)](#page-42-0).

### <span id="page-44-2"></span>4.3.1.4 Parámetros de ejecución cuando se produce un evento

Puede configurar los siguientes parámetros para la ejecución de operaciones cuando se produce un evento:

- **Evento**
	- **Al iniciar la sesión del usuario**: la operación será ejecutada cada vez que el usuario actual inicie sesión en el sistema operativo.
	- **Al cerrar la sesión del usuario**: la operación será ejecutada cada vez que el usuario actual cierre sesión en el sistema operativo.
	- **Al iniciar el sistema**: la operación será ejecutada cada vez que se inicie el sistema operativo. Además, también puede definir un retraso de tiempo para iniciar el proceso de copia de seguridad después del inicio del sistema. Por ejemplo, para iniciar la copia de seguridad 20 minutos después del inicio del sistema, escriba *20* en el recuadro correspondiente.
	- **Al apagar o reiniciar el sistema**: la operación se ejecutará cada vez que el equipo se apague o se reinicie.
- **Requisito adicional**
	- Si desea ejecutar una operación sólo la primera vez que se produce el evento en el día actual, seleccione la casilla de verificación **Sólo una vez al día**.

Para obtener una descripción de los **Ajustes avanzados**, consulte Programación (pág. [43\)](#page-42-0).

## <span id="page-45-0"></span>4.3.2 Esquemas de copia de seguridad

Los esquemas de copia de seguridad junto con el programador le ayudan a establecer su estrategia de copia de seguridad. Los esquemas le permiten optimizar el uso del espacio de almacenamiento de copias de seguridad, mejorar la fiabilidad del almacenamiento de datos y eliminar automáticamente las versiones de copia de seguridad obsoletas.

El esquema de copia de seguridad define los siguientes parámetros:

- Los métodos de copia de seguridad que se utilizarán para crear versiones de copia de seguridad (completa, diferencial o incremental)
- La secuencia de las versiones de copia de seguridad creadas utilizando diferentes métodos
- Reglas de limpieza de la versión

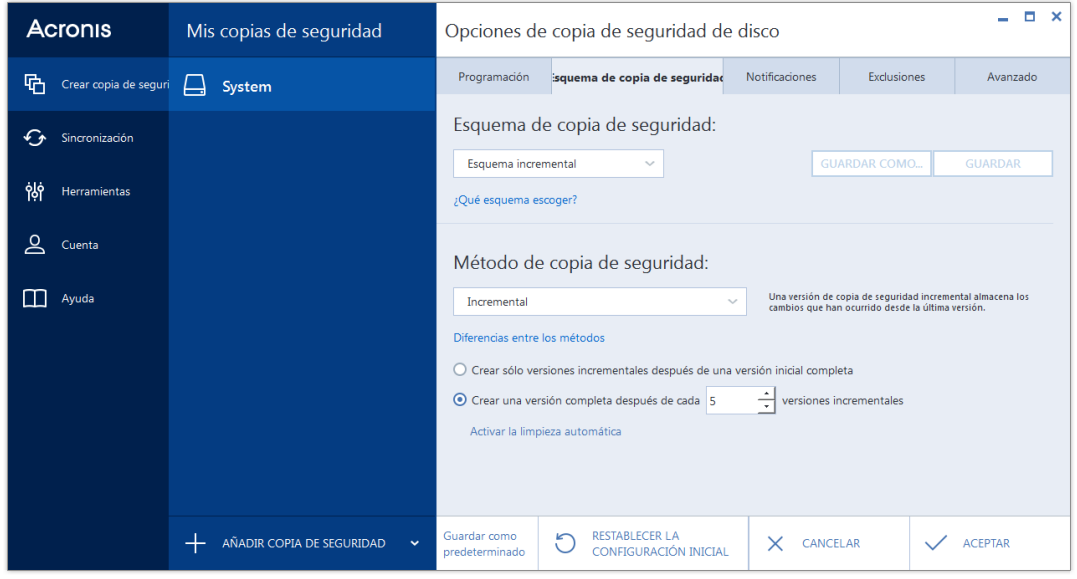

Acronis True Image 2015 le permite elegir entre los siguientes esquemas de copia de seguridad:

- **Versión única** (pág. [47\)](#page-46-0): seleccione este esquema si desea utilizar el menor almacenamiento de copia de seguridad.
- **Versión en cadena** (pág. [47\)](#page-46-1): este puede ser el esquema óptimo en muchos casos.
- **Incremental**: seleccione esta opción para crear una versión completa cada cinco versiones incrementales. Este es el esquema predeterminado.
- **Diferencial**: seleccione esta opción únicamente para crear copias de seguridad diferenciales tras una copia de seguridad completa inicial.
- **Personalizado** (pág. [48](#page-47-0)): seleccione esta opción para configurar un esquema de copia de seguridad manualmente.

El esquema de copia de seguridad se puede cambiar con facilidad en una copia de seguridad ya existente. Ello no afectará a la integridad de las cadenas de copia de seguridad, por lo que podrá recuperar sus datos de una versión de copia de seguridad anterior.

*No puede modificar el esquema de copias de seguridad al crear una copia de seguridad en un dispositivo óptico, como DVD/BD. En este caso, Acronis True Image 2015 utiliza de forma predeterminada un esquema personalizado solo con copias de seguridad completas. Esto ocurre porque el programa no puede consolidar copias de seguridad almacenadas en dispositivos ópticos.*

### <span id="page-46-0"></span>4.3.2.1 Esquema de versión única

Este esquema de copia de seguridad es el mismo tanto para la copia de seguridad del disco como para la del archivo (excepto la configuración del programador).

El programa crea una versión de copia de seguridad completa y la sobrescribe de acuerdo con el programa especificado o cuando ejecuta la copia de seguridad manualmente.

Copia de seguridad de la configuración del programador para la copia de seguridad del disco: mensualmente

Copia de seguridad de la configuración del programador para la copia de seguridad del archivo: diariamente

Resultado: no tiene copia de seguridad tiene una versión de copia de seguridad completa actualizada única

Espacio de almacenamiento requerido: mínimo.

### <span id="page-46-1"></span>4.3.2.2 Esquema de cadena de versiones

Este esquema de copia de seguridad difiere para la copia de seguridad de disco y de archivo.

#### **Cadena de versiones de copia de seguridad del disco**

En primer lugar el programa crea la primera versión de copia de seguridad completa. La versión se conservará hasta que la elimine manualmente. Después de eso, de acuerdo con el programa especificado (o cuando ejecute la copia de seguridad manualmente) el programa crea: 1 versión de copia de seguridad completa y 5 versiones diferenciales y después, nuevamente, 1 versión de copia de seguridad completa y 5 versiones diferenciales y así sucesivamente. Las versiones se almacenarán durante 6 meses. Después de este periodo, el programa analiza si las versiones de copia de seguridad más antiguas (excepto la primera versión completa) pueden eliminarse. Depende de la cantidad mínima de versiones (ocho) y la consistencia de las cadenas de versiones. El programa elimina las versiones anteriores una por una después de crear nuevas versiones con el mismo método de copia de seguridad (por ejemplo, la versión diferencial más antigua se eliminará después de la creación de la versión diferencial más reciente). Primero se eliminarán las versiones diferenciales más antiguas y después la versión completa más antigua.

Configuración del programador de copias de seguridad: mensualmente.

Resultado: no tiene copia de seguridad tiene versiones de copia de seguridad de los últimos 6 meses mas la versión de copia de seguridad completa que se puede mantener durante un periodo de tiempo más largo.

Espacio de almacenamiento requerido: depende de la cantidad de versiones y sus tamaños.

#### **Cadena de versiones de copia de seguridad de archivo**

De acuerdo con el programa especificado (o cuando ejecute la copia de seguridad manualmente) el programa crea: 1 versión de copia de seguridad completa y 6 versiones incrementales y después, nuevamente, 1 versión de copia de seguridad completa y 6 versiones incrementales y así sucesivamente. Las versiones se almacenarán durante 1 mes. Después de este periodo, el programa analiza si las versiones de copia de seguridad más antiguas pueden eliminarse. Depende de la consistencia de la cadena de versión. Para mantener la consistencia, el programa elimina las versiones anteriores en cadenas "1 versión de copia de seguridad completa + 6 incrementales" después de crear una nueva cadena de versión análoga.

Configuración del programador de copias de seguridad: diariamente.

Resultado: no tiene copia de seguridad tiene versiones de copia de seguridad de cada día pertenecientes al último mes.

Espacio de almacenamiento requerido: depende de la cantidad de versiones y sus tamaños.

### <span id="page-47-0"></span>4.3.2.3 Esquemas personalizados

Con Acronis True Image 2015 también puede crear sus propios esquemas de copia de seguridad. Los esquemas pueden estar basados en los esquemas de copia de seguridad predefinidos. Podrá modificar uno de los esquemas predefinidos para adaptarlo a sus necesidades, y posteriormente guardar el esquema guardado como un nuevo esquema.

*No es posible sobrescribir los esquemas de copia de seguridad predefinidos.*

Además, puede crear esquemas personalizados desde cero utilizando como base una versión de copia de seguridad completa, diferencial o incremental.

Por lo tanto, seleccione primero uno de los métodos de copia de seguridad en la casilla correcta.

Completa (pág. [27\)](#page-26-0)

Seleccione este método si desea crear sólo versiones de copia de seguridad completa.

■ Diferencial (pág. [27\)](#page-26-0)

Seleccione este método si desea crear cadenas de copias de seguridad que sólo contengan versiones de copias de seguridad completas y diferenciales.

Puede configurar el esquema utilizando una de las siguientes opciones:

- **Crear sólo versiones diferenciales después de la versión completa inicial** seleccione este elemento para crear sólo una cadena de versiones de copia de seguridad. La limpieza automática no está disponible para esta opción.
- **Crear una versión completa cada [n] versiones diferenciales** seleccione este elemento para crear varias cadenas de versiones de copia de seguridad. Se trata de un esquema de copia de seguridad más fiable, pero consume más espacio.
- Incremental (pág. [27\)](#page-26-0)

Seleccione este método si desea crear cadenas de copias de seguridad que sólo contengan versiones de copias de seguridad completas e incrementales.

Puede configurar el esquema utilizando una de las siguientes opciones:

- **Crear sólo versiones incrementales después de la versión completa inicial** seleccione este elemento para crear sólo una cadena de versiones de copia de seguridad. La limpieza automática no está disponible para esta opción.
- **Crear una versión completa cada [n] versiones incrementales** seleccione este elemento para crear varias cadenas de versiones de copia de seguridad. Se trata de un esquema de copia de seguridad más fiable, pero consume más espacio.

#### **Reglas de limpieza automática**

Para eliminar versiones de copia de seguridad obsoletas automáticamente, puede establecer una de las siguientes reglas de limpieza:

 **Eliminar versiones anteriores a [periodo definido]** (disponible sólo para el método completo) - Seleccione esta opción para limitar la antigüedad de las versiones de copia de seguridad. Todas las versiones que sean anteriores al periodo especificado se eliminarán automáticamente.

- **Eliminar cadenas de versiones posteriores a [periodo definido]** (disponible sólo para los métodos incremental y diferencial) - Seleccione esta opción para limitar la antigüedad de las cadenas de versiones de copia de seguridad. La cadena de la versión más antigua se borrará solo cuando la versión más reciente de la copia de seguridad de esta cadena sea más antigua que el periodo especificado.
- **Almacenar no más de [n] versiones recientes** (disponible sólo para el método completo) seleccione esta opción para limitar la cantidad máxima de versiones de copia de seguridad. Cuando la cantidad de versiones excede el valor especificado, la versión de copia de seguridad más antigua se elimina automáticamente.
- **Almacenar no más de [n] cadenas de versiones recientes** (disponible sólo para los métodos incremental y diferencial) - Seleccione esta opción para limitar la cantidad máxima de cadenas de versiones de copia de seguridad. Cuando la cantidad de cadenas de versiones excede el valor especificado, la cadena de versiones de copia de seguridad más antigua se elimina automáticamente.
- **Mantener el tamaño de la copia de seguridad inferior a [tamaño definido]** Seleccione esta opción para limitar el tamaño máximo de la copia de seguridad. Después de crear una nueva versión de copia de seguridad, el programa comprueba si el tamaño total de la copia de seguridad excede el valor especificado. Si es válido, se eliminará la versión de copia de seguridad más antigua.

#### **La primera opción de versión de copia de seguridad**

A menudo, la primera versión de cualquier copia de seguridad es una de las versiones más valiosas. Esto es así porque se almacena el estado inicial de los datos (por ejemplo, la partición del sistema con Windows recién instalado) o algún otro estado de datos estable (por ejemplo, los datos después de una verificación de virus satisfactoria).

**No elimine la primera versión de la copia de seguridad** - Seleccione esta casilla de verificación para mantener el estado de datos inicial. El programa creará dos versiones de copia de seguridad completas iniciales. La primera versión se excluirá de la limpieza automática y se almacenará hasta que la elimine manualmente.

Si selecciona el método incremental o diferencial, la primera cadena de copia de seguridad se iniciará desde la segunda versión de copia de seguridad completa. Sólo la tercera versión de la copia de seguridad será incremental o diferencial.

Tenga en cuenta que cuando la casilla de verificación esté seleccionada, la casilla de verificación **Almacenar no más de [n] versiones recientes** cambiará a **Almacenar no más de 1+[n] versiones recientes**.

### Gestión de esquemas de copia de seguridad personalizados

Si realiza algún tipo de cambio en un esquema de copia de seguridad existente, podrá guardar el esquema modificado como un nuevo esquema. En este caso tendrá que especificar un nuevo nombre para dicho esquema de copia de seguridad.

- Podrá sobrescribir los esquemas personalizados existentes.
- No es posible sobrescribir los esquemas de copia de seguridad predefinidos.
- En el nombre de un esquema puede utilizar los símbolos que el sistema operativo permita para asignar nombre a los archivos. La longitud máxima del nombre de un esquema de copia de seguridad es de 255 símbolos.
- Puede crear un máximo de 16 esquemas de copia de seguridad personalizados.

Después de crear un esquema de copia de seguridad personalizado, podrá utilizarlo como cualquier otro esquema de copia de seguridad existente durante la configuración de una copia de seguridad.

También puede utilizar un esquema de copia de seguridad personalizado sin guardarlo. En este caso, estará disponible únicamente para la copia de seguridad en la que se creó, y no podrá utilizarlo para otras copias de seguridad.

Si deja de necesitar un esquema de copia de seguridad personalizado, podrá eliminarlo. Para eliminar el esquema, selecciónelo en la lista de esquemas de copia de seguridad, haga clic en **Eliminar** y, a continuación, haga clic en **Eliminar esquema** otra vez en la ventana de confirmación.

*No se eliminarán los esquemas de copia de seguridad predefinidos.*

### Ejemplos de esquemas personalizados

#### **1. Copia de seguridad de archivo "Versión diaria incremental+versión semanal completa"**

Caso: Dispone de archivos y/o carpetas con los que trabaja a diario. Necesita guardar los resultados de su trabajo diario y desea poder recuperar el estado de los datos en cualquier fecha de las últimas tres semanas. Veamos cómo puede hacerlo utilizando un esquema de copia de seguridad personalizado.

- 1. Comience a configurar una copia de seguridad de archivo. Consulte la sección Realizar copias de seguridad de archivos y carpetas para obtener más información.
- 2. Haga clic en **Opciones**, abra la pestaña **Programación** y, a continuación, haga clic en **Diariamente** y especifique una hora de inicio para la operación de copia de seguridad. Por ejemplo, si termina su trabajo diario a las 8 PM, especifique esa hora o unos minutos más tarde (8.05 PM) como hora de inicio.
- 3. Abra la pestaña **Esquema de copias de seguridad** y, a continuación, seleccione **Esquema personalizado** en lugar de **Esquema incremental**.
- 4. En la casilla **Método de copia de seguridad**, seleccione **Incremental** en la lista desplegable.
- 5. Haga clic en **Crear una versión completa tras [n] versiones incrementales** y escriba o seleccione "6".

En ese caso, el programa creará en primer lugar la versión inicial de la copia de seguridad completa (no importa cómo configure el proceso de copia de seguridad, la primera versión de copia de seguridad será siempre la completa) y 6 versiones incrementales día a día. A continuación, creará 1 versión completa y 6 incrementales de nuevo y así sucesivamente. Por lo tanto, cada nueva versión completa se creará exactamente en una semana.

- 6. Para limitar la hora de almacenamiento de las versiones, haga clic en **Activar limpieza automática**.
- 7. Haga clic en **Eliminar cadenas de versión con una antigüedad superior a [n] días**, escriba o seleccione "21" y haga clic en **Aceptar**.
- 8. En la ventana **Copia de seguridad de archivo**, compruebe que la configuración es correcta y haga clic en **Realizar copia de seguridad ahora**. Si desea que sólo su primera copia de seguridad se ejecute a la hora especificada en el Programador, haga clic en la flecha hacia abajo a la derecha del botón **Realizar copia de seguridad ahora** y seleccione **Más tarde** en la lista desplegable.

#### **2. Copia de seguridad de disco "Versión completa cada 2 meses+versión diferencial dos veces al mes"**

Caso: Necesita realizar una copia de seguridad de su partición de sistema dos veces al mes y crear una nueva versión de copia de seguridad completa cada dos meses. Además, usted desea utilizar no más de 100 GB de espacio de disco para almacenar versiones de copia de seguridad. Veamos cómo puede hacerlo utilizando un esquema de copia de seguridad personalizado.

- 1. Comience a configurar una copia de seguridad de disco. Consulte la sección Copias de seguridad de discos y particiones (pág. [39\)](#page-38-0).
- 2. Seleccione la partición del sistema (normalmente C:) como origen de la copia de seguridad.
- 3. Haga clic en **Opciones**, abra la pestaña **Programación** y, a continuación, haga clic en **Mensualmente** y especifique, por ejemplo, los días 1 y 15 del mes. El resultado será una versión de copia de seguridad aproximadamente cada 2 semanas. A continuación, especifique una hora de inicio para la operación de copia de seguridad.
- 4. Abra la pestaña **Esquema de copias de seguridad** y, a continuación, seleccione **Esquema personalizado** en lugar de **Esquema incremental**.
- 5. En la casilla **Método de copia de seguridad**, seleccione **Diferencial** en la lista desplegable.
- 6. Haga clic en **Crear una versión completa tras [n] versiones diferenciales** y escriba o seleccione "3".

En ese caso, el programa creará en primer lugar la versión inicial de la copia de seguridad completa (no importa cómo configure el proceso de copia de seguridad, la primera versión de copia de seguridad será siempre la completa) y 3 versiones diferenciales, cada una en aproximadamente dos semanas. A continuación, una versión completa de nuevo y 3 versiones diferenciales y así sucesivamente. Por lo tanto, cada nueva versión completa se creará en dos meses.

- 7. Para limitar el espacio de almacenamiento de las versiones, haga clic en **Activar limpieza automática**.
- 8. Haga clic en **Mantener el tamaño de la copia de seguridad inferior a [tamaño definido]**, escriba o seleccione "100" "GB" y haga clic en **Aceptar**.

*Cuando el tamaño total de la copia de seguridad exceda 100 GB, Acronis True Image 2015 limpiará las versiones de copia de seguridad existentes para que las versiones restantes respeten el límite de tamaño. El programa eliminará la cadena de copia de seguridad más antigua, la cual consiste en una versión de copia de seguridad completa y 3 versiones de copia de seguridad diferencial.*

9. En la ventana **Copia de seguridad de disco**, compruebe que la configuración es correcta y haga clic en **Realizar copia de seguridad ahora**. Si desea que sólo su primera copia de seguridad se ejecute a la hora especificada en el Programador, haga clic en la flecha hacia abajo a la derecha del botón **Realizar copia de seguridad ahora** y seleccione **Más tarde** en la lista desplegable.

## <span id="page-50-0"></span>4.3.3 Notificaciones de la operación de copia de seguridad

A veces, un procedimiento de copia de seguridad o de recuperación puede demorar una hora o más. Acronis True Image 2015 puede notificarle por correo electrónico cuando haya finalizado. El programa también puede copiar los mensajes emitidos durante la operación o enviarle el registro completo de la operación una vez que ésta finalice.

De manera predeterminada, todas las notificaciones están deshabilitadas.

#### **Umbral de espacio de disco libre**

Es posible que desee recibir una notificación cuando el espacio libre en el almacenamiento de las copias de seguridad sea inferior al umbral especificado. Si después de iniciar una copia de seguridad, Acronis True Image 2015 descubre que el espacio libre en la ubicación de la copia de seguridad seleccionada es menor que el valor especificado, el programa no comenzará el proceso de copia de seguridad real y se le informará inmediatamente mostrando un mensaje correspondiente. El mensaje le ofrece tres opciones: ignorarlo y continuar con la copia de seguridad, buscar otra ubicación para la copia de seguridad o cancelar la copia de seguridad.

Si el espacio libre es menor que el valor especificado mientras la copia de seguridad se está ejecutando, el programa mostrará el mismo mensaje y deberá tomar las mismas decisiones.

#### **Para configurar el umbral de espacio de disco libre:**

- Seleccione la casilla de verificación **Mostrar mensaje de notificación si no hay suficiente espacio de disco libre**
- En la casilla **Tamaño**, escriba o seleccione el valor del umbral y seleccione una unidad de medida

Acronis True Image 2015 puede comprobar el espacio libre en los siguientes dispositivos de almacenamiento:

- Unidad de disco duro local
- Tarjetas y unidades USB
- Redes compartidas (SMB/NFS)

*El mensaje no se mostrará si la casilla de verificación No mostrar los mensajes ni diálogos mientras se procesa (modo "silencioso") está seleccionada en la configuración Manejo de errores.*

*Esta opción no se puede habilitar para servidores FTP y unidades de CD/DVD.*

#### **Notificación por correo electrónico**

Puede especificar una cuenta de correo electrónico que se usará para recibir notificaciones por correo electrónico.

#### **Para configurar las notificaciones por correo electrónico:**

- 1. Seleccione la casilla de verificación **Enviar notificaciones por correo electrónico sobre el estado de la operación**.
- 2. Configure los ajustes de correo electrónico:
	- Introduzca la dirección de correo electrónico en el campo **Para**. Puede introducir varias direcciones de correo electrónico separadas por punto y coma.
	- Introduzca el servidor de correo saliente (SMTP) en el campo **Servidor de correo saliente (SMTP)**.
	- Establezca el puerto del servidor de correo saliente. De manera predeterminada el puerto se establece en 25.
	- Si fuera necesario, seleccione la casilla de verificación **Autenticación de SMTP** y, a continuación, introduzca el nombre de usuario y la contraseña en los campos correspondientes.
- 3. Para verificar si las configuraciones son correctas, haga clic en el botón **Enviar mensaje de prueba**.

#### **Si se produce un error al enviar el mensaje de prueba, realice los siguientes pasos:**

1. Haga clic en **Mostrar configuración extendida**.

- 2. Configure los ajustes de correo electrónico adicionales:
	- Introduzca la dirección de correo electrónico del remitente en el campo **De**. Si no sabe qué dirección debe especificar, introduzca cualquier dirección con el formato estándar, por ejemplo *aaa@bbb.com*.
	- Cambie el asunto del mensaje en el campo **Asunto** en caso de ser necesario.
	- Seleccione la casilla de verificación **Inicio de la sesión en el servidor de correo entrante**.
	- Introduzca el servidor de correo entrante (POP3) en el campo **servidor POP3**.
	- Establezca el puerto del servidor de correo entrante. De manera predeterminada, el puerto se establece en 110.
- 3. Haga clic en el botón **Enviar mensaje de prueba** de nuevo.

#### **Configuraciones adicionales de notificaciones:**

- Para enviar notificaciones sobre la finalización de procesos, seleccione la casilla de verificación **Enviar notificación cuando la operación se complete satisfactoriamente**.
- Para enviar notificaciones sobre fallos en los procesos, seleccione la casilla de verificación **Enviar notificación cuando la operación falle**.
- Para enviar una notificación con mensajes sobre la operación, seleccione la casilla de verificación **Enviar notificación cuando la participación del usuario sea necesaria.**
- Para enviar una notificación sobre el registro completo de las operaciones, seleccione la casilla de verificación **Agregar registro completo a la notificación**.

## <span id="page-52-0"></span>4.3.4 Exclusión de elementos de una copia de seguridad

Si desea excluir archivos innecesarios de una copia de seguridad, especifique los tipos de archivo correspondientes en la ficha **Exclusiones** de las opciones de copia de seguridad. Puede especificar exclusiones para copias de seguridad de discos, copias de seguridad de archivos o copias de seguridad en línea.

Cuando selecciona un archivo específico para la copia de seguridad, no puede excluirse con la configuración de exclusión. La configuración es aplicable solo a los archivos ubicados en una partición, disco o dentro de una carpeta seleccionada para incluirse en la copia de seguridad.

#### **Cómo utilizar la configuración de exclusión por defecto**

Tras instalar la aplicación, todas las configuraciones de exclusión se establecen en los valores iniciales. Puede modificarlas sólo para la operación de copia de seguridad actual o para todas las copias de seguridad que se creen en el futuro. Active la casilla de verificación **Guardar la configuración como predeterminada** para aplicar la configuración modificada a las futuras operaciones de copia de seguridad de forma predeterminada. Si desea restablecer todos los ajustes modificados a los valores ajustados originalmente cuando se instaló el producto, haga clic en el botón **Restablecer las configuraciones iniciales**.

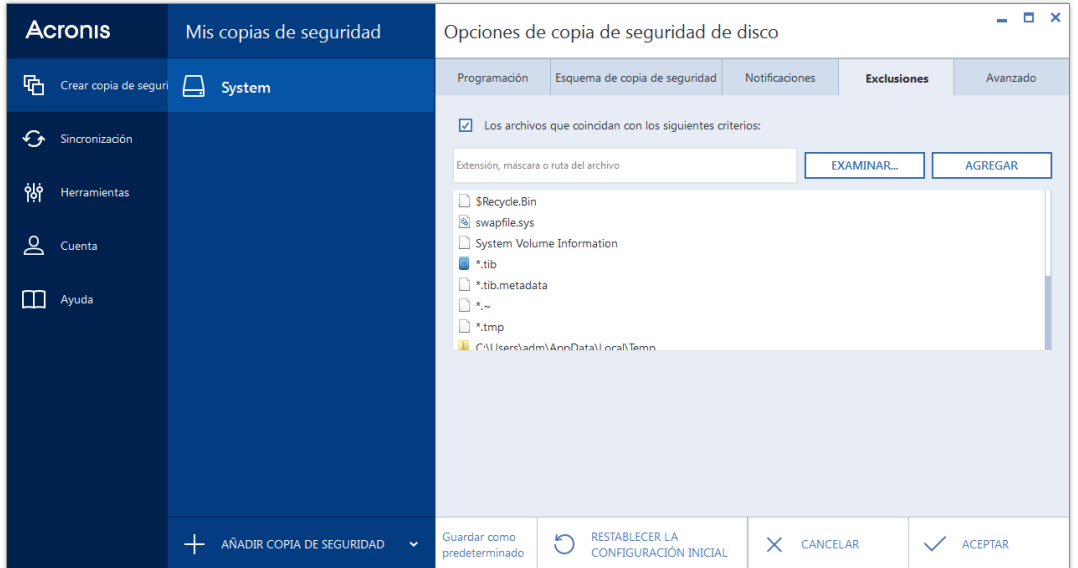

#### **Qué puede excluir y cómo**

1. Puede excluir archivos del sistema u ocultos de una copia de seguridad seleccionando las correspondientes casillas de verificación.

*Le recomendamos que no excluya los archivos ocultos del sistema de las copias de seguridad de su partición del sistema.*

2. Puede excluir los archivos que cumplen los criterios que usted indica. Para esto, seleccione la casilla de verificación **Archivos que coincidan con los siguientes criterios**, ingrese el criterio de exclusión y después haga clic en **Añadir**.

#### **Cómo agregar un criterio de exclusión:**

- Puede introducir nombres explícitos de archivos para excluirlos de la copia de seguridad:
	- *archivo.ext*: se excluirán de la copia de seguridad todos los archivos de este tipo.
	- *C:\file.ext*: el archivo del disco C: se excluirá.
- Puede utilizar los caracteres comodín (\* y ?):
	- *\*.ext*: se excluirán todos los archivos con una extensión .ext.
	- *??nombre.ext*: se excluirán todos los archivos con extensión *.ext* cuyos nombres contengan seis letras (que comiencen con dos símbolos cualquiera (??) y finalicen con nombre).
- Para excluir una carpeta de una copia de seguridad de nivel de disco, haga clic en **Examinar**, seleccione la carpeta que desea excluir del árbol de directorios, haga clic en **Aceptar** y, a continuación, haga clic en **Añadir**.

Para eliminar un criterio, por ejemplo, añadido por error, haga clic en el icono Eliminar a la derecha del criterio.

### 4.3.4.1 Exclusión de los datos en línea

Antes de iniciar una copia de seguridad, puede reducir su tamaño excluyendo datos de los que no sea necesario efectuar una copia de seguridad. Ahora Acronis True Image 2015 le permite excluir sus datos locales cargados o sincronizados con servicios de nube de terceros, como Dropbox o Microsoft OneDrive. Estos datos ya están protegidos de manera fiable y se pueden descargar fácilmente en su equipo. Por lo tanto, puede excluirlos para reducir el tamaño de la copia de seguridad y para acelerar el proceso de realización de esta.

#### **Para excluir un origen de datos en línea de una copia de seguridad:**

- 1. Antes de iniciar el proceso de copia de seguridad, haga clic en **Excluir elementos de la copia de seguridad**.
- 2. Desmarque las casillas de verificación que se encuentran situadas al lado de los elementos que desee excluir y, a continuación, haga clic en **Aceptar**.

## <span id="page-54-1"></span>4.3.5 Modo de creación de imagen

Puede utilizar estos parámetros para crear una copia exacta de sus particiones o discos duros completos y no solo de los sectores que contienen datos. Por ejemplo, esto puede resultar útil cuando desee efectuar una copia de seguridad de una partición o un disco que contenga un sistema operativo no compatible con Acronis True Image. Tenga en cuenta que este modo aumenta el tiempo de procesamiento y, normalmente, tiene como resultado la obtención de archivos de imagen más grandes.

- Para crear una imagen sector por sector, seleccione la casilla de verificación **Realizar copia de seguridad sector por sector**.
- Para incluir todo el espacio en disco no asignado en la copia de seguridad, seleccione la casilla de verificación **Copia de seguridad de espacio no asignado**.

Esta casilla de verificación solamente está disponible con la casilla de verificación **Realizar copia de seguridad sector por sector** seleccionada.

## <span id="page-54-0"></span>4.3.6 Protección de la copia de seguridad

Un archivo de copia de seguridad puede estar protegido con contraseña. De manera predeterminada, las copias de seguridad no están protegidas con contraseña.

*No se puede establecer o cambiar la opción de protección de copia de seguridad para una copia de seguridad que ya existe.*

#### **Para proteger una copia de seguridad:**

1. Introduzca la contraseña para la copia de seguridad en el campo correspondiente. Le recomendamos que utilice una contraseña que tenga más de siete símbolos e incluya tanto letras (en mayúsculas y minúsculas, preferentemente) como números para dificultar su adivinación.

*Una contraseña no puede recuperarse. Memorice la contraseña que especifique para la protección de la copia de seguridad.*

2. Para confirmar la contraseña introducida anteriormente, vuelva a escribirla en el campo correspondiente.

3. [paso opcional] Para aumentar la seguridad de sus datos confidenciales, puede cifrar la copia de seguridad con el algoritmo criptográfico estándar de la industria AES (estándar avanzado de cifrado). AES está disponible en tres claves de cifrado: 128, 192 y 256 bits para equilibrar el rendimiento y la protección según se desee.

La clave de cifrado de 128 bits es suficiente para la mayoría de las aplicaciones. Cuanto más extensa sea la clave, más seguros estarán sus datos. Sin embargo, las claves de 192 y 256 bits retrasan considerablemente el proceso de la copia de seguridad.

Si desea utilizar el cifrado AES, seleccione una de las siguientes claves:

- **AES 128**: para utilizar una clave de cifrado de 128 bits.
- **AES 192**: para utilizar una clave de cifrado de 192 bits.
- **AES 256**: para utilizar una clave de cifrado de 256 bits.

Si no desea cifrar la copia de seguridad y solo desea proteger una copia de seguridad con una contraseña, seleccione **Ninguno**.

4. Después de especificar las configuraciones de la copia de seguridad, haga clic en **Aceptar**.

#### **Cómo obtener acceso a una copia de seguridad protegida con contraseña**

Acronis True Image pide la contraseña siempre que intente modificar la copia de seguridad:

- Recuperar datos desde la copia de seguridad
- Editar los ajustes
- **Eliminar**
- Montar
- Mover

Para acceder a dicha copia de seguridad, debe introducir la contraseña correcta.

### <span id="page-55-0"></span>4.3.7 Comandos pre/post de copia de seguridad

Puede especificar los comandos (o incluso archivos por lotes) que se ejecutarán automáticamente antes y después del procedimiento de la copia de seguridad.

Por ejemplo, quizá desee iniciar o detener ciertos procesos de Windows o verificar sus datos antes de comenzar la tarea de copia de seguridad.

#### **Para especificar los comandos (archivos por lotes):**

- Seleccione el comando que se ejecutará antes de que comience el proceso de copia de seguridad en el campo **Comando previo**. Para crear un nuevo comando o seleccionar un nuevo archivo por lotes, haga clic en el botón **Editar**.
- Seleccione el comando que se ejecutará después de que finalice el proceso de copia de seguridad en el campo **Comando posterior**. Para crear un nuevo comando o seleccionar un nuevo archivo por lotes, haga clic en el botón **Editar**.

No intente ejecutar comandos interactivos, es decir, comandos que requieren entradas del usuario (por ejemplo, "pausa"). Estos comandos no son compatibles.

### 4.3.7.1 Editar el comando de usuario para la copia de seguridad

Puede especificar los comandos de usuario que se ejecutarán antes o después del procedimiento de la copia de seguridad:

- En el campo **Comando,** introduzca un comando o selecciónelo de la lista. Haga clic en **...** para seleccionar un archivo por lotes.
- En el campo **Directorio de trabajo**, introduzca una ruta para la ejecución del comando o selecciónelo de la lista de rutas introducidas anteriormente.
- En el campo **Argumentos,** introduzca o seleccione argumentos de ejecución del comando de la lista.

Al deshabilitar el parámetro **No realizar operaciones hasta que finalice la ejecución de comandos** (habilitado de por defecto para los comandos previos), permitirá que el proceso de copia se ejecute al mismo tiempo que se ejecuta el comando.

El parámetro **Abortar la ejecución de la operación si el comando del usuario falla** (habilitado por defecto) abortará la operación si se presenta cualquier error en la ejecución del comando.

Puede probar el comando que introdujo al hacer clic en el botón **Probar comando**.

## <span id="page-56-0"></span>4.3.8 División de copias de seguridad

*Acronis True Image 2015 no puede dividir las copias de seguridad existentes. Las copias de seguridad únicamente pueden dividirse mientras se están creando.*

Las copias de seguridad de gran tamaño pueden dividirse en varios archivos que, juntos, conforman la copia de seguridad original. También se puede dividir una copia de seguridad para grabarla en un medio extraíble.

La configuración predeterminada es: **Automática**. Con esta configuración, Acronis True Image 2015 actuará de la siguiente manera.

#### **Cuando se realiza una copia de seguridad en el disco duro:**

- Si el disco seleccionado tiene suficiente espacio y su sistema de archivos permite el tamaño de archivo estimado, el programa creará un solo archivo de copia de seguridad.
- Si el disco de almacenamiento tiene espacio suficiente, pero el sistema de archivos no permite el tamaño de archivo estimado, el programa dividirá automáticamente la imagen en varios archivos.
- Si no tiene espacio suficiente para almacenar la imagen en su disco duro, el programa se lo advertirá y esperará su decisión sobre cómo desea resolver el problema. Puede intentar espacio adicional y continuar, o seleccionar otro disco.

#### **Cuando realiza copias de seguridad en un CD-R/RW, DVD-R/RW, DVD+R/RW, BD-R/RE:**

Acronis True Image 2015 le pedirá que inserte un disco nuevo cuando el anterior esté completo.

También puede seleccionar el tamaño de archivo deseado de la lista desplegable. La copia de seguridad entonces se dividirá en múltiples archivos del tamaño especificado. Esto resulta conveniente cuando se realiza la copia de seguridad a un disco duro con vistas a grabar la misma en un CD-R/RW, DVD-R/RW, DVD+R/RW o BD-R/RE más adelante.

<span id="page-56-1"></span>*La creación de imágenes directamente en un CD-R/RW, DVD-R/RW, DVD+R/RW o BD-R/RE puede llevar un tiempo considerablemente mayor que el que llevaría en un disco duro.*

# 4.3.9 Opción de validación de copia de seguridad

Puede especificar los siguientes ajustes:

- **Validar copia de seguridad al crearla**: seleccione esta opción para comprobar la integridad de la versión de la copia de seguridad inmediatamente después de efectuarla. Es recomendable activar esta opción cuando realice una copia de seguridad de sus datos críticos o del disco del sistema.
- **Validar la copia de seguridad con regularidad**: seleccione esta opción para programar la validación de sus copias de seguridad y así verificar que se mantengan en buen estado.

Los ajustes predeterminados son los siguientes:

- **Frecuencia:** una vez al mes.
- **Día:** fecha en la que se creó la copia de seguridad.
- **Hora:** el momento de inicio de la copia de seguridad más 15 minutos.
- **Ajustes avanzados:** la casilla de verificación **Ejecutar validación solo cuando el equipo esté inactivo** está seleccionada.

Ejemplo: Iniciará una operación de copia de seguridad el 15 de julio, a las 12.00 h. La versión de copia de seguridad se crea a las 12.05 h. La validación se ejecutará a las 12.15 h si el equipo está en estado de "protector de pantalla" en este momento. Si no, la validación no se ejecutará. En un mes, 15 de agosto, a las 12.15 h, la validación se iniciará de nuevo. Como antes, el equipo debe estar en estado de "protector de pantalla". Lo mismo ocurrirá el 15 de septiembre, y así sucesivamente.

Puede cambiar la configuración predeterminada y especificar su propia programación. Para obtener más información, consulte Programación (pág. [43\)](#page-42-0)

### <span id="page-57-0"></span>4.3.10 Copia de reserva de la copia de seguridad

La copia de reserva de la copia de seguridad es una versión de la copia de seguridad completa independiente creada inmediatamente tras efectuar una copia de seguridad normal. Incluso cuando cree una versión de copia de seguridad incremental o diferencial que solamente contenga cambios en los datos, la copia de reserva contendrá todos los datos seleccionados para la copia de seguridad normal. Puede guardar las copias de reserva de sus copias de seguridad en el sistema de archivos, una unidad de red o una memoria flash USB.

*Tenga en cuenta que los CD/DVD no son compatibles como ubicaciones para copias.*

#### **Para crear una copia de reserva:**

- 1. Seleccione la casilla de verificación **Crear una copia de reserva de mis copias de seguridad**.
- 2. Especifique la ubicación de las copias de seguridad.

Puede proteger la copia de reserva mediante una contraseña. El resto de opciones de copia de seguridad se heredarán de la copia de seguridad de origen.

### <span id="page-57-1"></span>4.3.11 Configuración de los dispositivos extraíbles

Cuando se realiza una copia de seguridad en un medio extraíble, puede hacer que ese medio sea un dispositivo de arranque al escribirle componentes adicionales. Por lo tanto, no será necesario un disco de inicio individual.

*Acronis True Image 2015 no es compatible con la creación de dispositivos de arranque si una unidad de memoria flash se formatea en NTFS o exFAT. La unidad debe tener el sistema de archivos FAT16 o FAT32.* Están disponibles las siguientes configuraciones:

#### **Coloque Acronis True Image 2015 en un medio**

**Acronis True Image 2015:** incluye compatibilidad con USB, tarjeta de PC (anteriormente PCMCIA) e interfaces SCSI junto con los dispositivos de almacenamiento conectados a través de ellos y, por lo tanto, es muy recomendable.

#### **Colocar Acronis System Report en un dispositivo**

**Acronis System Report**: el componente le permite generar un informe del sistema que se utiliza para recopilar información sobre su sistema en caso de un problema con el programa. La generación de informes estará disponible antes del inicio de Acronis True Image 2015 desde el dispositivo de arranque. El informe generado del sistema puede guardarse en una unidad de memoria flash de USB.

#### **Colocar Acronis One-Click Restore en un dispositivo**

**Acronis One-Click Restore** es un componente adicional mínimo para su dispositivo de arranque que permite con un solo clic recuperar datos desde una copia de seguridad de imagen almacenada en ese dispositivo. Esto significa que al iniciar desde el dispositivo y hacer clic en **Restaurar**, todos los datos se restaurarán silenciosamente en su lugar original. No será posible ninguna opción o selección, como cambiar el tamaño de las particiones.

*Acronis One-Click Restore puede añadirse al dispositivo únicamente cuando se crea una copia de seguridad completa de un disco duro entero.*

**Solicitar el primer dispositivo mientras crea las copias de seguridad en un dispositivo extraíble**

Puede elegir si mostrar o no el mensaje de Insertar el primer dispositivo cuando realiza la copia de seguridad en el dispositivo extraíble. Con la configuración predeterminada, quizá no se pueda realizar la copia de seguridad en un dispositivo extraíble si el usuario no se encuentra en el equipo, ya que el programa esperará a que alguien pulse la opción Aceptar en el cuadro de aviso. Por lo tanto, debe deshabilitar el mensaje al programar una copia de seguridad en dispositivos extraíbles. Así, si el dispositivo extraíble está disponible (por ejemplo, un CD-R/RW está introducido) la copia de seguridad podrá ejecutarse sin supervisión.

Si tiene otros productos de Acronis instalados en su equipo, las versiones de arranque de los componentes de estos programas también se ofrecerán como opciones.

## <span id="page-58-0"></span>4.3.12 Comentario de la copia de seguridad

Esta opción le permite añadir comentarios a la copia de seguridad. Los comentarios de la copia de seguridad pueden ayudarle más tarde a encontrar la copia de seguridad que necesite cuando recupere datos mediante un dispositivo de arranque.

Si una copia de seguridad no tiene comentarios, escriba su comentario en el área de comentarios. Cuando un comentario ya existe, puede editarlo haciendo clic en **Editar**.

### <span id="page-58-1"></span>4.3.13 Manejo de errores

Cuando el programa detecte un error durante la tarea de copia de seguridad, éste detendrá el proceso de copia de seguridad y mostrará un mensaje hasta que se le indique cómo resolver el error. Si establece una política de gestión de errores, el programa no detendrá el proceso de copia de seguridad, sino que simplemente gestionará el error de acuerdo con las reglas establecidas y continuará trabajando.

Puede establecer la siguiente política de manejo de errores:

- **No mostrar mensajes ni diálogos durante el proceso (modo silencioso)**: habilite esta configuración para ignorar los errores durante las operaciones de copia de seguridad. Esto resulta útil cuando no se puede controlar el proceso de copia de seguridad.
- **Ignorar los sectores defectuosos**: esta opción está disponible solamente para copias de seguridad de discos y particiones. Le permite completar de manera correcta una copia de seguridad aunque el disco duro contenga sectores defectuosos.

Es recomendable seleccionar esta casilla de verificación cuando el disco duro falle, por ejemplo:

- Cuando el disco duro emita ruidos secos o chirridos durante el funcionamiento.
- Cuando el sistema S.M.A.R.T. detecte problemas en el disco duro y le recomiende efectuar una copia de seguridad de la unidad tan pronto como sea posible.

Si deja esta casilla de verificación sin marcar, es posible que la copia de seguridad falle debido a la presencia de posibles sectores defectuosos en el disco duro.

- **Cuando no haya suficiente espacio en ASZ, eliminar la copia de seguridad más antigua** (el valor predeterminado está habilitado): es recomendable seleccionar esta casilla de verificación cuando planifique realizar copias de seguridad programadas sin supervisión en Acronis Secure Zone. De lo contrario, cuando Acronis Secure Zone esté lleno durante la operación de copia de seguridad, Acronis True Image suspenderá la copia de seguridad y solicitará su intervención. El diálogo se abrirá aunque la configuración **No mostrar los mensajes y diálogos durante el procesamiento (modo silencioso)** esté habilitada.
- **Repetir los intentos si la copia de seguridad falla**: esta opción le permite repetir de forma automática un intento de copia de seguridad si el proceso de copia de seguridad falla por algún motivo. Puede especificar el número de intentos y el intervalo de tiempo entre intentos. Tenga en cuenta que, si el error que está interrumpiendo el proceso de copia de seguridad persiste, la copia de seguridad no se creará.

*Esta opción no está disponible cuando realiza la copia de seguridad de sus datos a una unidad de memoria USB o una unidad de disco duro USB.*

## <span id="page-59-0"></span>4.3.14 Configuraciones de seguridad de nivel de archivo para la copia de seguridad

Puede especificar las configuraciones de seguridad para los archivos de copia de seguridad (estas configuraciones hacen referencia solo a copias de seguridad de archivos y carpetas):

 **Conservar la configuración de seguridad de archivos en las copias de seguridad**: al seleccionar esta opción se conservarán todas las propiedades de seguridad (permisos asignados a grupos o usuarios) de los archivos de copia de seguridad para recuperarlos en el futuro.

Por defecto, los archivos y las carpetas se guardan en la copia de seguridad con su configuración de seguridad original de Windows (es decir, permisos de lectura, escritura, ejecución, etc. para cada usuario o grupo de usuarios, configurados en el archivo **Propiedades** -> **Seguridad**). Si recupera un archivo o carpeta protegidos en un equipo sin el usuario especificado en los permisos, es posible que no pueda leer ni modificar este archivo.

Para evitar este tipo de problemas, puede deshabilitar la protección de la configuración de seguridad de archivos en las copias de seguridad. De esta manera, los archivos o carpetas recuperados siempre heredarán los permisos de la carpeta en la que se recuperan (carpeta o disco primario si se restauran a la raíz).

O bien puede deshabilitar la configuración de seguridad de archivos durante la recuperación, incluso si está disponible en la copia de seguridad. El resultado será el mismo.

 **En las copias de seguridad, almacenar los archivos cifrados sin cifrar** (el valor predeterminado está deshabilitado): marque esta opción si existen archivos cifrados en la copia de seguridad y desea que cualquier usuario pueda acceder a éstos después de la recuperación. De lo contrario, solo el usuario que cifró los archivos o las carpetas podrá leerlos. El descifrado también puede ser útil si va a recuperar archivos cifrados en otro equipo.

Si no utiliza la función de cifrado disponible en Windows XP y sistemas operativos posteriores, simplemente ignore esta opción. (El cifrado de archivos y carpetas se configura desde **Propiedades** -> **General** -> **Atributos avanzados** -> **Cifrar contenido para proteger datos**).

Estas opciones hacen referencia solo a la copia de seguridad de archivos y carpetas.

## <span id="page-60-0"></span>4.3.15 Equipo apagado

Si sabe que el proceso de copia de seguridad que está configurando puede llevar mucho tiempo, puede seleccionar la casilla de verificación **Apagar el equipo después de completar la copia de seguridad**. En este caso no tendrá que esperar a que la operación finalice. El programa realizará una copia de seguridad y apagará su equipo automáticamente.

Esta opción es también útil al programar sus copias de seguridad. Por ejemplo, puede querer realizar copias de seguridad cada día de la semana por la tarde para guardar todo su trabajo. Programe la copia de seguridad y seleccione la casilla de verificación. Después podrá dejar su equipo al terminar su trabajo sabiendo que los datos importantes serán guardados en una copia de seguridad y que al terminar su equipo se apagará.

## <span id="page-60-1"></span>4.3.16 Limpieza automática de Acronis Cloud

*Esta opción solo está disponible para la copia de seguridad en línea.*

Puede establecer la configuración de limpieza de Acronis Cloud para optimizar el uso de su espacio.

#### **Para establecer los límites de la cantidad de versiones en Acronis Cloud:**

 Seleccione la casilla de verificación **Eliminar versiones que son más antiguas** que e ingrese un valor que limite la edad máxima de las versiones más antiguas. Todas las otras versiones se borrarán automáticamente excepto por las versiones más recientes.

 Seleccione la casilla **No guardar más de.… versiones recientes** e ingresar un valor que limite el número máximo de todas las versiones en el almacenamiento.

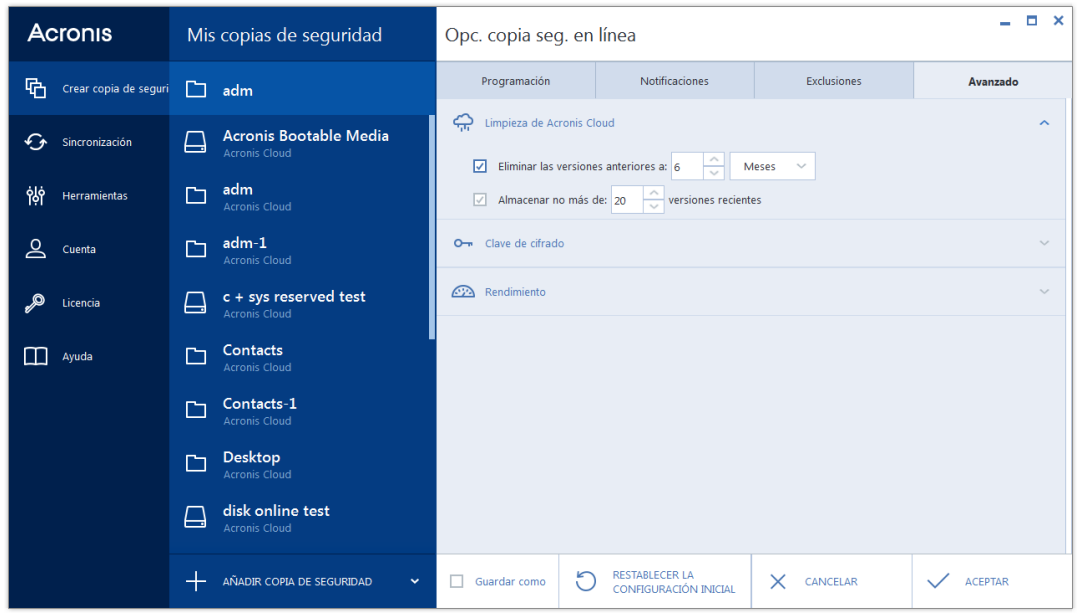

## <span id="page-61-0"></span>4.3.17 Protección de copias de seguridad en línea

Para proteger sus datos en Acronis Cloud del acceso no autorizado, puede utilizar cifrado. En este caso, sus datos se almacenarán en Acronis Cloud de una forma cifrada. Para cifrar y descifrar sus datos, el programa necesita una clave que deberá especificar cuando configure la copia de seguridad en línea. Puede especificar cualquier grupo de caracteres que desee. Tenga en cuenta que la contraseña distingue entre mayúsculas y minúsculas.

¡Advertencia! La contraseña de una copia de seguridad en línea no se puede recuperar. Memorice la contraseña que especifique para la protección de la copia de seguridad.

Cuando intente obtener acceso a los datos cifrados, el programa le pedirá que ingrese la clave.

*Tenga en cuenta que no puede establecer o cambiar la clave para una copia de seguridad en línea ya existente.*

### <span id="page-61-1"></span>4.3.18 Centro de datos de Acronis Cloud

*Esta opción solo está disponible para la copia de seguridad en línea.*

Cuando cree una copia de seguridad en Acronis Cloud, sus datos se cargarán en uno de los centros de datos de Acronis que se encuentran situados en diferentes países. Inicialmente, el centro de datos que se define es el más cercano a su ubicación cuando crea su cuenta de Acronis. Posteriormente, sus copias de seguridad en línea y sus archivos sincronizados se almacenan en el mismo centro de datos de manera predeterminada.

Es recomendable ajustar el centro de datos para una copia de seguridad manualmente cuando se encuentra en un país diferente y su centro de datos predeterminado no es el más cercano a su ubicación actual. Esto aumentará de manera significativa la velocidad de carga de datos.

*Nota: No se puede cambiar el centro de datos de una copia de seguridad ya existente.*

#### **Para seleccionar un centro de datos:**

- 1. En la pantalla Opciones de la copia de seguridad en línea, haga clic en **Avanzado** y, a continuación, haga clic en **Centro de datos**.
- 2. Seleccione el país más cercano a su ubicación actual.

## <span id="page-62-0"></span>4.3.19 Rendimiento de la operación de copia de seguridad

#### **Nivel de compresión**

Puede elegir el nivel de compresión para una copia de seguridad:

- **Ninguno**: los datos se copiarán sin comprimirse, lo que puede aumentar considerablemente el tamaño del archivo de copia de seguridad.
- **Normal**: el nivel de compresión de datos recomendado (predeterminado).
- **Alto**: un mayor nivel de compresión del archivo de copia de seguridad requiere más tiempo para crear una copia de seguridad.
- **Máximo**: máximo nivel de compresión de copias de seguridad, pero requiere mucho tiempo al crear una copia de seguridad.

*El nivel óptimo de compresión de datos depende del tipo de archivos almacenados en la copia de seguridad. Por ejemplo, ni siquiera la compresión máxima reducirá considerablemente el tamaño de una copia de seguridad si ésta contiene fundamentalmente archivos comprimidos como .jpg, .pdf o .mp3.*

*No se puede establecer o cambiar el nivel de compresión de una copia de seguridad que ya existe.*

#### **Prioridad de la operación**

Al cambiar la prioridad de un proceso de copia de seguridad o de recuperación, éste puede ejecutarse más rápido si se aumenta la prioridad o más lento si ésta se disminuye, pero también puede afectar desfavorablemente el rendimiento de otros programas en ejecución. La prioridad de cualquier proceso que se ejecute en un sistema determina la cantidad de uso de la CPU y los recursos del sistema que se asignan a dicho proceso. La disminución de la prioridad de operación liberará más recursos para otras tareas de la CPU. El aumento de la prioridad de la copia de seguridad o recuperación puede acelerar el proceso debido al uso de recursos de otros procesos que actualmente se encuentran en ejecución. El efecto dependerá del uso total de la CPU y de otros factores.

Puede establecer la prioridad de operación en:

- **Baja** (habilitada de manera predeterminada) el proceso de copia de seguridad o recuperación se ejecutará más lentamente, pero aumentará el rendimiento de otros programas.
- **Normal** el proceso de copia de seguridad o recuperación tendrá igual prioridad con otros procesos.
- **Alta** el proceso de copia de seguridad o recuperación se ejecutará más rápidamente, pero disminuirá el rendimiento de otros programas. Observe que la selección de esta opción puede resultar en el uso al 100% de la CPU por parte de Acronis True Image 2015.

#### **Velocidad de conexión de red**

Al crear copias de seguridad en Acronis Cloud, en unidades de red o en FTP, es posible reducir la influencia de la conexión que utiliza Acronis True Image en otras conexiones de red de su equipo. Defina la velocidad de la conexión para que pueda utilizar Internet y los recursos de red sin ralentizar el sistema.

Para disminuir la velocidad de conexión:

 Active la casilla de verificación **Limitar la tasa de transferencia de la conexión de red a** y especifique un valor óptimo y una unidad de medida apropiada (kilobits o megabits por segundo).

# <span id="page-63-0"></span>4.4 Operaciones con copias de seguridad

#### **En esta sección**

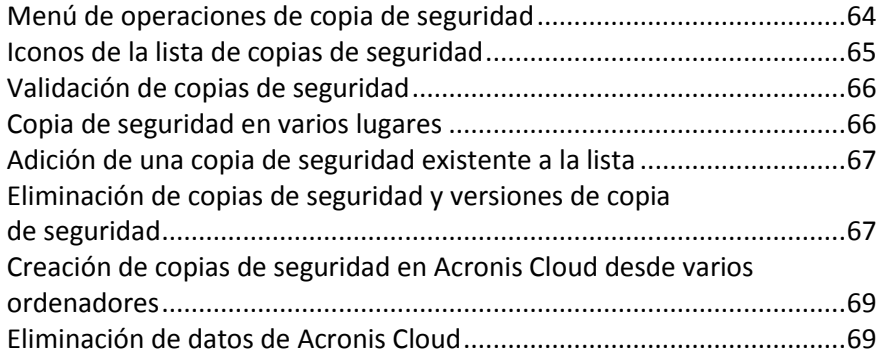

### <span id="page-63-1"></span>4.4.1 Menú de operaciones de copia de seguridad

El menú de operaciones de copia de seguridad proporciona acceso rápido a operaciones adicionales que se pueden llevar a cabo con la copia de seguridad seleccionada.

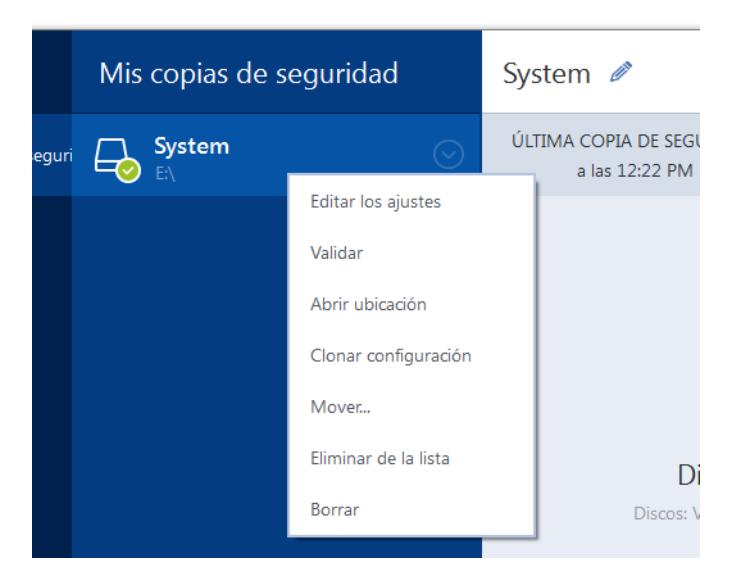

El menú de operaciones de copia de seguridad puede contener los siguientes elementos:

- **Editar los ajustes**: permite la edición de los ajustes de copia de seguridad actuales.
- **Reconfigurar** (para copias de seguridad añadidas manualmente a la lista de copias de seguridad): permite configurar los ajustes de una copia de seguridad creada por una versión de Acronis True Image anterior. Este elemento también puede aparecer para copias de seguridad creadas en algún otro equipo y añadidas a la lista de copias de seguridad sin haber importado sus configuraciones.

Sin la configuración de la copia de seguridad, no puede actualizar la copia de seguridad haciendo clic en **Crear copia de seguridad ahora**. Asimismo, tampoco puede editar ni clonar la configuración de copias de seguridad.

- **Reconfigurar** (para copias de seguridad en línea): le permite vincular la copia de seguridad en línea seleccionada al equipo actual. Para ello, haga clic en este elemento y vuelva a establecer la configuración de la copia de seguridad. Tenga en cuenta que solo puede estar activa una copia de seguridad en línea en un equipo.
- **Validar**: inicia la validación de la copia de seguridad.
- **Abrir ubicación**: abre la carpeta que contiene los archivos de copia de seguridad.
- **Clonar los ajustes:** crea una nueva casilla de copia de seguridad vacía con los ajustes de la copia de seguridad inicial y con el nombre **(1) [nombre de la copia de seguridad inicial]**. Cambie la configuración, guárdela y, a continuación, haga clic en **Crear copia de seguridad ahora** en la casilla de la copia de seguridad clonada.
- **Mover**: haga clic para mover todos los archivos de copia de seguridad a otra ubicación. Las versiones de copias de seguridad posteriores se guardarán en la nueva ubicación.

Si cambia el destino de la copia de seguridad al editar las configuraciones de la copia de seguridad, sólo las nuevas versiones de copias de seguridad se guardarán en la nueva ubicación. Las anteriores versiones de copias de seguridad permanecerán en la ubicación antigua.

- **Eliminar de la lista**: elimina la copia de seguridad actual de la lista de copias de seguridad mostrada en el área Mis copias de seguridad. Esa operación además desactiva la programación de la copia de seguridad eliminada (si existía una programación configurada), pero no elimina archivos de la copia de seguridad.
- **Eliminar**: según el tipo de copia de seguridad, este comando elimina completamente la copia de seguridad en su ubicación o le permite escoger si desea eliminar la copia completamente o solo la casilla de copia de seguridad. Cuando elimina una casilla de copia de seguridad, los archivos de la copia de seguridad permanecerán en la ubicación, y podrá añadir la copia de seguridad a la lista más tarde. Tenga en cuenta que, si elimina una copia de seguridad completamente, la eliminación no puede deshacerse.

### <span id="page-64-0"></span>4.4.2 Iconos de la lista de copias de seguridad

Mientras trabaje con la lista de copias de seguridad, verá iconos especiales. Los iconos le brindan la siguiente información:

- Tipo de copia de seguridad
- Estado actual de la copia de seguridad

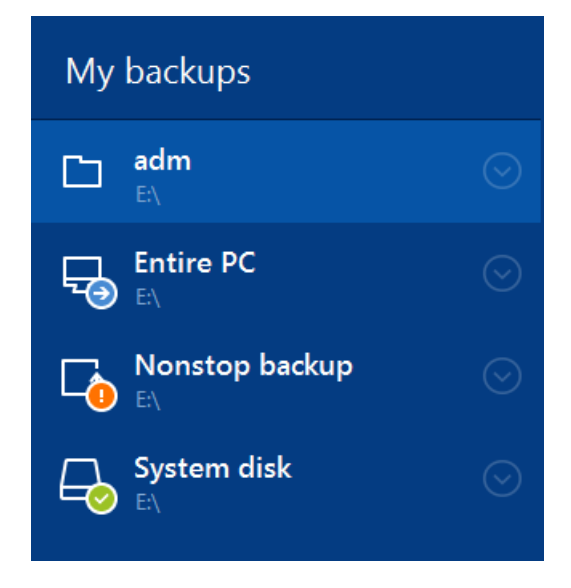

#### **Iconos de los tipos de copia de seguridad**

口

Copia de seguridad del PC entero

Copia de seguridad a nivel de discos

Copia de seguridad a nivel de archivos

Copia de seguridad ininterrumpida

#### **Iconos de los estados de copia de seguridad**

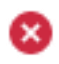

La última copia de seguridad ha fallado.

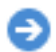

La copia de seguridad está en curso.

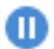

El usuario ha pausado la última copia de seguridad.

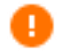

El usuario ha detenido la última copia de seguridad.

## <span id="page-65-0"></span>4.4.3 Validación de copias de seguridad

El procedimiento de validación comprueba si podrá recuperar datos de una copia de seguridad.

#### **Validación de copias de seguridad en Windows**

#### **Para validar un copia de seguridad entera:**

- 1. Inicie Acronis True Image 2015 y haga clic en **Copia de seguridad** en la barra lateral.
- 2. En la lista de copias de seguridad, seleccione la copia de seguridad que desea validar, haga clic en **Operaciones** y, a continuación, haga clic en **Validar**.

#### **Validación de copias de seguridad en una versión autónoma de Acronis True Image (dispositivo de arranque)**

#### **Para validar una versión de copia de seguridad específica o una copia de seguridad completa:**

- 1. En la pestaña **Recuperación**, busque la copia de seguridad que contenga la versión que desea validar. Si la copia de seguridad no aparece enumerada, haga clic en **Buscar copia de seguridad** y, a continuación, especifique la ruta. Acronis True Image añade dicha copia de seguridad a la lista.
- 2. Haga clic con el botón derecho en la copia de seguridad o en la versión específica y, a continuación, en **Validar archivo**. Se abrirá el **Asistente para la validación**.
- 3. Haga clic en **Continuar**.

### <span id="page-65-1"></span>4.4.4 Copia de seguridad en varios lugares

Puede guardar versiones de una copia de seguridad en diferentes destinos cambiando el destino de la copia de seguridad al editar las configuraciones de copia de seguridad. Por ejemplo, después de guardar la copia de seguridad completa inicial en una unidad de disco duro USB externa, puede cambiar el destino de la copia de seguridad a un dispositivo USB editando las configuraciones de

copia de seguridad. Las copias de seguridad incrementales o diferenciales posteriores se escribirán en el dispositivo USB.

*No puede continuar efectuando copias de seguridad en un disco óptico.*

*Los servidores FTP y los de Acronis Secure Zone solo pueden contener una copia de seguridad completa.*

#### **División de copias de seguridad en el momento**

Cuando el almacenamiento de destino no dispone de espacio libre suficiente para completar la operación de copia de seguridad actual, el programa muestra un mensaje advirtiéndole que el disco está lleno.

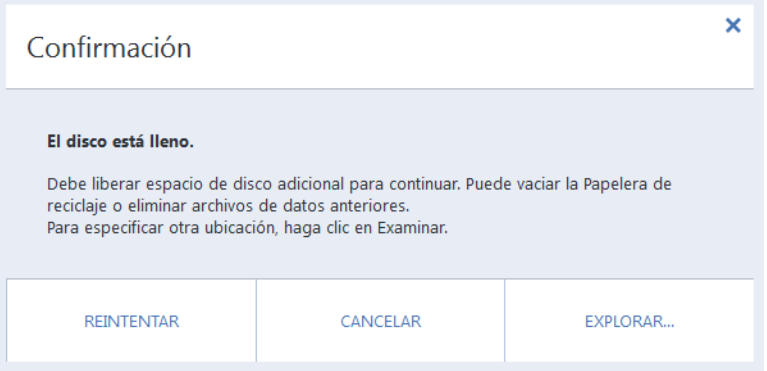

**Para completar la copia de seguridad, realice una de las siguientes opciones:**

- Libere espacio en el disco y haga clic en **Reintentar**.
- Haga clic en **Examinar** y seleccione otro dispositivo de almacenamiento.

Cuando se almacenan versiones de una copia de seguridad en ubicaciones diferentes, es posible que tenga que especificar las ubicaciones durante la recuperación.

### <span id="page-66-0"></span>4.4.5 Adición de una copia de seguridad existente a la lista

Es posible que tenga copias de seguridad de Acronis True Image creadas por una versión anterior del producto o copiadas de otro equipo. Cada vez que inicie Acronis True Image 2015, buscará dichas copias de seguridad en su equipo y las añadirá a la lista de copias de seguridad automáticamente.

Si dispone de copias de seguridad que no se muestran en la lista, puede agregarlas manualmente.

#### **Para añadir las copias de seguridad manualmente:**

- 1. En la sección **Copia de seguridad**, haga clic en **Agregar copia de seguridad** y, a continuación, haga clic en **Agregar copia de seguridad existente**. El programa abre una ventana desde la que podrá buscar copias de seguridad en su equipo.
- 2. Seleccione una versión de la copia de seguridad (un archivo .tib) y, a continuación, haga clic en **Añadir**.

A continuación, se añadirá la copia de seguridad completa a la lista.

### <span id="page-66-1"></span>4.4.6 Eliminación de copias de seguridad y versiones de copia de seguridad

*Este tema se aplica tanto a las copias de seguridad locales como en red. Para obtener información sobre cómo eliminar copias de seguridad en línea, consulte Eliminación de datos de Acronis Cloud (pág. [69\)](#page-68-1).*

Cuando desee eliminar copias de seguridad y versiones de copias de seguridad que ya no necesite, hágalo mediante las herramientas proporcionadas por Acronis True Image 2015.

Acronis True Image 2015 almacena la información de las copias de seguridad en una base de datos de información de metadatos. Por lo tanto, la eliminación de archivos de copia de seguridad no necesarios en el Explorador de Windows no provocará la eliminación de información acerca de estas copias de seguridad de la base de datos. Esto ocasionará errores cuando el programa intente realizar las operaciones en las copias de seguridad que ya no existen.

#### **Para eliminar una copia de seguridad entera:**

En la sección **Copia de seguridad**, haga clic con el botón derecho en la lista Mis copias de seguridad y, a continuación, haga clic en **Eliminar**.

Según el tipo de copia de seguridad, este comando elimina completamente la copia de seguridad en su ubicación o le permite escoger si desea eliminarla completamente o solo la casilla de copia de seguridad. Cuando elimina una casilla de copia de seguridad, los archivos de dicha copia permanecerán en la ubicación y podrá añadir la copia de seguridad a la lista más tarde. Tenga en cuenta que si elimina una copia de seguridad completamente, la eliminación no puede deshacerse.

#### **Para configurar las reglas automáticas de limpieza para una copia de seguridad:**

- 1. Vaya a la sección **Copia de seguridad**.
- 2. Realice una de las siguientes opciones:
	- Para una nueva copia de seguridad, haga clic en **Añadir copia de seguridad**, elija **Crear nueva copia de seguridad**, seleccione el origen y el destino de la copia de seguridad y, a continuación, haga clic en **Opciones**.
	- En caso de tratarse de una copia de seguridad ya existente, seleccione la copia de la lista de copias de seguridad, haga clic en **Operaciones**, elija **Editar configuración** y, a continuación, haga clic en **Opciones**.
- 3. En la pestaña **Esquema de copias de seguridad**, seleccione **Esquema personalizado**, seleccione un método de copia de seguridad y, a continuación, haga clic en **Activar limpieza automática**.
- 4. Configuración de las reglas de limpieza para la copia de seguridad. Consulte Esquemas personalizados (pág. [48](#page-47-0)) para obtener más información.

#### **Para eliminar una versión de copia de seguridad específica:**

- 1. Inicie el equipo mediante un dispositivo de arranque. Consulte Disposición del orden de inicio en BIOS (pág. [89](#page-88-0)) para obtener información detallada.
- 2. En la sección Recuperación, haga clic en Actualizar copias de seguridad. Esto actualizará la lista de copias de seguridad. Si no puede encontrar la copia de seguridad de destino en la lista o la copia de seguridad se encuentra en un dispositivo extraíble, haga clic en Examinar copias de seguridad.
- 3. Dependiendo del tipo de copia de seguridad, vaya a la pestaña Copias de seguridad de disco o Copias de seguridad de archivo.
- 4. Haga clic con el botón derecho en la versión de la copia de seguridad que desee eliminar y, a continuación, haga clic en Eliminar. Se abre una ventana con una lista de las versiones de copia de seguridad que se van a eliminar. Vea a continuación por qué esta lista puede contener más de una versión de copia de seguridad.
- 5. Para confirmar, haga clic en Eliminar.

#### **¿Por qué Acronis True Image elimina en ocasiones más de una versión de copia de seguridad?**

Cuando elimine una versión de copia de seguridad, recuerde que otras versiones pueden depender de ésta. En ese caso, las versiones dependientes pueden eliminarse también, porque la recuperación de datos de dichas versiones resulta imposible.

- **Si elimina una versión de copia de seguridad completa**, el programa también eliminará todas las versiones incrementales y diferenciales posteriores hasta la siguiente versión completa.
- **Si elimina una versión de copia de seguridad incremental o una versión de copia de seguridad diferencial**, el programa también eliminará todas las versiones incrementales posteriores hasta la siguiente versión de copia de seguridad completa o diferencial.

Consulte también Copias de seguridad completas, incrementales y diferenciales (pág. [27\)](#page-26-0).

### <span id="page-68-0"></span>4.4.7 Creación de copias de seguridad en Acronis Cloud desde varios ordenadores

Cuando desee efectuar una copia de seguridad de los datos en Acronis Cloud con la misma cuenta de Acronis, es recomendable crear una copia de seguridad en línea independiente en cada ordenador. Esto le permite evitar mezclar datos de diferentes ordenadores en una copia de seguridad en línea.

No obstante, es posible alternar entre sus equipos y efectuar una copia de seguridad de los datos en la misma copia de seguridad en línea. Cuando inicia sesión en su cuenta de Acronis, Acronis True Image 2015 intenta determinar si ya tiene copias de seguridad en línea creadas en otros ordenadores. En tal caso, el programa las añade a la lista de copias de seguridad. Para activar cualquiera de estas copias de seguridad en el equipo actual, haga clic en **Operaciones**, haga clic en **Reconfigurar**, seleccione el origen de la copia de seguridad y, a continuación, haga clic en **Guardar**. Después, podrá realizar una copia de seguridad del equipo actual a la copia seleccionada, pero dicha copia se detendrá en el otro equipo. Los datos incluidos en la copia de seguridad del equipo anterior no se eliminarán y permanecerán disponibles para su recuperación.

### <span id="page-68-1"></span>4.4.8 Eliminación de datos de Acronis Cloud

Dado que el espacio disponible en Acronis Cloud es limitado, es necesario que gestione su espacio en Cloud al limpiar los datos obsoletos o los datos que ya no necesita. La limpieza puede realizarse de varias maneras.

#### **Eliminación de una copia de seguridad completa**

La manera más "radical" es eliminar toda la copia de seguridad de un equipo en Acronis Cloud. Para eliminar la copia de seguridad, haga clic en el icono del engranaje en una casilla de copia de seguridad en línea y, a continuación, haga clic en **Eliminar**.

#### **Configuración de limpieza**

Las opciones de copia de seguridad en línea permiten la limpieza automática de Acronis Cloud. Puede especificar la eliminación de archivos que se han mantenido más de una cantidad de meses o días especificados. Además, puede configurar la cantidad máxima de versiones del archivo que se deben mantener en Acronis Cloud. Puede aceptar la configuración predeterminada para estas opciones o ajustar los valores que necesite. Para obtener más información, consulte Limpieza de Acronis Cloud (pág. [61\)](#page-60-1).

#### **Limpieza única**

Cuando su Acronis Cloud esté lleno o esté por alcanzar el límite de espacio, recomendamos el uso de una herramienta de limpieza en la aplicación web Acronis Cloud. Esta herramienta le permite liberar una cantidad de espacio considerable en la nube rápida y fácilmente.

#### **Para realizar la limpieza de Acronis Cloud:**

- 1. Inicie Acronis True Image 2015 y haga clic en **Recuperar** en una casilla de copia de seguridad en línea. Pasará directamente a la aplicación web Acronis Cloud.
- 2. En la pestaña **Estado de almacenamiento**, haga clic en el enlace **Limpiar espacio** en la parte central de la pantalla.
- 3. En la ventana que se abre, establezca la configuración de limpieza y haga clic en **Limpiar ahora**

#### **Eliminación de archivos y carpetas específicos**

También puede gestionar Acronis Cloud al eliminar archivos y carpetas individuales.

- 1. Inicie Acronis True Image 2015 y haga clic en **Recuperar** en una casilla de copia de seguridad en línea. Pasará directamente a la aplicación web Acronis Cloud.
- 2. Seleccione los archivos y las carpetas que desea eliminar y haga clic en el botón **Eliminar**.

# 5 Recuperación de datos

#### **En esta sección**

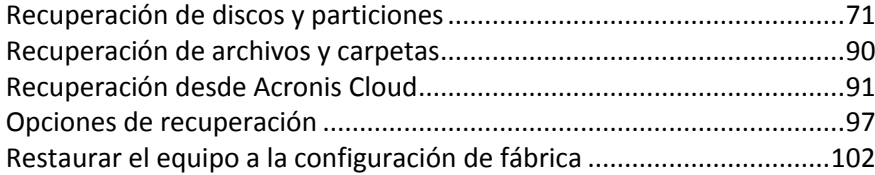

# <span id="page-70-0"></span>5.1 Recuperación de discos y particiones

## 5.1.1 Recuperación de su sistema tras una caída

Cuando su equipo no puede reiniciarse, es aconsejable en primer lugar intentar encontrar la causa utilizando las sugerencias que vienen en Intentar determinar la causa de la caída (pág. [71](#page-70-1)). Si la caída es causada por daño del sistema operativo, utilice una copia de seguridad para recuperar su sistema. Lleve a cabo las preparaciones descritas en Preparación para la recuperación (pág. [71](#page-70-2)) y después proceda con recuperación de su sistema.

### <span id="page-70-1"></span>5.1.1.1 Intentar determinar la causa de la caída

Una caída del sistema puede producirse debido a dos factores básicos:

#### **Fallo de hardware**

En este escenario, es mejor que su centro de asistencia técnica se encargue de repararlo. Sin embargo, quizás desea llevar a cabo algunas pruebas rutinarias. Compruebe los cables, los conectores, la alimentación de dispositivos externos, etc. A continuación, reinicie el equipo. Si existe un problema de hardware, la POST (prueba automática de encendido) le informará acerca del fallo.

Si la POST no detecta ningún fallo de hardware, acceda a BIOS y compruebe si reconoce la unidad de disco duro del sistema. Para acceder a BIOS, pulse la combinación de teclas necesaria (**Supr**, **F1**, **Ctrl+Alt+Esc**, **Ctrl+Esc** o alguna otra, en función de su BIOS) durante la secuencia de POST. Por lo general, el mensaje con la combinación necesaria de teclas aparece durante la prueba de inicio. Pulsar esta combinación le llevará al menú de configuración. Vaya a la utilidad de autodetección del disco duro que habitualmente se encuentra en "Configuración estándar de CMOS" o "Configuración avanzada de CMOS". Si la utilidad no detecta la unidad del sistema, ésta se ha dañado y debe reemplazar la unidad dañada.

#### **Daños en el sistema operativo (no se puede iniciar Windows)**

<span id="page-70-2"></span>Si la POST detecta correctamente la unidad del disco duro de su sistema, entonces la causa de la caída es probable que sea un virus, un software malicioso o daños de un archivo de sistema necesario para el arranque. En este caso, recupere el sistema mediante una copia de seguridad del disco o una partición del sistema. Consulte la sección Recuperación del sistema (pág. [72\)](#page-71-0) para obtener más información.

### 5.1.1.2 Preparación para la recuperación

Le recomendamos que realice las siguientes acciones antes de la recuperación:

- Examine el equipo para detectar cualquier virus si sospecha que la caída se ha producido debido a un ataque de virus o software malicioso.
- En un dispositivo de arranque, pruebe una recuperación de prueba en una unidad de disco duro de recambio, si dispone de una.
- Valide la imagen del dispositivo de arranque. Una copia de seguridad que pueda leerse durante la validación Windows **puede que no siempre sea legible en un entorno Linux**.

**Existen dos formas de validar una copia de seguridad desde dispositivos de arranque:**

- Para validar una copia de seguridad manualmente, vaya a la pestaña **Recuperación**, haga clic con el botón derecho en una copia de seguridad y seleccione **Validar archivo comprimido**.
- Para validar una copia de seguridad de forma automática antes de la recuperación, seleccione en el paso **Opciones** del **Asistente para la recuperación** la casilla de verificación **Validar archivo de copia de seguridad antes de la recuperación**.

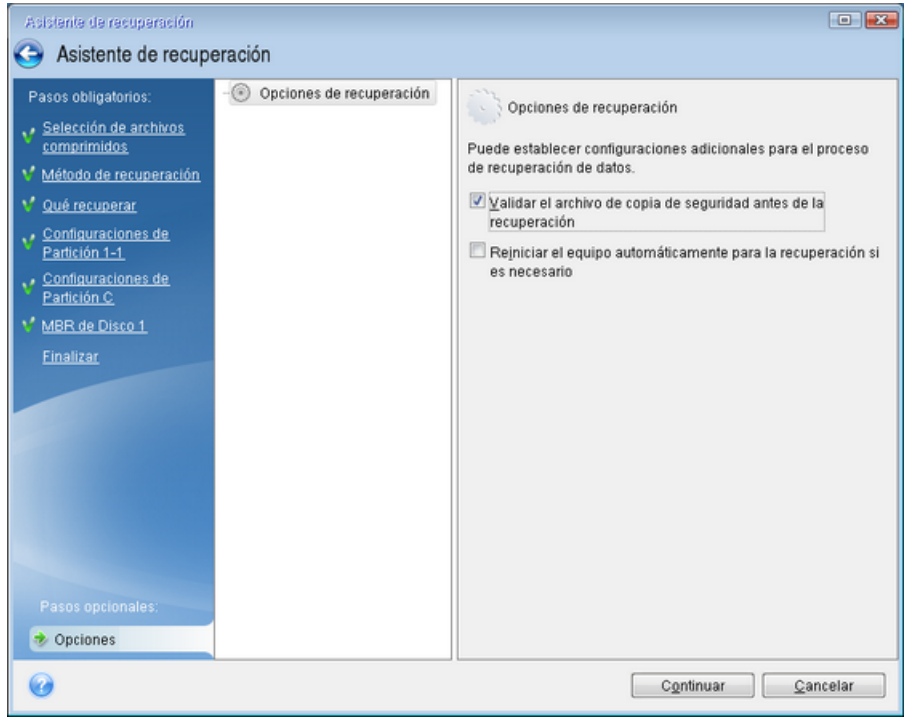

 Asigne nombres únicos (etiquetas) a todas las particiones de sus unidades de disco duro. Esto hará que sea más fácil encontrar el disco que contiene sus copias de seguridad.

<span id="page-71-0"></span>Cuando utilice el dispositivo de rescate de Acronis True Image 2015, creará letras de unidad de disco que pueden diferir de la forma en la que Windows identifica las unidades. Por ejemplo, la unidad D: identificada en la versión autónoma de Acronis True Image 2015 puede corresponder a la unidad E: en Windows.
### 5.1.1.3 Recuperación de su sistema en el mismo disco

Antes de comenzar, es recomendable completar los procedimientos descritos en Preparación para la recuperación (pág. [71\)](#page-70-0).

#### **Para recuperar el sistema:**

- 1. Conecte la unidad externa si contiene la copia de seguridad que se utilizará para la recuperación y asegúrese de que la unidad esté encendida.
- 2. Organice el orden de arranque en BIOS de tal manera que su dispositivo de rescate (CD, DVD o dispositivo USB) sea el primer dispositivo de arranque. Consulte Disposición del orden de arranque en BIOS (pág. [89\)](#page-88-0).
- 3. Arranque desde el dispositivo de rescate y seleccione **Acronis True Image 2015**.
- 4. En la pantalla **Inicio**, seleccione **Mis discos** en **Recuperar**.

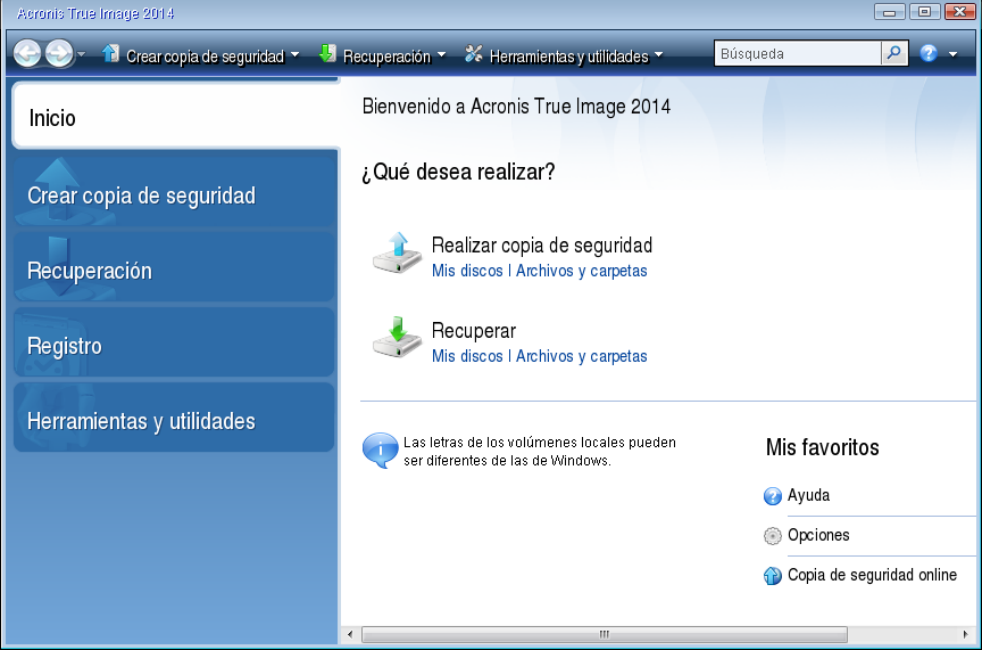

5. Seleccione la copia de seguridad del disco del sistema o de la partición que desea usar para la recuperación.

Cuando la copia de seguridad no aparezca, haga clic en **Buscar** y especifique manualmente la ruta a la copia de seguridad.

6. Seleccione **Recuperar discos y particiones completas** en el paso **Método de recuperación**.

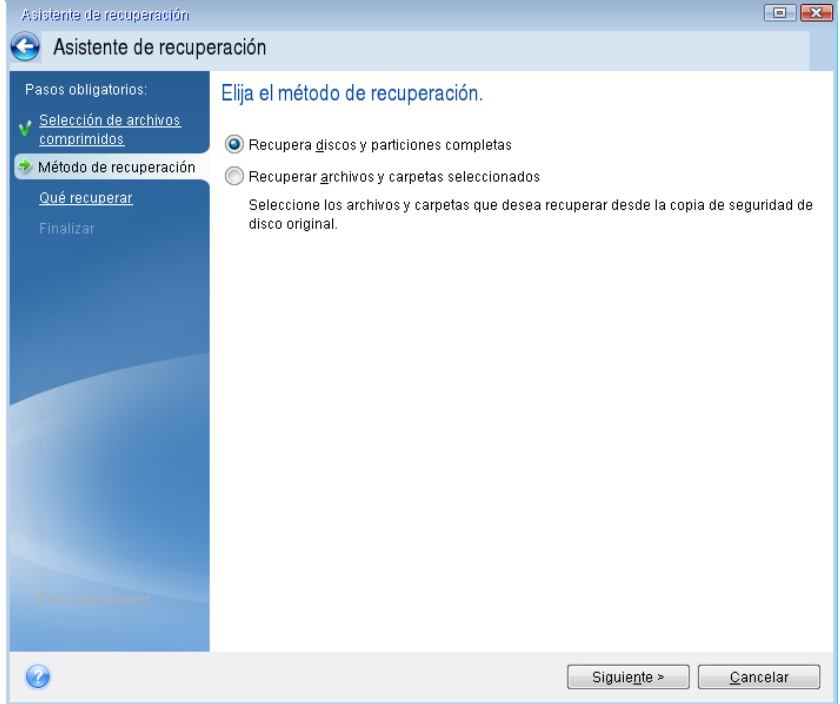

7. Seleccione la partición del sistema (generalmente C) en la pantalla **Qué recuperar**. Si la partición del sistema tiene una letra diferente, seleccione la partición con la columna **Marcas**. Debe tener las marcas **Pri**, **Act**.

*En el caso de Windows 7, la partición reservada del sistema tendrá los indicadores Pri, Act. Para la recuperación tendrá que seleccionar tanto la partición reservada del sistema como la partición del sistema.*

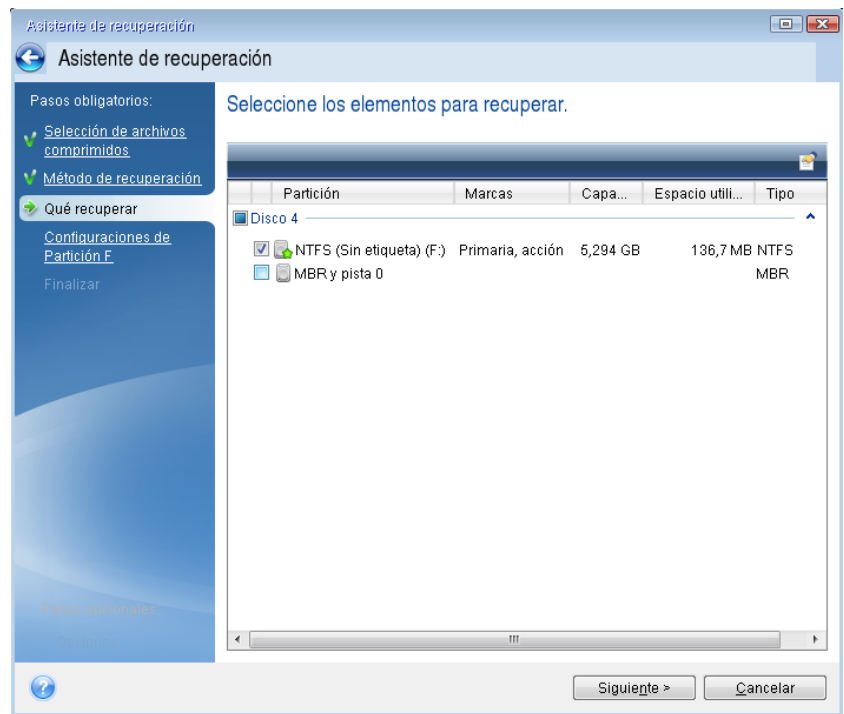

8. En el paso "Configuraciones de la partición C" (o la letra de la partición del sistema, si fuera diferente) seleccione la configuración predeterminada y haga clic en **Siguiente** si es correcta. De lo contrario, cambie la configuración según sea necesario, antes de hacer clic en **Siguiente**. Será

necesario cambiar la configuración cuando recupere a un nuevo disco duro con una distinta capacidad.

9. Lea detenidamente el resumen de las operaciones en el paso **Finalizar**. Si no ha cambiado el tamaño de la partición, los tamaños en los elementos **Eliminando partición** y **Recuperando partición** deben coincidir. Después de leer el resumen, haga clic en **Continuar**.

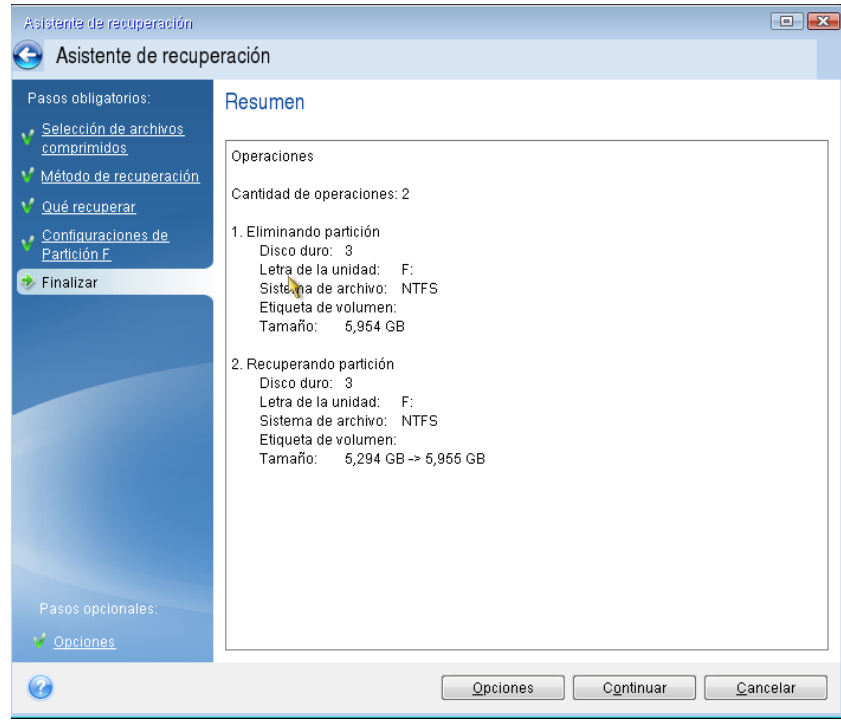

10. Cuando la operación finalice, salga de la versión autónoma de Acronis True Image 2015, retire el dispositivo de rescate y arranque desde la partición del sistema restaurada. Después de asegurarse de que ha recuperado Windows al estado que desea, restaure la orden de inicio inicial.

### 5.1.1.4 Recuperación del sistema en un disco nuevo de un dispositivo de arranque

Antes de comenzar, es recomendable completar los preparativos descritos en Preparación para la recuperación (pág. [71](#page-70-0)). No es necesario que formatee el nuevo disco, ya que se hará durante el proceso de recuperación.

*¡Advertencia! Sus unidades de disco duro antigua y nueva deberán funcionar en el mismo modo de controlador (por ejemplo, IDE o AHCI). De lo contrario, el equipo no se iniciará desde la unidad de disco duro nueva.*

### **Para recuperar su sistema en un disco nuevo:**

- 1. Instale la nueva unidad de disco duro en la misma posición dentro del equipo y utilice el mismo cable y conector que se han utilizado para la unidad original. Si esto no es posible, instale la unidad nueva en la ubicación en la que vaya a utilizarse.
- 2. Conecte la unidad externa si contiene la copia de seguridad que se utilizará para la recuperación y asegúrese de que la unidad esté encendida.
- 3. Organice el orden de arranque en BIOS de tal manera que su dispositivo de rescate (CD, DVD o dispositivo USB) sea el primer dispositivo de arranque. Consulte Disposición del orden de arranque en BIOS (pág. [89\)](#page-88-0).
- 4. Arranque desde el dispositivo de rescate y seleccione **Acronis True Image 2015**.
- 5. En la pantalla **Inicio**, seleccione **Mis discos** en **Recuperar**.
- 6. Seleccione la copia de seguridad del disco del sistema o de la partición que desea usar para la recuperación. Cuando la copia de seguridad no aparezca, haga clic en **Buscar** y especifique manualmente la ruta a la copia de seguridad.
- 7. Si dispone de una partición oculta (por ejemplo, la partición reservada del sistema o una partición creada por el fabricante del PC), haga clic en **Detalles** en la barra de herramientas del asistente. Recuerde la ubicación y el tamaño de la partición oculta, ya que estos parámetros deben coincidir en su nuevo disco.

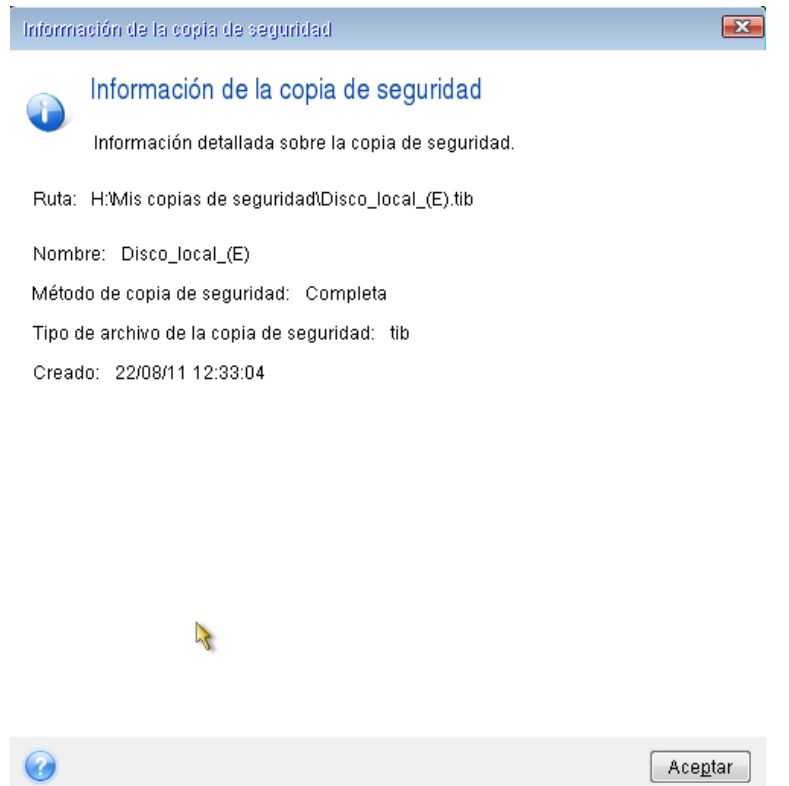

8. Seleccione **Recuperar discos y particiones completas** en el paso **Método de recuperación**.

9. En el paso **Qué recuperar**, seleccione las casillas de las particiones que se desean recuperar. No seleccione la casilla **MBR y pista 0**.

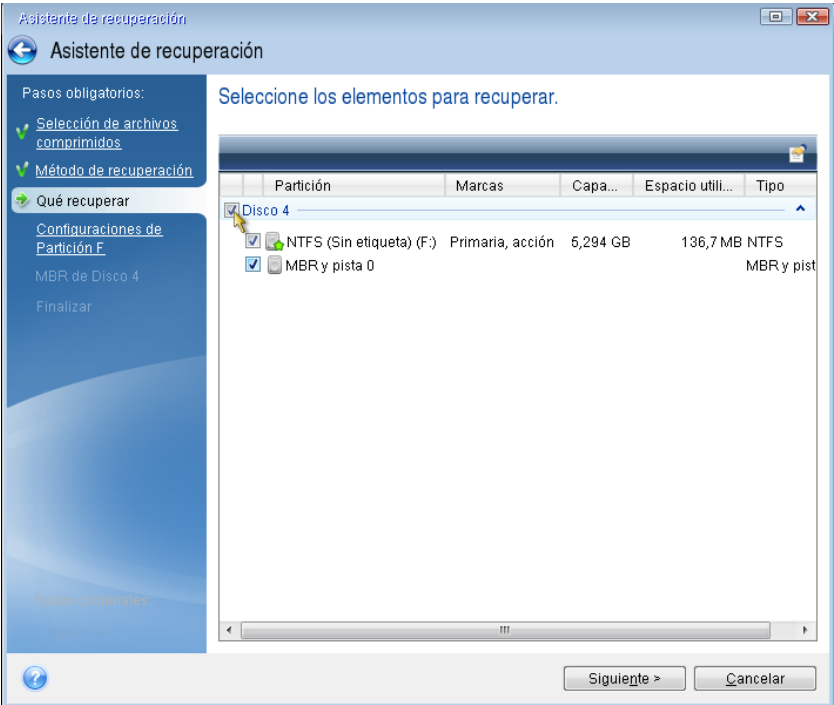

La selección de las particiones hace que aparezcan los pasos relevantes "Configuraciones de la partición...". Tenga en cuenta que estos pasos comienzan con las particiones que no disponen de ninguna letra de disco asignada (como suele ocurrir en el caso de las particiones ocultas). Las particiones adoptarán entonces el orden ascendente de las letras de disco de la partición. Este orden no debe cambiarse. El orden puede ser diferente del orden físico de las particiones en el disco duro.

10. En la Configuración del paso de la partición oculta (generalmente denominado Configuración de la partición 1-1), especifique la siguiente configuración:

 **Ubicación.** Haga clic en **Nueva ubicación**, seleccione su nuevo disco mediante su capacidad o el nombre que tenga asignado y, a continuación, haga clic en **Aceptar**.

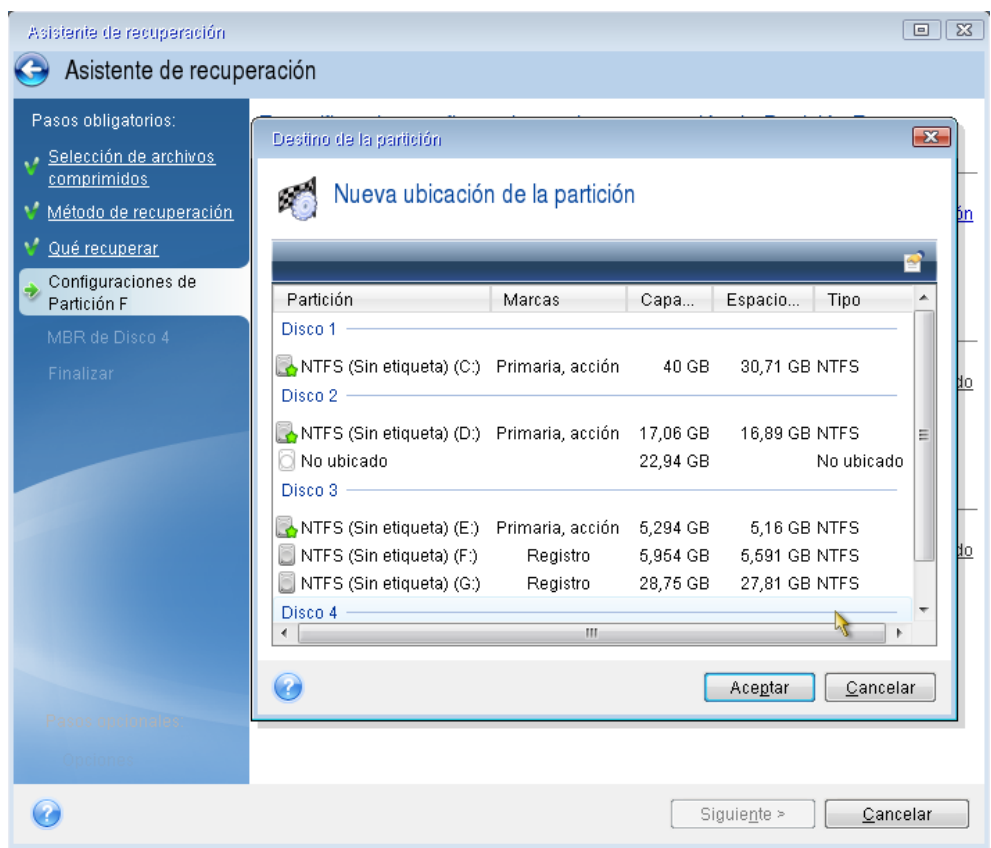

 **Tipo.** Compruebe el tipo de partición y cámbielo, si fuera necesario. Asegúrese de que la partición reservada del sistema (si existe alguna) sea principal y esté marcada como activa.  **Tamaño.** Haga clic en **Cambiar predeterminado** en la zona del tamaño de la partición. De manera predeterminada, la partición ocupará todo el disco nuevo. Introduzca el tamaño correcto en el campo Tamaño de la partición (podrá ver este valor en el paso **Qué recuperar**). A continuación, arrastre esta partición a la misma ubicación que la visualizada en la ventana Información de la copia de seguridad si es necesario. Haga clic en **Aceptar**.

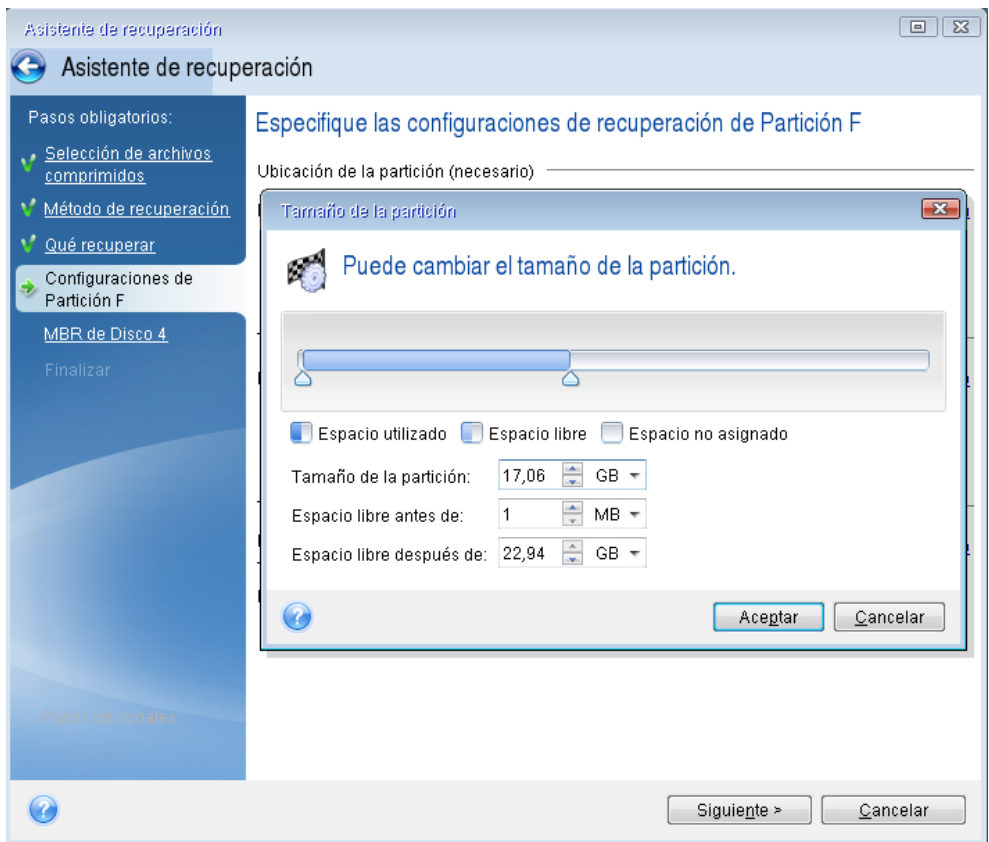

11. En el paso **Configuraciones de la partición C**, especifique la configuración de la segunda partición, que en este caso es la partición de su sistema.

 Haga clic en **Nueva ubicación** y, a continuación, seleccione el espacio no asignado en el disco de destino que recibirá la partición.

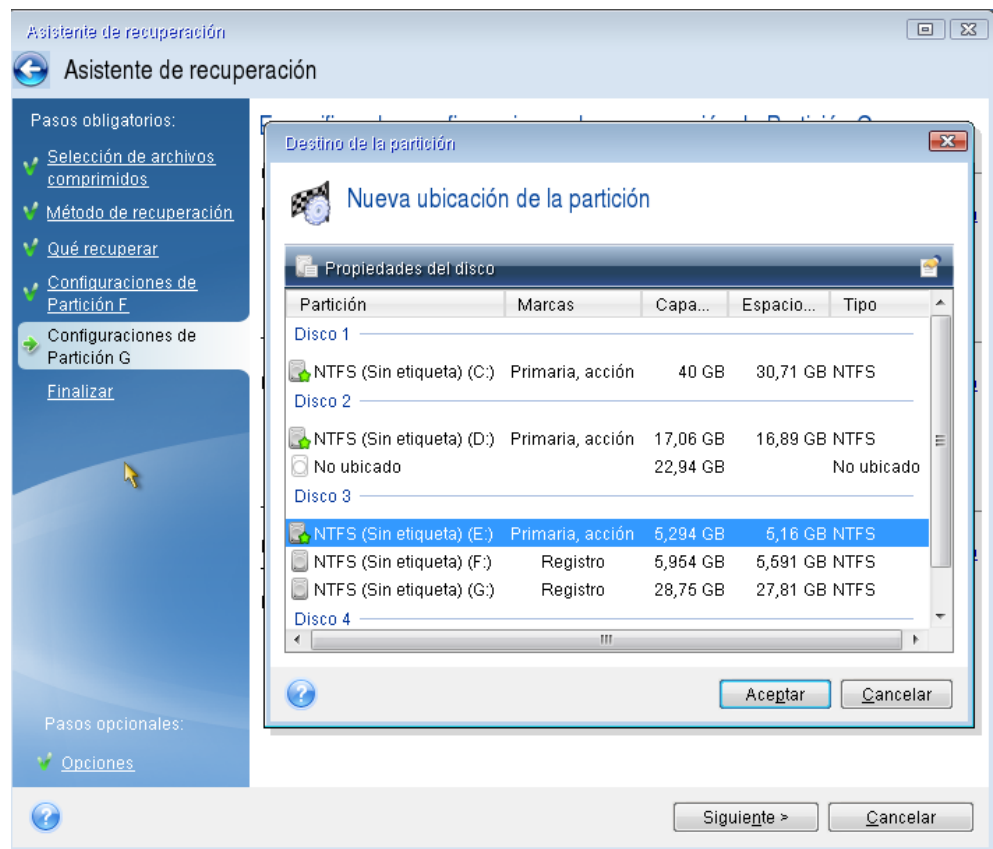

Cambie el tipo de partición si es necesario. La partición del sistema debe ser primaria.

 Especifique el tamaño de partición que de manera predeterminada sea igual al tamaño original. Generalmente, no hay espacio libre después de la partición, así que asigne todo el espacio no asignado en el nuevo disco a la segunda partición. Haga clic en **Aceptar** y, a continuación, haga clic en **Siguiente**.

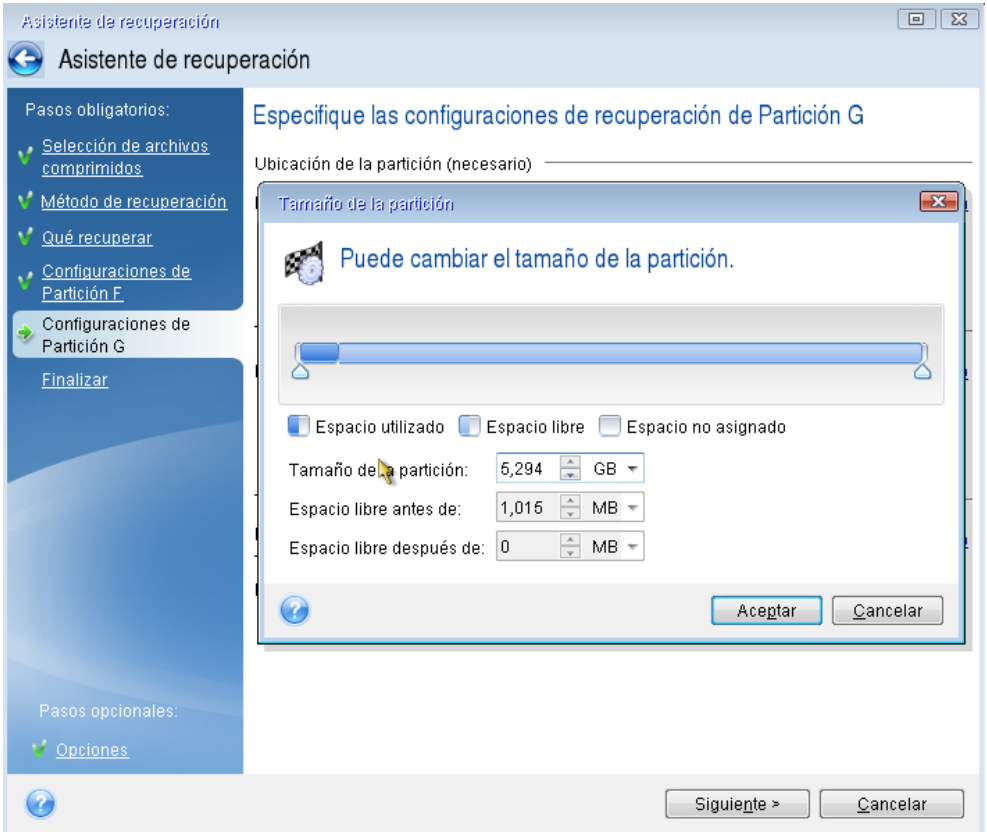

12. Lea detenidamente el resumen de las operaciones que van a realizarse y, a continuación, haga clic en **Continuar**.

Si su disco original contiene una partición oculta creada por el fabricante del equipo, diríjase a la recuperación del MBR. Necesita recuperar el MBR porque el fabricante del PC podría cambiar el MBR genérico de Windows o un sector en la pista 0 para facilitar acceso a la partición oculta.

- 1. Seleccione de nuevo la misma copia de seguridad. Haga clic con el botón derecho del ratón y seleccione **Recuperar** en el menú de accesos directos. Elija **Recuperar discos y particiones completos** en el paso Método de recuperación y, a continuación, seleccione la casilla **MBR y pista 0**.
- 2. En el paso siguiente, seleccione el disco de destino como destino para la recuperación de MBR. También puede recuperar la firma de disco. Consulte Selección del disco de destino para la restauración MBR (pág. [82](#page-81-0)) para obtener más información.

Haga clic en **Siguiente** y, a continuación, **Continuar**. Cuando finalice la recuperación del MBR, salga de la versión autónoma de Acronis True Image 2015.

### **Una vez completada la recuperación**

Antes de iniciar el equipo, desconecte la unidad antigua (si dispone de alguna). Si Windows "ve" la unidad nueva y la antigua durante el inicio, esto provocará problemas a la hora de iniciar Windows. Si actualiza la unidad antigua a una nueva con una mayor capacidad, desconecte la unidad antigua antes del primer inicio.

Retire el dispositivo de rescate e inicie el equipo en Windows. Puede informar que se ha encontrado hardware nuevo (unidad de disco duro) y Windows necesita rearrancar. Después de asegurarse de que el sistema funciona normalmente, restaure el orden de inicio inicial.

### **Acronis Universal Restore**

Cuando recupera el sistema en un hardware diferente, el equipo de destino podría no iniciarse. Esto se debe a que el nuevo hardware no es compatible con los controladores críticos incluidos en la imagen. Acronis Universal Restore le ayudará a arrancar el equipo de destino. Consulte la sección Acronis Universal Restore (pág. [154](#page-153-0)) para obtener más información.

### <span id="page-81-0"></span>Selección del disco de destino para la restauración MBR

En esta ventana debe seleccionar una unidad de disco duro cuya pista 0 y Registro de inicio maestro (MBR) desee restaurar.

### **Casilla de verificación recuperar firma del disco**

Si ha seleccionado la recuperación del MBR en el paso **Selección del contenido**, casilla de verificación **Recuperar firma del disco** se encontrará en la esquina inferior izquierda. La firma del disco es parte del MBR de un disco duro. Se utiliza para identificar de manera única el dispositivo del disco

Le recomendamos que seleccione la casilla de verificación **Recuperar firma del disco** por las siguientes razones:

- Acronis True Image 2015 crea tareas programadas utilizando la firma del disco duro de origen. Si recupera la misma firma del disco, no necesita volver a crear o editar las tareas que creó anteriormente.
- Algunas aplicaciones instaladas utilizan la firma del disco para fines de licencias y otros fines.
- Si utiliza los puntos de restauración de Windows, se perderán cuando la firma del disco no se recupere.
- Recuperar la firma del disco permite recuperar las instantáneas del VSS que utiliza la función "Versiones anteriores" de Windows Vista y Windows 7.

Le recomendamos que borre la casilla de verificación **Recuperar firma del disco** cuando:

 Utiliza una copia de seguridad de imagen no para una recuperación de desastres sino para clonar su disco duro de Windows a otro.

En este caso, Acronis True Image 2015 genera una nueva firma del disco para la unidad de disco duro recuperada, incluso si realiza la recuperación en la misma unidad.

Habiendo seleccionado una unidad de disco duro y especificado donde restaurar la firma del disco, haga clic en **Siguiente** para continuar.

## <span id="page-81-1"></span>5.1.2 Recuperación de particiones y discos

Puede recuperar sus discos de copias de seguridad situadas en el almacenamiento local, en el almacenamiento de red o en Acronis Cloud.

*Dependiendo de la velocidad de la conexión a Internet de la que disponga, la recuperación del disco desde Acronis Cloud puede demorar.*

### **Para recuperar particiones o discos:**

- 1. Inicie Acronis True Image 2015.
- 2. Si desea recuperar sus datos de Acronis Cloud, asegúrese de haber iniciado sesión en su cuenta de Acronis.
- 3. En la sección **Copia de seguridad**, seleccione la copia de seguridad que contenga las particiones o discos que desee recuperar y, a continuación, haga clic en **Recuperar discos**.
- 4. En la lista **Versión de la copia de seguridad**, seleccione la versión de la copia de seguridad que desea recuperar por la fecha y hora de la copia de seguridad.
- 5. Seleccione los discos que desee recuperar.

Si necesita recuperar particiones independientes, haga clic en **Recuperar particiones específicas** y, a continuación, seleccione las particiones que desee recuperar.

6. En el campo de destino de la recuperación, bajo el nombre de la partición, seleccione la partición de destino. Las particiones no adecuadas están marcadas con un rotulado rojo. Tenga en cuenta que todos los datos en la partición de destino se perderán porque será reemplazada por los datos y sistema de archivos recuperados.

*Para efectuar la recuperación en la partición original, es necesario que al menos un 5 % del espacio de la partición esté libre. De lo contrario, el botón Recuperar ahora no estará disponible.*

- 7. [paso opcional] Para configurar los parámetros adicionales para el proceso de recuperación del disco, haga clic en **Opciones**.
- 8. Una vez que haya terminado sus selecciones, haga clic en **Recuperar ahora** para iniciar la recuperación.

### 5.1.2.1 Recuperación en un disco o partición diferentes

A continuación se describe la recuperación de dos particiones. Si una imagen de un disco duro posee más de dos particiones, el procedimiento es similar.

*El siguiente procedimiento es válido solo para la recuperación de un disco básico. La recuperación a un disco dinámico con cambio de tamaño de la partición es imposible.*

- 1. Inicie Acronis True Image 2015.
- 2. En la sección **Copia de seguridad**, seleccione la copia de seguridad que contenga las particiones que desee recuperar y, a continuación, haga clic en **Recuperar discos**.
- 3. En la lista **Versión de la copia de seguridad**, seleccione la versión de la copia de seguridad que desea recuperar por la fecha y hora de la copia de seguridad.

4. Seleccione una partición para recuperar. De este modo se abrirá el campo de destino de la recuperación.

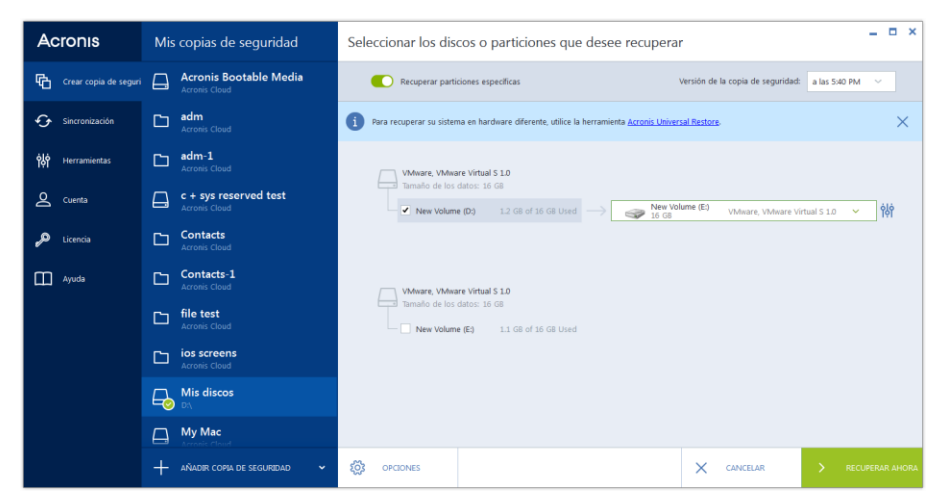

- 5. Haga clic en la flecha hacia abajo a la derecha del campo y seleccione el disco duro de destino. A continuación, se ubicará la partición que desea recuperar en el disco duro seleccionado. Ocupa todo el espacio disponible del disco. Para reducir el tamaño de la partición para que quede suficiente espacio en el disco para las demás particiones, haga clic en el icono **Propiedades de la partición** a la derecha del campo de destino de la recuperación. Aparece la ventana **Propiedades de la partición**.
- 6. Puede cambiar el tamaño de la partición al arrastrar su borde derecho con el ratón en la barra horizontal de la pantalla.

*Para asignar a la partición un tamaño específico, introduzca el número correspondiente en el campo Tamaño total.* 

Recuerde que es necesario dejar suficientemente espacio (libre) sin asignar después de haber cambiado el tamaño de la partición, dado que será necesario para la partición restante. Seleccione una letra de disco y un tipo de partición. Una vez finalizados los ajustes, haga clic en **Aceptar** para confirmarlos y volver a la ventana principal Recuperación de disco.

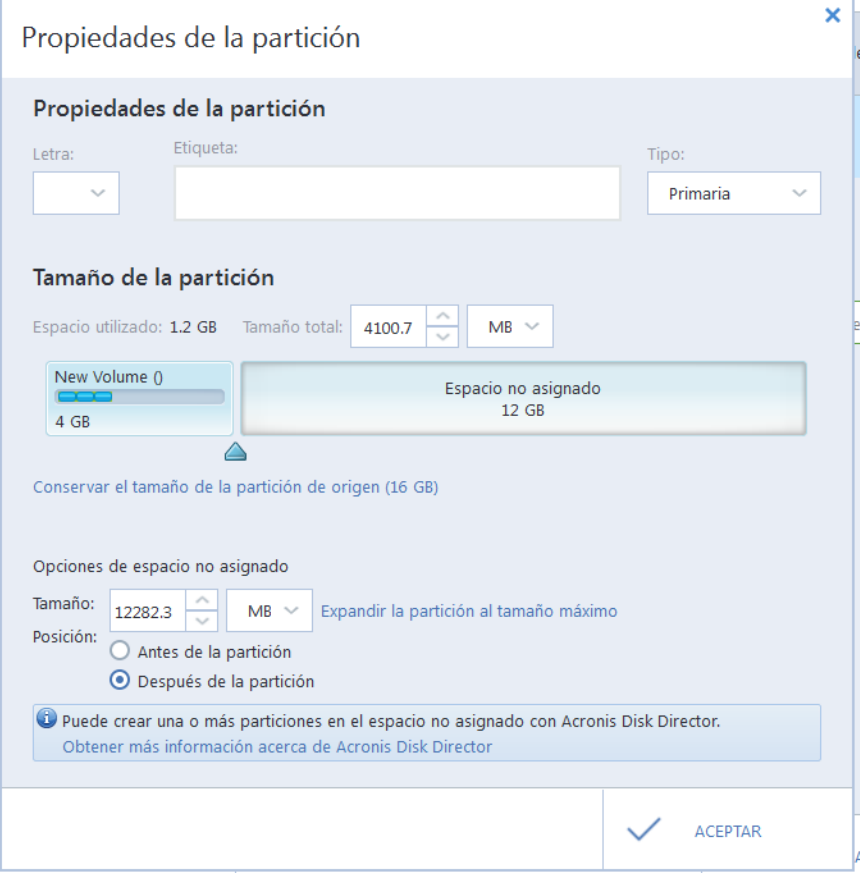

- 7. Seleccione la siguiente casilla de verificación de la partición.
- 8. Seleccione el espacio no asignado en el disco duro de destino. El programa crea una partición que ocupa el espacio no asignado completo.

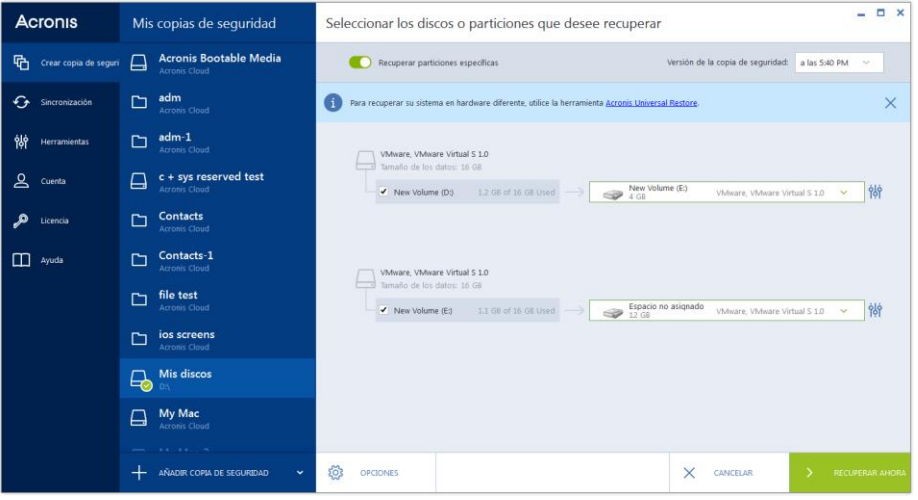

9. Haga clic en el enlace **Propiedades de la partición** y configure los ajustes para la partición. Seleccione una letra de disco y un tipo de partición. Una vez finalizados los ajustes, haga clic en **Aceptar** para confirmarlos y volver a la ventana principal Recuperación de disco.

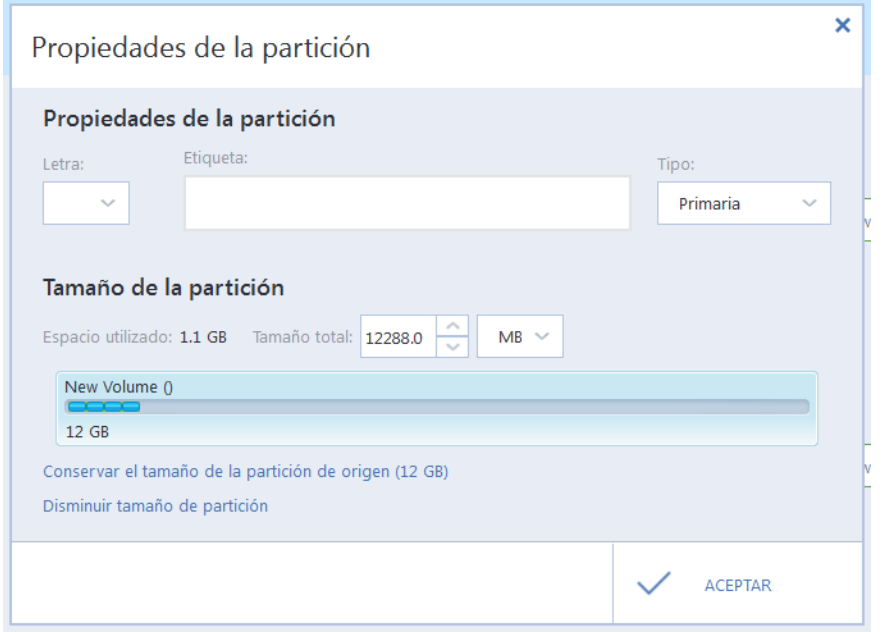

*Si la imagen contiene más de dos particiones, deje suficiente espacio no asignado para las demás particiones que se recuperarán y repita los pasos 5 a 7 hasta que realice los ajustes para todas las particiones.*

10. Haga clic en **Recuperar ahora** para recuperar las particiones al disco duro de destino.

### 5.1.3 Acerca de la recuperación de discos dinámicos/GPT y volúmenes

### **Recuperación de volúmenes dinámicos**

Es posible recuperar volúmenes dinámicos a las siguientes ubicaciones de las unidades de disco duro locales:

**Volumen dinámico.**

*El cambio de tamaño manual de los volúmenes dinámicos durante la recuperación a discos dinámicos no es compatible. Si necesita cambiar el tamaño de un volumen dinámico durante una recuperación, debería recuperarse a un disco básico.*

**Ubicación original (en el mismo volumen dinámico).**

El tipo de volumen de destino no cambia.

**Otro disco o volumen dinámico.**

El tipo de volumen de destino no cambia. Por ejemplo, cuando se recupera un volumen dinámico segmentado en un volumen dinámico extendido, el volumen de destino sigue siendo un volumen extendido.

**Un espacio no asignado del grupo dinámico.**

El tipo de volumen recuperado será igual al que había en la copia de seguridad.

### **Disco o volumen básico.**

El volumen de destino sigue siendo básico.

### **Recuperación completa.**

Al realizar la llamada "recuperación completa" de volúmenes dinámicos a un nuevo disco sin formatear, los volúmenes recuperados se transforman en básicos. Si desea que los volúmenes recuperados sigan siendo dinámicos, deberá preparar los discos de destino como dinámicos (particionar y formatear). Esto se puede realizar con herramientas de terceros, por ejemplo, el complemento Windows Disk Management.

### **Recuperación de discos y volúmenes básicos.**

- Cuando se recupera un volumen básico a un espacio no asignado del grupo dinámico, el volumen recuperado se convierte en dinámico.
- Cuando se recupera un disco básico a un disco dinámico de un grupo dinámico compuesto por dos discos, el disco recuperado sigue siendo básico. El disco dinámico en el que se realiza la recuperación pasa a estar "no presente", y el volumen dinámico extendido/seccionado del segundo disco pasa a ser "erróneo".

### **Estilo de la partición tras la recuperación**

El estilo de la partición del disco de destino depende de si su equipo es compatible con UEFI y si el sistema arranca BIOS o en UEFI. Consulte la siguiente tabla:

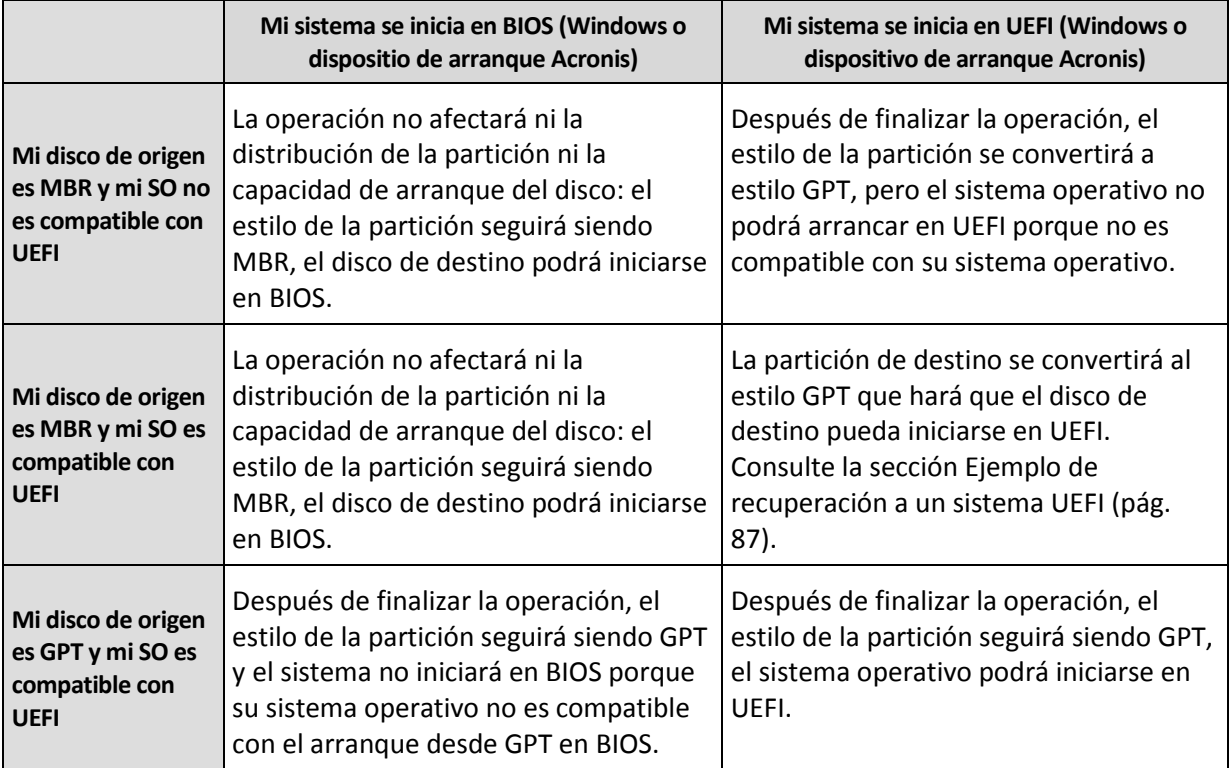

### **Ejemplo de un procedimiento de recuperación**

Consulte la sección Ejemplo de recuperación a un sistema UEFI (pág. [87\)](#page-86-0).

### <span id="page-86-0"></span>5.1.3.1 Ejemplos de recuperación a un sistema UEFI

A continuación encontrará un ejemplo de transferencia de un sistema con las siguientes condiciones:

- El disco de origen es MBR y el SO es compatible con UEFI.
- El sistema de destino se arranca en UEFI.

 Sus unidades de disco duro antigua y nueva funcionan en el mismo modo de controlador (por ejemplo, IDE o AHCI).

Antes de comenzar, asegúrese de que tiene

**un dispositivo de rescate de arranque.**

Consulte la sección Creación de dispositivos de rescate de arranque (pág. [16\)](#page-15-0) para obtener más información.

**Creación de una copia de seguridad del disco del sistema en el modo de disco.**

Para crear esta copia de seguridad, pase al modo de disco y, a continuación, seleccione la unidad de disco duro que contiene la partición del sistema. Consulte la sección Copias de seguridad de discos y particiones (pág. [39](#page-38-0)) para obtener más información.

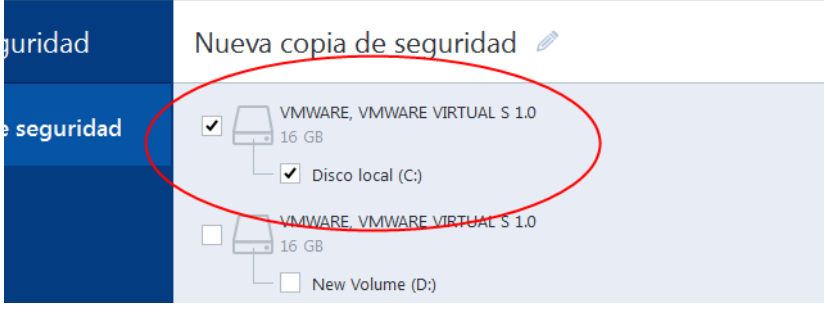

#### **Para transferir el sistema desde un disco MBR hasta un equipo arrancado en UEFI:**

- 1. Arranque desde el dispositivo de rescate en modo UEFI y seleccione Acronis True Image.
- 2. Ejecute el **Asistente para la recuperación** y siga las instrucciones que aparecen en Recuperación del sistema (pág. [72\)](#page-71-0).
- 3. En el paso **Qué recuperar**, seleccione la casilla de verificación situada al lado del nombre del disco para seleccionar el disco del sistema completo.

En el siguiente ejemplo, se debe seleccionar la casilla de verificación del **Disco 1**:

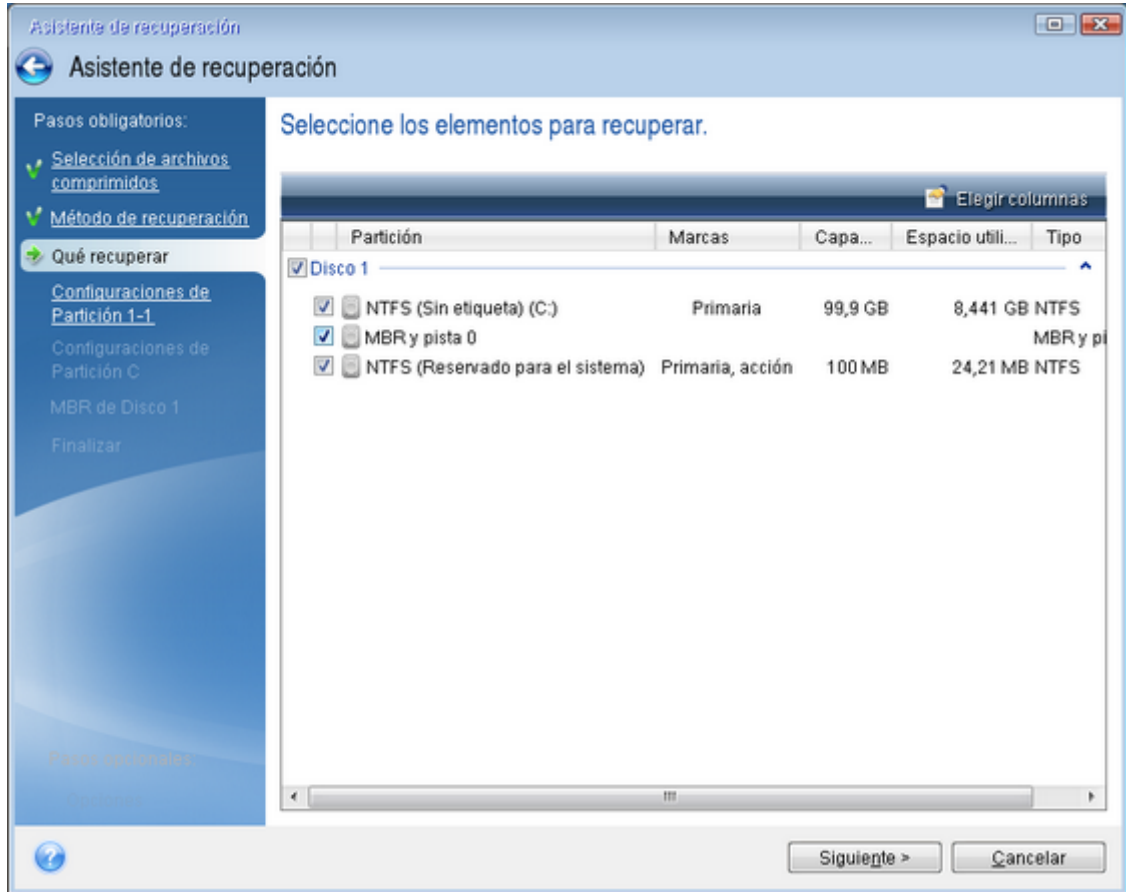

4. En el paso **Finalizar**, haga clic en **Continuar**.

Al acabar la operación, el disco de destino se convertirá al estilo GPT para que pueda arrancarse en UEFI.

Tras la recuperación, asegúrese de arrancar el equipo en el modo UEFI. Es posible que tenga que cambiar el modo de arranque del disco del sistema en la interfaz del administrador de arranque de UEFI.

## <span id="page-88-0"></span>5.1.4 Disposición del orden de inicio en BIOS

Para iniciar su equipo desde el dispositivo de rescate de arranque Acronis, necesitará organizar el orden de arranque en la BIOS para que el dispositivo sea el primer dispositivo de arranque.

#### **Para iniciar desde el dispositivo de arranque Acronis:**

- 1. Si utiliza una unidad flash USB como dispositivo de arranque, conéctela al puerto USB.
- 2. Encienda su equipo. Durante la POST (prueba automática de encendido), podrá ver la combinación de teclas que necesita pulsar para acceder a la BIOS.
- 3. Pulse la combinación de teclas (por ejemplo, **Del, F1, Ctrl+Alt+Esc, Ctrl+Esc**). A continuación, se abrirá la utilidad de configuración de la BIOS. Tenga en cuenta que es posible que la BIOS presente un aspecto, conjuntos de elementos, nombres, etc. diferentes.

*Algunas placas madre tienen lo que se denomina menú de inicio que se abre al pulsar una tecla o combinación de teclas determinada, como, por ejemplo, F12. El menú de inicio permite seleccionar el dispositivo de inicio desde una lista de dispositivos de inicio, sin modificar la configuración de la BIOS.*

- 4. Si utiliza un CD o un DVD como dispositivo de arranque, insértelo en la unidad de CD o DVD.
- 5. Establezca su dispositivo de rescate (unidad de CD, DVD o USB) como el primer dispositivo de arranque:
	- 1. Diríjase a la configuración de orden de arranque mediante las teclas de flecha del teclado.
	- 2. Coloque el puntero en el dispositivo del dispositivo de arranque y establézcalo como el primer elemento de la lista. Normalmente puede utilizar las teclas del signo más y menos para cambiar el orden.

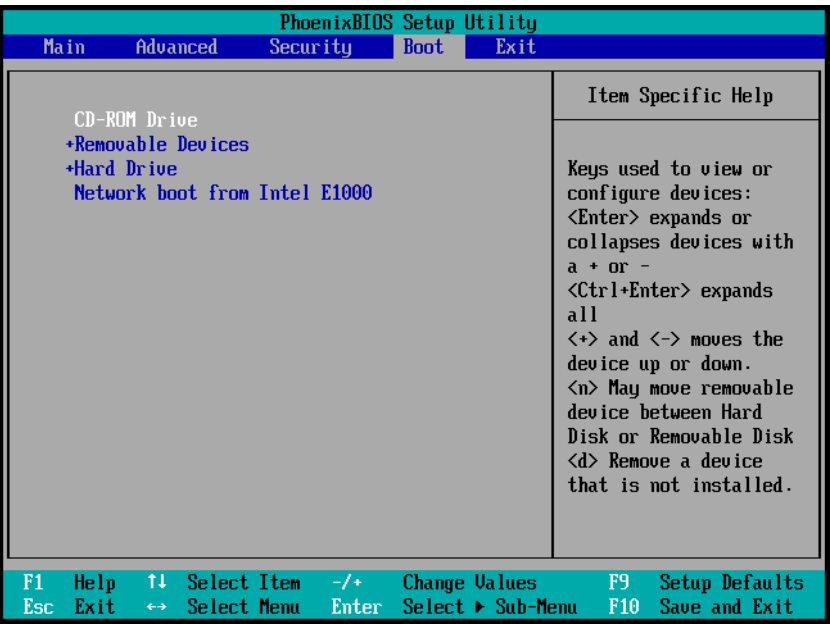

6. Cierre la BIOS y guarde los cambios efectuados. El equipo se iniciará desde el dispositivo de arranque Acronis.

*Si el equipo no logra iniciarse desde el primer dispositivo, intentará hacerlo desde el segundo dispositivo de la lista, y así sucesivamente.* 

# 5.2 Recuperación de archivos y carpetas

Puede recuperar los archivos y las carpetas de las copias de seguridad de archivos o de discos.

#### **Para recuperar archivos y carpetas:**

- 1. Inicie Acronis True Image 2015.
- 2. En la barra lateral, haga clic en **Copia de seguridad**.
- 3. En la lista de copias de seguridad, seleccione la copia de seguridad que contenga los archivos o carpetas que desee recuperar.
- 4. En el panel derecho, haga clic en **Recuperar archivos**.
- 5. Seleccionar la versión de la copia de seguridad (estado de los datos en una fecha y hora específicas).
- $=$   $\Box$   $\times$ Acronis Mis copias de seguridad Seleccionar archivos y carpetas para recuperar 中 Crear copia de seguri Do Pocs Versión de la copia de seguridad: a las 12:27 PM Nombre Tamaño Tipo Fecha **Exp** System  $\boxed{\phantom{1}}$  Mi PC  $\Box$  Contacts Carpeta de ... 7/24/200  $\frac{1}{\sqrt{2}}$  C:  $\sqrt{ }$  Desktop Carneta de ... 11/28/20.  $\frac{1}{2}$  Users DoctorWeb Carpeta de ... 3/11/201.  $Q_{\text{cent}}$  $\Box$  adm Documents Carpeta de ... 3/12/201.  $\Box$  Ayuda Contacts Downloads Carneta de ... 7/24/200. Deskton Favorites Carpeta de ... 7/24/200. DoctorWeb  $\Box$  Links Carpeta de ... 7/24/200. Documents  $\sqrt{ }$  Music Carpeta de ... 7/24/200 Downloads Pictures Carpeta de ... 7/24/200  $F$  Favorites - AÑADIR COPIA DE SEGURIDAD ~ <u>(୦)</u><br>
OPCIONES  $\times$  CANCELAR  $\sum$  SIGUIENTE 20 de archivos y 4 de carpet
- 6. Seleccione los archivos y carpetas que desee recuperar y, a continuación, haga clic en **Siguiente**.

7. Seleccione un destino en su equipo al que desea recuperar los archivos/las carpetas seleccionados/as. Puede recuperar datos a su ubicación original o elegir una nueva, si fuera necesario. Para elegir una nueva ubicación, haga clic en el botón **Examinar**.

Cuando elija una nueva ubicación, los elementos seleccionados se recuperarán de manera predeterminada sin recuperar la ruta original absoluta. También es posible que desee recuperar los elementos con la jerarquía de carpetas completa. En este caso, seleccione la casilla de verificación **Mantener la estructura de carpetas original**.

- 8. Cuando sea necesario, ajuste las opciones para el proceso de recuperación (prioridad del proceso de recuperación, configuración de seguridad a nivel de archivo, etc.). Para definir las opciones, haga clic en **Opciones**. Las opciones que ajuste aquí se aplicarán solo a la operación de recuperación actual.
- 9. Para iniciar el proceso de recuperación, haga clic en el botón **Recuperar ahora**.

Puede detener la recuperación si hace clic en **Cancelar**. Tenga en cuenta que la recuperación que se cancela aún puede generar cambios en la carpeta de destino.

### **Recuperación de archivos en el Explorador de Windows**

### **Para recuperar archivos y carpetas directamente del Explorador de Windows:**

- 1. Haga doble clic en el archivo .tib correspondiente y, a continuación, diríjase al archivo o carpeta que desee recuperar.
- 2. Copie el archivo o la carpeta en un disco duro.

*Nota: Los archivos copiados perderán el atributo "Comprimido" y "Cifrado". Si necesita mantener estos atributos, es recomendable recuperar la copia de seguridad.*

# 5.3 Recuperación desde Acronis Cloud

### **En esta sección**

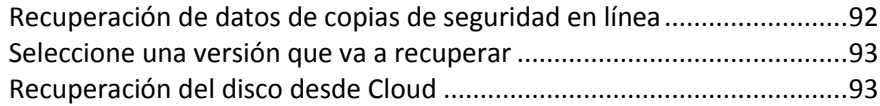

## <span id="page-91-0"></span>5.3.1 Recuperación de datos de copias de seguridad en línea

Con Acronis True Image 2015 puede examinar y recuperar los archivos incluidos en la copia de seguridad en Acronis Cloud. Si ha realizado la copia de seguridad de datos de varios equipos, seleccione el recuadro copia de seguridad en línea del equipo desde el que realizó la copia de seguridad de los datos que desea recuperar.

#### **Para recuperar los archivos y carpetas desde Acronis Cloud:**

- 1. Inicie Acronis True Image 2015.
- 2. En la barra lateral, haga clic en **Copia de seguridad**.
- 3. En la lista de copias de seguridad, seleccione la copia de seguridad que contenga los archivos o carpetas que desee recuperar.
- 4. En el panel derecho, haga clic en **Recuperar archivos**.

Pasará directamente al sitio web de Acronis Cloud.

*Si los datos del equipo seleccionado se almacenan en Cloud de manera cifrada, se le pedirá la clave que se utilizó para el cifrado. No podrá acceder a los datos hasta que haya introduzca la clave correcta.*

- 5. Cuando se abra la pestaña **Archivos** en el sitio web de Acronis Cloud, seleccione la copia de seguridad necesaria en el área **Copias de seguridad**.
- 6. Seleccione los archivos y las carpetas que desea recuperar. Haga clic en el botón **Descargar** para iniciar la recuperación.

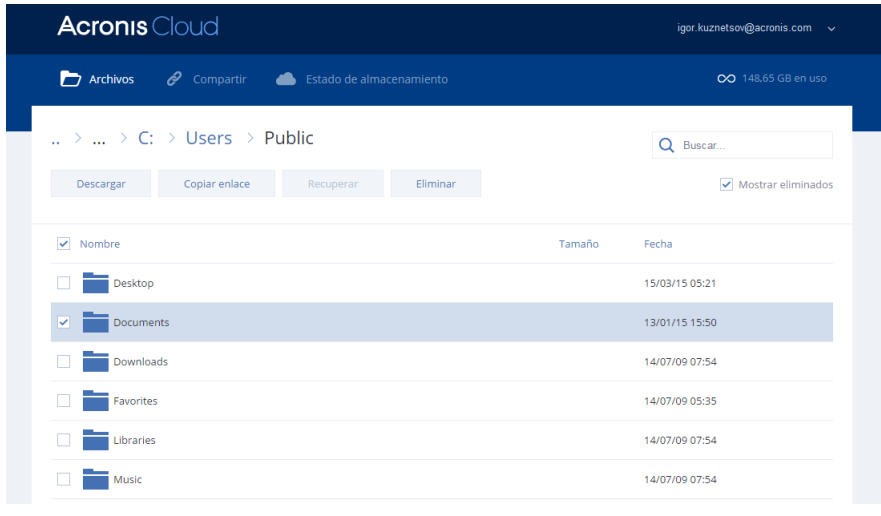

*Si selecciona varios archivos y carpetas, se colocarán en un archivo zip.*

De manera predeterminada, los datos se descargarán a la carpeta **Descargas**. Puede cambiar la ruta de descargas.

## <span id="page-92-0"></span>5.3.2 Seleccione una versión que va a recuperar

De manera predeterminada, Acronis True Image 2015 selecciona las últimas versiones con respecto a la fecha que ha especificado. Sin embargo, para cualquier archivo, puede seleccionar una versión específica del archivo que va a recuperar.

*Tenga en cuenta que esta opción no es aplicable a las carpetas.*

#### **Para recuperar una versión del archivo específica:**

- 1. En el contenido de la copia de seguridad, seleccione el archivo con la versión que desea recuperar y haga clic en el icono del engranaje situado a la derecha. Seleccione **Ver versiones** en el menú abierto.
- 2. En la ventana que aparece, seleccione la versión que necesite y haga clic en **Recuperar**.

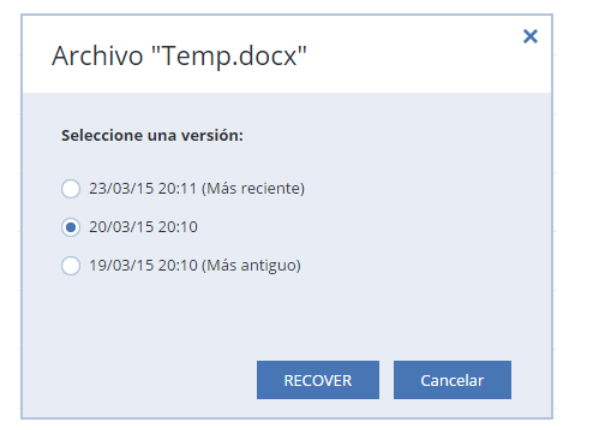

- 3. Seleccione la versión a la que desea volver. Se mostrarán la fecha y hora exactas de la versión. La versión actual se trasladará al estado en el que se encontraba en ese momento determinado.
- 4. Haga clic en **Recuperar** para continuar. La versión seleccionada se convertirá en la versión más reciente de Acronis Cloud.
- 5. Cuando el proceso haya finalizado, actualice la página de **Archivos** en su navegador web.
- 6. Seleccione el archivo una vez más y haga clic en **Descargar** para descargar la versión seleccionada en su carpeta de descargas.

### <span id="page-92-1"></span>5.3.3 Recuperación del disco desde Cloud

La recuperación del disco desde Acronis Cloud es semejante a la recuperación que se realiza desde un disco duro normal.

- Cuando inicia Windows y Acronis True Image 2015, consulte la sección Recuperación de particiones y discos (pág. [82\)](#page-81-1).
- Cuando no se pueda iniciar Windows, consulte la sección Recuperación del sistema desde Acronis Cloud (pág. [94\)](#page-93-0).

### **Cómo funciona**

Su equipo debe estar conectado a Internet a través de un cable Ethernet o una conexión Wi-Fi. Acronis True Image 2015 admite varios protocolos de seguridad inalámbricos, incluidos WPA-Personal, WPA2-Personal y WPA2-Enterprise.

### **Recuperación en la ubicación original**

Cuando se recupera un disco a la ubicación original, Acronis True Image 2015 no descarga el espacio de disco entero al equipo. Únicamente explora el disco para buscar cambios en los datos y recupera aquellos archivos que difieren de los contenidos en la imagen. Mediante esta tecnología, se reduce significativamente la cantidad de datos que debe descargar para recuperar el disco.

#### **Recuperación en una nueva ubicación**

Cuando se realiza la recuperación a una ubicación diferente o a un espacio no asignado, el proceso es muy similar al de la recuperación desde un almacenamiento local. La única diferencia consiste en el método de escritura de los datos. Acronis True Image descarga y escribe los datos en bloques separados y no de modo continuo. Esta tecnología incrementa la velocidad y fiabilidad de todo el proceso de recuperación.

### **Qué se debe hacer si se ha interrumpido la recuperación**

Debido a que la recuperación del disco desde Acronis Cloud utiliza conexión a Internet y normalmente demora bastante tiempo, la posibilidad de que se interrumpa el proceso es mayor si se compara con la recuperación realizada desde un disco duro normal.

Posibles motivos de interrupción de la recuperación:

- Se ha perdido la conexión a Internet.
- Se ha perdido la conexión a Acronis Cloud.
- Ha cancelado la recuperación, intencionadamente o sin querer.
- Hay problemas en el suministro eléctrico.

Cuando la recuperación se interrumpe debido a un problema de conexión, Acronis True Image 2015 intenta conectarse de nuevo a Acronis Cloud automáticamente y reanudar el proceso de recuperación. Es recomendable que compruebe la configuración de la conexión a Internet en este caso. Si los intentos de conexión automática fallan, vuelva a ejecutar manualmente la recuperación cuando se se restablezca la conexión.

En los demás casos, vuelva a ejecutar manualmente el proceso de recuperación y asegúrese de que se completa.

Independientemente del motivo de la interrupción, Acronis True Image 2015 no retoma la recuperación desde el principio. Reanuda el proceso y descarga solo los datos que no se habían recuperado.

### <span id="page-93-0"></span>5.3.3.1 Recuperación del sistema desde Acronis Cloud

*Dependiendo de la velocidad de la conexión a Internet de la que disponga, la recuperación del disco desde Acronis Cloud puede demorar.*

Antes de comenzar, es recomendable completar los preparativos descritos en Preparación para la recuperación (pág. [71](#page-70-0)). Si recupera su sistema en un disco nuevo, no necesitará formatear este, ya que esta acción se llevará a cabo en el proceso de recuperación.

Antes de comenzar este procedimiento, asegúrese de que tiene conexión a Internet mediante cable Ethernet o a través de Wi-Fi.

#### **Para recuperar un disco del sistema desde Acronis Cloud:**

- 1. Organice el orden de arranque en BIOS de tal manera que su dispositivo de rescate (CD, DVD o dispositivo USB) sea el primer dispositivo de arranque. Consulte Disposición del orden de arranque en BIOS (pág. [89\)](#page-88-0).
- 2. Arranque desde el dispositivo de rescate y seleccione **Acronis True Image**.
- 3. En la pantalla **Inicio**, seleccione **Mis discos** en **Recuperar**.

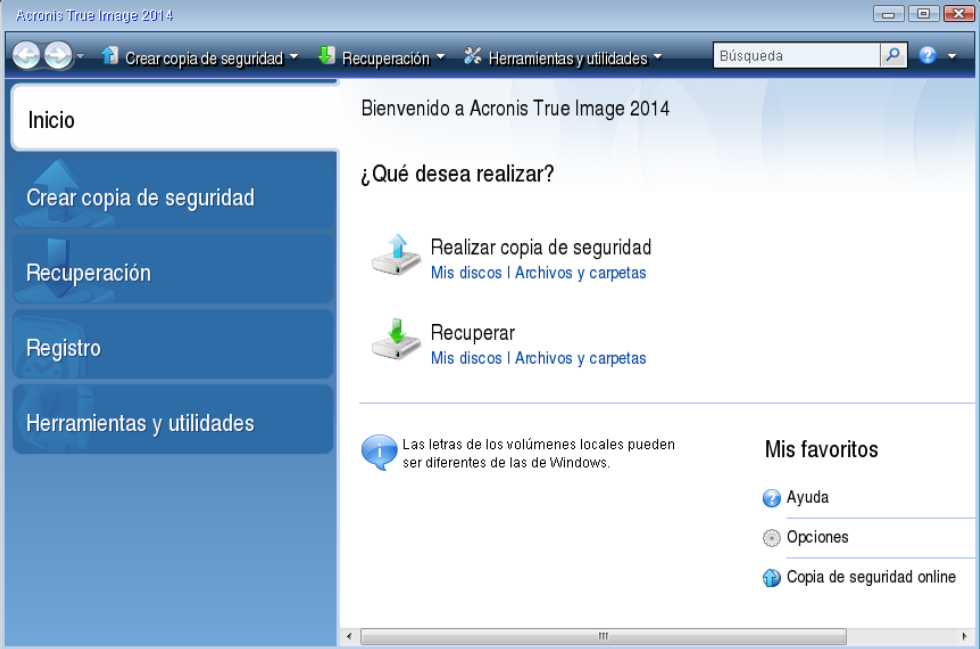

- 4. Para incorporar la copia de seguridad en línea del disco de sistema a la lista de copias disponibles, haga clic en **Buscar**.
- 5. En el árbol de directorios de la ventana abierta, seleccione Acronis Cloud e introduzca las credenciales de su cuenta de Acronis.

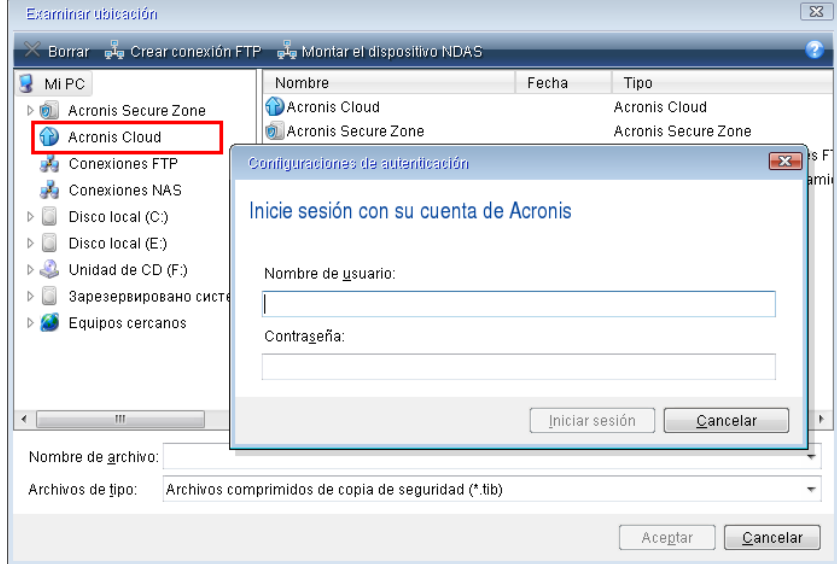

6. Seleccione la copia de seguridad que desea emplear para la recuperación y haga clic en **Aceptar**.

7. En el paso **Selección de archivos**, seleccione la copia de seguridad en línea y haga clic en **Siguiente**.

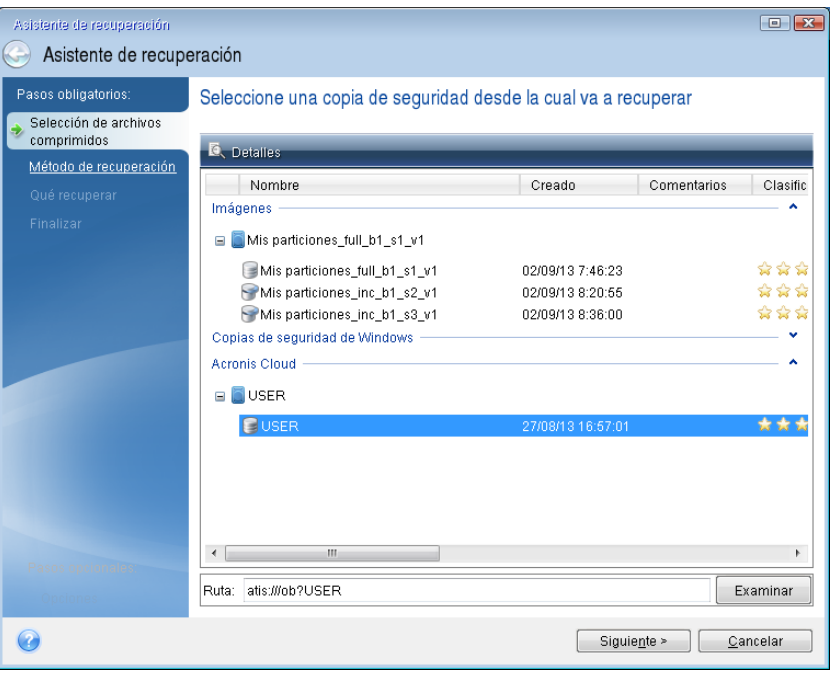

- 8. En el paso **Método de recuperación**, seleccione **Recuperar discos y particiones completos**.
- 9. En el paso **Qué recuperar**, seleccione la partición del sistema (normalmente C) y la partición reservada del sistema (si existe alguna). También puede reconocer estas particiones mediante las marcas **Pri** y **Act**.

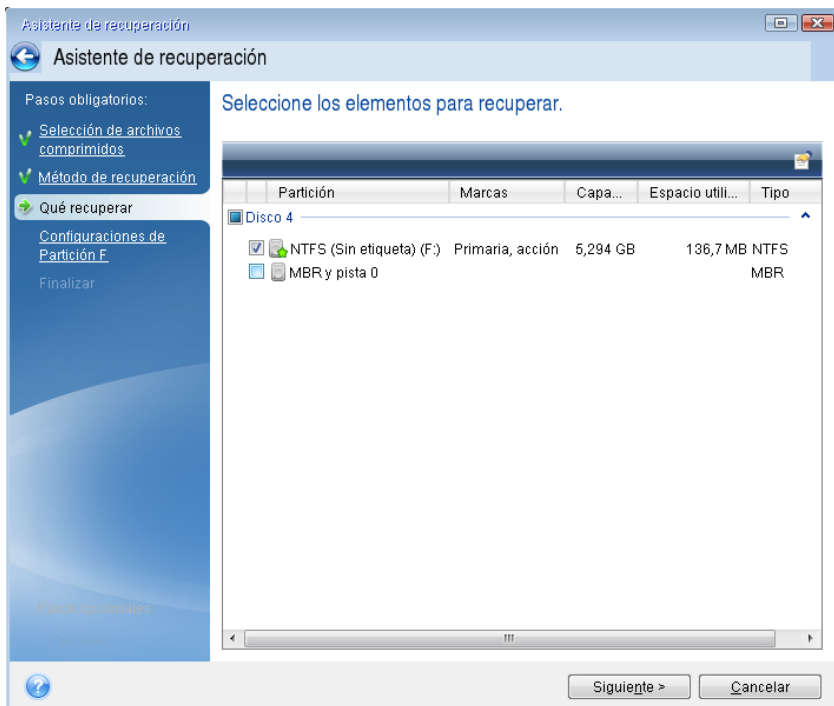

10. En el paso "Configuraciones de la partición C" (o la letra correspondiente a la partición del sistema, si es diferente), cambie la configuración si es necesario. Por ejemplo, debe cambiar la configuración cuando efectúe la recuperación en un nuevo disco duro de distinta capacidad.

- 11. Lea detenidamente el resumen de las operaciones en el paso **Finalizar**. Si no ha cambiado el tamaño de la partición, los tamaños en los elementos **Eliminando partición** y **Recuperando partición** deben coincidir. Haga clic en **Continuar**.
- 12. Cuando la recuperación haya finalizado, salga de la versión autónoma de Acronis True Image 2015 y elimine los dispositivos de rescate. Arranque desde la partición del sistema recuperada. Después de comprobar que Windows se ha recuperado al estado necesario, restaure la orden de arranque original.

# 5.4 Opciones de recuperación

Puede configurar opciones para el disco/partición y los procesos de recuperación de archivos. Después de instalar la aplicación, todas las opciones se establecen en los valores iniciales. Puede cambiarlas para la operación actual de recuperación únicamente o para todas las operaciones de recuperación futuras. Seleccione la casilla de verificación **Guardar la configuración como predeterminada** para aplicar la configuración modificada a todas las otras operaciones de recuperación de manera predeterminada.

Tenga en cuenta que las opciones de recuperación de discos y de recuperación de archivos son completamente independientes, y deben configurarse por separado.

Si desea restablecer todas las opciones modificadas a los valores iniciales establecidos antes de instalar el producto, haga clic en el botón **Restablecer a los valores iniciales**.

### **En esta sección**

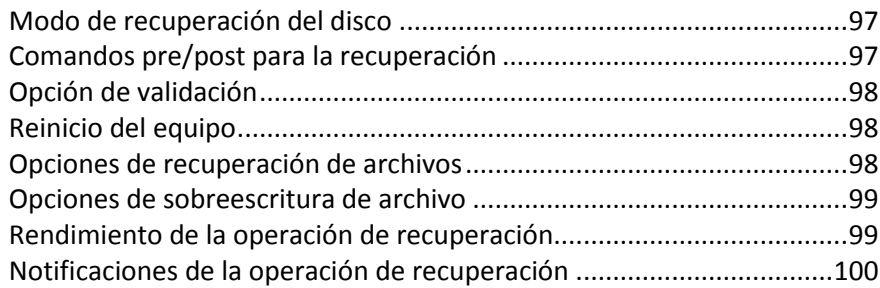

# <span id="page-96-0"></span>5.4.1 Modo de recuperación del disco

Con esta opción, puede seleccionar el modo de recuperación del disco para copias de seguridad de imágenes.

 **Recuperación sector por sector**: seleccione esta opción si desea recuperar los sectores utilizados y no utilizados de los discos o particiones. Esta opción sólo será eficaz cuando escoja recuperar una copia de seguridad sector por sector.

## <span id="page-96-1"></span>5.4.2 Comandos pre/post para la recuperación

Puede especificar los comandos (o incluso archivos por lotes) que se ejecutarán automáticamente antes y después del procedimiento de recuperación.

Por ejemplo, quizá desee iniciar o detener ciertos procesos de Windows o comprobar la presencia de virus en sus datos antes de la recuperación.

Para especificar los comandos (archivos por lotes):

- Seleccione el comando que se ejecutará antes de que comience el proceso de recuperación en el campo **Comando previo**. Para crear un nuevo comando o seleccionar un nuevo archivo por lotes, haga clic en el botón **Editar.**
- Seleccione el comando que se ejecutará después de que finalice el proceso de recuperación en el campo **Comando posterior**. Para crear un nuevo comando o seleccionar un nuevo archivo por lotes, haga clic en el botón **Editar.**

No intente ejecutar comandos interactivos, es decir, comandos que requieren entradas del usuario (por ejemplo, "pausa"). Estos comandos no son compatibles.

### 5.4.2.1 Edite el comando de usuario para proceder a la restauración.

Puede especificar los comandos de usuario que se ejecutarán antes o después de la restauración:

- En el campo **Comando**, introduzca un comando o selecciónelo de la lista. Haga clic en **...** para seleccionar un archivo por lotes.
- En el campo **Directorio de trabajo**, introduzca una ruta para la ejecución del comando o selecciónelo de la lista de las rutas que se ingresaron anteriormente.
- En el campo **Argumentos,** introduzca o seleccione argumentos de ejecución del comando de la lista.

Al desactivar el parámetro **No realizar operaciones hasta que finalice la ejecución de comandos** (habilitado de manera predeterminada), el proceso de recuperación podrá ejecutarse de manera simultánea con la ejecución de sus comandos.

El parámetro **Abortar la ejecución de la operación si el comando del usuario falla** (habilitado de manera predeterminada) abortará la operación si se presenta cualquier error en la ejecución del comando.

Puede probar el comando que introdujo al hacer clic en el botón **Probar comando**.

### <span id="page-97-0"></span>5.4.3 Opción de validación

- **Validar copia de seguridad antes de la recuperación**: active esta opción para comprobar la integridad de la copia de seguridad antes de la recuperación.
- **Verificar sistema de archivos después de la recuperación**: active esta opción para comprobar la integridad del sistema de archivos en la partición recuperada.

*Solamente pueden comprobarse los sistemas de archivos de sistema FAT16/32 y NTFS.*

*El sistema de archivos no se comprobará si es necesario efectuar un reinicio durante la recuperación, por ejemplo, cuando se recupera la partición del sistema en su ubicación original.*

### <span id="page-97-1"></span>5.4.4 Reinicio del equipo

<span id="page-97-2"></span>Si desea reiniciar el equipo automáticamente cuando sea necesario para la recuperación, seleccione la casilla de verificación **Reiniciar el equipo automáticamente si fuera necesario para la recuperación**. Esto puede utilizarse si debe recuperar una partición bloqueada por el sistema operativo.

# 5.4.5 Opciones de recuperación de archivos

Puede seleccionar las siguientes opciones de recuperación de archivos:

- **Recuperar archivos con su configuración de seguridad original** si las configuraciones de seguridad de los archivos se conservaron durante la copia de seguridad (consulte la sección Configuraciones de seguridad a nivel de archivo de la copia de seguridad (pág. [60\)](#page-59-0)), puede elegir si las recupera o deja que los archivos hereden las configuraciones de seguridad de la carpeta en la que se recuperarán. Esta opción es efectiva sólo cuando se recuperan archivos de copias de seguridad de archivos o carpetas.
- **Establecer la fecha y hora actual para los archivos recuperados** puede elegir entre recuperar la fecha y hora de la copia de seguridad o asignar a los archivos la fecha y horas actuales. De manera predeterminada, se asignarán la fecha y hora de la copia de seguridad.

## <span id="page-98-0"></span>5.4.6 Opciones de sobreescritura de archivo

Establezca la acción a realizar si el programa encuentra un archivo en la carpeta de destino con un documento con el mismo nombre que la copia de seguridad:

*Esta opción está disponible solo cuando restaure datos de copias de seguridad a nivel de archivo.*

Si selecciona la casilla de verificación **Sobrescribir archivos existentes** estará dando prioridad incondicional a los archivos de la copia de seguridad sobre los archivos del disco duro, a pesar de que, por defecto, los archivos y las carpetas más recientes están protegidos contra sobreescritura. Si desea sobrescribir también estos archivos y carpetas, deseleccione las casillas de verificación apropiadas.

Si no necesita sobrescribir algunos archivos:

- Seleccione/deseleccione la casilla de verificación **Archivos y carpetas ocultos** para habilitar/deshabilitar la sobreescritura de todos los archivos y carpetas ocultos.
- Seleccione/deseleccione la casilla de verificación **Archivos y carpetas del sistema** para habilitar/deshabilitar la sobreescritura de todos los archivos y carpetas del sistema.
- Seleccione/deseleccione la casilla de verificación **Archivos y carpetas más recientes** para habilitar/deshabilitar la sobreescritura de todos los archivos y carpetas más recientes.
- Haga clic en **Añadir archivos y carpetas específicos** para gestionar la lista de archivos y carpetas personalizados que no desea sobrescribir.
	- Para deshabilitar la sobreescritura de archivos específicos, haga clic en el botón **Añadir...** para crear un criterio de exclusión.
	- Al especificar los criterios, puede utilizar los caracteres comodines comunes de Windows. Por ejemplo, para conservar todos los archivos con extensión **.exe**, añada **\*.exe**. Al añadir **Mi???.exe**, se conservarán todos los archivos .exe cuyos nombres posean cinco símbolos y comiencen con "mi".

<span id="page-98-1"></span>Para eliminar un criterio, por ejemplo, añadido por error, haga clic en el icono Eliminar a la derecha del criterio.

# 5.4.7 Rendimiento de la operación de recuperación

En la pestaña **Rendimiento**, puede configurar lo siguiente:

### **Prioridad de la operación**

Al cambiar la prioridad de un proceso de copia de seguridad o de recuperación, éste puede ejecutarse más rápido si se aumenta la prioridad o más lento si ésta se disminuye, pero también puede afectar desfavorablemente el rendimiento de otros programas en ejecución. La prioridad de cualquier proceso que se ejecute en un sistema determina la cantidad de uso de la CPU y los recursos del sistema que se asignan a dicho proceso. La disminución de la prioridad de operación liberará más recursos para otras tareas de la CPU. El aumento de la prioridad de la copia de seguridad o recuperación puede acelerar el proceso debido al uso de recursos de otros procesos que actualmente se encuentran en ejecución. El efecto dependerá del uso total de la CPU y de otros factores.

Puede establecer la prioridad de operación en:

- **Baja** (habilitada de manera predeterminada) el proceso de copia de seguridad o recuperación se ejecutará más lentamente, pero aumentará el rendimiento de otros programas.
- **Normal** el proceso de copia de seguridad o recuperación tendrá igual prioridad con otros procesos.
- **Alta** el proceso de copia de seguridad o recuperación se ejecutará más rápidamente, pero disminuirá el rendimiento de otros programas. Observe que la selección de esta opción puede resultar en el uso al 100% de la CPU por parte de Acronis True Image 2015.

## <span id="page-99-0"></span>5.4.8 Notificaciones de la operación de recuperación

A veces, un procedimiento de copia de seguridad o de recuperación puede demorar una hora o más. Acronis True Image 2015 puede notificarle por correo electrónico cuando haya finalizado. El programa también puede copiar los mensajes emitidos durante la operación o enviarle el registro completo de la operación una vez que ésta finalice.

De manera predeterminada, todas las notificaciones están deshabilitadas.

### **Umbral de espacio de disco libre**

Es posible que desee recibir una notificación cuando el espacio libre en el almacenamiento de las copias de seguridad sea inferior al umbral especificado. Si después de iniciar una copia de seguridad, Acronis True Image 2015 descubre que el espacio libre en la ubicación de la copia de seguridad seleccionada es menor que el valor especificado, el programa no comenzará el proceso de copia de seguridad real y se le informará inmediatamente mostrando un mensaje correspondiente. El mensaje le ofrece tres opciones: ignorarlo y continuar con la copia de seguridad, buscar otra ubicación para la copia de seguridad o cancelar la copia de seguridad.

Si el espacio libre es menor que el valor especificado mientras la copia de seguridad se está ejecutando, el programa mostrará el mismo mensaje y deberá tomar las mismas decisiones.

### **Para configurar el umbral de espacio de disco libre:**

- Seleccione la casilla de verificación **Mostrar mensaje de notificación si no hay suficiente espacio de disco libre**
- En la casilla **Tamaño**, escriba o seleccione el valor del umbral y seleccione una unidad de medida

Acronis True Image 2015 puede comprobar el espacio libre en los siguientes dispositivos de almacenamiento:

- Unidad de disco duro local
- Tarjetas y unidades USB
- Redes compartidas (SMB/NFS)

*El mensaje no se mostrará si la casilla de verificación No mostrar los mensajes ni diálogos mientras se procesa (modo "silencioso") está seleccionada en la configuración Manejo de errores.*

*Esta opción no se puede habilitar para servidores FTP y unidades de CD/DVD.*

### **Notificación por correo electrónico**

Puede especificar una cuenta de correo electrónico que se usará para recibir notificaciones por correo electrónico.

### **Para configurar las notificaciones por correo electrónico:**

- 1. Seleccione la casilla de verificación **Enviar notificaciones por correo electrónico sobre el estado de la operación**.
- 2. Configure los ajustes de correo electrónico:
	- Introduzca la dirección de correo electrónico en el campo **Para**. Puede introducir varias direcciones de correo electrónico separadas por punto y coma.
	- Introduzca el servidor de correo saliente (SMTP) en el campo **Servidor de correo saliente (SMTP)**.
	- Establezca el puerto del servidor de correo saliente. De manera predeterminada el puerto se establece en 25.
	- Si fuera necesario, seleccione la casilla de verificación **Autenticación de SMTP** y, a continuación, introduzca el nombre de usuario y la contraseña en los campos correspondientes.
- 3. Para verificar si las configuraciones son correctas, haga clic en el botón **Enviar mensaje de prueba**.

#### **Si se produce un error al enviar el mensaje de prueba, realice los siguientes pasos:**

- 1. Haga clic en **Mostrar configuración extendida**.
- 2. Configure los ajustes de correo electrónico adicionales:
	- Introduzca la dirección de correo electrónico del remitente en el campo **De**. Si no sabe qué dirección debe especificar, introduzca cualquier dirección con el formato estándar, por ejemplo *aaa@bbb.com*.
	- Cambie el asunto del mensaje en el campo **Asunto** en caso de ser necesario.
	- Seleccione la casilla de verificación **Inicio de la sesión en el servidor de correo entrante**.
	- **Introduzca el servidor de correo entrante (POP3) en el campo servidor POP3.**
	- Establezca el puerto del servidor de correo entrante. Por defecto el puerto está configurado en 110.
- 3. Haga clic en el botón **Enviar mensaje de prueba** de nuevo.

#### **Configuraciones adicionales de notificaciones:**

 Para enviar notificaciones sobre la finalización de procesos, seleccione la casilla de verificación **Enviar notificación cuando la operación se complete satisfactoriamente**.

- Para enviar notificaciones sobre fallos en los procesos, seleccione la casilla de verificación **Enviar notificación cuando la operación falle**.
- Para enviar una notificación con mensajes sobre la operación, seleccione la casilla de verificación **Enviar notificación cuando la participación del usuario sea necesaria.**
- Para enviar una notificación sobre el registro completo de las operaciones, seleccione la casilla de verificación **Agregar registro completo a la notificación**.

# 5.5 Restaurar el equipo a la configuración de fábrica

Si su nuevo equipo incluía una copia de seguridad de la configuración de fábrica del equipo, Acronis True Image 2015 puede recuperar esta copia de seguridad y restaurar el equipo a su configuración de fábrica. El sistema regresará al estado en el que se encontraba cuando se recibió el equipo desde la tienda.

*Precaución: La restauración borrará todos los programas y datos personales del equipo, incluyendo todas las copias de seguridad en Acronis Secure Zone.*

### **Cómo verificar si la configuración de fábrica puede restaurarse en su equipo**

Acronis True Image 2015 le ofrece tres formas de restaurar un equipo a su configuración de fábrica:

- Directamente desde Windows utilizando la función de recuperación estándar de Acronis True Image 2015.
- Al arrancar en Acronis Startup Recovery Manager.
- Al iniciarse desde un dispositivo de arranque de fábrica.

Es posible recuperar la configuración inicial desde Windows o al utilizar Acronis Startup Recovery Manager si el equipo tiene una Acronis Secure Zone que cuenta con una copia de seguridad de la configuración de fábrica del equipo. Por lo general, el proveedor de hardware, que entrega los equipos a los usuario finales, crea y proporciona esta copia de seguridad a Acronis Secure Zone.

Cuando la recuperación se realiza desde el dispositivo de arranque de fábrica, el dispositivo incluye una copia de seguridad con una configuración de imagen de fábrica.

### **Restaurar la configuración de fábrica desde Windows**

En Windows, la configuración de fábrica se restaura utilizando la función de recuperación estándar de Acronis True Image 2015.

Para restaurar el equipo a la configuración de fábrica:

- 1. Inicie Acronis True Image 2015.
- 2. Haga clic en la pestaña **Copia de seguridad y recuperación**.
- 3. En la lista de copias de seguridad, elija la copia de seguridad denominada *Configuración original*.
- 4. Haga clic en **Recuperar**.
- 5. Haga clic en **Reiniciar** cuando se le pida.

La operación continuará después de que el equipo se reinicie. Una vez que se complete la operación, el equipo cargará la instalación de Windows original.

### **Restaurar la configuración de fábrica utilizando Acronis Startup Recovery Manager**

Para restaurar el equipo a la configuración de fábrica:

- 1. Encienda el equipo.
- 2. Cuando se le pida, pulse **F11** para ejecutar Acronis Startup Recovery Manager.

### 3. Seleccione **Recuperar**.

Si la copia de seguridad está compuesta por varias versiones, seleccione la versión que desea recuperar.

4. Para confirmar la operación haga clic en **Sí**.

Una vez que se haya completado la operación, el equipo se reiniciará o se apagará. En el próximo inicio, el equipo cargará la instalación de Windows original.

### **Restaurar la configuración de fábrica desde el dispositivo de arranque de fábrica**

Estas instrucciones se aplican a los dispositivos de arranque de fábrica que usted mismo ha creado o recibido de su proveedor de hardware junto con su nuevo equipo.

Para obtener instrucciones sobre cómo crear un dispositivo de arranque de fábrica, consulte Crear dispositivo de arranque de fábrica (pág. [131\)](#page-130-0).

Para restaurar el equipo a la configuración de fábrica:

- 1. Utilice el dispositivo de arranque de fábrica para iniciar el equipo.
- 2. Seleccione **Recuperar**.
- 3. Para confirmar la operación haga clic en **Sí**.

Una vez que se haya completado la operación, el equipo se reiniciará o se apagará. En el próximo inicio, el equipo cargará la instalación de Windows original.

# 6 Sincronización de datos

### **En esta sección**

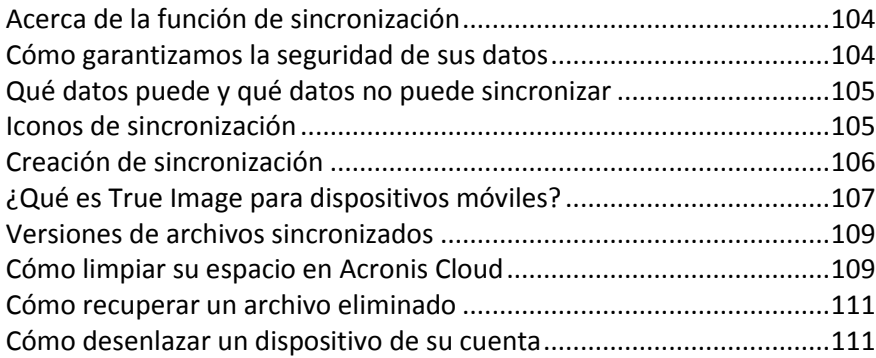

# <span id="page-103-0"></span>6.1 Acerca de la función de sincronización

Características principales de la función de sincronización:

- Es necesario disponer de suscripción a Acronis Cloud para poder utilizar la función de sincronización. Consulte la sección Información sobre la suscripción (pág. [22](#page-21-0)) para obtener más información.
- Puede disponer de los mismos datos (documentos, fotos, vídeos, etc.) en todos sus equipos y dispositivos móviles con sistemas operativos iOS y Android. Dispone de fácil acceso a sus datos en cualquier momento y desde cualquier lugar. No tendrá que enviarse más correos electrónicos a sí mismo, ni llevar siempre un dispositivo de memoria USB.
- Puede crear tantas sincronizaciones como necesite.
- Acronis Cloud mantiene sus archivos sincronizados y las versiones de esos archivos. Esto le permite volver un archivo a una versión anterior siempre que lo necesite.
- Puede acceder a archivos en Acronis Cloud desde todos sus equipos y dispositivos móviles.
- También puede acceder a Cloud usando un explorador web, sin tener que instalar nuestra aplicación.

# <span id="page-103-1"></span>6.2 Cómo garantizamos la seguridad de sus datos

Es posible que desee asegurarse de que sus archivos personales no caigan en las manos equivocadas. Es posible que su dispositivo móvil lo preocupe especialmente, ya que todos sus datos sincronizados se transferirán a través de Internet.

Déjenos garantizarle de que sus datos estarán seguros. Antes que nada, utilizamos protocolos cifrados (SSL, TLS) para transferir todos los datos a través de Internet y LAN. Para acceder a los datos sincronizados, inicie sesión en su cuenta al proporcionar la dirección de correo electrónico y la contraseña para dicha cuenta.

Además, almacenamos sus datos en nuestros servidores de forma cifrada. Solo usted tiene acceso a sus datos cifrados.

# <span id="page-104-0"></span>6.3 Qué datos puede y qué datos no puede sincronizar

Puede sincronizar los datos almacenados en dos o más carpetas. Vamos a barajar dónde podrían encontrarse estas carpetas y qué datos podrían contener.

### **Tipos de almacenamiento**

Podría establecerse un proceso de sincronización entre:

- Dos o más carpetas situadas en dos o más equipos.
- **Uno o más equipos en Acronis Cloud.**

Acronis Cloud siempre contiene las últimas versiones de los archivos sincronizados. Al mismo tiempo, no puede seleccionar una carpeta en Acronis Cloud para participar en una sincronización; dicha carpeta se crea de forma automática.

 Un dispositivo móvil y Acronis Cloud. Consulte los detalles en ¿Qué es True Image para dispositivos móviles? (pág. [107\)](#page-106-0)

En un mismo proceso de sincronización podrá asignar solo una carpeta de sincronización en cada equipo.

*No es posible seleccionar un único archivo para su sincronización. Para sincronizar ese archivo, seleccione para sincronización la carpeta que lo contiene.*

### **Tipos de datos**

#### **Puede sincronizar los siguientes datos:**

 Archivos (sus fotografías, música, vídeos, documentos, etc.), a excepción de los que se indican a continuación

*Solo se sincronizan los atributos de archivos FAT32 y NTFS nativos. Si las carpetas sincronizadas pertenecen a sistemas de archivos diferentes, el programa sincroniza únicamente los atributos que admiten ambos sistemas de archivos.*

 Otras carpetas situadas en el interior de la carpeta de sincronización (es decir, subcarpetas de sincronización) y su contenido

#### **No es posible sincronizar los siguientes datos:**

- **Discos y particiones**
- Archivos y carpetas del sistema
- Archivos y carpetas ocultos
- **Archivos y carpetas temporales**
- Registro del sistema
- Bases de datos
- Datos de programas de correo electrónico (incluido Microsoft Outlook y otros)
- Otros datos que no puedan representarse como archivos o carpetas independientes (como, por ejemplo, contactos de su libreta de direcciones)
- <span id="page-104-1"></span>Bibliotecas de Windows 7 y Windows 8 (Documentos, Música, etc.)

# 6.4 Iconos de sincronización

Mientras trabaja con las sincronizaciones, verá iconos especiales. Los iconos le brindan la siguiente información:

- Tipo y estado actual de sus sincronizaciones (los iconos se muestran en el área de notificaciones).
- Estado actual de los archivos y las carpetas sincronizados (los iconos se muestran en el Explorador de Windows).

### **El área de notificaciones**

Iconos del estado de sincronización:

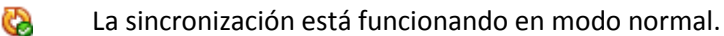

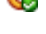

- ඟ La sincronización está en pausa.
- ඟ Se produjo un error durante la última sincronización.

### **Explorador de Windows**

Iconos del estado de la sincronización para los archivos y las carpetas:

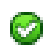

- El archivo o la carpeta está sincronizado.
- ଈ El archivo o la carpeta se está sincronizando en este momento.
- El archivo o la carpeta no se ha sincronizado debido a un error. Ø.

Iconos de tipo de sincronización para las carpetas sincronizadas:

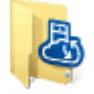

Su sincronización predeterminada

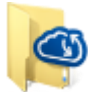

Sincronización con Acronis Cloud.

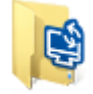

Sincronización entre equipos sincronizados a través de una red de área local.

# <span id="page-105-0"></span>6.5 Creación de sincronización

Antes de comenzar la creación de una nueva sincronización, asegúrese de que se cumplan las siguientes condiciones:

- Que dispone de una cuenta de Acronis y una suscripción al servicio Acronis Cloud. Consulte la sección Información sobre la suscripción (pág. [22](#page-21-0)) para obtener más información.
- Acronis True Image Home 2012 o una versión posterior está instalado en cada equipo.
- Si conecta sus equipos a través de una red de área local, asegúrese de que la conexión local esté establecida.
- Todos los equipos disponen de conexión a Internet.

### **Para sincronizar archivos y carpetas:**

- 1. En la barra lateral, haga clic en **Sincronizar**.
- 2. Si no ha iniciado sesión, introduzca las credenciales de su cuenta de Acronis.
- 3. Si esta es su primera sincronización, haga clic en **Inicio** y, a continuación, seleccione la carpeta que desee sincronizar. Acronis True Image comenzará a sincronizarse con Acronis Cloud. Esta es

su sincronización predeterminada. Consulte la sección Sincronización predeterminada (pág. [107\)](#page-106-1) para obtener más información.

- 4. Si esta es su segunda sincronización o posterior:
	- 1. Haga clic en el signo más en la parte inferior de la lista de sincronización.
	- 2. Decida si desea incluir Acronis Cloud en la nueva sincronización y, a continuación, elija el tipo de sincronización apropiado.
	- 3. Seleccione la licencia que desee comprar y, a continuación, haga clic en **Aceptar**.
- 5. Para unirse a esta sincronización, inicie Acronis True Image 2015 en sus otros equipos, seleccione esta sincronización en la sección Sincronización, haga clic en **Unirse a la sincronización** y, a continuación, seleccione la carpeta que desee sincronizar.

## <span id="page-106-1"></span>6.5.1 Sincronización predeterminada

Cuando comience a utilizar la función de sincronización, su primera sincronización será siempre la predeterminada.

Esta sincronización tiene las siguientes características principales:

- La sincronización predeterminada siempre se sincroniza con Acronis Cloud. No puede desincronizar el almacenamiento.
- Además, siempre almacena versiones de los archivos en Acronis Cloud.
- Siempre que Acronis True Image 2015 esté instalado, no puede eliminar la carpeta de sincronización predeterminada. Si elimina la carpeta con, por ejemplo, el Explorador de Windows, se volverá a crear cuando vuelva a iniciar el programa.
- El contenido de la carpeta de sincronización predeterminada se sincroniza automáticamente con las carpetas de sincronización predeterminadas en otros equipos registrados con la misma cuenta de Acronis.
- También se sincroniza automáticamente con sus dispositivos móviles que tienen instalada la aplicación True Image.

Utilizar la sincronización predeterminada es la forma más sencilla de sincronizar sus datos. Si lo necesita, también puede crear otras sincronizaciones.

# <span id="page-106-0"></span>6.6 ¿Qué es True Image para dispositivos móviles?

*Es posible que Acronis Cloud no esté disponible en su región. Para obtener más información, haga clic aquí: <http://kb.acronis.com/content/4541>*

Esta sección contiene información resumida sobre la aplicación móvil True Image. Consulte la guía de usuario de la aplicación móvil True Image para obtener más detalles. Puede descargarla de la página web de Acronis: [http://download.acronis.com/pdf/ATIM\\_userguide\\_en-US.pdf.](http://download.acronis.com/pdf/ATIM_userguide_en-US.pdf)

True Image para dispositivos móviles le permite acceder a los datos que haya guardado en Acronis Cloud y sincronizar estos datos con otros dispositivos móviles y equipos. Tenga en cuenta que True Image para dispositivos móviles no sirve sin Acronis Cloud, por lo tanto, debe suscribirse primero al servicio.

### **¿Con qué dispositivos es compatible la aplicación móvil?**

Puede instalar True Image en cualquier dispositivo móvil con sistemas operativos iOS (iPhone, iPad, iPod) y Android (teléfonos móviles y tabletas).

### **Características clave**

### **True Image para dispositivos móviles le permite:**

- Acceder a Acronis Cloud
- Sincronizar galería (en Android) y Carrete (en iOS) entre dispositivos
- Agregar archivos a Favoritos (en Android) o Pinned (en iOS) para mantenerlos actualizados y obtener acceso sin conexión.
- Compartir archivos con sus amigos con enlaces públicos
- Actualizar nuevas fotos y vídeos, etc., así como archivos existentes desde su tarjeta SD a Acronis Cloud

### **¿Dónde puedo obtener estas aplicaciones?**

Puede ver la información adicional y descargar True Image para dispositivos móviles desde App Store o Google Play:

- True Image para dispositivos iOS: <https://itunes.apple.com/us/app/true-image/id486764267?mt=8>
- **True Image para dispositivos Android:** <https://play.google.com/store/apps/details?id=com.acronis.acronis>

### **¿Cuánto cuesta la aplicación móvil?**

True Image para dispositivos móviles está disponible de forma gratuita.

### <span id="page-107-0"></span>6.6.1 Cómo instalar la aplicación de True Image en su dispositivo móvil

Para sincronizar con su dispositivo móvil, necesita instalar la aplicación True Image adecuada.

Según el tipo de dispositivo móvil que tenga, vaya a App Store o Google Play, y busque la aplicación de Acronis True Image.

Por ejemplo, para encontrar e instalar una aplicación de True Image app para iOS:

- 1. En su iPhone, abra **App Store**.
- 2. Toque el icono Buscar.
- 3. Introduzca **acronis** en el campo de búsqueda.
- 4. Seleccione **acronis true image** en los resultados de la búsqueda para ir a la página de la aplicación.
- 5. Siga el proceso de instalación estándar.

El proceso para encontrar e instalar la aplicación de Android es similar.

### 6.6.2 Sincronización de un dispositivo móvil

Su dispositivo móvil, mediante la sincronización predeterminada, sincroniza automáticamente sus datos con Acronis Cloud y con todos los equipos en los que haya instalado Acronis True Image 2015. Consulte los detalles en Sincronización predeterminada (pág. [107\)](#page-106-1).

### **Para iniciar la sincronización:**

1. Instale la aplicación Acronis True Image. Consulte Cómo instalar la aplicación True Image en su dispositivo móvil (pág. [108\)](#page-107-0).
- 2. Abra la aplicación.
- 3. Escriba el correo electrónico y la contraseña de su cuenta.
- 4. Pulse **Iniciar sesión**.

Después de iniciar sesión, su dispositivo inicia automáticamente la sincronización.

*Si no cambia las configuraciones predeterminadas, se realizarán inicios de sesión y sincronizaciones posteriores de manera automática.*

## 6.7 Versiones de archivos sincronizados

Acronis True Image 2015 le permite deshacer cambios realizados en sus archivos como resultado de la sincronización. Si detecta que uno de sus archivos contiene un cambio no deseado, podrá ver las versiones anteriores de este archivo y, a continuación, optar por volver a su versión correcta. Consulte los detalles en Volver a una versión anterior del archivo (pág. [109\)](#page-108-0).

Todas las versiones se almacenan en Acronis Cloud, al que se puede acceder a través de Internet. Para usar Acronis Cloud, deberá estar suscrito al servicio de Acronis Cloud. Si no dispone de suscripción, se le facilitará automáticamente una suscripción de prueba con espacio de almacenamiento ilimitado. Consulte los detalles en Información sobre la suscripción (pág. [22\)](#page-21-0).

Para eliminar versiones obsoletas, ejecute la operación de limpieza en la aplicación web Acronis Cloud. Consulte más información en Cómo limpiar su espacio en Acronis Cloud (pág. [109\)](#page-108-1).

*Si usa una versión de prueba de Acronis True Image 2015, se eliminarán todas las versiones de Cloud, incluida la más reciente, cuando concluya el periodo de prueba.*

## <span id="page-108-0"></span>6.7.1 Volver a una versión anterior del archivo

Si guarda el historial de sincronización en Acronis Cloud, puede volver a la versión anterior de un archivo sincronizado. Esta función resulta útil en aquellos casos en los que desea deshacer alguna operación de sincronización no deseada.

#### **Para volver a una versión anterior del archivo:**

- 1. En la sección **Sincronizar**, localice la casilla de sincronización con el archivo necesario. Después, haga clic en el enlace **Acronis Cloud**.
- 2. Cuando se abra la lista de elementos sincronizados en su navegador web, seleccione el archivo que desea que vuelva a una versión anterior. A continuación, haga clic en el icono de engranaje situado a la derecha. Seleccione **Ver versiones** en el menú abierto.
- 3. Seleccione la versión a la que desea volver. Se mostrarán la fecha y hora exactas de la versión. La versión actual se trasladará al estado en el que se encontraba en ese momento determinado.
- 4. Haga clic en **Recuperar** para continuar. La versión seleccionada se convertirá en la versión mas reciente de Cloud. Entonces, se descargará en el equipo que posee la sincronización.

## <span id="page-108-1"></span>6.8 Cómo limpiar su espacio en Acronis Cloud

Puede limpiar el espacio de su Acronis Cloud para liberarlo y poder usarlo para guardar datos nuevos.

#### **Para realizar la limpieza del espacio de Acronis Cloud:**

1. En la barra lateral, haga clic en **Sincronizar**, seleccione la sincronización predeterminada y, a continuación, haga clic en el enlace **Acronis Cloud**. A continuación, se abrirá la aplicación web Acronis Cloud.

- 2. En la pestaña **Estado de almacenamiento**, haga clic en **Limpiar espacio**.
- 3. Cuando aparece el diálogo adecuado, elija qué versiones desea eliminar:
	- **Todas las versiones.**
	- Versiones con más de un mes de antigüedad.
	- Versiones con más de una semana de antigüedad.

El programa muestra cuánto espacio se liberará.

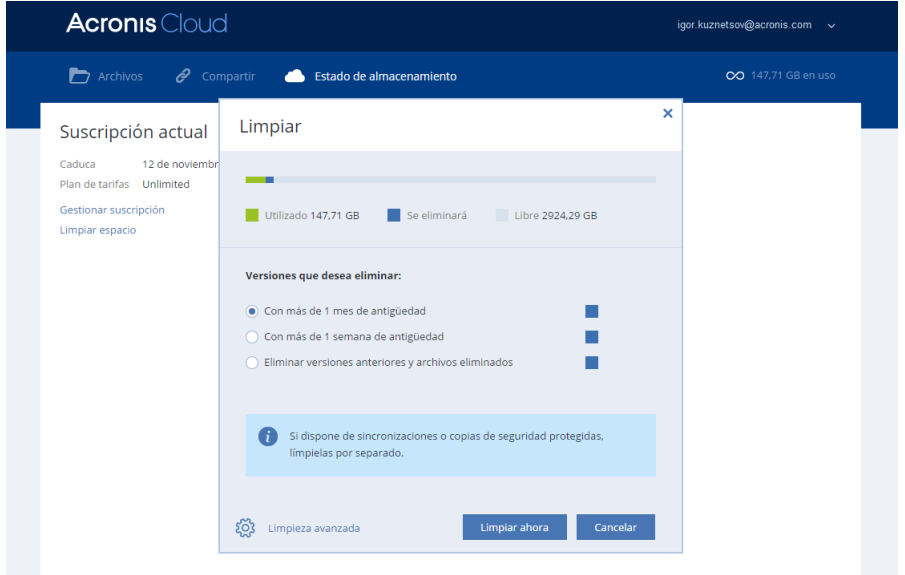

*¡Cuidado! Las versiones eliminadas no pueden restaurarse.*

4. Hacer clic en **Limpieza avanzada** le permite seleccionar más reglas de limpieza.

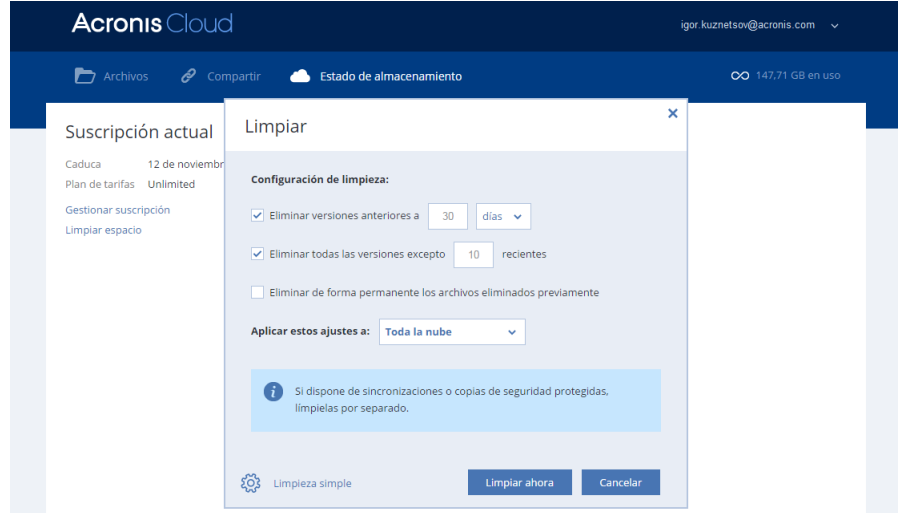

Puede aplicar reglas de limpieza para:

- sincronizaciones individuales y copias de seguridad en línea
- todas las sincronizaciones y copias de seguridad en línea que tiene en Acronis Cloud
- 5. Elija las reglas deseadas y haga clic en **Limpiar ahora.**

Otro modo para liberar espacio es borrar las sincronizaciones o copias de seguridad en línea que ya no necesita. En este caso, el historial de todas las versiones de la sincronización o de la copia de seguridad en línea se borrará de Acronis Cloud.

## 6.9 Cómo recuperar un archivo eliminado

En ocasiones, puede eliminar por error un archivo de la sincronización. En ese caso, necesita recuperar el archivo eliminado. Esto es posible para las sincronizaciones que mantienen las versiones de los archivos en Acronis Cloud.

Condición: el archivo eliminado no debe haberse eliminado durante la limpieza de Cloud.

Para recuperar un archivo eliminado:

- 1. Inicie Acronis True Image 2015.
- 2. En la barra lateral, haga clic en **Sincronizar**, seleccione la sincronización que contenga el archivo que desea recuperar y, a continuación, haga clic en el enlace **Acronis Cloud**.
- 3. Haga clic en la pestaña **Archivos** y después seleccione la sincronización de la que eliminó el archivo.
- 4. Después de seleccionar la sincronización, aparece una lista de archivos y carpetas.
- 5. Seleccione la casilla de verificación **Mostrar eliminados** y seleccione el archivo eliminado que desea recuperar.

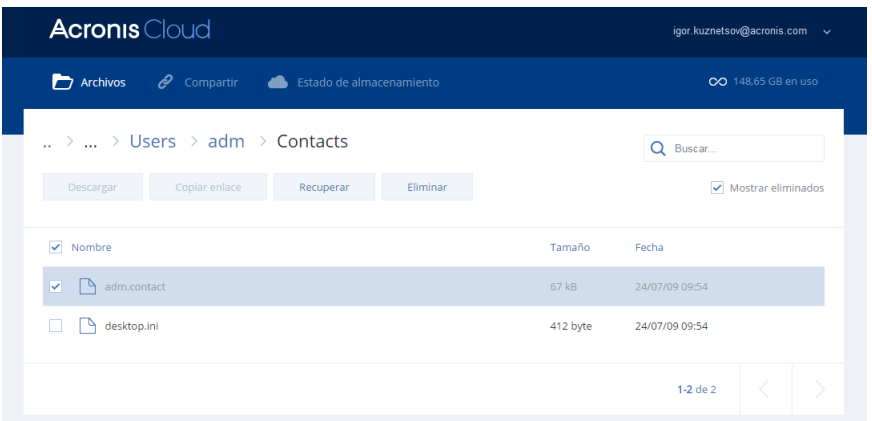

6. Haga clic en el botón **Recuperar** para volver a colocar el archivo eliminado en su carpeta.

## 6.10 Cómo desenlazar un dispositivo de su cuenta

A veces es posible que necesite desenlazar uno de sus equipos o dispositivos móviles de su cuenta. Por ejemplo, cuando un equipo falla o lo roban.

Para desenlazar un dispositivo:

Vaya a la página de su cuenta de Acronis en [http://www.acronis.es/my/index.html/.](http://www.acronis.es/my/index.html/)

1. Inicie sesión en su cuenta.

2. Haga clic en **Sincronización** en la parte izquierda de la pantalla. La pestaña **Equipos** en el área Gestionar sincronización se mostrará de forma predeterminada.

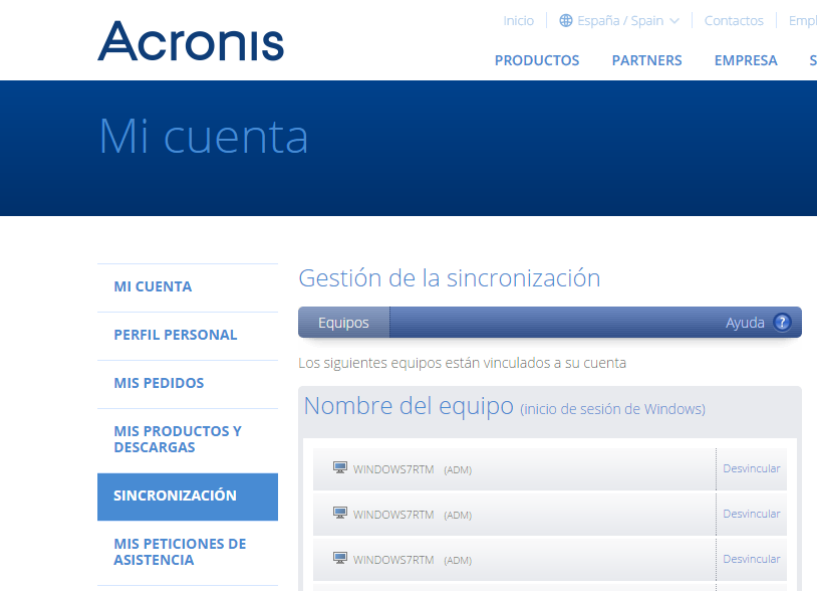

- 3. Haga clic en **Desenlazar** a la derecha del nombre del equipo que desea desenlazar.
- 4. Haga clic en **Aceptar** en el mensaje de confirmación.

Desenlazar el equipo:

- **ID** lo quita de la lista Equipos.
- Lo quita de todas las sincronizaciones en las que participa el equipo.
- Bloquea el certificado del participante de la sincronización.

# 7 Clonación y migración del disco

Esta operación copia todo el contenido de una unidad de disco en otra unidad de disco. Esto puede ser necesario, por ejemplo, cuando desee clonar su sistema operativo, las aplicaciones y los datos en un disco nuevo de mayor capacidad. Puede hacerlo de dos maneras:

- Uso de la utilidad de clonación de discos (pág. [113\)](#page-112-0).
- Copia de seguridad de su unidad de disco duro antigua y, a continuación, recuperación en la nueva (pág. [75\)](#page-74-0).

#### **En esta sección**

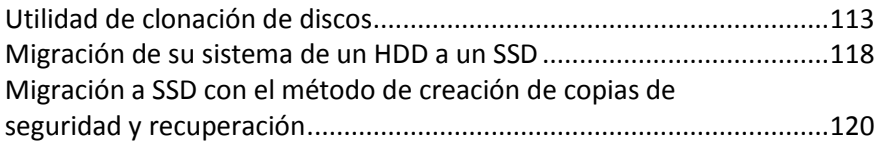

## <span id="page-112-1"></span>7.1 Utilidad de clonación de discos

La utilidad de clonación de discos le permite clonar su unidad de disco duro al copiar las particiones en otro disco duro.

Lea lo siguiente antes de comenzar:

 cuando desee clonar su sistema en un disco duro de mayor capacidad, es recomendable instalar la unidad de destino (nueva) en la que desea utilizarlo y la unidad de origen en otra ubicación, por ejemplo, en un dispositivo USB externo. Esta recomendación es especialmente importante para los portátiles.

*¡Advertencia! Sus unidades de disco duro antigua y nueva deberán funcionar en el mismo modo de controlador (por ejemplo, IDE o AHCI). De lo contrario, el equipo no se iniciará desde la unidad de disco duro nueva.*

*¡Advertencia! Si clona un disco con Windows a un disco duro externo USB, no podrá arrancarlo desde él. No es posible arrancar Windows desde un disco duro externo USB. En su lugar, clónelo a un HDD o SSD interno.*

- En las pantallas del programa, las particiones dañadas están marcadas con una cruz blanca dentro de un círculo rojo del mismo en la esquina superior izquierda. Antes de comenzar la clonación, deberá verificar si existen errores en los discos y corregirlos con las herramientas apropiadas del sistema operativo.
- Le recomendamos encarecidamente que, como precaución de seguridad, cree una copia de seguridad de todo el disco original. Podría salvar sus datos si surge algún tipo de problema con su disco duro original durante el proceso de clonación. Para obtener información sobre cómo crear una copia de seguridad de este tipo, consulte Copias de seguridad de discos y particiones. Tras crear la copia de seguridad, asegúrese de validarla.

## <span id="page-112-0"></span>7.1.1 Asistente para clonar el disco

Antes de comenzar, es recomendable leer la información general acerca de la Utilidad de clonación de discos (pág. [113\)](#page-112-1).

#### **Para clonar un disco:**

1. En la barra lateral, haga clic en **Herramientas** y, a continuación, haga clic en **Clonar disco**.

- 2. En el paso **Modo de clonación**, seleccione un modo de transferencia.
	- **Automático**: recomendado en la mayoría de los casos.
	- **Manual**: el modo manual le proporcionará mayor flexibilidad de transferencia de datos. El modo manual puede ser útil si necesita cambiar la distribución de la partición del disco.

*Si el programa encuentra dos discos, uno particionado y el otro no, reconocerá automáticamente el disco particionado como el disco de origen y el disco no particionado como el disco de destino, por lo que los dos pasos siguientes se omitirán y será dirigido a la pantalla de resumen de la clonación.*

3. En el paso **Disco de origen**, seleccione el disco que desee clonar.

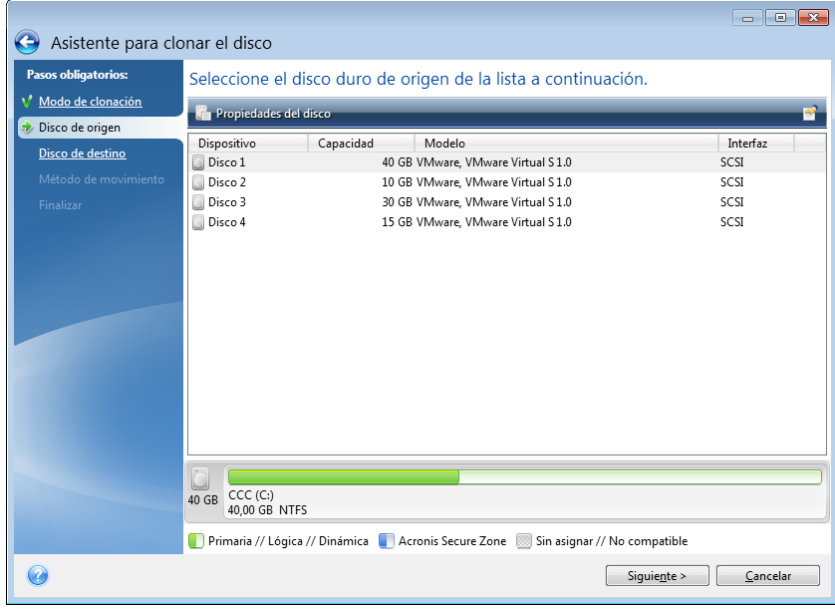

*Acronis True Image 2015 no permite la clonación de discos dinámicos.*

4. En el paso **Disco de destino**, seleccione el disco de destino de los datos clonados.

Si el disco de destino seleccionado contiene particiones, necesitará confirmar la eliminación de estas. Tenga en cuenta que la destrucción real de los datos solamente se llevará a cabo al hacer clic en **Continuar** en el último paso del asistente.

*Si alguno de los discos no está particionado, el programa lo reconocerá automáticamente como el destino y omitirá este paso.*

- 5. [Este paso solamente se encuentra disponible en el modo de clonación manual]. En el paso **Método de movimiento**, seleccione un método de movimiento de datos.
	- **Tal cual está**: se creará una partición nueva para cada disco antiguo con el mismo tipo y tamaño, sistema de archivos y etiqueta. El espacio no utilizado se convertirá en espacio no asignado.
	- **Proporcional:** el espacio de un disco nuevo se distribuirá proporcionalmente entre las particiones clonadas.
	- **Manual**: usted mismo especificará un tamaño nuevo y otros parámetros.
- 6. [Este paso solamente se encuentra disponible en el modo de clonación manual]. En el paso **Cambiar la distribución del disco**, puede editar la configuración de las particiones que se van a crear en el disco de destino. Consulte la sección Partición manual (pág. [116](#page-115-0)) para obtener más información.
- 7. [Paso opcional] En el paso **Qué excluir**, puede especificar archivos y carpetas que no desee clonar. Consulte Exclusión de elementos de una clonación (pág. [117](#page-116-0)) para obtener información detallada.
- 8. En el paso **Finalizar**, asegúrese de que los ajustes configurados se adapten a sus necesidades y, a continuación, haga clic en **Continuar**.

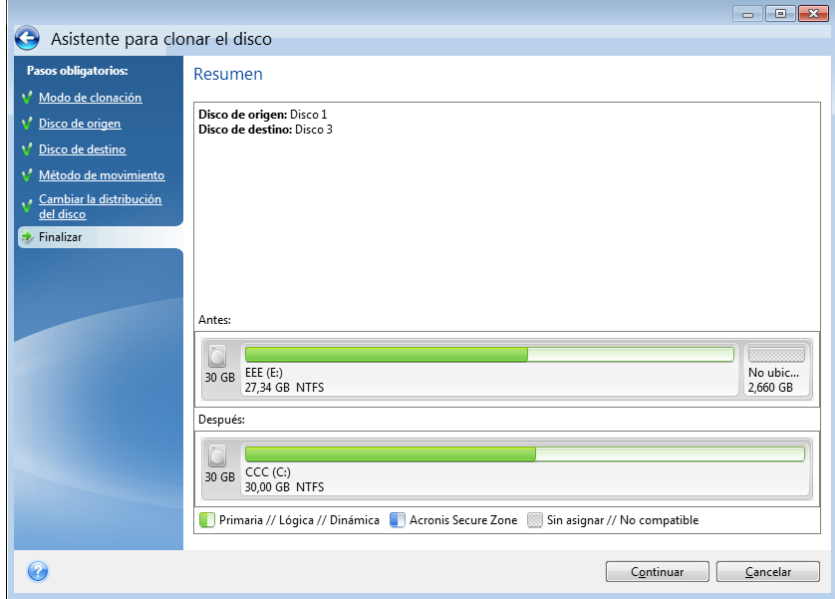

Si la operación de clonación se detiene por algún motivo, deberá configurar e iniciar el procedimiento de nuevo. No perderá sus datos, ya que Acronis True Image no modifica el disco original ni los datos almacenados en él durante la clonación.

Para clonar un disco que contiene el sistema operativo actualmente activo es necesario reiniciar. En este caso, después de hacer clic en **Continuar**, se le solicitará que confirme el reinicio. Si cancela el rearranque, se cancelará todo el proceso. De manera predeterminada, Acronis True Image 2015 apaga el ordenador una vez finalizado el proceso de clonación. Esto le permite cambiar la posición de los puentes maestros/subordinados y eliminar una de las unidades de disco duro.

## <span id="page-115-0"></span>7.1.2 Partición manual

El método de transferencia manual le permite redimensionar las particiones del disco nuevo. De manera predeterminada, el programa les cambia el tamaño proporcionalmente.

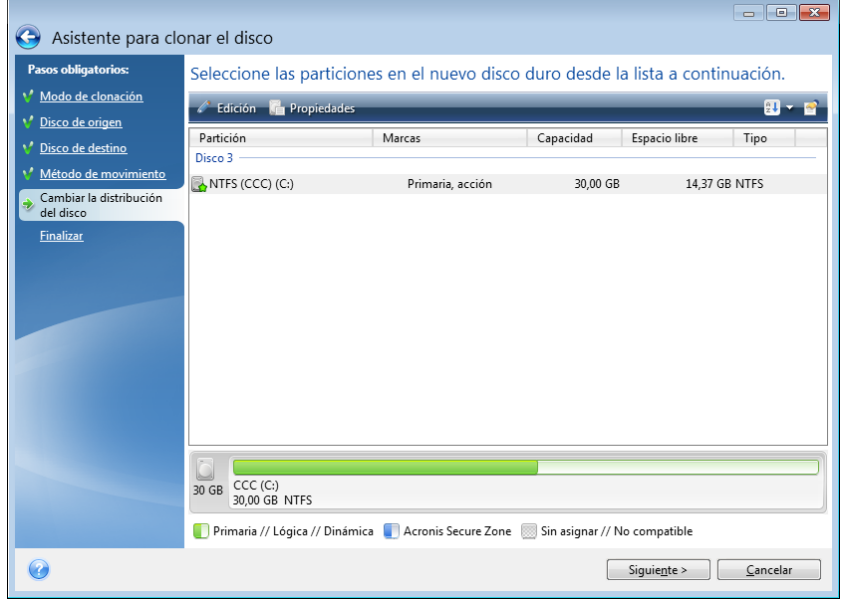

#### **Para editar una partición:**

1. Seleccione la partición y, a continuación, haga clic en **Editar**. Esto abrirá la ventana Configuración de la partición.

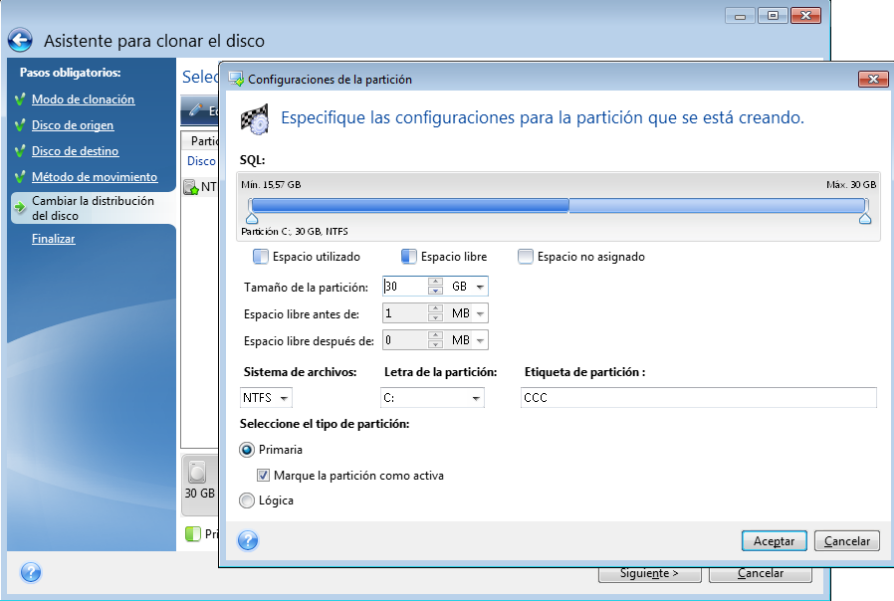

- 2. Especifique las siguientes configuraciones para la partición:
	- Tamaño y posición
	- Sistema de archivos
	- Tipo de partición (disponible solo para discos MBR)
	- Letra y etiqueta de la partición

Consulte la sección Configuración de la partición (pág. [140](#page-139-0)) para obtener más información.

3. Haga clic en **Aceptar**.

**¡Cuidado!** Si hace clic en cualquiera de los pasos anteriores del asistente en la barra lateral de esta ventana, se restablecerán todos los cambios de tamaño y ubicación que haya seleccionado, de forma que deberá especificarlos nuevamente.

## <span id="page-116-0"></span>7.1.3 Exclusión de elementos de una clonación

Si no desea clonar determinados archivos de un disco de origen (por ejemplo, si el disco de destino es más pequeño que el de origen), puede optar por excluir archivos en el paso **Qué excluir**.

*Le recomendamos que no excluya los archivos ocultos y del sistema de la clonación de la partición del sistema.*

```
\blacksquare \blacksquare \blacksquareAsistente para clonar el disco
Pasos obligatorios
                                  Excluir por archivos y carpetas
                                                                     Excluir por máscaras
Modo de clonación
                                 D Mi PC
                                                                            Nombre
                                                                                                         Fecha
                                                                                                                          Tipo
                                                                                                                                                 Espacio li...
V<sup>*</sup> Disco de origen
                                                                          Administrador
                                                                                                          02/09/2013 ... Carpeta de Archivos
                                  \Box Disco local (C:)
                                                                          \blacksquare \blacksquare All Users
                                                                                                          14/07/2009 ... Unidad Desconocida
                                     D D SRecycle.Bin
V<sup>e</sup> Disco de destino
                                                                          Default
                                                                                                         06/08/2010 ... Carpeta de Archivos
                                      Archivos de programa
   Finalizar
                                      Documents and Setting Default User
                                                                                                         14/07/2009 ... Unidad Desconocida
                                                                          \sqrt{2} Public
                                                                                                         14/07/2009 ... Carpeta de Archivos
                                      \triangleright \Box \Box File Types
                                                                          \sqrt{ } lestuser
                                                                                                          06/08/2010 ... Carpeta de Archivos
                                      D V PerfLogs
                                                                          \boxed{\mathbf{v}} desktop.ini
                                                                                                         14/07/2009 ... Archivo ...
                                      \triangleright \blacksquare Program Files
                                      D | ProgramData
                                      \triangleright \Box \Box Recovery
                                      DEL System Volume Inform
                                      \triangleright \blacksquare Tools
                                     \triangleright \overline{\bigtriangledown} \overline{\bigtriangledown} Users
                                      \triangleright \blacksquare Windows
                                  ▷ □ Reservado para el sistema
                                              -10\rightarrow\sim7.8 GB
                                                                   22.5 GB
 \rightarrow Qué excluir
                                 Espacio utilizado | Espacio disponible | Espacio para excluir
\sqrt{2}Continuar Cancelar
```
#### **Existen dos formas de excluir archivos y carpetas:**

- **Excluir por archivos y carpetas**: esta pestaña le permite seleccionar determinados archivos y carpetas en el árbol de carpetas.
- **Excluir por máscaras**: esta pestaña le permite excluir un grupo de archivos por máscara o un archivo individual por nombre o ruta.

Para añadir un criterio de exclusión, haga clic en **Añadir**, escriba el nombre de un archivo, ruta o máscara y, a continuación, haga clic en **Aceptar**. Puede añadir todos los archivos y máscaras que desee.

#### **Ejemplos de criterios de exclusión:**

- Puede introducir nombres explícitos de archivos:
	- *file.ext*: se excluirán de las copias de seguridad todos los archivos de este tipo.
	- *C:\file.ext*: el archivo del disco C: se excluirá.
- Puede utilizar los caracteres comodín (\* y ?):
	- *\*.ext*: se excluirán todos los archivos con una extensión .ext.
	- *??nombre.ext*: se excluirán todos los archivos con extensión *.ext* cuyos nombres contengan seis letras (que comiencen con dos símbolos cualquiera (??) y finalicen con nombre).
- Puede introducir rutas de acceso a los archivos:

*C:\mis imágenes*: carpeta de *mis imágenes* en C: se excluirá.

Puede editar y eliminar los criterios de exclusión utilizando los botones correspondientes del panel de la derecha.

# <span id="page-117-0"></span>7.2 Migración de su sistema de un HDD a un SSD

En primer lugar, asegúrese de que Acronis True Image 2015 detecta su nuevo SSD tanto en Windows como en el dispositivo de rescate de Acronis. Si hay algún problema, consulte Qué hacer si Acronis True Image 2015 no reconoce su SSD (pág. [118\)](#page-117-1).

#### **Tamaño de SSD**

Debido a que las SSD suelen tener una capacidad menor que los HDD, es posible que el espacio ocupado en su disco duro antiguo sea superior al tamaño de su SSD. En tal caso, no es posible efectuar la migración.

Para reducir la cantidad de datos del disco del sistema, pruebe lo siguiente:

- Mueva los archivos de los datos del disco duro antiguo a otra ubicación, por ejemplo, a otra unidad de disco duro, interna o externa.
- Cree archivos .zip de archivos de datos (por ejemplo, de sus documentos, imágenes, archivos de audio, etc.) y, a continuación, elimine los archivos originales.
- Borre el disco duro mediante la utilidad Liberador de espacio en disco de Windows.

Tenga en cuenta que, para tener un funcionamiento estable, Windows necesita tener varios GB de espacio libre en la partición del sistema.

#### **Qué método de migración elegir**

Si su disco de sistema cuenta con una única partición (sin contar la partición reservada del sistema oculta), puede intentar realizar la migración al SSD con la herramienta de clonación. Para obtener más información, consulte Clonación de un disco duro.

No obstante, recomendamos utilizar el método de copia de seguridad y recuperación en la mayoría de los casos. Este método proporciona una mayor flexibilidad y un mayor control sobre la migración. Consulte Migración a un SSD con el método de copia de seguridad y recuperación (pág. [120\)](#page-119-0).

## <span id="page-117-1"></span>7.2.1 Qué hacer si Acronis True Image 2015 no reconoce su SSD

En ocasiones, puede ocurrir que Acronis True Image 2015 no reconozca un SSD.

En ese caso, compruebe que BIOS reconoce el SSD.

Si el BIOS de su equipo no muestra el SSD, compruebe que los cables de datos y de alimentación estén conectados correctamente. También puede probar actualizar los controladores BIOS y SATA. Si estas sugerencias no funcionan, póngase en contacto con la asistencia técnica del fabricante de su SSD.

Si el BIOS de su equipo no reconoce el SSD, pruebe el siguiente procedimiento:

En Windows Vista/Windows 7, escriba **cmd** en el campo búsqueda y pulse **Intro**.

*En Windows XP, escriba cmd en el campo ejecutar y pulse Intro.*

En la interfaz de la línea de comandos escriba:

#### **diskpart**

**list disk** La pantalla le mostrará los discos conectados a su equipo. Busque el número de disco de su SSD. Utilice su tamaño como referencia.

**select disk N** Aquí N es el número de disco de su SSD.

**clean** Esta operación elimina toda la información del SSD y sobrescribe el MBR con la información predeterminada.

#### **exit**

#### **exit**

Inicie Acronis True Image 2015 y compruebe si detecta el SSD. Si detecta el SSD, utilice la herramienta de añadir disco nuevo para crear una única partición en el disco que ocupe todo el espacio. Al crear una partición, compruebe que el espacio libre antes de la partición sea de 1 MB. Para obtener más información, consulte Agregar un disco duro nuevo (pág. [137\)](#page-136-0).

El siguiente paso es comprobar si su dispositivo de rescate de arranque de Acronis reconoce el SSD.

- 1. Arranque desde el dispositivo de rescate.
- 2. Seleccione **Herramientas y utilidades > Añadir disco nuevo** en el menú principal y la pantalla de **Selección de disco** le mostrará la información de todos los discos duros de su sistema. Utilice esto para comprobar si el entorno de recuperación detecta el SSD.
- 3. Si en la pantalla aparece el SSD, simplemente haga clic en **Cancelar**.

Si el dispositivo de rescate no reconoce el SSD y el modo del controlador del SSD es AHCI, puede intentar cambiar al modo IDE (o ATA en algunas marcas de BIOS) y ver si se soluciona el problema.

*¡Atención! No inicie Windows después de cambiar el modo, ya que podría provocar problemas graves en el sistema. Debe volver al modo AHCI antes de iniciar Windows.* 

Si después de cambiar el modo el dispositivo de rescate detecta el SSD, debe utilizar el siguiente procedimiento de recuperación o clonación con el dispositivo de rescate:

- 1. Apague el equipo.
- 2. Arranque BIOS, cambie el modo de AHCI a IDE (o ATA en algunas marcas de BIOS).
- 3. Arranque desde su dispositivo de rescate de Acronis.
- 4. Recupere o clone el disco.
- 5. Arranque la BIOS y cambie de nuevo de IDE a AHCI.
- 6. Inicie Windows.

#### **Qué hacer si las sugerencias anteriores no funcionan**

Puede intentar crear un dispositivo de rescate basado en WinPE. Esto puede proporcionarle los controladores necesarios. Para obtener más información, consulte Creación de dispositivos de rescate basados en WinPE.

Otra opción es solicitar un dispositivo de rescate personalizado a la asistencia técnica de Acronis. Para obtener más información, consulte Creación de un CD de rescate personalizado (pág. [162\)](#page-161-0).

*Tenga en cuenta que encontrar los controladores correctos y crear el dispositivo de rescate personalizado podría llevar cierto tiempo. Además, en algunos casos es posible que no se puedan encontrar los controladores disponibles.*

## <span id="page-119-0"></span>7.3 Migración a SSD con el método de creación de copias de seguridad y recuperación

Puede utilizar los siguientes procedimientos para todos los sistemas operativos compatibles. En primer lugar, consideremos un caso sencillo: su disco del sistema posee una sola partición. Tenga en cuenta que, en Windows 7, el disco del sistema normalmente tiene una partición reservada del sistema oculta.

Es recomendable migrar el sistema a una SSD vacía que no contenga particiones (cuyo espacio en disco no esté asignado). Tenga en cuenta que si el SSD es nuevo y nunca antes se ha usado, no contendrá particiones.

#### **Para migrar su sistema a una SSD:**

- 1. Inicie Acronis True Image 2015.
- 2. Cree el dispositivo de rescate de Acronis si todavía no lo tiene. Para esto, en la sección **Herramientas**, haga clic en **Crear medios de arranque** y siga las instrucciones en pantalla.
- 3. Efectúe una copia de seguridad de toda la unidad del sistema (en el modo de copia de seguridad del disco) en un disco duro distinto del de su sistema y de su SSD.
- 4. Apague el equipo y quite su disco duro del sistema.
- 5. Coloque el SSD en la ranura en la que estaba el disco duro. *Para algunas marcas de SSD, es posible que sea necesario insertar el SSD en una ranura PCI Express.*
- 6. Arranque desde su dispositivo de rescate de Acronis.
- 7. Valide la copia de seguridad para garantizar que puede utilizarse para la recuperación. Para ello, haga clic en **Recuperación** en el panel izquierdo y seleccione la copia de seguridad. Haga clic con el botón derecho, seleccione **Validar archivo comprimido** en el menú de acceso directo y, a continuación, haga clic en **Continuar**.
- 8. Una vez finalizada la validación, haga clic con el botón derecho en la copia de seguridad y seleccione **Recuperar** en el menú de acceso directo.
- 9. Seleccione **Recuperar discos y particiones completos** en el paso de Método de recuperación y haga clic en **Siguiente**.
- 10. Seleccione el disco del sistema en el paso Qué recuperar.
- 11. Haga clic en **Ubicación nueva** y seleccione el SSD como nueva ubicación para su disco del sistema; a continuación, haga clic en **Aceptar**.
- 12. En el siguiente paso, haga clic en **Continuar** para iniciar la recuperación.
- 13. Cuando finalice la recuperación, salga de la versión autónoma de Acronis True Image 2015.
- 14. Intente arrancar el sistema desde el SSD y asegúrese de que Windows y las aplicaciones funcionan correctamente.

Si su disco duro del sistema también contiene una partición oculta de diagnóstico o recuperación, como es habitual en el caso de los portátiles, el procedimiento será distinto. Normalmente tendrá que modificar el tamaño de las particiones manualmente durante la recuperación en el SSD. Para obtener instrucciones, consulte Recuperación de un disco con una partición oculta (pág. [75\)](#page-74-0).

# 8 Herramientas

Entre las herramientas y utilidades de Acronis se incluyen herramientas de protección, herramientas de montaje, la utilidad de clonación de discos, utilidades de seguridad y privacidad y utilidades de administración de discos.

#### **Herramientas de protección**

#### **Dispositivo Acronis Universal Restore**

Si recupera su imagen en un equipo con una configuración de hardware diferente, es posible que el programa no pueda encontrar algunos de los controladores de dispositivos en las carpetas predeterminadas, especialmente cuando el hardware de destino dispone de un controlador de almacenamiento masivo específico.

Esta herramienta se puede encontrar en la pestaña **Herramientas** en Acronis True Image 2015 o se puede descargar de la cuenta de Acronis. Consulte los detalles en: [https://kb.acronis.com/ati2015/aur.](https://kb.acronis.com/ati2015/aur)

**Acronis Startup Recovery Manager** (pág. [132\)](#page-131-0)

Le permite iniciar Acronis True Image 2015 sin cargar el sistema operativo al pulsar F11 en el momento del arranque, antes de que arranque el sistema operativo.

#### **Generador de dispositivos de rescate** (pág. [122\)](#page-121-0)

Le permite crear un dispositivo de rescate de inicio con los productos de Acronis (o sus componentes especificados) instalados en su equipo.

**Acronis Secure Zone** (pág. [133\)](#page-132-0)

Le permite guardar sus copias de seguridad en una partición segura especial en su disco.

#### **Clonación de discos**

**Clonar disco** (pág. [113\)](#page-112-0)

Utilice el asistente para clonar el disco si necesita clonar su unidad de disco duro al copiar las particiones a otro disco duro.

#### **Seguridad y privacidad**

**Acronis DriveCleanser** (pág. [141\)](#page-140-0)

La utilidad Acronis DriveCleanser le proporciona una destrucción segura de datos en su disco duro.

**Limpieza del sistema** (pág. [145\)](#page-144-0)

Con la utilidad Limpieza del sistema, puede limpiar los componentes (carpetas, archivos, secciones de registro, etc.) relacionados con las tareas generales del sistema. Estos componentes de Windows retienen evidencia de la actividad del usuario en el equipo, por lo que también deberían borrarse completamente para mantener la confidencialidad.

#### **Gestión del disco**

**Agregar disco nuevo** (pág. [137\)](#page-136-0)

El asistente para agregar un disco nuevo le ayuda a agregar una unidad de disco duro nueva a su equipo. Podrá preparar el nuevo disco duro creando y formateando nuevas particiones en él.

#### **Montaje de imagen**

**Montar imagen** (pág. [153\)](#page-152-0)

Con esta herramienta puede explorar una imagen creada previamente. Podrá asignar letras de la unidad temporal a las imágenes de la partición y acceder rápidamente a estas imágenes como unidades lógicas comunes.

**Desmontar imagen** (pág. [154\)](#page-153-0)

Con esta herramienta puede desmontar temporalmente las unidades lógicas que ha creado para examinar una imagen.

## 8.1 Creating bootable rescue media

You can run Acronis True Image 2015 from an emergency boot media on a bare-metal system or a crashed computer that cannot boot. You can even back up disks on a non-Windows computer, copying all its data into the backup by imaging the disk in the sector-by-sector mode. To do so, you need bootable media that has a copy of the standalone Acronis True Image 2015 version installed on it.

#### **How you can obtain bootable media:**

- Use the installation CD of the boxed product.
- Make a media bootable with Acronis Media Builder (pág. [122\)](#page-121-0):
	- Blank CD
	- Blank DVD
	- USB flash drive

Note: The data it may contain will not be modified.

- Create an .iso image file to burn it afterwards onto a CD or DVD.
- Create WinPE-based media with Acronis plug-in.

### <span id="page-121-0"></span>8.1.1 Acronis Media Builder

Acronis Media Builder le permite crear una unidad flash USB o un CD/DVD de arranque en blanco. En caso de que Windows no se pueda iniciar, utilice el dispositivo de arranque para ejecutar una versión autónoma de Acronis True Image y recupere su equipo.

#### **Es posible crear varios tipos de dispositivos de arranque:**

**Dispositivo de rescate de arranque Acronis**

Este tipo es el recomendado para la mayoría de los usuarios.

**Dispositivo basado en WinPE con el complemento Acronis**

Si se ejecuta Acronis True Image 2015 en el entorno de preinstalación, se puede lograr una mejor compatibilidad con el hardware de su ordenador, ya que el entorno de preinstalación utiliza controladores de Windows.

Le recomendamos crear este tipo de dispositivo cuando el dispositivo de rescate de arranque Acronis no le ha ayudado a arrancar su equipo.

#### **Para utilizar esta opción, es necesario instalar los siguientes componentes:**

Complemento del dispositivo Acronis. Puede descargarlo de la página web de Acronis.

- Uno de los siguientes:
	- **Windows Automated Installation Kit (AIK).** Este componente es necesario para crear WinPE 3.0.
	- **Windows Assessment and Deployment Kit (ADK).** Este componente es necesario para crear WinPE 4,0 y WinPE 5.0.

#### **Notas**

- Le recomendamos que cree un nuevo dispositivo de arranque después de cada actualización de Acronis True Image 2015.
- Si utiliza dispositivos no ópticos, el dispositivo debe contar con un sistema de archivos FAT16 o FAT32.
- Acronis Media Builder solamente admite x64 WinPE 3.0, WinPE 4.0 y WinPE 5.0. Esta distribución de WinPE no funciona en hardware x86.
- Las imágenes PE basadas en WinPE 3.0 requieren al menos 256 MB de RAM para funcionar; para WinPE 4.0 y WinPE 5.0, este requisito es de 512 MB.
- Si Acronis Media Builder no reconoce su unidad de memoria flash USB, puede intentar seguir el procedimiento descrito en el artículo de la Base de conocimientos de Acronis que se encuentra e[n http://kb.acronis.com/content/1526.](http://kb.acronis.com/content/1526)
- Al arrancar desde Rescue Media, no puede realizar las copias de seguridad en sus discos o particiones con los sistemas de archivos Ext2/Ext3/Ext4, ReiserFS y Linux SWAP.
- Al iniciar desde el dispositivo de rescate y utilizar una versión autónoma de Acronis True Image 2015, no podrá recuperar los archivos y las carpetas cifrados con la función de cifrado disponible en Windows XP y en sistemas operativos posteriores. Para obtener más información, consulte Configuración de seguridad de nivel de archivo para copias de seguridad (pág. [60\)](#page-59-0). Por otro lado, las copias de seguridad cifradas con la función de cifrado de Acronis True Image 2015 sí pueden recuperarse.

### <span id="page-122-0"></span>8.1.1.1 Crear dispositivos de inicio

#### **Para crear dispositivos de inicio:**

- 1. Conecte una unidad flash USB o inserte un CD o un DVD en blanco.
- 2. Inicie Acronis True Image 2015.
- 3. En la sección **Herramientas**, haga clic en **Generador de dispositivos de rescate**.
- 4. Seleccione el tipo de dispositivo que desee crear. Consulte la sección Acronis Media Builder para obtener más información.
- 5. Seleccione un destino para el dispositivo:
	- **CD**
	- **DVD**
	- **Unidad flash USB** (disponible únicamente para el dispositivo de rescate de arranque Acronis) Si su unidad dispone de un sistema de archivos no compatible, Acronis True Image le sugerirá formatearlo al sistema de archivos FAT.

*¡Advertencia! El formateo borra permanentemente todos los datos de un disco.*

**Archivo de imagen ISO**

Necesitará especificar el nombre del archivo .iso y la carpeta de destino.

Cuando se cree el archivo .iso, puede grabarlo en un CD o en un DVD. Por ejemplo, en Windows 7 y versiones posteriores, puede hacerlo mediante una herramienta de grabación incorporada. En el Explorador de Windows, haga doble clic en el archivo de imagen ISO creado y, a continuación, haga clic en **Grabar**.

**Archivo de imagen WIM** (disponible únicamente para dispositivos basados en WinPE)

Acronis True Image añade el complemento Acronis al archivo .wim desde Windows AIK o Windows ADK. Necesitará especificar un nombre para el nuevo archivo .wim y la carpeta de destino.

Para crear un dispositivo de arranque mediante un archivo .wim, primero necesita convertirlo a un archivo .iso. Consulte Creación de un archivo .iso a partir de un archivo .wim (pág. [126](#page-125-0)) para obtener información detallada.

6. Haga clic en **Continuar**.

### 8.1.1.2 Parámetros de inicio del dispositivo de inicio

Aquí puede establecer los parámetros de activación del dispositivo de arranque para configurar las opciones del dispositivo de rescate de arranque para lograr una mayor compatibilidad con los diversos hardware. Hay varias opciones disponibles (nousb, nomouse, noapic, etc.). Estos parámetros se proporcionan para usuarios avanzados. Si surge algún problema de compatibilidad de hardware mientras prueba el arranque desde los medios de rescate, lo mejor es ponerse en contacto la asistencia técnica de Acronis.

#### **Para añadir parámetros de inicio:**

- Introduzca un comando en el campo **Parámetros**. Puede introducir varios comandos separados por espacios.
- Haga clic en **Siguiente** para continuar.

Parámetros adicionales que pueden aplicarse antes de iniciar el núcleo de Linux

#### **Descripción**

Los siguientes parámetros pueden utilizarse para cargar el kernel de Linux en un modo especial:

**acpi=off**

Desactiva la ACPI (interfaz de alimentación de configuración avanzada) y puede ayudar con una configuración particular de software.

**noapic**

Desactiva el APIC (Controlador de interrupciones programable avanzado) y puede ayudar con una configuración particular de hardware.

**nousb**

Deshabilita la carga de módulos USB.

**nousb2**

Desactiva la compatibilidad con USB 2.0. Los dispositivos USB 1.1 no obstante trabajan con esta opción. Esta opción permite utilizar algunas unidades USB en el modo USB 1.1, si no trabajan en el modo USB 2.0.

**quiet**

Este parámetro se activa de manera predeterminada y los mensajes de inicio no se muestran. Si se borra este parámetro, aparecerán los mensajes de inicio mientras se carga el kernel de Linux y el shell del comando aparecerá antes de ejecutar el programa de Acronis.

**nodma**

Desactiva DMA para todas las unidades de disco IDE. Evita que el kernel se congele en algún hardware.

**nofw**

Desactiva la compatibilidad con FireWire (IEEE1394).

**nopcmcia**

Desactiva la detección del hardware PCMCIA.

**nomouse**

Desactiva la compatibilidad con el ratón.

**[module name]=off**

Desactiva el módulo (por ejemplo, **sata\_sis=off**).

**pci=bios**

Obliga a utilizar PCI BIOS y no hay acceso directo al dispositivo del hardware. Por ejemplo, este parámetro puede utilizarse si la máquina tiene un puente PCI no estándar de host.

#### **pci=nobios**

Deshabilita el uso de PCI BIOS; sólo se pueden utilizar métodos de acceso directo al hardware. Por ejemplo, este parámetro puede utilizarse si el equipo falla al iniciar, lo cual probablemente es causado por BIOS.

#### **pci=biosirq**

Utiliza las alertas PCI BIOS para obtener la tabla de rutas de interrupción. Estas alertas se conocen por tener errores en varias máquinas y hacer que éstas fallen cuando se las utiliza, pero en otros equipos constituyen la única forma de obtener la tabla de rutas de interrupción. Pruebe esta opción si el núcleo no puede asignar solicitudes de interrupción (IQR) o descubrir enlaces secundarios comunes de PCI en su placa madre.

**vga=ask**

Obtiene la lista de los modos de vídeo disponibles para su tarjeta de vídeo y le permite seleccionar el modo de vídeo más adecuado para su tarjeta de vídeo y monitor. Intente esta opción si el modo de vídeo seleccionado automáticamente no es adecuado para su hardware.

### 8.1.1.3 Creación de un WinPE 3.0 ISO personalizado con los controladores

En ocasiones, un disco WinPE básico con Acronis Plug-in no dispone de los controladores para su hardware específico, por ejemplo, para almacenar controladores de dispositivos. Los usuarios de Windows 7 pueden añadir estos controladores a la imagen WinPE 3.0 básica (WIM) antes de crear un archivo ISO con Acronis Plug-in.

*¡Atención! Solo puede añadir controladores que tengan la extensión .inf en el nombre del archivo.*

El siguiente proceso está basado en un artículo de MSDN que puede encontrar en [http://technet.microsoft.com/en-us/library/dd799244\(WS.10\).aspx](http://technet.microsoft.com/en-us/library/dd799244(WS.10).aspx)

#### **Para crear una imagen de Windows PE personalizada, realice los siguientes pasos:**

1. En el menú **Inicio**, haga clic en **Microsoft Windows AIK**, después haga clic con el botón derecho en **Deployment Tools Command Prompt** y seleccione **Ejecutar como administrador**.

- 2. Ejecute la secuencia de comandos **copype.cmd** para crear una carpeta con archivos de Windows PE. Por ejemplo, desde la línea de comandos, escriba: copype amd64 C:\winpe\_x64
- 3. Monte la imagen base utilizando la herramienta DISM en un directorio local. Por ejemplo, **Dism /Mount-Wim /WimFile:C:\winpe\_x64\winpe.wim /index:1 /MountDir:C:\winpe\_x64\mount**
- 4. Añada su controlador de hardware utilizando el comando Dism con la opción /Add-Driver. Por ejemplo:

**Dism /image:C:\winpe\_x64\mount /Add-Driver /driver:C:\drivers\mydriver.inf**

- 5. Repita estos cuatro pasos para todos los controladores que necesite añadir.
- 6. Confirme los cambios usando el comando Dism con la opción /Unmount-Wim /Commit. **Dism /Unmount-Wim /MountDir:C:\winpe\_x64\mount /Commit**

*No salga del símbolo del sistema.*

- 7. Inicie Acronis Media Builder y añada el complemento Acronis al archivo .wim personalizado. Consulte Crear dispositivos de arranque (pág. [123](#page-122-0)) para obtener más información.
- 8. Cree una imagen PE (archivo .iso) del archivo .wim resultante. Consulte Creación de un archivo .iso a partir de un archivo .wim para obtener información detallada.

### <span id="page-125-0"></span>8.1.1.4 Creación de un archivo .iso a partir de un archivo .wim

Para crear un dispositivo de arranque mediante un archivo .wim, primero necesita convertirlo a un archivo .iso.

#### **Para crear una imagen PE (archivo .iso) del archivo .wim resultante:**

1. Seleccione **Microsoft Windows AIK Windows PE Tools Command Prompt** del menú de **Inicio**. Los usuarios de Windows 7 deben seleccionar **Microsoft Windows AIK Deployment Tools Command Prompt** del menú de **Inicio**.

Si crea un ISO WinPE 4.0, seleccione **Windows Kits**  $\rightarrow$  **Windows ADK** $\rightarrow$  Deployment and Imaging **Tools Environment** en el menú **Inicio**.

- 2. Ejecute la secuencia de comandos **copype.cmd** para crear una carpeta con archivos de Windows PE. Por ejemplo, desde la línea de comandos, escriba: copype amd64 c:\winpe\_x64
- 3. Reemplace el archivo boot.wim predeterminado en su carpeta de Windows PE por el archivo .wim (por ejemplo, AcronisMedia.wim). Si el archivo AcronisMedia.wim se encuentra localizado en c:\, entonces:

Para WinPE 3.0, escriba:

copy c:\AcronisMedia.wim c:\winpe\_x64\ISO\sources\boot.wim

Para WinPE 4.0 o WinPE 5.0, escriba:

copy "c:\AcronisMedia.wim" c:\winpe\_x64\media\sources\boot.wim

- 4. Use la herramienta **Oscdimg**. Para crear un archivo .iso, escriba: oscdimg -n –bc:\winpe\_x64\etfsboot.com c:\winpe\_x64\ISO c:\winpe\_x64\winpe\_x64.iso
- 5. Grabe el archivo .iso en un CD utilizando una herramienta de terceros (por ejemplo, Nero) y obtendrá un disco de inicio Windows PE con Acronis True Image 2015.

## 8.1.2 Asegurarse de que su medio de rescate puede utilizarse cuando sea necesario

Para maximizar las posibilidades de recuperación de su equipo, debe probar que su equipo puede arrancar desde el dispositivo de rescate. Además, debe comprobar que el medio de rescate reconoce todos los dispositivos de su equipo, como los discos duros, el ratón, el teclado y el adaptador de red.

Si ha comprado la versión empaquetada del producto que incluye un CD de inicio y no actualizó Acronis True Image 2015, puede probar este CD. De lo contrario, cree un nuevo dispositivo de arranque. Consulte Crear dispositivos de arranque (pág. [123](#page-122-0)) para obtener más información.

#### **Para probar el medio de rescate**

*Si utiliza unidades externas para almacenar sus copias de seguridad, debe conectar las unidades antes de iniciar desde el CD de rescate. De lo contrario, el programa podría no detectarlas.*

- 1. Configure su equipo para permitir el inicio desde el medio de rescate. A continuación, seleccione el dispositivo del medio de rescate (unidad de CD-ROM/DVD-ROM o unidad de memoria USB) como primer dispositivo de inicio. Consulte Disposición del orden de inicio en BIOS.
- 2. Si posee un CD de rescate, pulse una tecla para comenzar a iniciar desde el CD cuando aparezca el mensaje "Pulse cualquier tecla para iniciar desde el CD". Si no pulsa una tecla antes de que transcurran cinco segundos, tendrá que reiniciar el equipo.
- 3. Cuando aparezca el menú de arranque, elija **Acronis True Image 2015**.

*Si el ratón inalámbrico no funciona, pruebe con un ratón con cable. Esta misma recomendación se aplica al teclado.*

*Si no dispone de ratón o teclado de repuesto, póngase en contacto con el servicio de asistencia técnica de Acronis. Crearán un CD de rescate personalizado que contendrá los controladores de sus modelos de ratón y teclado. Tenga en cuenta que encontrar los controladores correctos y crear el dispositivo de rescate personalizado podría llevar cierto tiempo. Además, podría ser imposible para algunos modelos.*

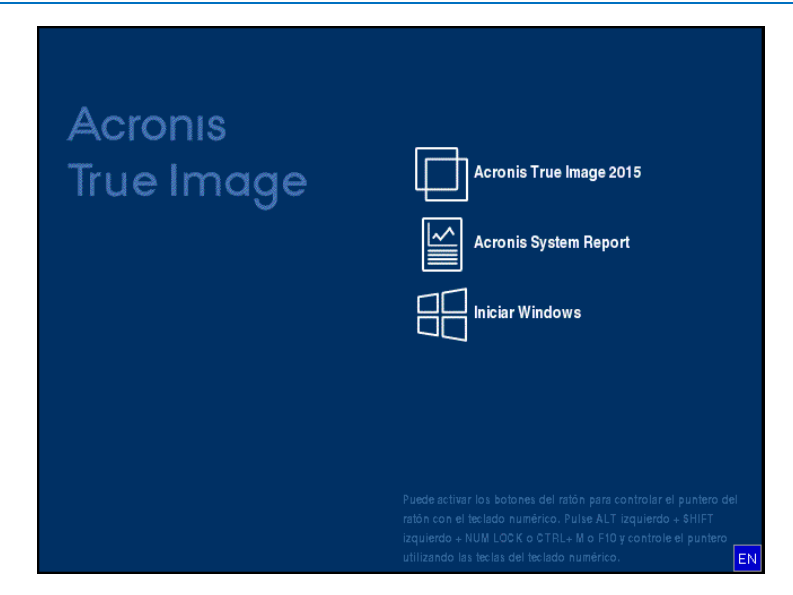

4. Cuando el programa inicie, le recomendamos intentar recuperar algunos archivos de la copia de seguridad. La recuperación de prueba le permitirá asegurarse de que el CD de rescate puede utilizarse para el proceso de recuperación. Además, comprobará que el programa detecta todos los discos duros que tiene en su sistema.

*Si tiene una unidad de disco duro de recambio, le recomendamos encarecidamente que intente una recuperación de prueba de la partición del sistema en esta unidad de disco duro.*

#### **Cómo probar la recuperación, las unidades y el adaptador de red**

1. Si dispone de copias de seguridad de archivos, inicie el Asistente de recuperación haciendo clic en **Recuperación** -> **Recuperación de archivos** en la barra de herramientas.

*Si solo dispone de copia de seguridad de disco y partición, el Asistente de recuperación también se inicia, y el proceso de recuperación es similar. En este caso, tendrá que seleccionar Recuperar archivos y carpetas seleccionados en el paso Método de recuperación.*

2. Seleccione una copia de seguridad en el paso **Ubicación del archivo comprimido** y haga clic en **Siguiente**.

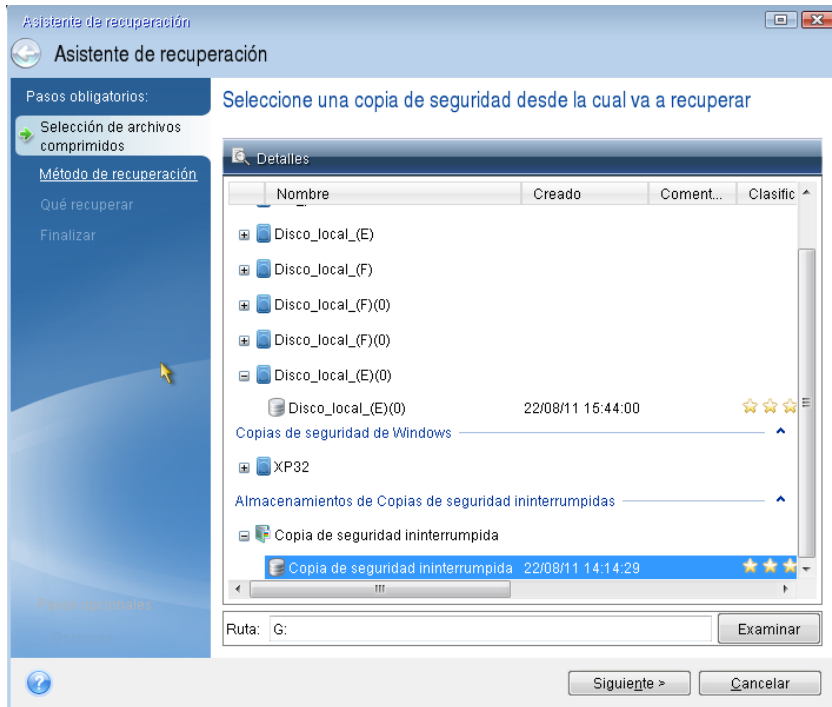

- 3. Al recuperar archivos con el CD de rescate podrá seleccionar únicamente una nueva ubicación para los archivos que van a recuperarse. Por lo tanto, haga clic en **Siguiente** en el paso **Selección de la ubicación**.
- 4. Cuando se abra la ventana **Destino**, compruebe que todas las unidades aparecen en **Mi PC**.

*Si almacena sus copias de seguridad en la red, también debería comprobar si tiene acceso a la red.*

*Si no hay ningún equipo visible en la red, pero aparece el icono Equipos en el mismo grupo de trabajo bajo Mi PC, especifique las configuraciones de red manualmente. Para ello, abra la ventana disponible en Herramientas y utilidades Opciones Adaptadores de red.*

*Si el icono Equipos cercanos no está disponible en Mi Equipo, es posible que existan problemas con su tarjeta de red o con el controlador de la tarjeta que se envía con Acronis True Image 2015.*

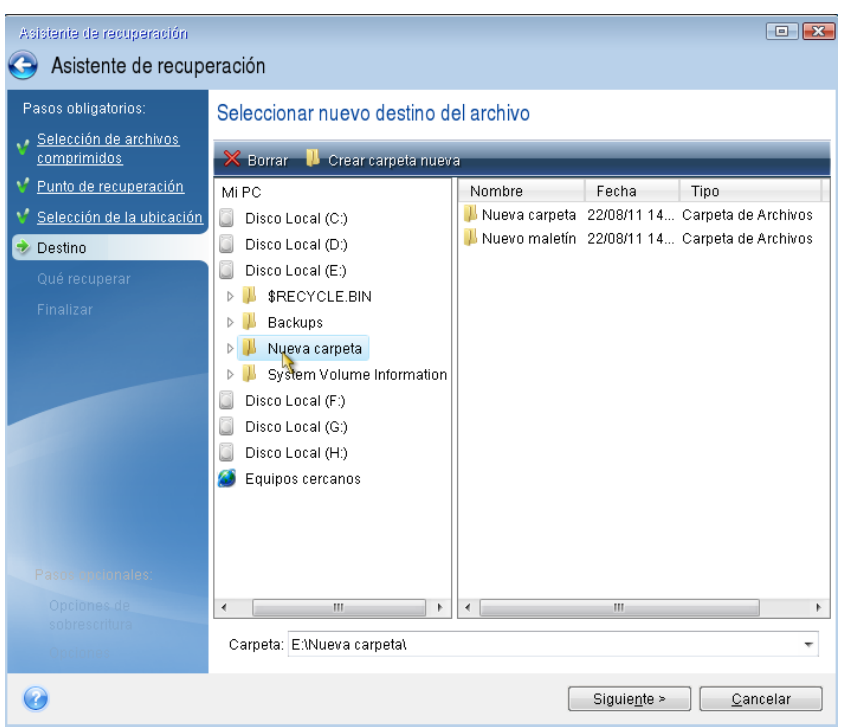

- 5. Seleccione el destino de los archivos y, a continuación, haga clic en Siguiente.
- 6. Seleccione varios archivos para su recuperación activando sus casillas de verificación y, a continuación, haga clic en **Siguiente**.

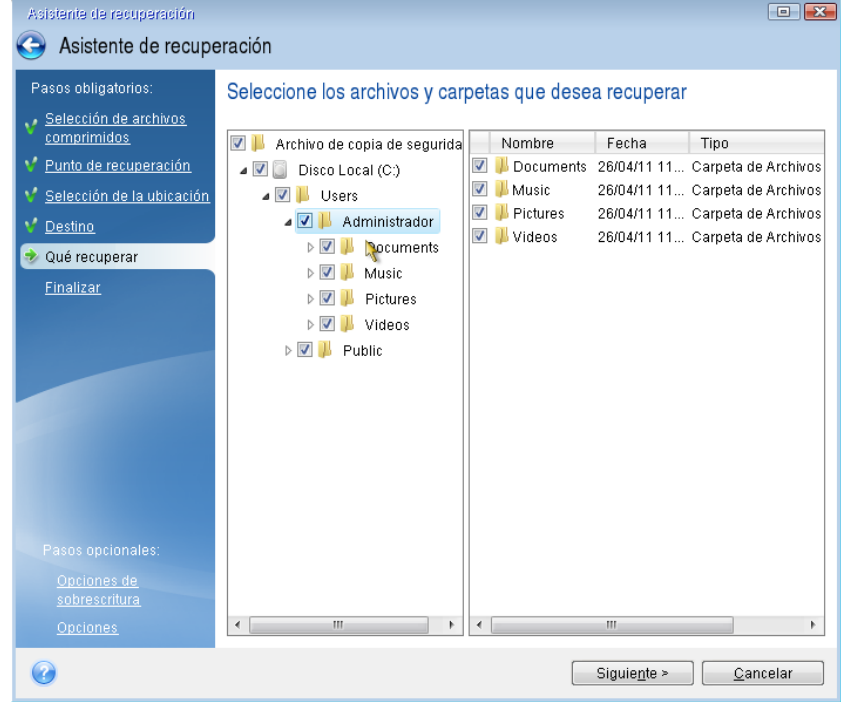

- 7. Haga clic en **Continuar** en la ventana Resumen para iniciar el proceso de recuperación.
- 8. Una vez finalizado el proceso de recuperación, cierre Acronis True Image 2015 autónomo.

Ahora puede estar razonablemente seguro de que su CD de rescate le resultará de ayuda cuando lo necesite.

### 8.1.2.1 Selección del modo de vídeo al arrancar desde el dispositivo de rescate

Al arrancar desde el dispositivo de rescate, se selecciona automáticamente el modo de vídeo óptimo según las especificaciones de su tarjeta de vídeo y monitor. Sin embargo, a veces el programa puede seleccionar el modo de vídeo equivocado, que no sea adecuado para su hardware. En dicho caso, puede seleccionar el modo de vídeo adecuado de la siguiente manera:

- 1. Comience el arranque desde el dispositivo de rescate Cuando aparece el menú de arranque, pase el ratón sobre el elemento **Acronis True Image 2015** y pulse la tecla F11.
- 2. Cuando aparezca la línea de comandos, escriba "vga=ask" (sin comillas) y haga clic en **Aceptar**.

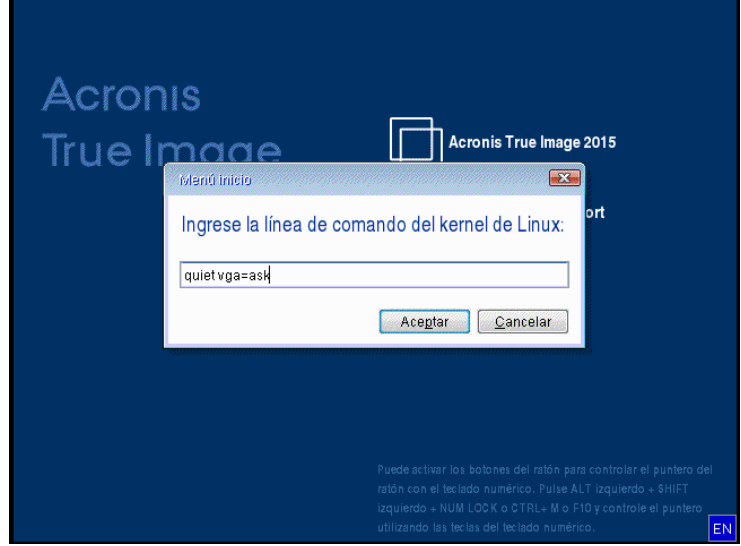

3. Seleccione **Acronis True Image 2015** en el menú de arranque para continuar iniciando desde el dispositivo de rescate. Para ver los modos de vídeo disponibles, pulse la tecla Intro cuando aparezca el mensaje adecuado.

4. Escoja el modo de vídeo que considere que sea más adecuado para su monitor y escriba su número en la línea de comandos. Por ejemplo, escribir 338 selecciona el modo de vídeo 1600x1200x16 (consulte la figura a continuación).

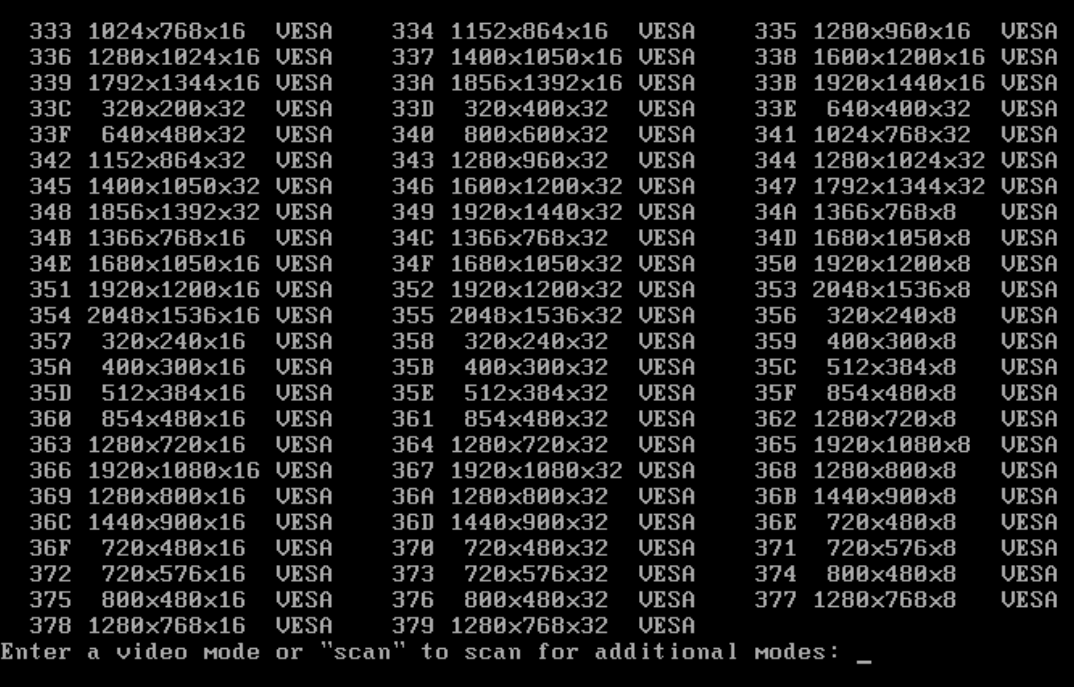

5. Espere hasta que Acronis True Image 2015 se inicie y asegúrese de que la calidad de la pantalla de Bienvenida en su monitor sea adecuada.

Para probar otro modo de vídeo, cierre Acronis True Image 2015 y repita el procedimiento anterior.

Después de encontrar el modo de vídeo óptimo para su hardware, puede crear un nuevo dispositivo de rescate de arranque que seleccionará automáticamente ese modo de vídeo.

Para esto, inicie Acronis Media Builder, seleccione los componentes de dispositivos necesarios y escriba el número de modo con el prefijo "0x" (0x338 en nuestro caso) en la línea de comandos en el paso "Parámetros de activación del dispositivo de arranque". Después cree el dispositivo de arranque como lo hace normalmente.

## 8.1.3 Crear dispositivos de arranque de fábrica

*Esta funcionalidad está disponible solo si el equipo tiene una Acronis Secure Zone que cuenta con una copia de seguridad de la configuración de fábrica del equipo. Por lo general, el proveedor de hardware, que entrega los equipos a los usuario finales, crea y proporciona esta copia de seguridad a Acronis Secure Zone.*

El dispositivo de arranque de fábrica es un tipo especial de dispositivo de arranque de rescate que incluye una copia de seguridad de la configuración de fábrica del equipo. Puede utilizar ese dispositivo para restaurar su equipo a la configuración de fábrica. Tenga en cuenta que el proceso de restauración borrará todos los programas y datos personales del equipo.

Es posible que haya recibido dispositivos de arranque de fábrica con su nuevo equipo. Sin embargo, si el proveedor de hardware no incluyó el dispositivo o si no cuenta con uno por cualquier otra razón, puede crear un dispositivo de arranque de fábrica y guardarlo en caso de emergencia.

Con Acronis True Image 2015 puede crear dispositivos de arranque de fábrica en una unidad de memoria USB, en CD/DVD o como una imagen ISO que puede grabarse en un CD/DVD.

Para crear un dispositivo de arranque de fábrica:

1. Haga clic en **Crear dispositivo de arranque de fábrica** en la pestaña **Copia de seguridad y recuperación**.

Se abrirá la ventana de diálogo con los parámetros del dispositivo de arranque.

- 2. Defina los parámetros del dispositivo.
- 3. Haga clic en **Crear**.

El programa comienza a crear el dispositivo de arranque de fábrica. Si desea grabar un CD o DVD, el programa le pedirá que introduzca un nuevo disco en blanco una vez que se haya grabado el primer disco.

#### **Asistente de creación de dispositivo**

Utilice el asistente para elegir el tipo de dispositivo: USB, CD/DVD o imagen ISO.

*Si desea crear un dispositivo de arranque en una unidad de memoria USB, asegúrese de conectar la unidad de memoria USB al equipo antes de comenzar. La unidad de memoria USB debe tener formato FAT 32.*

Para crear una imagen ISO, también debe especificar sus parámetros :

- **Dividir en**: escoja si desea que el programa divida la imagen ISO resultante en múltiples archivos .iso de un tamaño determinado.
- **Guardar archivos en**: especifique la ubicación de la imagen ISO resultante.

Una vez que haya seleccionado el dispositivo, haga clic en **Crear** para comenzar a crear el dispositivo.

## <span id="page-131-0"></span>8.2 Acronis Startup Recovery Manager

#### **Cómo funciona**

Acronis Startup Recovery Manager le permite iniciar Acronis True Image 2015 sin cargar el sistema operativo. Con esta función, puede utilizar Acronis True Image 2015 por sí solo para recuperar las particiones dañadas, incluso si el sistema operativo no arranca. A diferencia de cuando se arranca desde un dispositivo extraíble de Acronis, no necesitará un dispositivo o conexión de red diferente para iniciar Acronis True Image 2015.

#### **Cómo activar el producto**

#### **Para activar Acronis Startup Recovery Manager:**

- 1. Inicie Acronis True Image 2015.
- 2. En la sección **Herramientas**, haga clic en **Más herramientas** y, a continuación, haga doble clic en **Activar Acronis Startup Recovery Manager**.
- 3. En la ventana abierta, haga clic en **Activar**.

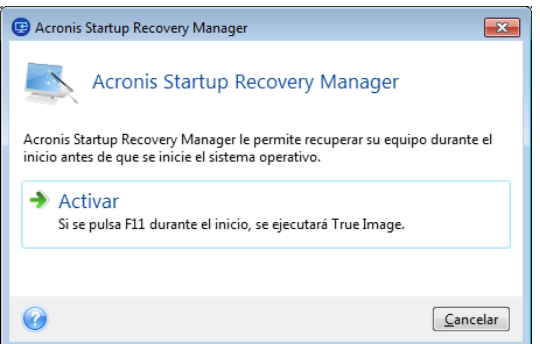

#### **Cómo utilizarlo**

En caso de fallo, encienda el equipo y pulse F11 cuando vea el mensaje "Pulse F11 para Acronis Startup Recovery Manager". De este modo, se iniciará una versión autónoma de Acronis True Image 2015 que difiere ligeramente de la versión completa.

#### **Información adicional**

En algunos casos, las letras de disco de Acronis True Image 2015 en versión autónoma difieren de la forma en que Windows identifica las unidades de disco. Por ejemplo, la unidad D: identificada en la versión autónoma de Acronis True Image 2015 puede corresponder a la unidad E: en Windows. Las etiquetas de los discos y la información sobre el tamaño de las particiones, los sistemas de archivos, las capacidades de las unidades, sus fabricantes y números de modelo pueden ayudarle a identificar correctamente los discos y las particiones.

No podrá utilizar Acronis Startup Recovery Manager activado anteriormente si Try&Decide está activado. Al reiniciar el equipo en el modo de prueba, podrá utilizar Acronis Startup Recovery Manager de nuevo.

#### **¿Acronis Startup Recovery Manager afecta a otros cargadores?**

Cuando Acronis Startup Recovery Manager esté activado, sobrescribirá el registro de inicio maestro (MBR) con su propio código de arranque. Si ha instalado administradores de inicio de terceros, deberá reactivarlos después de activar Startup Recovery Manager. Para los cargadores de Linux (por ejemplo, LiLo y GRUB), podría considerar instalarlos en un registro de arranque de partición de raíz (o inicio) de Linux en lugar de un MBR antes de activar Acronis Startup Recovery Manager.

El mecanismo de arranque UEFI es diferente a BIOS. Todos los cargadores de SO y demás programas de arranque poseen sus propias variables de arranque que definen una ruta para el cargador correspondiente. Todos los cargadores se almacenan en una partición especial llamada partición del sistema EFI. Al activar Acronis Startup Recovery Manager en el sistema de arranque UEFI, cambia la secuencia de arranque al escribir su propia variable. Dicha variable se añade a la lista de variables y no las modifica. Puesto que todos los cargadores son independientes y no se afectan entre ellos, no tiene que cambiar nada ni antes ni después de activar Acronis Startup Recovery Manager.

## <span id="page-132-0"></span>8.3 Acronis Secure Zone

Acronis Secure Zone es una partición segura especial que puede crear en su equipo para almacenar copias de seguridad. Acronis Secure Zone dispone de un sistema de archivos FAT32.

#### **Acronis Secure Zone en Windows Explorer**

Al crear un Acronis Secure Zone, se muestra en la sección **Otro** de Windows Explorer. Puede navegar por Acronis Secure Zone como una partición normal.

Haga clic con el botón derecho en una copia de seguridad específica o en una versión de copia de seguridad para ver todas las operaciones disponibles:

- Explorar
- Montar (para copias de seguridad de imágenes)
- Recuperar
- Validar
- Actualización
- Quitar

Ver los detalles de la versión

Si Acronis Secure Zone está protegida por contraseña, todas las operaciones, a excepción de la visualización de los detalles de la versión, exigirán la introducción de la contraseña.

#### **Liberador de espacio de Acronis Secure Zone**

Si no hay espacio suficiente en Acronis Secure Zone para una nueva copia de seguridad, podrá:

- Cancelar la operación de copia de seguridad, aumentar el tamaño de Acronis Secure Zone y, a continuación, volver a ejecutar la copia de seguridad.
- Cancelar la operación de copia de seguridad, eliminar manualmente algunas copias de seguridad en Acronis Secure Zone y, a continuación, volver a ejecutar la copia de seguridad.
- Confirme que desea eliminar automáticamente la copia de seguridad más antigua del mismo tipo (nivel de archivo o nivel de disco) con todas sus copias de seguridad incrementales o diferenciales posteriores. A continuación, si el espacio libre sigue siendo insuficiente, Acronis True Image le pedirá su confirmación y borrará la siguiente copia de seguridad completa. Esto se repetirá hasta que exista espacio libre suficiente para la nueva copia de seguridad. Si, tras eliminar todas las copias de seguridad anteriores, continúa sin disponer de espacio suficiente, la copia de seguridad se cancelará.

Para evitar el desbordamiento en la zona, es recomendable seleccionar la casilla de verificación **Cuando no haya suficiente espacio en ASZ, eliminar la copia de seguridad más antigua** en las opciones de las copias de seguridad programadas. Consulte la sección Gestión de errores (pág. [59\)](#page-58-0) para obtener más información.

Acronis True Image no elimina las versiones de copias de seguridad ininterrumpidas en Acronis Secure Zone automáticamente. Dichas versiones solamente se pueden eliminar manualmente. Para obtener más información, consulte Almacenamiento de datos de Acronis Nonstop Backup (pág. [34\)](#page-33-0).

#### **En esta sección**

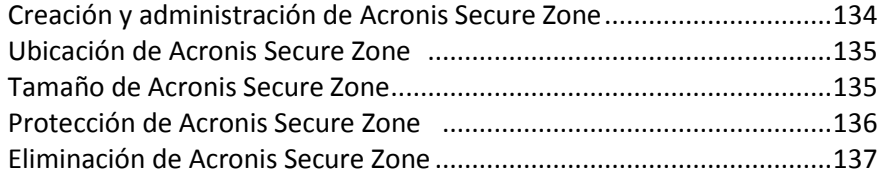

## <span id="page-133-0"></span>8.3.1 Creación y administración de Acronis Secure Zone

#### **Para crear o modificar Acronis Secure Zone:**

1. Haga clic en el botón **Inicio** —> **Acronis** (carpeta del producto) —> **True Image** —> **Herramientas y utilidades** —> **Acronis Secure Zone**.

A continuación, se abrirá el asistente de Acronis Secure Zone.

- 2. Realice una de las siguientes opciones:
- Si desea crear el Acronis Secure Zone, especifique su ubicación (pág. [135\)](#page-134-0) y tamaño (pág. [135\)](#page-134-1).
- Si desea modificar Acronis Secure Zone, seleccione una acción:
	- Aumentar o reducir el tamaño (pág. [135\)](#page-134-0)
	- Quitar (pág. [137\)](#page-136-1)
	- Cambiar la contraseña (pág. [136\)](#page-135-0)
		- A continuación, siga los pasos del asistente.
- 1. En el paso **Finalizar**, haga clic en **Continuar**.

**Nota:** Es posible que esta operación requiera reiniciar el equipo.

## <span id="page-134-0"></span>8.3.2 Ubicación de Acronis Secure Zone

#### **Creación de Acronis Secure Zone**

#### **Para especificar la ubicación para Acronis Secure Zone:**

- 1. Seleccione la unidad de disco duro en la que desea crear Acronis Secure Zone.
- 2. Seleccione una o más particiones de las que se obtendrá espacio sin asignar o libre. Las particiones escogidas cambiarán de tamaño si es necesario para proporcionar espacio para Acronis Secure Zone.

*Acronis Secure Zone no puede crearse en discos o volúmenes dinámicos.*

3. Haga clic en **Siguiente**.

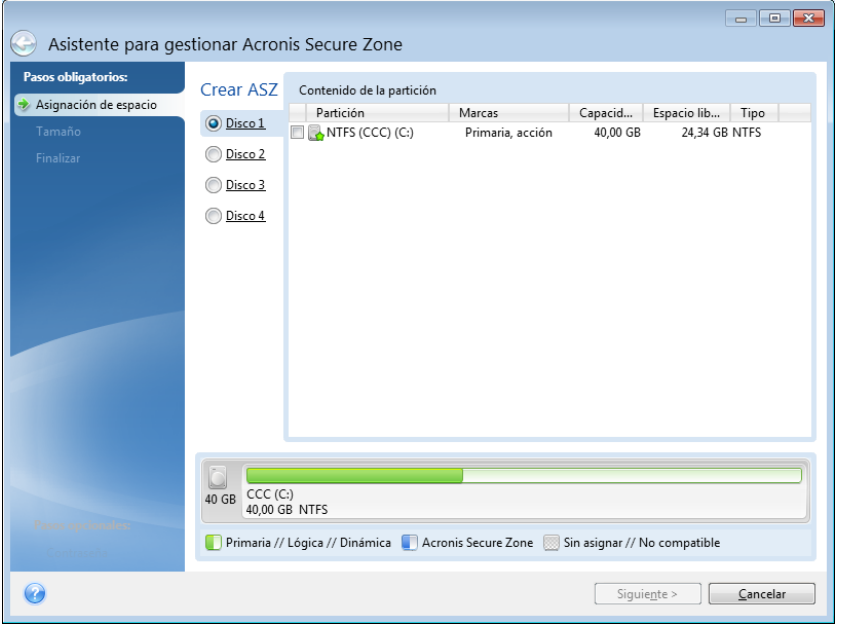

#### **Incremento o disminución del tamaño de Acronis Secure Zone**

#### **Para incrementar/disminuir el tamaño de Acronis Secure Zone:**

- 1. Seleccione las particiones desde las que se utilizará espacio para incrementar el tamaño de Acronis Secure Zone o las que recibirán espacio libre después de disminuir el tamaño de Acronis Secure Zone. También puede seleccionar particiones con espacio no asignado.
- <span id="page-134-1"></span>2. Haga clic en **Siguiente**.

## 8.3.3 Tamaño de Acronis Secure Zone

#### **Para especificar el tamaño de Acronis Secure Zone:**

Arrastre el deslizador a la posición correspondiente o escriba un valor exacto.

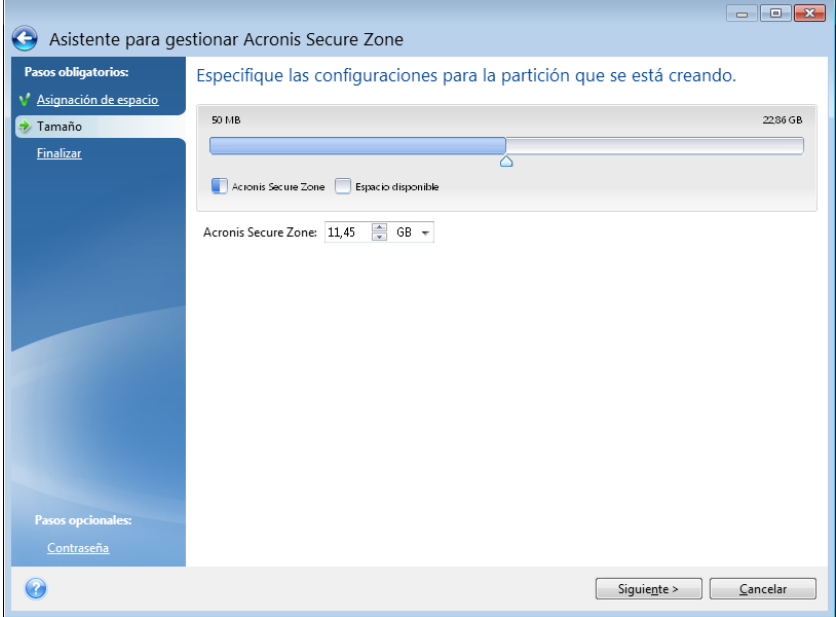

El tamaño mínimo es de alrededor de 50 MB, dependiendo de la geometría del disco duro. El tamaño máximo es igual al espacio no asignado del disco más el espacio libre total de todas las particiones seleccionadas en el paso anterior.

Cuando cree o aumente Acronis Secure Zone, el programa utilizará en primer lugar el espacio no asignado. Si el espacio no asignado no es suficiente para alcanzar el tamaño deseado, las particiones seleccionadas se reducirán. Para modificar el tamaño de las particiones, quizá deba reiniciar el equipo.

Cuando reduzca el tamaño de Acronis Secure Zone, si hay espacio no asignado en el disco duro, se asignará a las particiones seleccionadas junto con el espacio liberado de Acronis Secure Zone. Por lo tanto, no habrá espacio no asignado en el disco.

*¡Advertencia! Reducir una partición del sistema al tamaño mínimo puede impedir el inicio de su sistema operativo.* 

### <span id="page-135-0"></span>8.3.4 Protección de Acronis Secure Zone

Puede configurar una protección con contraseña para Acronis Secure Zone y así evitar accesos no autorizados.

El programa le pedirá la contraseña para cualquier operación relacionada con Acronis Secure Zone, como la creación y recuperación de una copia de seguridad de datos, el montaje de imágenes o la validación de copias de seguridad en Acronis Secure Zone, la modificación del tamaño y la eliminación de Acronis Secure Zone.

#### **Para establecer una contraseña para Acronis Secure Zone:**

1. Seleccione **Configurar contraseña**.

- 2. Escriba la contraseña en el campo **Contraseña**.
- 3. Introduzca nuevamente la contraseña que introdujo en el campo **Confirmar**.
- 4. [Paso opcional] También puede elegir una pregunta secreta que se le hará si olvida la contraseña. Seleccione una pregunta secreta de la lista e introduzca una respuesta .
- 5. Haga clic en **Siguiente** para continuar.

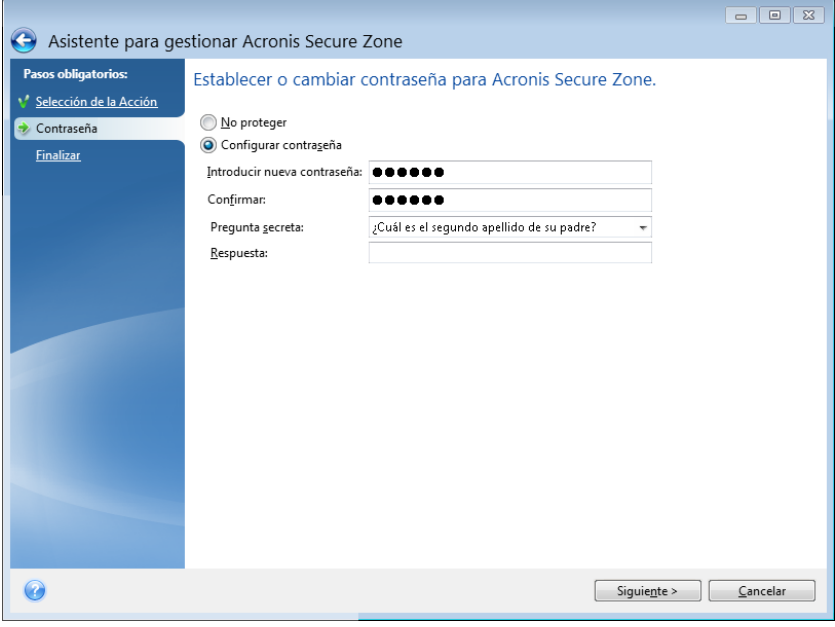

*La reparación o la actualización de Acronis True Image 2015 no afectará a la contraseña. Sin embargo, si se elimina el programa y después se instala de nuevo manteniendo Acronis Secure Zone en el disco, la contraseña de Acronis Secure Zone se restablecerá.*

## <span id="page-136-1"></span>8.3.5 Eliminación de Acronis Secure Zone

*La eliminación de Acronis Secure Zone destruirá automáticamente todas las copias de seguridad almacenadas en la zona.*

Seleccione las particiones a las que desea añadir el espacio liberado de Acronis Secure Zone. Si selecciona varias particiones, el espacio se distribuirá proporcionalmente a cada partición.

Asimismo, puede seleccionar eliminar Acronis Secure Zone durante la desinstalación del programa.

## <span id="page-136-0"></span>8.4 Adición de un disco duro nuevo

Si no cuenta con espacio suficiente para sus datos, puede reemplazar el disco antiguo por uno nuevo con mayor capacidad o agregar un disco nuevo solo para almacenar datos y dejar el sistema en el disco antiguo.

#### **Para agregar un disco duro nuevo:**

- 1. Apague el equipo y, a continuación, instale el nuevo disco.
- 2. Encienda su equipo.
- 3. Haga clic en el botón **Inicio** —> **Acronis** (carpeta del producto) —> **True Image** —> **Herramientas y utilidades** —> **Agregar disco duro nuevo**.
- 4. Siga los pasos del asistente.
- 5. En el paso **Finalizar**, asegúrese de que el diseño del disco configurado se adapte a sus necesidades y, a continuación, haga clic en **Continuar**.

#### **En esta sección**

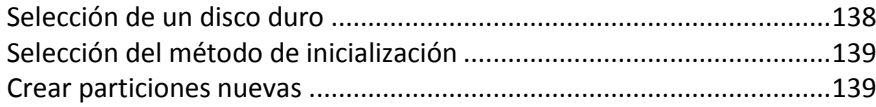

### <span id="page-137-0"></span>8.4.1 Selección de un disco duro

Seleccione el disco que ha agregado al ordenador. Si ha agregado varios discos, seleccione uno de ellos y haga clic en **Siguiente** para continuar. Puede agregar otros discos posteriormente al reiniciar el Asistente para agregar un disco nuevo.

*Si existe alguna partición en el nuevo disco, Acronis True Image 2015 le advertirá de la eliminación de estas particiones.*

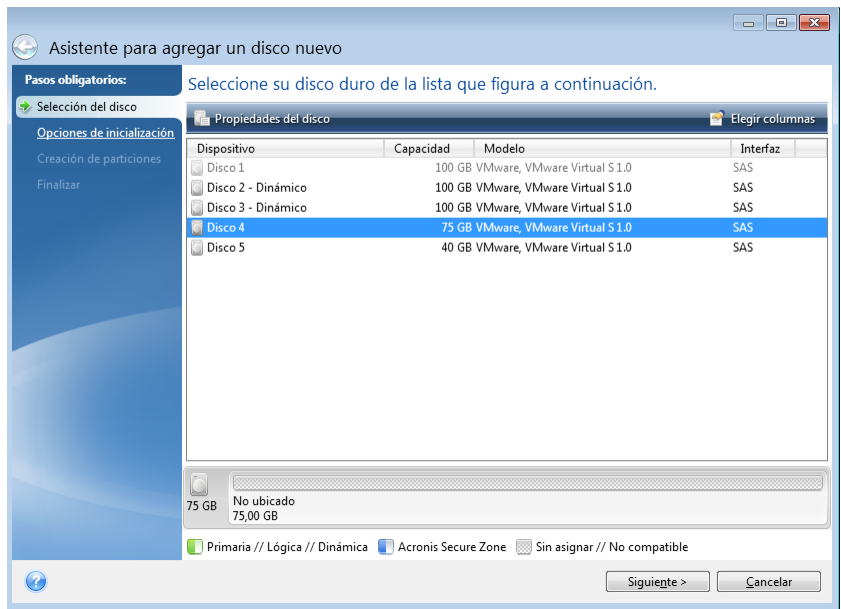

## <span id="page-138-0"></span>8.4.2 Selección del método de inicialización

Acronis True Image 2015 admite particiones tanto MBR como GPT. La tabla de partición GUID (GPT) es un nuevo método de particionamiento de discos duros que proporciona ventajas sobre el antiguo esquema de partición MBR. Si su sistema operativo es compatible con discos GPT, puede seleccionar el nuevo disco para que se inicialice como disco GPT.

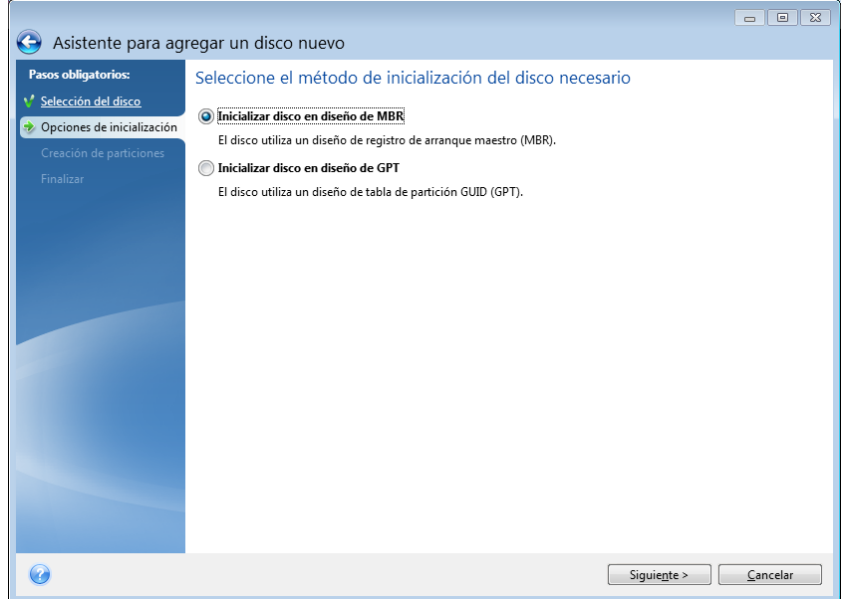

- Para añadir un disco GPT, haga clic en **Inicializar disco en diseño de GPT**.
- Para añadir un disco MBR, haga clic en **Inicializar disco en diseño de GPT**.

*Si utiliza una versión de 32 bits de Windows XP, el método de inicialización GPT no estará disponible y el paso de Opciones de inicialización no aparecerán.*

Después de seleccionar el método de inicialización necesario, haga clic en **Siguiente**.

### <span id="page-138-1"></span>8.4.3 Crear particiones nuevas

Para utilizar el espacio de un disco duro, debe estar particionado. La partición es el proceso por el cual se divide el espacio del disco duro en divisiones lógicas denominadas particiones. Cada partición puede funcionar como un disco independiente con una letra de unidad asignada, su propio sistema de archivos, etc.

#### **Para crear una partición nueva:**

- 1. En el paso **Creación de particiones** del asistente, seleccione el espacio sin asignar y, a continuación, haga clic en **Crear partición nueva**.
- 2. Especifique las siguientes configuraciones para la partición que se está creando:
	- **Tamaño y posición**
	- Sistema de archivos
	- Tipo de partición (disponible solo para discos MBR)
	- Letra y etiqueta de la partición

Consulte la sección Configuración de la partición (pág. [140](#page-139-0)) para obtener más información.

#### 3. Haga clic en **Aceptar**.

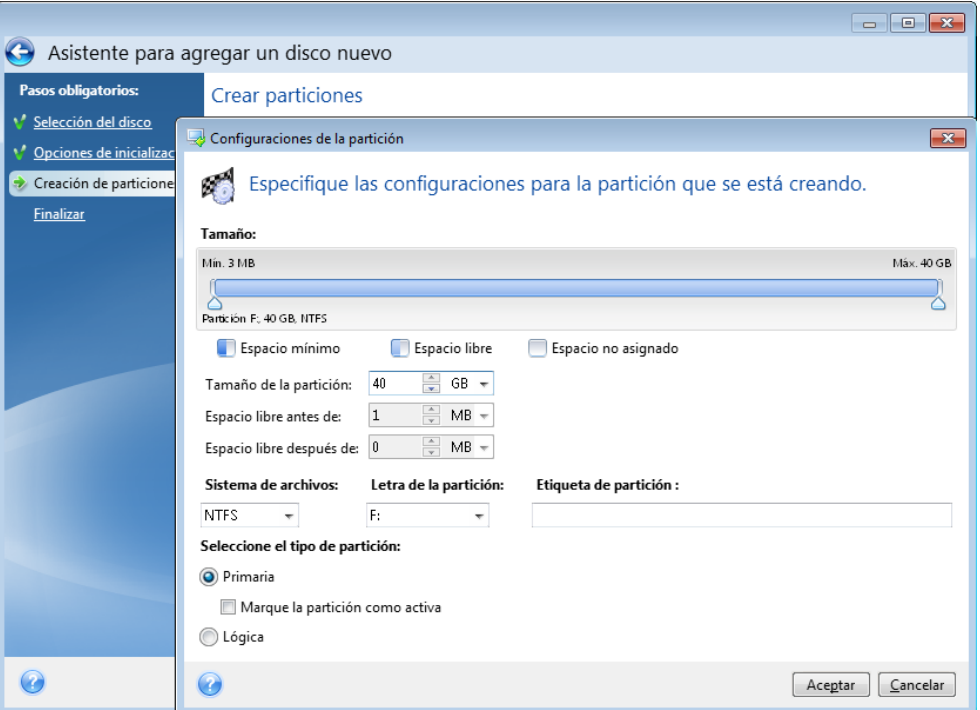

### <span id="page-139-0"></span>8.4.3.1 Configuraciones de la partición

#### **Tamaño**

**Para cambiar el tamaño de la partición, realice una de las siguientes acciones:**

- Diríjase al borde de la partición. Cuando el puntero se transforme en una flecha de dos puntas, arrástrelo para ampliar o reducir el tamaño de la partición.
- Escriba el tamaño deseado de la partición en el campo **Tamaño de partición**.

#### **Para reubicar la partición, realice una de las siguientes acciones:**

- Arrastre la partición a una nueva posición.
- Escriba el tamaño deseado en el campo **Espacio libre antes** o **Espacio libre después**.

*Cuando cree particiones, es posible que el programa se reserve espacio no asignado para las necesidades del sistema además de las particiones creadas.*

#### **Sistema de archivos**

Puede dejar la partición sin formatear o elegir entre los siguientes tipos de sistemas de archivos:

- **NTFS** es un sistema de archivos nativo de Windows NT, Windows 2000, Windows XP, Windows Vista y Windows 7. Elíjalo si utiliza estos sistemas operativos. Tenga en cuenta que Windows 95/98/Me y DOS no pueden obtener acceso a particiones NFTS.
- **FAT 2** es una versión mejorada de 32 bits del sistema de archivos FAT que admite volúmenes de hasta 32 TB.
- **FAT 16** es un sistema de archivos nativo de DOS. La mayoría de los sistemas operativos lo reconocen. Sin embargo, si su unidad de disco tiene una capacidad superior a los 4 GB, no es posible formatearla en FAT 16.
- **Ext2** es un sistema de archivos nativo de Linux. Es lo suficientemente rápido, pero no es un sistema de archivos de registro por diario.
- **Ext3**: incorporado oficialmente con la versión Red hat 7.2 de Linux, Ext3 es el sistema de archivos de registro por diario de Linux. Es totalmente compatible con Linux Ext2. Cuenta con múltiples modos de registro por diario, así como también amplia compatibilidad multiplataforma en las arquitecturas de 32 y 64 bits.
- **Ext4** es un nuevo sistema de archivos de Linux. Presenta ciertas mejoras con respecto a ext3. Incluye compatibilidad regresiva total con ext2 y ext 3. Sin embargo, ext3 dispone únicamente de compatibilidad parcial con ext4.
- **ReiserFS** es un sistema de archivos de registro por diario para Linux. Generalmente es más fiable y más rápido que Ext2. Elíjalo para su partición de datos de Linux.
- **Linux Swap** es una partición de intercambio para Linux. Elíjalo si desea agregar más espacio de intercambio con Linux.

#### **Letra de la partición**

Seleccione la letra que desea asignar a la partición. Si selecciona **Auto**, el programa asigna la primera letra de unidad sin usar en orden alfabético.

#### **Etiqueta de partición**

La etiqueta de partición es un nombre asignado a una partición para que pueda reconocerse fácilmente. Por ejemplo, una partición con un sistema operativo puede denominarse Sistema, una partición de datos, Datos, etc. La etiqueta de partición es un atributo opcional.

#### **Tipo de partición (estos ajustes están disponibles únicamente para discos MBR)**

Puede definir la partición nueva como principal o lógica.

 **Primaria:** elija este parámetro si desea iniciar desde esta partición. De lo contrario, es mejor crear una nueva partición como una unidad lógica. Sólo puede tener cuatro particiones principales por unidad o tres particiones principales y una partición extendida.

Nota: si tiene varias particiones primarias, solo una estará activa por vez; las otras particiones primarias se ocultarán y el sistema operativo no las verá.

- **Marque la partición como activa**: seleccione esta casilla de verificación si planea instalar un sistema operativo en esta partición.
- **Lógica:** elija este parámetro si no desea instalar e iniciar un sistema operativo desde la partición. Una unidad lógica es una parte de una unidad del disco físico que se ha particionado y asignado como una unidad independiente, pero que funciona como una unidad separada.

## 8.5 Herramientas de seguridad y privacidad

#### **En esta sección**

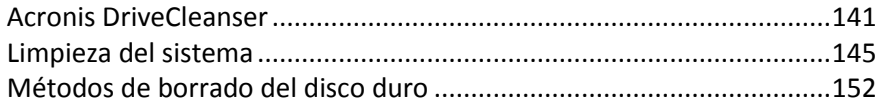

### <span id="page-140-0"></span>8.5.1 Acronis DriveCleanser

Acronis DriveCleanser le permite destruir permanentemente todos los datos de los discos duros y particiones seleccionados. Para su destrucción, puede utilizar uno de los siguientes algoritmos preestablecidos o crear el suyo propio. Consulte la sección Selección de algoritmos (pág. [143\)](#page-142-0) para obtener más información.

#### **¿Por qué lo necesito?**

Cuando formatee su unidad de disco duro antigua antes de desecharla, la información no se destruye de manera permanente y todavía puede recuperarse. Esta es una de las maneras en las que su información personal puede acabar en manos equivocadas. Para evitar esto, es recomendable utilizar Acronis DriveCleanser para:

- Sustituir su unidad de disco duro antigua por una nueva y no pensar en volver a utilizar la unidad antigua.
- Dar su unidad de disco duro antigua a un familiar o amigo.
- Vender su unidad de disco duro antigua.

#### **Cómo utilizar Acronis DriveCleanser**

#### **Para destruir los datos de forma permanente en su disco duro:**

1. Haga clic en el botón **Inicio** —> **Acronis** (carpeta del producto) —> **True Image** —> **Herramientas y utilidades** —> **DriveCleanser**.

A continuación, se abrirá el asistente de Acronis DriveCleanser.

- 2. En el paso **Selección del origen**, seleccione los discos y particiones que desee borrar. Consulte la sección Selección de origen (pág. [142](#page-141-0)) para obtener más información.
- 3. En el paso **Selección de algoritmos**, seleccione el algoritmo que desee utilizar para la destrucción de datos. Consulte la sección Selección de algoritmos (pág. [143](#page-142-0)) para obtener más información.
- 4. [paso opcional] Puede crear su propio algoritmo. Consulte la sección Creación de algoritmos personalizados para obtener más información.
- 5. [paso opcional] En el paso **Acciones posteriores al borrado**, seleccione qué desea hacer con las particiones y el disco una vez completada la destrucción de los datos. Consulte la sección Acciones posteriores al borrado (pág. [145](#page-144-1)) para obtener más información.
- 6. En el paso **Finalizar**, asegúrese de que los ajustes configurados sean correctos. Para iniciar el proceso, seleccione la casilla de verificación **Borrar las particiones seleccionadas de manera irreversible** y, a continuación, haga clic en **Continuar**.

*Tenga en cuenta que, en función del tamaño total de las particiones seleccionadas y del algoritmo de destrucción de datos seleccionado, la destrucción de los datos podría tardar varias horas.*

### <span id="page-141-0"></span>8.5.1.1 Selección del origen

En el paso **Selección del origen**, seleccione las particiones y los discos cuyos datos desee destruir:

Para seleccionar las particiones, haga clic en los rectángulos correspondientes. La marca roja ( $\blacktriangleright$ ) indica que se ha seleccionado la partición.

Para seleccionar un disco duro completo, haga clic en el icono del disco (......).

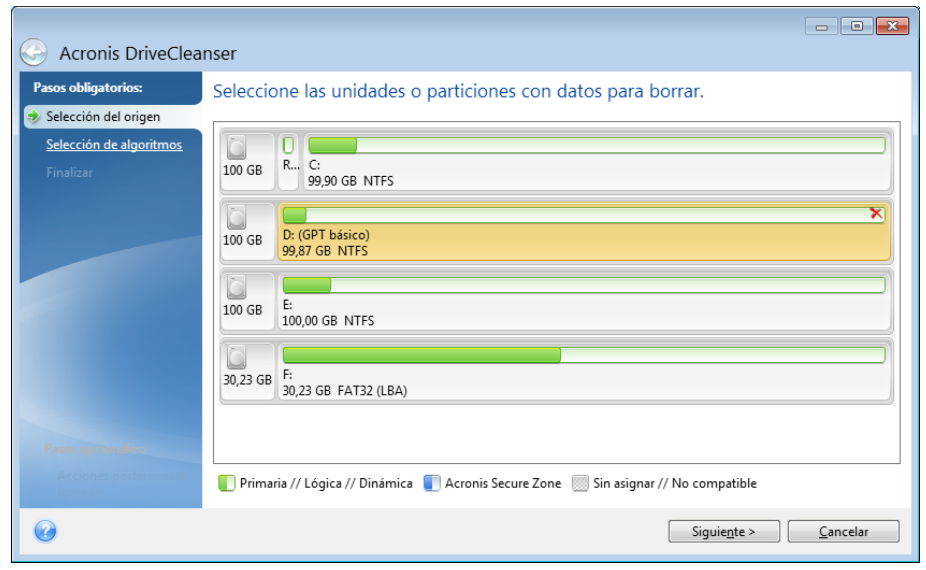

*Acronis DriveCleanser no puede limpiar particiones en discos dinámicos ni GPT, por lo que no se mostrarán.*

### <span id="page-142-0"></span>8.5.1.2 Selección de algoritmos

En el paso **Selección de algoritmos**, lleve a cabo una de las siguientes acciones:

- Para utilizar uno de los algoritmos preestablecidos, seleccione el algoritmo deseado. Consulte la sección Métodos de borrado del disco duro (pág. [152](#page-151-0)) para obtener más información.
- [Solamente para usuarios avanzados] Para crear un algoritmo personalizado, seleccione **Personalizado**. A continuación, continúe con el proceso de creación en el paso **Definición de algoritmos**. Posteriormente, podrá guardar el algoritmo creado en un archivo con la extensión \*.alg.
- Para utilizar un algoritmo personalizado guardado previamente, seleccione **Cargar desde archivo** y seleccione el archivo que contiene su algoritmo.

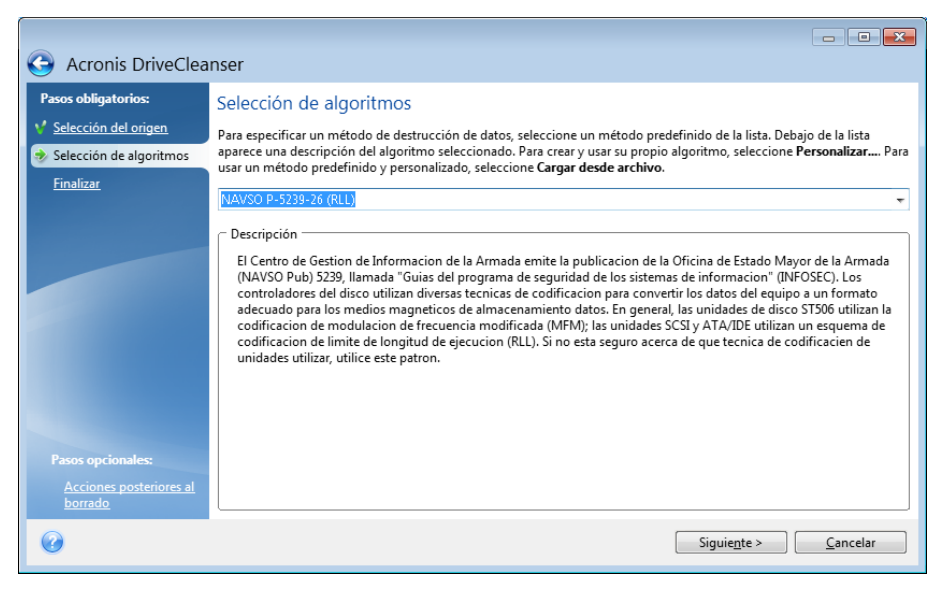

### Creación de un algoritmo personalizado

#### **Definición de algoritmos**

El paso **Definición de algoritmos** le muestra una plantilla del algoritmo futuro.

La tabla incluye la siguiente leyenda:

- La primera columna contiene el tipo de operación (escribir un símbolo en un disco; y verificar la escritura).
- La segunda columna contiene el patrón de datos a escribir en el disco.

En cada línea se define una operación que será llevada a cabo durante un pase. Para crear su algoritmo, añada a la tabla las líneas que considere que serán suficientes para efectuar una destrucción de datos segura.

#### **Para agregar un nuevo pase:**

1. Haga clic en **Añadir**. A continuación, se abrirá la ventana Ajuste del pase de borrado.

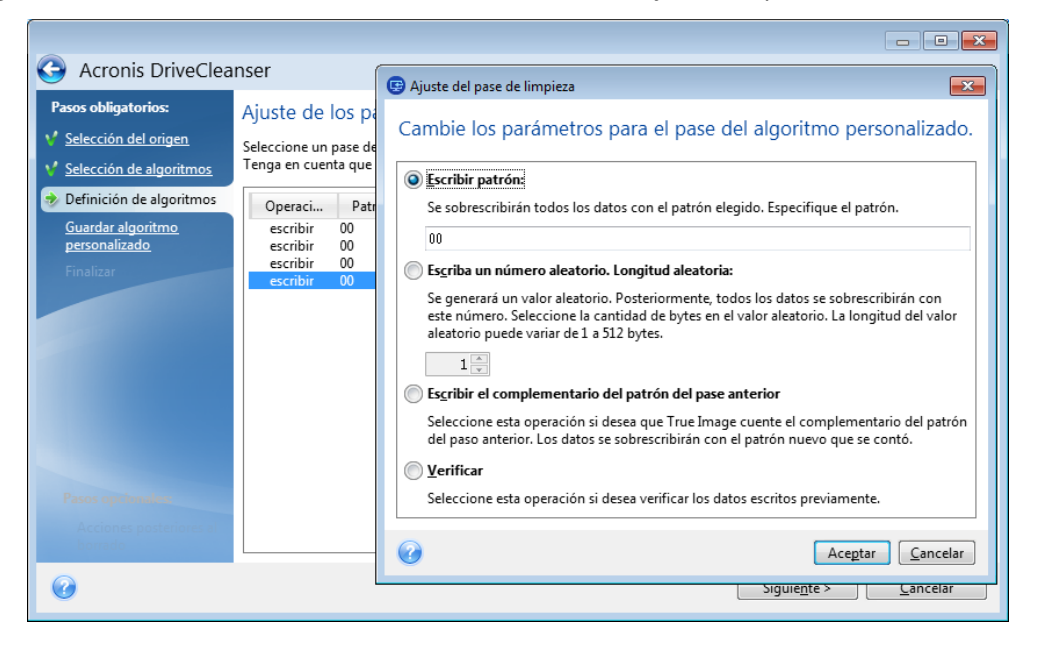

2. Seleccione una opción:

#### **Escribir patrón**

Introduzca un valor hexadecimal, por ejemplo, un valor de este tipo: 0x00, 0xAA o 0xCD, etc. Estos valores tienen una longitud de 1 byte, pero pueden tener hasta 512 bytes de longitud. Excepto dichos valores, puede especificar un valor hexadecimal aleatorio de cualquier longitud (de hasta 512 bytes).

*Si el valor binario está representado por la secuencia 10001010 (0x8A), entonces el valor binario complementario estará representado por la secuencia 01110101 (0x75).* 

**Escribir un número aleatorio**

Especifique la longitud del valor aleatorio en bytes.

#### **Escribir el complementario del patrón del pase anterior**

Acronis True Image añade un valor complementario al escrito en el disco durante el pase anterior.

**Verificar**

Acronis True Image verifica los valores escritos en el disco durante el pase anterior.
3. Haga clic en **Aceptar**.

#### **Para editar un pase existente:**

- 1. Seleccione la línea correspondiente y después haga clic en **Editar**. A continuación, se abrirá la ventana Ajuste del pase de borrado. *Nota: Cuando seleccione varias líneas, la nueva configuración se aplicará a todos los pases seleccionados.*
- 2. Cambie la configuración y, a continuación, haga clic en **Aceptar**.

### **Almacenamiento del algoritmo en un archivo**

**Para guardar el algoritmo creado en un archivo para utilizarlo posteriormente:**

- 1. En el paso **Guardar algoritmo personalizado**, seleccione **Guardar en un archivo** y, a continuación, haga clic en **Siguiente**.
- 2. En la ventana que se abre, especifique el nombre y la ubicación del archivo y, a continuación, haga clic en **Aceptar**.

### 8.5.1.3 Acciones posteriores al borrado

En la ventana Acciones posteriores al borrado, puede seleccionar las acciones que realizará en las particiones seleccionadas para la destrucción de datos. Acronis DriveCleanser le ofrece tres opciones:

- **Ninguna acción**: simplemente destruir los datos con el algoritmo seleccionado a continuación
- **Eliminar partición**: destruir los datos y eliminar la partición.
- **Formatear**: destruir los datos y formatear la partición (predeterminado).

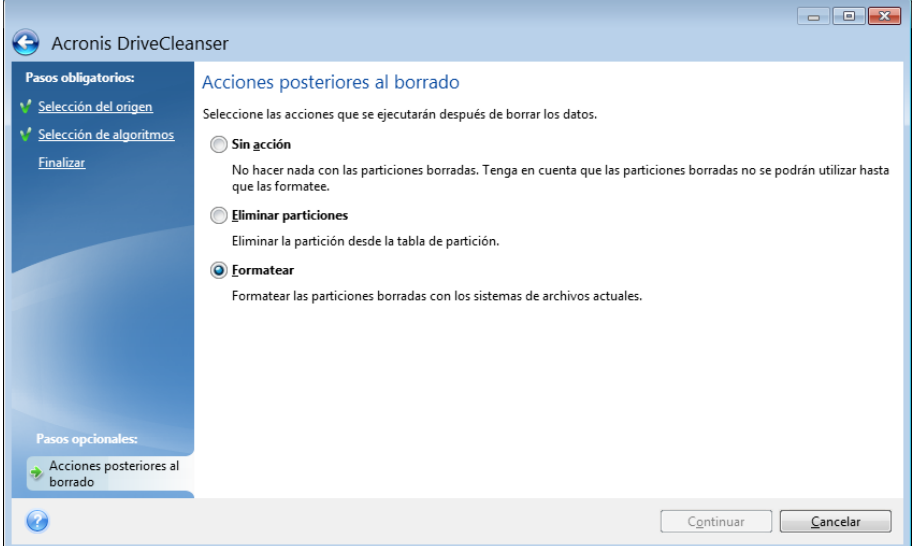

## 8.5.2 Limpieza del sistema

El asistente de System Clean-up le permite eliminar de manera segura todos los rastros de sus acciones en el equipo, incluidos los nombres de usuario, las contraseñas y demás información personal.

Puede llevar a cabo las siguientes operaciones:

- Destruir de manera segura los datos que hay en la **Papelera de reciclaje de Windows**
- Eliminar los **archivos temporales** de las carpetas de Windows correspondientes
- Limpiar el **espacio libre en el disco duro** de cualquier rastro de información previamente almacenada en él
- Eliminar los rastros de **búsquedas de archivos y equipos** en discos y equipos conectados en la red de área local.
- Limpiar la lista de **documentos usados recientemente**
- Limpiar la lista de **ejecución de Windows**
- Limpiar el historial de **archivos abiertos/guardados**
- Limpiar la lista de lugares de red a los que se ha conectado el usuario mediante **credenciales de red**
- Limpiar el **directorio de precarga de Windows**, en el que Windows almacena información sobre los programas que ha ejecutado recientemente

*Windows Vista y Windows 7 no almacenan información en búsquedas en archivos y en el ordenador. Además, la información acerca de los archivos abiertos/guardados se almacena de manera diferente en el registro, de modo que el asistente muestra esta información de manera distinta.* 

*\*\*\**

*Tenga en cuenta que Windows almacena contraseñas hasta que finaliza la sesión, por lo que limpiar la lista de credenciales de usuarios de red no tendrá efecto hasta el final de la sesión de Windows actual al cerrar sesión o reiniciar el equipo.*

Para iniciar el asistente de System Clean-up, haga clic en el botón **Inicio** —> **Acronis** (carpeta del producto) —> **True Image** —> **Herramientas y utilidades** —> **Limpieza del sistema**.

Una vez que inicie el asistente, este buscará los rastros de las acciones del usuario que estén almacenadas en Windows. Cuando la búsqueda finalice, los resultados estarán disponibles en la parte superior de la ventana del asistente.

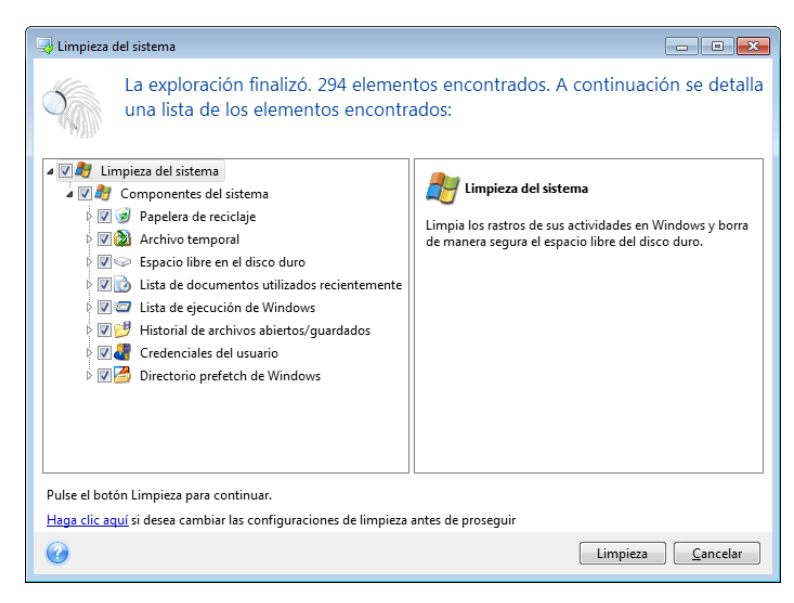

Puede ver los resultados de la búsqueda y seleccionar manualmente los elementos que desea eliminar.

Si desea modificar la configuración predeterminada para la limpieza del sistema, haga clic en el enlace correspondiente en la primera ventana del asistente de System Clean-up.

Haga clic en **Limpieza** para iniciar la eliminación de los elementos encontrados.

## 8.5.2.1 Configuración de limpieza

En la ventana de configuración de limpieza, puede modificar la configuración de limpieza para cada componente del sistema. Algunas de estas configuraciones se aplican a todos los componentes.

#### **Para modificar las configuraciones de limpieza para un componente:**

 Expanda el elemento **Componentes del sistema** en el árbol y seleccione las configuraciones de limpieza que desea cambiar. Puede habilitar o deshabilitar la exploración del componente por parte del asistente de limpieza. Para esto, seleccione o deseleccione la casilla de verificación **Habilitar**.

Si fuera necesario, también puede expandir el componente y personalizar el método de destrucción de datos deseado, los archivos que se limpiarán, limpiar las cadenas de búsqueda del registro que ha utilizado para encontrar equipos en su red local, etc. Para esto, haga clic en el triángulo cerca del componente, seleccione una opción de la lista y especifique las configuraciones.

 Una vez que haya configurado las propiedades deseadas de los componentes, haga clic en **Aceptar** para guardar su configuración. Estas configuraciones se utilizarán como predeterminadas la próxima vez que inicie el asistente de limpieza.

Si anteriormente ya ha cambiado las configuraciones de limpieza, siempre puede volver a los parámetros predeterminados del programa al hacer clic en el botón **Restaurar valores predeterminados**.

### **Componentes del sistema:**

- Papelera de reciclaje
- Archivos temporales
- **Espacio libre en el disco duro**
- Lista de búsqueda de equipos
- Lista de búsqueda de archivos
- Lista de documentos utilizados recientemente
- Lista de ejecución de Windows
- Historial de archivos abiertos/guardados
- Credenciales del usuario
- Directorio prefetch de Windows

### 8.5.2.2 Opciones de limpieza predeterminadas

Las opciones de limpieza predeterminadas están disponibles haciendo clic en el enlace **Haga clic para cambiar esta configuración...** en la página de opciones de **Método de destrucción de datos**.

#### **Para modificar las opciones de limpieza predeterminadas:**

- Seleccione en el árbol las configuraciones de limpieza de componentes que le gustaría modificar.
- Una vez que haya modificado las opciones, haga clic en **Aceptar** para guardar su configuración.

Si anteriormente ya ha cambiado las configuraciones de limpieza, siempre puede volver a los parámetros predeterminados del programa al hacer clic en el botón **Restaurar valores predeterminados**.

### General

De manera predeterminada, la ventana de diálogo de resumen se muestra después de finalizar cada procedimiento de limpieza (la casilla de verificación **Mostrar resumen** está seleccionada). Si no necesita que se muestre esta ventana, desmarque la casilla.

## Opciones de limpieza

La limpieza del sistema utiliza los métodos de destrucción de datos más populares. Aquí puede seleccionar el método de destrucción de datos más común que se utilizará como predeterminado para todos los demás componentes.

Los métodos de destrucción de datos se describen en detalle en Métodos de borrado del disco duro (pág. [152](#page-151-0)) de esta guía.

## 8.5.2.3 Opciones de limpieza específicas

Puede personalizar las siguientes opciones de:

- Método de destrucción de datos
- **•** Opciones predeterminadas
- **Archivos**
- Espacio libre de la unidad
- **Computadoras**
- **Comandos**
- $F$  Filtro de sitios de red

## Método de destrucción de datos

La limpieza del sistema utiliza los métodos de destrucción de datos más populares. Aquí debe seleccionar el método de destrucción de datos que desea.

 **Utilizar le método común** - si deja seleccionado este parámetro, el programa utilizará el método predeterminado (la configuración inicial es "Método rápido").

Si necesita que otro método de destrucción se configure de manera predeterminada, haga clic en el enlace correspondiente.

 **Utilizar método personalizado para este componente**: al seleccionar este parámetro podrá elegir uno de los métodos de destrucción de datos predeterminados de la lista desplegable.

Los métodos de destrucción de datos se describen en detalle en Métodos de borrado del disco duro (pág. [152](#page-151-0)) de esta guía.

### Archivos

La configuración de archivos define los nombres de los archivos que se van a limpiar con el asistente de System Clean-up y puede utilizarse con una cadena de búsqueda.

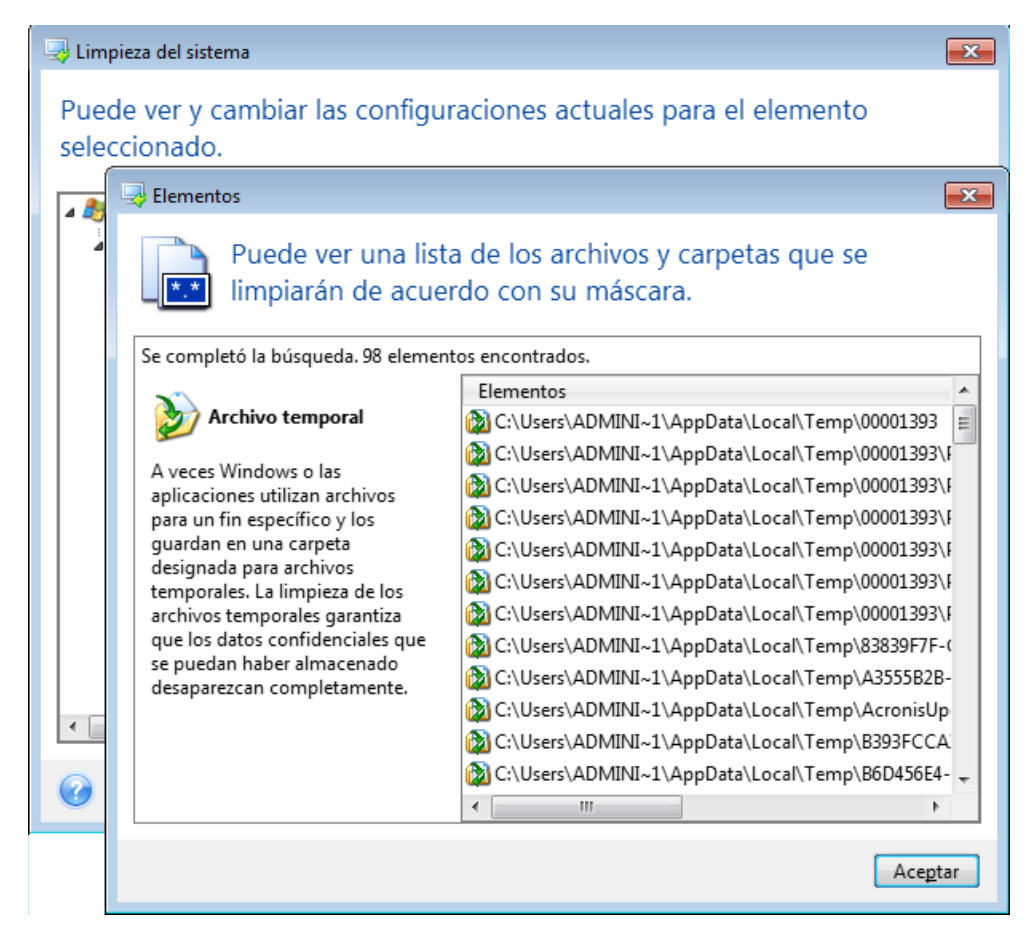

En el sistema operativo Windows, la cadena de búsqueda puede representar un nombre de archivo completo o parcial. Una cadena de búsqueda puede contener símbolos alfanuméricos, incluida la coma, y símbolos comodín de Windows, y puede poseer valores similares a los siguientes:

- \*.\* para limpiar todos los archivos con cualquier nombre y extensión.
- \*.doc para limpiar todos los archivos con una extensión específica; en este caso, archivos de documento de Microsoft.
- read\*.\* para limpiar todos los archivos con cualquier extensión y nombres que comiencen con "read".
- read?.\* para limpiar todos los archivos que tengan nombres de cinco letras y cualquier extensión y nombres que comiencen con "read"; la quinta letra es aleatoria.

La última cadena de búsqueda, por ejemplo, generará la eliminación de archivos lectura1.txt y lecturas.doc; sin embargo, el archivo lecturases.txt se conservará con su nombre más largo (excluyendo la extensión)

Puede especificar varias cadenas de búsqueda diferentes separadas por punto y coma, por ejemplo:

\*.bak;\*.tmp;\*.~~~ (sin espacios entre las cadenas de búsqueda)

Se limpiarán todos los archivos con nombres que se correspondan con al menos una de las cadenas de búsqueda.

Una vez que introduzca el valor de configuración de los archivos, puede buscar los archivos que coincidan con esas cadenas de búsqueda. Para ello, haga clic en **Mostrar archivos**. Verá una ventana con los nombres de los archivos que se encontraron. Se limpiarán esos archivos.

## Espacio libre de la unidad

Aquí puede especificar manualmente las unidades físicas o lógicas de las que desea limpiar el espacio libre. De manera predeterminada, la utilidad de Limpieza del sistema limpia el espacio libre en todas las unidades disponibles.

Si desea cambiar la configuración de este parámetro, puede utilizar el botón **Eliminar** para eliminar de la lista las unidades de las que no desea limpiar el espacio libre.

Si desea volver a agregar estas unidades a la lista, utilice el botón **Agregar**.

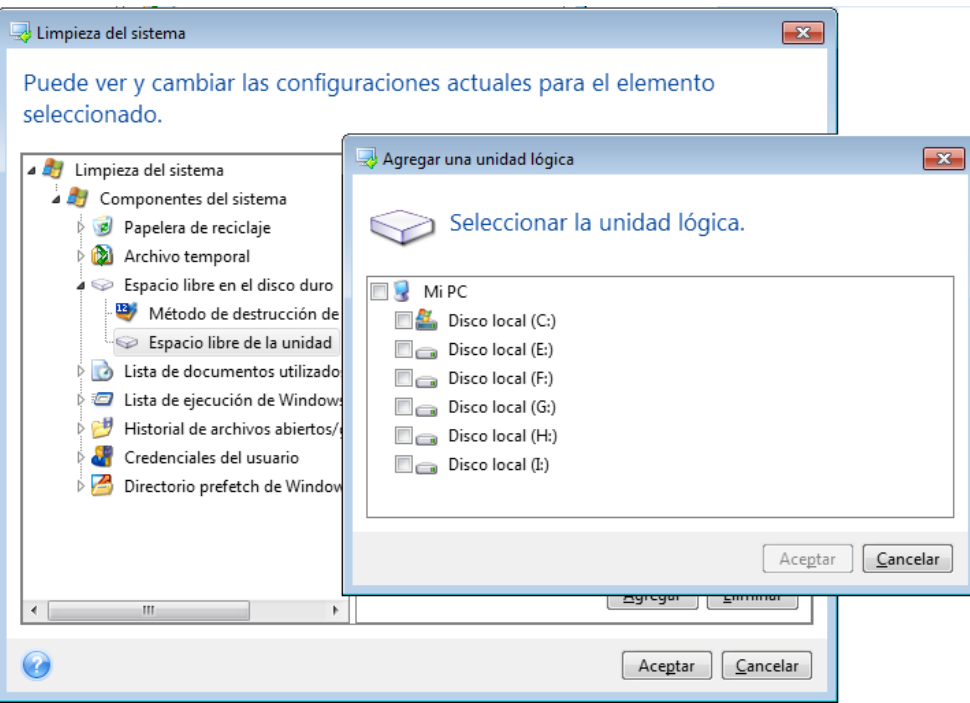

## **Equipos**

La configuración de **ordenadores** se utiliza para limpiar las cadenas de búsqueda del registro que ha utilizado para buscar ordenadores en la red local. Estas cadenas guardan información sobre lo que le interesa de la red. Estos elementos también deben eliminarse para mantener la confidencialidad.

La configuración de **ordenadores** es similar a la de los **archivos**. Es una cadena que puede contener cualquier cantidad de nombres de equipos completos o parciales, separados por punto y coma. La eliminación de las cadenas de búsqueda de ordenadores se basa en una comparación con el valor de la configuración de los **ordenadores** según las normas de Windows.

Si sólo necesita eliminar todas las cadenas de búsqueda de los equipos de la red local (conveniente en la mayoría de los casos) sólo deje el valor predeterminado de esta configuración: Para restaurar la configuración predeterminada:

- Seleccione el componente **Lista de búsqueda de equipos**
- Asegúrese de que la casilla de verificación **Habilitar** esté seleccionada
- Seleccione la configuración de **Equipos**; asegúrese de que el cuadro de diálogo esté vacío.

De esta manera, todas las cadenas de búsqueda de equipos se eliminarán del registro.

Después de introducir el valor de configuración de **Equipos**, puede explorar las cadenas de búsqueda que encontró el asistente de Limpieza del sistema en el registro. Para ello, haga clic en **Mostrar equipos**. Verá la ventana con los nombres completos y parciales de los equipos que se encontraron en la red. Estos elementos se eliminarán.

## Configuración de "Comandos"

Aquí puede seleccionar los comandos que desea eliminar durante la limpieza de la **Lista de ejecución de Windows**.

Esta plantilla puede contener cualquier nombre de comando o sus partes separados por punto y coma; por ejemplo:

\*help; cmd; reg\*.

Esto permitirá eliminar comandos con los nombres que correspondan o que contengan cualquiera de los nombres o partes de los nombres que especificó.

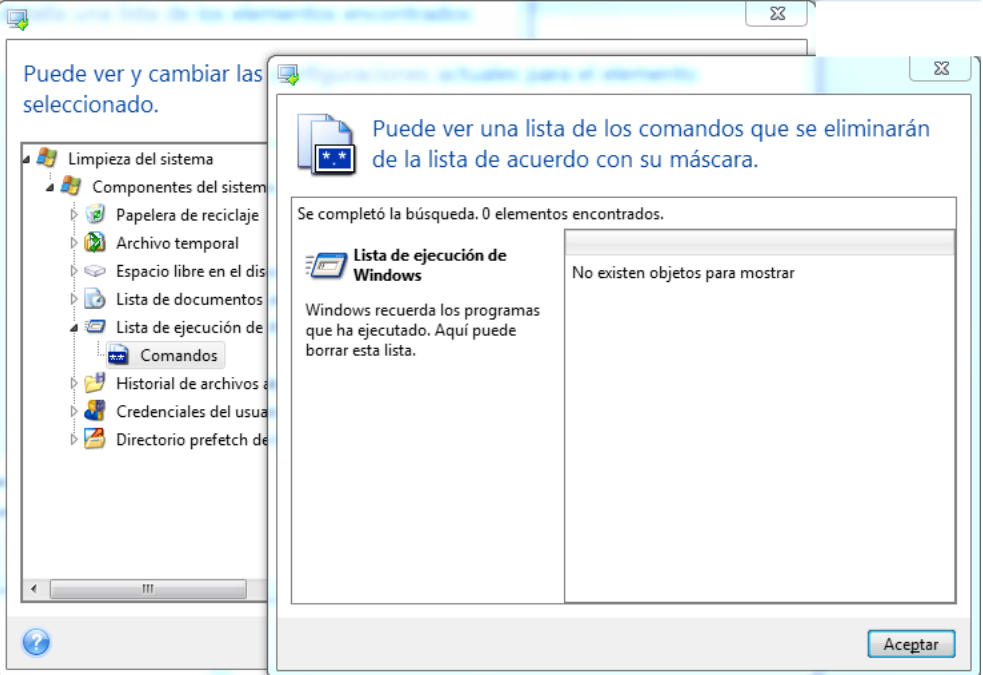

### Filtro de sitios de red

Aquí puede ingresar (separados por punto y coma) cualquier nombre de servidor o direcciones IP de los sitios en red, servidores, servidores FTP, redes compartidas, etc. a los que se ha conectado con las credenciales de red suministradas (un nombre de usuario y contraseña). Al ingresar los nombres de servidor y las direcciones IP puede utilizar \* y ?.

Haga clic en **Mostrar sitios de red** para ver la lista de sitios de red que ha visitado con las credenciales que desea eliminar.

## 8.5.2.4 Vista preliminar

Cuando la exploración finalice, podrá visualizar los resultados en la parte superior de la ventana del asistente. De manera predeterminada, todos los componentes del sistema se exploran para la

limpieza. Si desea establecer qué componentes del sistema deben explorarse y cuáles no, modifique la configuración predeterminada de limpieza.

Puede ver los resultados de la búsqueda y seleccionar/deseleccionar manualmente los elementos que desea limpiar/conservar. Para ayudarle a tomar las decisiones correctas, se proporcionan descripciones breves de todos los componentes. Simplemente haga clic en el nombre del componente y su descripción aparecerá en el lateral derecho de la ventana.

#### **Para seleccionar/deseleccionar un componente:**

- Expanda el elemento **Componentes del sistema** en el árbol de Limpieza del sistema y asegúrese de que el componente que desea limpiar esté seleccionado. Si no desea limpiar un componente, simplemente desmarque la casilla de verificación correspondiente.
- Si fuera necesario, puede obtener todavía más detalles expandiendo un componente y marcar/desmarcar su contenido.

Después de especificar los componentes para la limpieza, haga clic en **Limpiar** para continuar.

*Windows Vista y Windows 7 no conservan información en búsquedas en archivos y en el ordenador. Además, la información sobre los archivos abiertos/guardados en el registro es diferente por lo que el Asistente muestra la información de manera diferente.*

## 8.5.2.5 Progreso de limpieza

La ventana de estado de la operación informa el estado de la operación actual.

La barra de progreso indica el nivel de finalización de la operación seleccionada.

En algunos casos, la operación puede demorar mucho tiempo en finalizar. Si este fuera el caso, marque la casilla **Apagar el equipo después de la finalización**. Cuando la operación finaliza, Acronis True Image 2015 apaga el ordenador.

## <span id="page-151-0"></span>8.5.3 Métodos de borrado del disco duro

### **¿Cuál es el problema?**

La información eliminada de una unidad de disco duro mediante medios no seguros (por ejemplo, mediante la eliminación de Windows sencilla) puede recuperarse de manera fácil. Mediante el uso de equipos especializados, es posible recuperar incluso la información sobrescrita de manera repetida.

### **Mecanismo de fuga**

Los datos se almacenan en un disco duro en forma de secuencia binaria de 1 y 0 (unos y ceros), representada por piezas de un disco magnetizadas de manera diferente.

En términos generales, si se escribe un 1 en un disco duro, su controlador lo leerá como un 1, y un 0 se leerá como un 0. No obstante, si escribe un 1 sobre un 0, el resultado será condicionalmente 0,95 y viceversa (si se escribe sobre un 1, el resultado será de 1,05). Estas diferencias son irrelevantes para el controlador. No obstante, mediante un equipo especial, uno puede leer fácilmente la secuencia "subyacente" de 1 y 0.

### **Métodos de borrado de información utilizados por Acronis**

La teoría detallada del borrado garantizado de información se describe en un artículo de Peter Gutmann. Consulte "Eliminación segura de datos de memoria magnética y en estado sólido" en [http://www.cs.auckland.ac.nz/~pgut001/pubs/secure\\_del.html.](http://www.cs.auckland.ac.nz/~pgut001/pubs/secure_del.html)

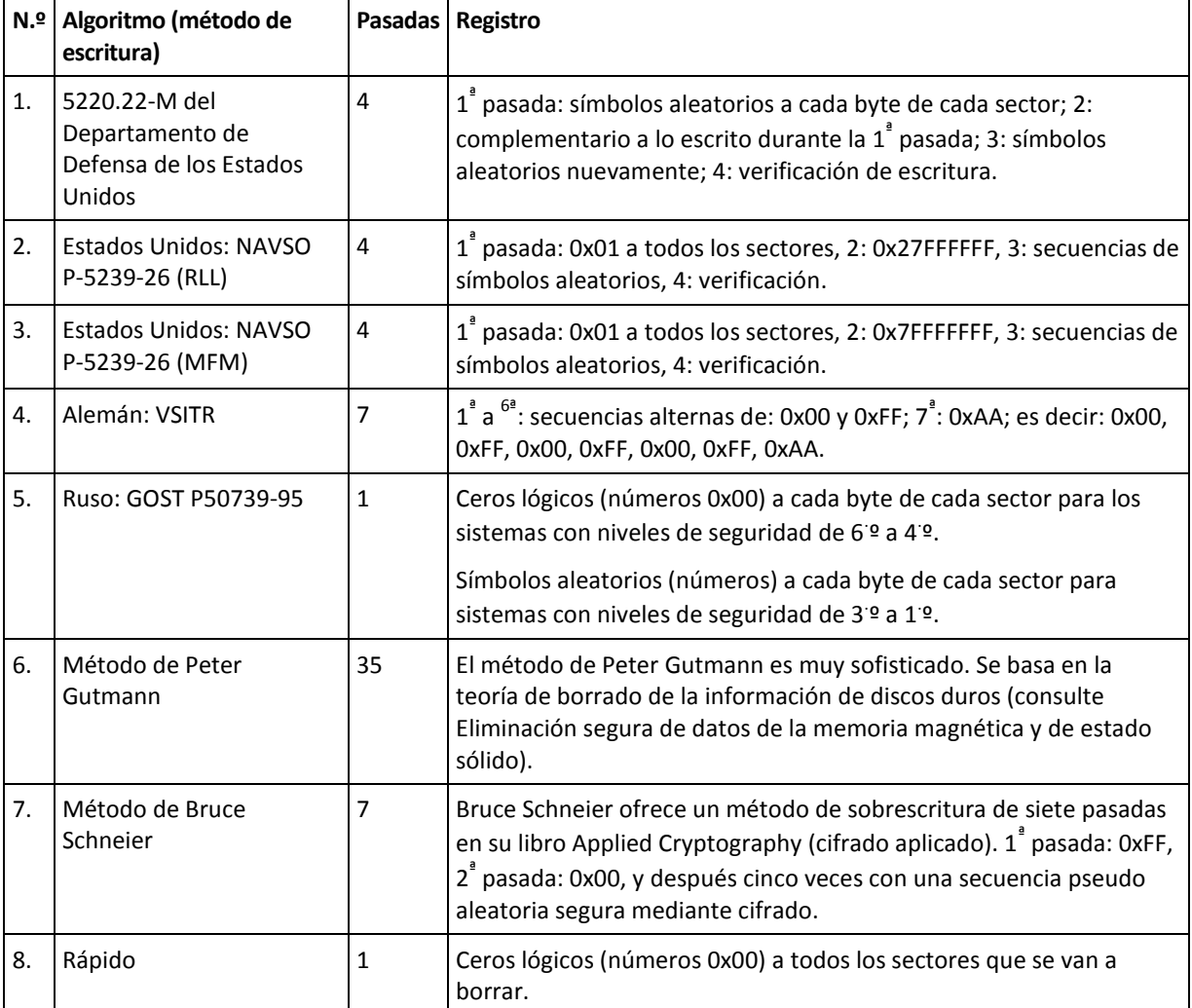

## 8.6 Montaje de una imagen

Montaje de imágenes como discos virtuales le permite acceder a ellos como si fueran unidades de disco físicas. Dicha capacidad significa que:

- Aparece un disco nuevo en su sistema.
- Puede ver el contenido de la imagen en Windows Explorer y en otros administradores de archivos.

*Las operaciones descritas en esta sección son compatibles sólo para los sistemas de archivos FAT y NTFS.*

*No puede montar una copia de seguridad del disco si se encuentra almacenado en un servidor FTP.*

### **Cómo montar una imagen**

1. En Windows Explorer, haga clic con el botón derecho en el archivo de imagen que desee montar y, a continuación, haga clic en **Montar imagen**.

Se abrirá el asistente para montar imágenes.

2. Seleccione la copia de seguridad que desee montar por su fecha/hora de creación. De esta manera, puede explorar el estado de los datos en un momento específico.

*Tenga en cuenta que no puede montar una imagen de un disco entero salvo en el caso de que el disco contenga una única partición.*

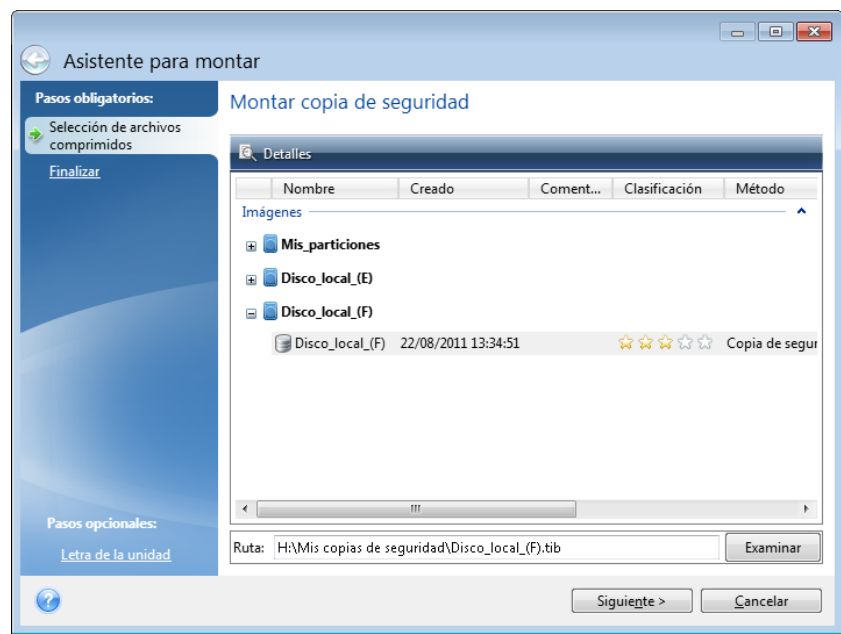

- 3. [paso opcional] En el paso **Letra de la unidad**, seleccione la letra que desea asignar al disco virtual en la lista desplegable **Letra de montaje**. Si no desea montar una partición, seleccione **No montar** en la lista o desmarque la casilla de verificación de la partición.
- 4. Haga clic en **Continuar**.
- 5. Después de conectar la imagen, el programa ejecutará el explorador de Windows y mostrará su contenido.

## 8.7 Desmontaje de una imagen

Le recomendamos que desmonte el disco virtual una vez que todas las operaciones necesarias hayan finalizado, ya que conservar discos virtuales ocupa considerables recursos del sistema.

#### **Para desmontar una imagen, realice una de las siguientes operaciones:**

- En el Explorador de Windows, haga clic con el botón derecho en el icono del disco y haga clic en **Desmontar**.
- <span id="page-153-0"></span>Reinicie o apague el equipo.

## 8.8 Acronis Universal Restore

Acronis Universal Restore le permite crear un clon del sistema que puede arrancarse en un hardware diferente. Utilice esta utilidad para recuperar un disco del sistema a un equipo con un procesador, una placa base o algún dispositivo de almacenamiento masivo diferentes del sistema en el que se ha creado la copia de seguridad inicialmente. Eso puede resultar útil, por ejemplo, después de reemplazar una placa base dañada o cuando decide migrar el sistema de un equipo a otro.

### **¿Qué problema resuelve?**

Una imagen de disco del sistema puede restaurarse fácilmente en el hardware en el que se creó o en un hardware idéntico. Sin embargo, si prueba a hacerlo en un hardware diferente, el sistema recuperado no arrancará. Esto se debe a que el nuevo hardware no es compatible con los controladores críticos incluidos en la imagen. La utilidad localiza e instala los controladores de dispositivos que son críticos para el inicio del sistema operativo, como los controladores de almacenamiento, la placa base o el conjunto de chips.

### **¿Cómo lo utilizo?**

Antes de comenzar la recuperación a un hardware diferente, asegúrese de que tiene:

- Una copia de seguridad del disco del sistema (pág. [39\)](#page-38-0) o una copia de seguridad de todo el PC (pág. [16\)](#page-15-0)
- Dispositivo de arranque Acronis (pág. [123\)](#page-122-0)
- Dispositivo Acronis Universal Boot (pág. [155\)](#page-154-0)

*Si tiene Acronis True Image 2015 y Acronis Universal Boot Media Builder instalado en el equipo, puede colocar ambos Acronis True Image 2015 y Acronis Universal Boot en el mismo dispositivo. Consulte la sección Creación de un dispositivo Acronis Universal Boot (pág. [155](#page-154-0)) para obtener más información.*

Para recuperar el sistema en un hardware diferente:

- 1. Inicie el equipo de destino usando el dispositivo de arranque Acronis y, a continuación, recupere el sistema desde la copia de seguridad del sistema o la copia de seguridad de todo el PC. Consulte Recuperación del sistema en un disco nuevo de un dispositivo de arranque (pág. [75\)](#page-74-0) para obtener más información.
- 2. Inicie el equipo de destino utilizando el dispositivo Acronis Universal Boot y, a continuación, siga las instrucciones en pantalla para que su sistema pueda iniciarse. Consulte la sección utilizar Acronis Universal Restore (pág. [157](#page-156-0)) para obtener más información.

## <span id="page-154-0"></span>8.8.1 Creación de un dispositivo Acronis Universal Boot

Un dispositivo Acronis Universal Boot sirve para iniciar el equipo tras la recuperación en un hardware diferente. Consulte la sección Acronis Universal Restore (pág. [154](#page-153-0)) para obtener más información.

### **Para crear un dispositivo Acronis Universal Boot:**

- 1. Inicie Acronis True Image 2015.
- 2. En la sección **Herramientas**, haga clic en **Acronis Universal Restore**.
- 3. Haga clic en **Descargar** para obtener Acronis Universal Boot Media Builder.
- 4. Ejecute el archivo descargado e instale el generador de dispositivos.
- 5. Conecte la unidad flash USB o introduzca el DVD en blanco que desee utilizar como disco de arranque.
- 6. Para iniciar Acronis Universal Boot Media Builder, haga lo siguiente:
	- En la sección **Herramientas**, haga clic **Acronis Universal Restore**.
	- Haga clic en el botón **Inicio**, abra la lista de programas instalados y, a continuación, haga clic en **Ejecutar Universal Boot Media Builder**.
- 7. Asegúrese de que:
	- El dispositivo basado en Linux se selecciona como tipo de dispositivo de arranque.

 Se seleccionará la representación de tipo Windows como el modo de representar los discos y volúmenes.

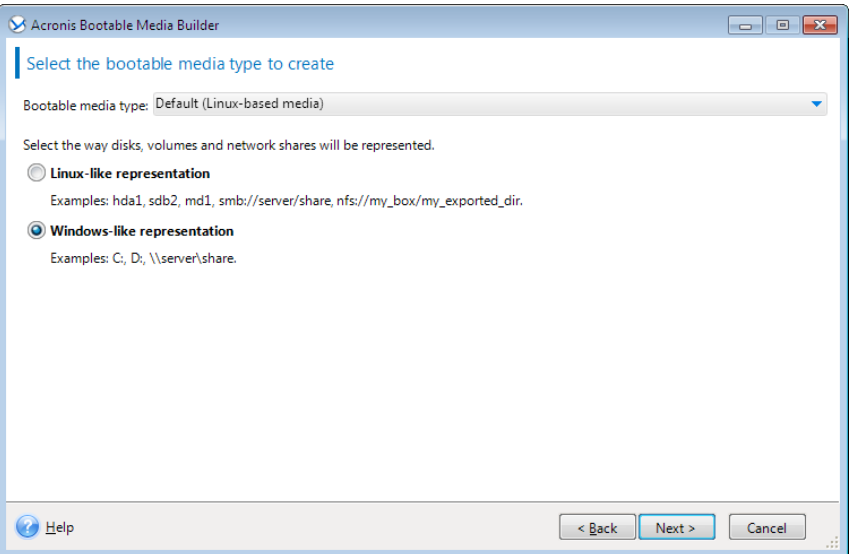

- 8. [Opcional] Especificar los parámetros de kernel de Linux. Consulte Parámetros de inicio del dispositivo de arranque (pág. [124\)](#page-123-0) para obtener más información.
- 9. Seleccione los componentes de Acronis que desea ubicar en el dispositivo.

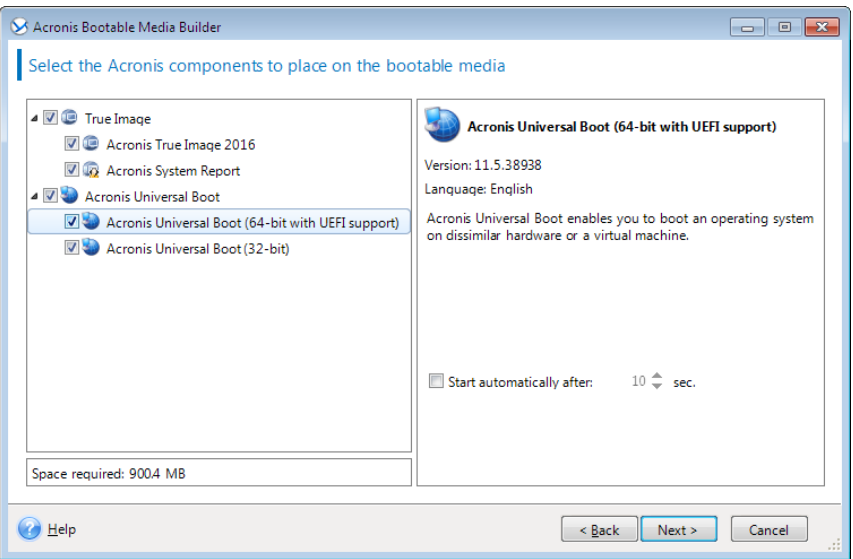

Puede seleccionar componentes de 32 bits o 64 bits. Los componentes de 32 bits pueden funcionar en hardware de 64 bits. Sin embargo, necesita componentes de 64 bits para arrancar un equipo que utilice Unified Extensible Firmware Interface (UEFI).

Para usar el dispositivo en diferentes tipos de hardware, seleccione ambos tipos de componentes. Al arrancar un equipo desde el dispositivo resultante, podrá seleccionar componentes de 32 bits o 64 bits en el menú de arranque.

Si Acronis True Image 2015 está instalado en su equipo, también puede ubicarlo en el dispositivo. En este caso, tendrá un único dispositivo de arranque que contiene ambos componentes necesarios para la recuperación en un hardware diferente.

- 10. Seleccione un destino para el dispositivo:
	- **CD**
	- **DVD**

**Unidad flash USB**

### **Archivo de imagen ISO**

Necesitará especificar el nombre del archivo .iso y la carpeta de destino.

Cuando se cree el archivo .iso, puede grabarlo en un CD o en un DVD. Por ejemplo, en Windows 7 y versiones posteriores, puede hacerlo mediante una herramienta de grabación incorporada. En el Explorador de Windows, haga doble clic en el archivo de imagen ISO creado y, a continuación, haga clic en **Grabar**.

- 11. Especifique los controladores de almacenamiento masivo que utilizará Acronis Universal Boot. No es necesario añadir controladores en este momento. Puede hacerlo más adelante, cuando aplique Acronis Universal Boot a un equipo.
- 12. Haga clic en **Continuar**.

Cuando se haya creado el dispositivo, desconéctelo del equipo. Este es su dispositivo Acronis Universal Boot.

## <span id="page-156-0"></span>8.8.2 Cómo utilizar Acronis Universal Restore

### **Preparación**

### **Preparar los controladores**

Antes de aplicar Universal Restore a un sistema operativo de Windows, asegúrese de contar con los controladores para el nuevo controlador HDD y el conjunto de chips. Estos controladores son críticos para iniciar el sistema operativo. Utilice el CD o DVD suministrado por el proveedor del hardware o descargue los controladores del sitio web del proveedor. Los archivos de controlador deben tener las extensiones \*.inf, \*.sys o \*.oem. Si descarga los controladores en el formato \*.exe, \*.cab o \*.zip, extráigalos con una aplicación de terceros.

### **Compruebe el acceso a los controladores en el entorno de inicio**

Asegúrese de tener acceso al dispositivo con controladores cuando trabaje con el dispositivo de arranque. Utilice el dispositivo basado en WinPE si el dispositivo está disponible en Windows, pero el dispositivo basado en Linux no lo detecta.

### **Configuración de Universal Restore**

#### **Búsqueda automática de controladores**

Especifique el lugar donde el programa debe buscar los controladores de la capa de abstracción del hardware (HAL), el controlador de disco duro y los adaptadores de red:

- Si los controladores se encuentran en el disco de un proveedor u otro medio extraíble, active la opción **Buscar en medios extraíbles**.
- Si los controladores se encuentran en una carpeta en red o en el dispositivo de arranque, especifique la ruta a la carpeta al hacer clic en **Añadir carpeta**.

Además, Universal Restore buscará la carpeta de almacenamiento del controlador predeterminada de Windows (normalmente WINDOWS/inf).

#### **Instalar de todas maneras los controladores de los dispositivos de almacenamiento masivo**

Necesita este ajuste si:

- El hardware posee un controlador de almacenamiento masivo como RAID (especialmente NVIDIA RAID) o un adaptador de canal de fibra.
- Si la búsqueda automática de controladores no ayuda a iniciar el sistema.

Especifique los controladores adecuados al hacer clic en **Añadir controlador**. Los controladores definidos aquí se instalarán, con las advertencias adecuadas, incluso si el programa encuentra un controlador mejor.

### **Proceso de Universal Restore**

Después de configurar los ajustes necesarios, haga clic en **Aceptar**.

Cuando el proceso haya finalizado, podrá configurar la conexión de red y especificar los controladores para el adaptador de vídeo, USB y otros dispositivos.

## 9 Solución de problemas

### **En esta sección**

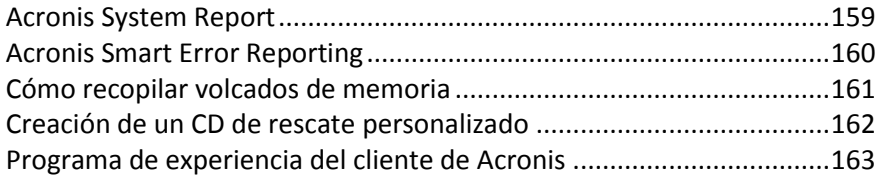

## <span id="page-158-0"></span>9.1 Acronis System Report

Al contactar con el equipo de asistencia técnica de Acronis, normalmente le pedirán información sobre su sistema para poder resolver el problema. A veces este proceso se complica y puede llevar mucho tiempo. La herramienta para generar el informe del sistema facilita el procedimiento. Genera un informe de sistema que contiene toda la información técnica necesaria y le permite guardar la información en un archivo. Si fuera necesario, adjunte el archivo creado a su descripción del problema y envíelo al equipo de asistencia técnica de Acronis. Eso simplificará y acelerará la búsqueda de la solución.

### **Para generar un informe de sistema, realice una de las siguientes acciones:**

- En la barra lateral, haga clic en **Ayuda** y, a continuación, haga clic en **Generar informe del sistema**.
- En el menú **Inicio** de Windows, haga clic en **Todos los programas** -> **Acronis** -> **Acronis True Image 2015** -> **Herramientas y utilidades** -> **Acronis System Report**.
- Presione **CTRL+F7**. Tenga en cuenta que puede utilizar la combinación de teclas aun cuando Acronis True Image 2015 esté realizando cualquier otra operación.

### **Una vez se genera el informe:**

- Para guardar el informe del sistema generado en un archivo, haga clic en **Guardar** y especifique en la ventana abierta una ubicación para el archivo creado.
- Para salir de la ventana del programa principal sin guardar el informe, haga clic en **Cancelar**.

Puede colocar la herramienta en un dispositivo de arranque de rescate como un componente separado para poder generar un informe del sistema cuando su equipo no pueda arrancar. Después del arranque desde el dispositivo, podrá generar el informe sin ejecutar Acronis True Image 2015. Simplemente conecte una unidad flash USB y haga clic en el icono **Acronis System Report**. El informe generado se guardará en la unidad de memoria flash USB.

#### **Para colocar la herramienta Acronis System Report en un dispositivo de rescate de inicio:**

- Seleccione la casilla de verificación de **Acronis System Report** en la página de **Selección del contenido del dispositivo de rescate** del asistente de **Acronis Media Builder.**
- Haga clic en **Siguiente** para continuar.

#### **Creación de un informe del sistema desde la indicación de la línea de comandos**

- 1. Ejecute el procesador de comandos de Windows (cmd.exe) como administrador.
- 2. Cambie el directorio actual a la carpeta de instalación de Acronis True Image 2015. Para hacerlo, ingrese:

cd C:\Program Files (x86)\Acronis\TrueImageHome

3. Para crear el archivo del informe del sistema, ingrese:

#### SystemReport

Se creará un archivo SystemReport.zip en la carpeta actual.

Si desea crear un archivo de informe con un nombre personalizado, escriba el nombre nuevo en lugar de <file name>:

SystemReport.exe /filename:<file name>

#### **Para generar un informe del sistema en un dispositivo extraíble:**

- 1. Cree un dispositivo de arranque de rescate de Acronis si no lo tiene. Consulte los detalles en Acronis Media Builder.
- 2. Organice el orden de arranque en BIOS de tal manera que su dispositivo de rescate (CD, DVD o dispositivo USB) sea el primer dispositivo de arranque. Consulte Disposición del orden de arranque en BIOS (pág. [89\)](#page-88-0).
- 3. Arranque desde el dispositivo de rescate y seleccione **Acronis True Image 2015**.

*En vez de hacer clic en Acronis True Image 2015, conecte una unidad de memoria flash USB y haga clic en Informe del sistema Acronis. En este caso, el programa genera un informe y lo guarda automáticamente en la unidad de memoria flash.*

- 4. Haga clic en la flecha situada al lado del icono de Ayuda (**1997**) y seleccione Generar informe **de sistema**.
- 5. Una vez se genera el informe, haga clic en **Guardar** y especifique en la ventana abierta una ubicación para el archivo creado.

El programa archivará el informe en un archivo zip.

## <span id="page-159-0"></span>9.2 Acronis Smart Error Reporting

Cuando surge un problema debido a un error en el funcionamiento del programa, Acronis True Image 2015 mostrará un mensaje de error correspondiente. El mensaje de error contiene un código de evento y una breve descripción del error.

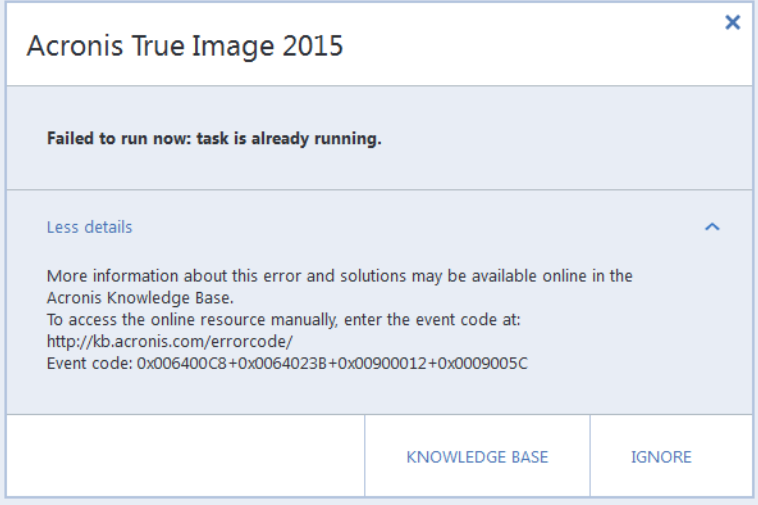

### **Cuando dispone de una conexión a Internet**

Para leer el artículo en la Base de conocimientos de Acronis con la(s) solución(es) recomendada(s) para corregir el error, haga clic en el botón **Base de conocimientos**.

Esto abrirá una ventana de confirmación que muestra la información que se va a enviar a través de Internet a la Base de conocimientos de Acronis. Haga clic en **Aceptar** para permitir el envío de la información.

Si en el futuro desea enviar este tipo de información sin confirmación, seleccione la casilla de verificación **Siempre enviar sin confirmación**.

### **Cuando no dispone de una conexión a Internet**

- 1. En la ventana del mensaje de error, haga clic en **Más detalles** y anote el código del evento. Es posible que el código tenga un aspecto similar al siguiente:
- 0x000101F6: ejemplo de un código de evento normal.
- 0x00970007+0x00970016+0x00970002: ejemplo de un código de evento compuesto. Es posible que se muestre un código de este tipo al producirse un error en un módulo del programa de bajo nivel y que se propague más tarde a módulos de alto nivel, provocando así que se produzcan también errores en aquellos módulos.
- 1. Cuando establezca una conexión a Internet o si puede utilizar otro equipo en el que haya disponible una conexión a Internet, introduzca el código de evento en: [http://kb.acronis.com/errorcode/.](http://kb.acronis.com/errorcode/)

Si no se reconoce el código en la Base de conocimientos, la base aún no dispondrá de ningún artículo sobre cómo resolver el problema. En estos casos, abra un tique de asistencia de problemas en la Central de atención al cliente de Acronis.

## <span id="page-160-0"></span>9.3 Cómo recopilar volcados de memoria

Un bloqueo de Acronis True Image 2015 o Windows puede deberse a diferentes motivos, por lo que cada caso de bloqueo tiene que ser investigado independientemente. El Centro de atención al cliente de Acronis le agradecerá que le proporcione la siguiente información:

### **Si Acronis True Image 2015 se bloquea, proporcione la siguiente información:**

- 1. Una descripción exacta de la secuencia de pasos llevados a cabo antes de encontrarse con el problema.
- 2. Un volcado de memoria. Para obtener más información sobre cómo recopilar un volcado de este tipo, consulte el artículo de la Base de conocimientos de soporte (KB) de Acronis en [http://kb.acronis.com/content/27931.](http://kb.acronis.com/content/27931)

### **Si Acronis True Image 2015 provoca un bloqueo de Windows:**

- 1. Una descripción exacta de la secuencia de pasos llevados a cabo antes de encontrarse con el problema.
- 2. Un archivo de volcado de Windows. Para más información sobre cómo recopilar un volcado de este tipo, consulte el artículo de Base de conocimientos de soporte (KB) de Acronis en <http://kb.acronis.com/content/17639> [\(http://kb.acronis.com/content/17639\)](http://kb.acronis.com/content/17639).

### **Si Acronis True Image 2015 se cuelga:**

- 1. Una descripción exacta de la secuencia de pasos llevados a cabo antes de encontrarse con el problema.
- 2. Un volcado del usuario del proceso. Consulte el artículo de la Base de conocimientos de soporte (KB) de Acronis en [http://kb.acronis.com/content/6265.](http://kb.acronis.com/content/6265)
- 3. Registro de Procmon. Consulte el artículo de la Base de conocimientos de soporte (KB) de Acronis e[n http://kb.acronis.com/content/2295.](http://kb.acronis.com/content/2295)

Si no puede acceder a esta información, póngase en contacto con la Central de atención al cliente de Acronis Customer Central para que le envíen un enlace FTP para que pueda subir los archivos.

Esta información acelerará el proceso de encontrar una solución.

## <span id="page-161-0"></span>9.4 Creación de un CD de rescate personalizado

En la mayoría de los casos, puede utilizar un CD de rescate convencional creado con Acronis Media Builder. Para obtener más información, consulte Creación del medio de rescate de inicio.

Si el entorno de recuperación no puede detectar alguna unidad de disco duro, el adaptador de red, el teclado o el ratón, el motivo suele ser un problema con los controladores. Así que cuando el CD de recuperación estándar no posee alguno de sus controladores de hardware, debe crear uno personalizado.

El entorno de recuperación basado en Linux que Acronis utiliza no ofrece la posibilidad de que los usuarios añadan nuevos controladores. Debido a esto, debería solicitar al Departamento de atención al cliente de Acronis que cree un CD de rescate personalizado que posea todos los controladores que necesita.

Antes de realizar una solicitud, recopile información sobre su sistema. Para hacerlo, tiene que crear un informe del sistema en dispositivos de arranque.

#### **Para generar un informe de sistema:**

- 1. Cree un dispositivo de arranque de rescate de Acronis si no lo tiene. Consulte los detalles en Acronis Media Builder.
- 2. Organice el orden de arranque en BIOS de tal manera que su dispositivo de rescate (CD, DVD o dispositivo USB) sea el primer dispositivo de arranque. Consulte Disposición del orden de arranque en BIOS (pág. [89\)](#page-88-0).
- 3. Arranque desde el dispositivo de rescate y seleccione **True Image**.

*En vez de hacer clic en True Image, conecte una unidad de memoria flash USB y haga clic en Informe del sistema Acronis. En este caso, el programa genera un informe y lo guarda automáticamente en la unidad de memoria flash.*

- 4. Haga clic en la flecha situada al lado del icono de Ayuda (**1997**) y seleccione **Generar informe de sistema**.
- 5. Una vez se genera el informe, haga clic en **Guardar** y especifique en la ventana abierta una ubicación para el archivo creado.

El programa archivará el informe en un archivo zip.

Envíe el archivo al Departamento de atención al cliente de Acronis. Crearán una imagen ISO de un dispositivo de rescate personalizado compatible con el hardware de su equipo y le enviarán dicho archivo ISO. Grabe este archivo en un CD/DVD con un programa que pueda manejar estos archivos ISO como Nero.

*Tenga en cuenta que encontrar los controladores correctos y crear el dispositivo de rescate personalizado podría llevar cierto tiempo. Además, en ciertas ocasiones podría no ser posible encontrar los controladores correspondientes.*

Después de grabar el CD de rescate personalizado, pruébelo para asegurarse de que el entorno de recuperación detecta todo el hardware de su equipo.

## <span id="page-162-0"></span>9.5 Programa de experiencia del cliente de Acronis

El Programa de experiencia del cliente de Acronis (CEP) es una nueva forma de permitir que los clientes de Acronis contribuyan con las funciones, el diseño y el desarrollo de los productos de Acronis. Este programa permite a nuestros clientes proporcionarnos información, incluyendo información sobre la configuración de hardware de su host o máquinas virtuales, las funciones que más (y menos) utiliza y la naturaleza de la mayoría de los problemas a los que se enfrenta. Gracias a esta información, podremos mejorar los productos y las funciones de Acronis que utilice más a menudo.

#### **Para tomar una decisión:**

- 1. En la barra lateral, haga clic en **Ayuda** y, a continuación, haga clic en **Acerca de Acronis True Image**.
- 2. Para abandonar el programa, apague el conmutador **Participar en el Programa de experiencia del cliente de Acronis**.

Si escoge participar, la información técnica se recopilará automáticamente cada 90 días. No recogeremos información personal, como su nombre, dirección, número de teléfono o entrada del teclado. La participación en el PEC es voluntaria, pero los resultados finales tienen como objetivo suministrar mejoras en el software y mayores funcionalidades para satisfacer mejor las necesidades de nuestros clientes.

### **Declaración de copyright**

Copyright © Acronis International GmbH, 2002-2015. Todos los derechos reservados.

"Acronis", "Acronis Compute with Confidence", "Acronis Recovery Manager", "Acronis Secure Zone", Acronis True Image, Acronis Try&Decide y el logo de Acronis son marcas comerciales de Acronis International GmbH.

Linux es una marca registrada de Linus Torvalds.

VMware y VMware Ready son marcas comerciales o marchas comerciales registradas de VMware, Inc. en los Estados Unidos y otras jurisdicciones.

Windows y MS-DOS son marcas registradas de Microsoft Corporation.

Todas las otras marcas comerciales y derechos de autor mencionados son propiedad de sus respectivos propietarios.

La distribución de las versiones sustancialmente modificadas del presente documento está prohibida sin el permiso explícito del titular del derecho de autor.

La distribución de este trabajo o trabajo derivado en cualquier forma de libro estándar (papel) para fines comerciales está prohibida excepto que se obtenga permiso previo del titular del derecho de autor.

LA DOCUMENTACIÓN SE PROPORCIONA "TAL COMO ESTÁ" Y SE EXCLUYEN TODAS LAS CONDICIONES, DECLARACIONES Y GARANTÍAS, EXPRESAS O IMPLÍCITAS, INCLUIDAS LAS GARANTÍAS IMPLÍCITAS SOBRE LA COMERCIABILIDAD, APTITUD PARA UN PROPÓSITO EN PARTICULAR O GARANTÍA DE NO VIOLACIÓN DE DERECHOS DE TERCEROS, EXCEPTO QUE DICHAS EXCLUSIONES NO SE CONSIDEREN VÁLIDAS ANTE LA LEY.

Es posible que se proporcione código de terceros con el Software o el Servicio. Los términos de licencia de dichos terceros se encuentran detallados en el archivo license.txt ubicado en el directorio raíz de la instalación. Siempre puede encontrar la lista actualizada del código de terceros y los términos de licencia asociados utilizados con el Software o el Servicio en <http://kb.acronis.com/content/7696>

### **Tecnologías patentadas de Acronis**

Las tecnologías utilizadas en este producto están cubiertas y protegidas por uno o más de los siguientes números de patentes estadounidenses: 7.047.380; 7.275.139; 7.281.104; 7.318.135; 7.353.355; 7.366.859; 7.475.282; 7.603.533; 7.636.824; 7.650.473; 7.721.138; 7.779.221; 7.831.789; 7.886.120; 7.895.403; 7.934.064; 7.937.612; 7.949.635; 7.953.948; 7.979.690; 8.005.797; 8.051.044; 8.069.320; 8.073.815; 8.074.035; 8.145.607; 8.180.984; 8.225.133; 8.261.035; 8.296.264; 8.312.259; 8.347.137; 8.484.427; 8.645.748; 8.732.121 y aplicaciones pendientes de patente.

# 10 Glosario A

## Acronis Secure Zone

Una partición segura para almacenar copias de seguridad (pág. [166\)](#page-165-0) en un disco duro. Ventajas:

- permite la recuperación de un disco en el mismo disco en donde se encuentra la copia de seguridad del disco
- ofrece un método rentable y útil para la protección de datos por fallos del software, ataques de virus o errores del usuario
- elimina la necesidad de medios o conexión de red diferentes para realizar copias de seguridad o recuperar los datos

Limitaciones:

1) Acronis Secure Zone no puede crearse en un disco dinámico.

2) Acronis Secure Zone no está disponible como una ubicación para copias de seguridad en el entorno de recuperación cuando inicia Acronis True Image 2015 desde dispositivos de rescate de inicio, a través de Acronis Startup Recovery Manager o Bart PE.

## Acronis Startup Recovery Manager

Una herramienta de protección que le permite iniciar una versión autónoma de Acronis True Image 2015 durante el arranque al pulsar F11. Acronis Startup Recovery Manager elimina la necesidad de un dispositivo de rescate.

Acronis Startup Recovery Manager es especialmente útil para los usuarios móviles. En caso de fallo, el usuario reinicia el equipo, pulsa F11 cuando aparece el aviso "Pulse F11 para Acronis Startup Recovery Manager…" y realiza la recuperación de datos de la misma forma que con un dispositivo de arranque común.

Limitaciones: no se puede organizar en un disco dinámico, requiere la configuración de cargadores de inicio, como LILO y GRUB, requiere la reactivación de cargadores de terceros.

 $\Gamma$ 

## Cadena de versión de copia de seguridad

Secuencia de como mínimo 2 versiones de copia de seguridad que consiste en la versión de copia de seguridad completa y una o más versiones de copia de seguridad incremental o diferencial posteriores. La cadena de versiones de copia de seguridad continúa hasta la siguiente versión de copia de seguridad completa (si la hubiera).

### Configuraciones de copia de seguridad

Un conjunto de reglas configuradas por un usuario al crear una nueva copia de seguridad. Las reglas controlan el proceso de copia de seguridad. Más tarde puede editar las configuraciones de copia de seguridad para modificar u optimizar el proceso de copia de seguridad.

## <span id="page-164-0"></span>Copia de seguridad completa

- 1. Método de copia de seguridad que se usa para guardar todos los datos seleccionados para incluirse en la misma.
- 2. Proceso de copia de seguridad que crea una versión de copia de seguridad completa.

## <span id="page-164-1"></span>Copia de seguridad del disco (Imagen)

Copia de seguridad (pág. [166\)](#page-165-0) que contiene una copia basada en un sector del disco o una partición en forma compacta. Por lo general, se copian sólo los sectores que contienen datos. Acronis True Image 2015 proporciona la opción de tomar una imagen sin procesar, es decir, copia todos los sectores de disco, lo que permite imágenes de sistemas de archivos no compatibles.

## Copia de seguridad diferencial

- 1. Método de copia de seguridad que se usa para guardar los cambios en los datos que han ocurrido desde la última versión de copia de seguridad completa dentro de una copia de seguridad.
- 2. Proceso de copia de seguridad que crea una versión de copia de seguridad diferencial.

## Copia de seguridad en línea

Copia de seguridad en línea: una copia de seguridad creada mediante Acronis Online Backup. Las copias de seguridad en línea se almacenan en un almacenamiento especial llamado Acronis Cloud, al que se accede a través de Internet. La principal ventaja de una copia de seguridad en línea es que todas las copias de seguridad se almacenan en una ubicación remota. Garantiza que todos los datos incluidos en la copia de seguridad estarán seguros sin importar los almacenamientos locales del usuario. Para comenzar a utilizar Acronis Cloud el usuario debe estar suscrito a este servicio.

## <span id="page-165-1"></span>Copia de seguridad incremental

- 1. Método de copia de seguridad que se usa para guardar los cambios en los datos que han ocurrido desde la última versión de copia de seguridad (de cualquier tipo) dentro de una copia de seguridad.
- 2. Proceso de copia de seguridad que crea una versión de copia de seguridad incremental.

## Copia de seguridad ininterrumpida

Una copia de seguridad ininterrumpida es en realidad un disco/partición o copia de seguridad de un archivo que se crea con la función Acronis Nonstop Backup. Este es el conjunto de una versión de copia de seguridad completa (pág. [168\)](#page-167-0) y una secuencia de versiones de copias de seguridad incrementales (pág. [168\)](#page-167-1) que se crean en intervalos cortos. Proporciona una protección casi continua de los datos, es decir, permite la recuperación del estado anterior de los datos

en cualquier punto de recuperación que necesite.

### <span id="page-165-0"></span>Crear copia de seguridad

- 1. El mismo que en Operación de copia de seguridad (pág. [167\)](#page-166-0).
- 2. Un conjunto de versiones de copia de seguridad creado y gestionado mediante la configuración de copias de seguridad. Una copia de seguridad puede contener múltiples versiones de copia de seguridad creadas utilizando métodos de copia de seguridad completa (pág. [165\)](#page-164-0) e incremental (pág. [166\)](#page-165-1). Las versiones de copia de seguridad que pertenecen a la misma copia de seguridad generalmente se almacenan en la misma ubicación.

D

## Dispositivo de arranque

Es un dispositivo físico (CD, DVD, unidad de memoria flash USB u otros dispositivos admitidos por el BIOS del equipo que se usa como dispositivo de arranque) que contienen la versión autónoma de Acronis True Image 2015.

Los dispositivos de arranque se usan con frecuencia para:

- recuperar de un sistema operativo que no puede iniciar
- acceder a los datos que sobrevivieron en un sistema dañado y realizar copias de seguridad de éstos
- **Inplementar un sistema operativo desde** cero
- crear volúmenes básicos o dinámicos desde cero
- Copia de seguridad sector por sector de un disco que tiene un sistema de archivos incompatible.

# I

## Imagen

El mismo que en Copia de seguridad del disco (pág. [165\)](#page-164-1).

## <span id="page-166-0"></span> $\bigcap$

## Operación de copia de seguridad

Es una operación que crea una copia de los datos que existen en el disco duro del equipo para la recuperación o reversión de los datos a una fecha y hora específicos.

### P

### Protección ininterrumpida

Protección ininterrumpida: el proceso que la función de copia de seguridad ininterrumpida realiza al activarse.

## R

## Recuperación

La recuperación es el proceso de restaurar los datos dañados a un estado normal anterior desde una copia de seguridad.

## S

### Sincronización

- 1. Es el mismo proceso que la sincronización de datos (pág. [167\)](#page-166-1).
- 2. Configuración de sincronización que se ajustó en el equipo del propietario de la sincronización. Las sincronizaciones creadas se gestionan mediante el recuadro de sincronización correspondiente. La creación de la sincronización no implica el comienzo del proceso de sincronización. Otros usuarios pueden unirse a una sincronización creada.

## <span id="page-166-1"></span>Sincronización de datos

La sincronización de datos es un proceso que consiste en mantener los datos de dos o más carpetas sincronizadas idénticos. Estas carpetas podrían estar situadas en el mismo equipo o en diferentes equipos conectados a través de una red local o a través de Internet. Al crear, copiar, modificar o eliminar un archivo o una subcarpeta de su carpeta de sincronización, se realizará la misma acción automáticamente en el resto de carpetas de sincronización. Y viceversa, cuando se produzca un cambio en las otras carpetas de sincronización, el mismo cambio se efectúa en su carpeta.

V

## Validación

Operación que verifica si ha podido recuperar datos de una versión de copia de seguridad particular.

Cuando selecciona para validar...

- una versión de copia de seguridad completa: el programa valida únicamente la versión de copia de seguridad completa.
- una versión de copia de seguridad diferencial: el programa valida la versión de copia de seguridad completa inicial y la versión de copia de seguridad diferencial seleccionada.
- una versión de copia de seguridad incremental: el programa valida la versión de copia de seguridad completa inicial, la versión de copia de seguridad incremental seleccionada y la cadena entera (si hubiera) de las versiones de copia de seguridad en la versión de copia de seguridad incremental seleccionada. Si la cadena contiene una o más versiones de copia de seguridad diferencial, el programa valida únicamente (además de la versión de copia de seguridad completa inicial y la versión de copia de seguridad incremental seleccionada) la versión de copia de seguridad diferencial más reciente en la cadena y todas las versiones de copia de seguridad incremental posteriores (si las hubiera) entre la versión de copia de seguridad diferencial y la versión de copia de seguridad incremental seleccionada.

## Versión de copia de seguridad

Es el resultado de una operación de copia de seguridad (pág. [167](#page-166-0)). Físicamente, se trata de un archivo o un conjunto de archivos que contiene una copia de los datos que se han incluido en la copia de seguridad en una fecha y hora específicas. Los archivos de versiones de copia de seguridad creados por Acronis True Image 2015 tienen la extensión TIB. Los archivos TIB que son resultado de la consolidación de versiones de copia de seguridad también se denominan versiones de copia de seguridad.

### <span id="page-167-0"></span>Versión de copia de seguridad completa

Versión de copia de seguridad autosuficiente que contiene todos los datos seleccionados para incluirse en la misma. No necesita acceso a otra versión de copia de seguridad para recuperar los datos de una versión de copia de seguridad completa.

### Versión de copia de seguridad diferencial

Una copia de seguridad diferencial almacena todos los cambios en los datos desde la última versión de copia de seguridad completa. Para recuperar los datos desde una versión de copia de seguridad diferencial debe tener acceso a la versión de copia de seguridad completa correspondiente.

### <span id="page-167-1"></span>Versión de copia de seguridad incremental

Versión de copia de seguridad que almacena los cambios de los datos a partir de la última versión de copia de seguridad. Para restaurar datos de una versión de copia de seguridad incremental debe tener acceso a otras versiones de copia de seguridad de la misma copia de seguridad.

### Versión del archivo sincronizado

Es el estado de un archivo que se encuentra en una carpeta de sincronización después de cada modificación de este archivo. Las versiones de los archivos deberían almacenarse en Acronis Cloud.